IBM Intelligent Water Versione 1 Release 5

*IBM Intelligent Water Efficiency Analytics Documentazione del prodotto*

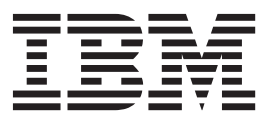

IBM Intelligent Water Versione 1 Release 5

*IBM Intelligent Water Efficiency Analytics Documentazione del prodotto*

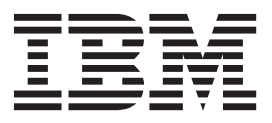

#### **Nota**

Prima di utilizzare queste informazioni e il prodotto supportato, consultare le informazioni in ["Informazioni particolari" a](#page-180-0) [pagina 171.](#page-180-0)

Questa edizione si applica a IBM Intelligent Water Efficiency Analytics versione 1, release 5, modifica 1. Questa edizione si applica a tutte le successive release e modifiche se non diversamente indicato nelle nuove edizioni.

# **Indice**

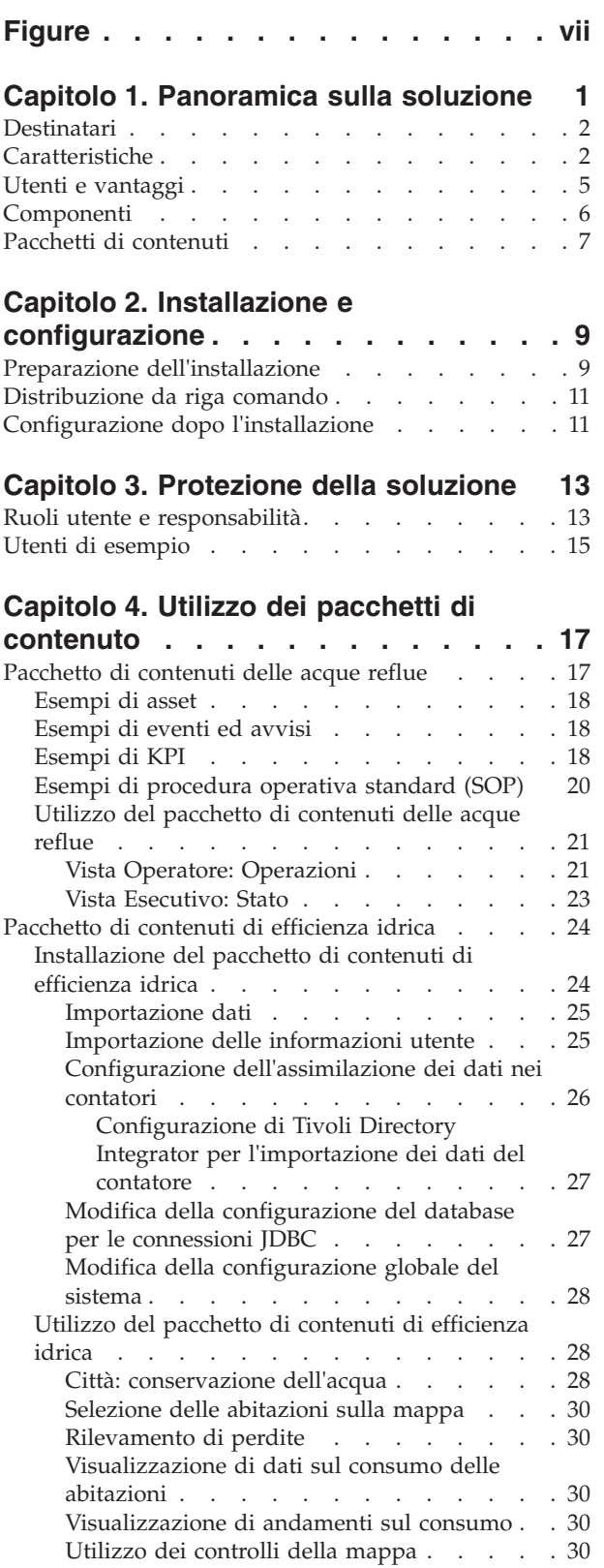

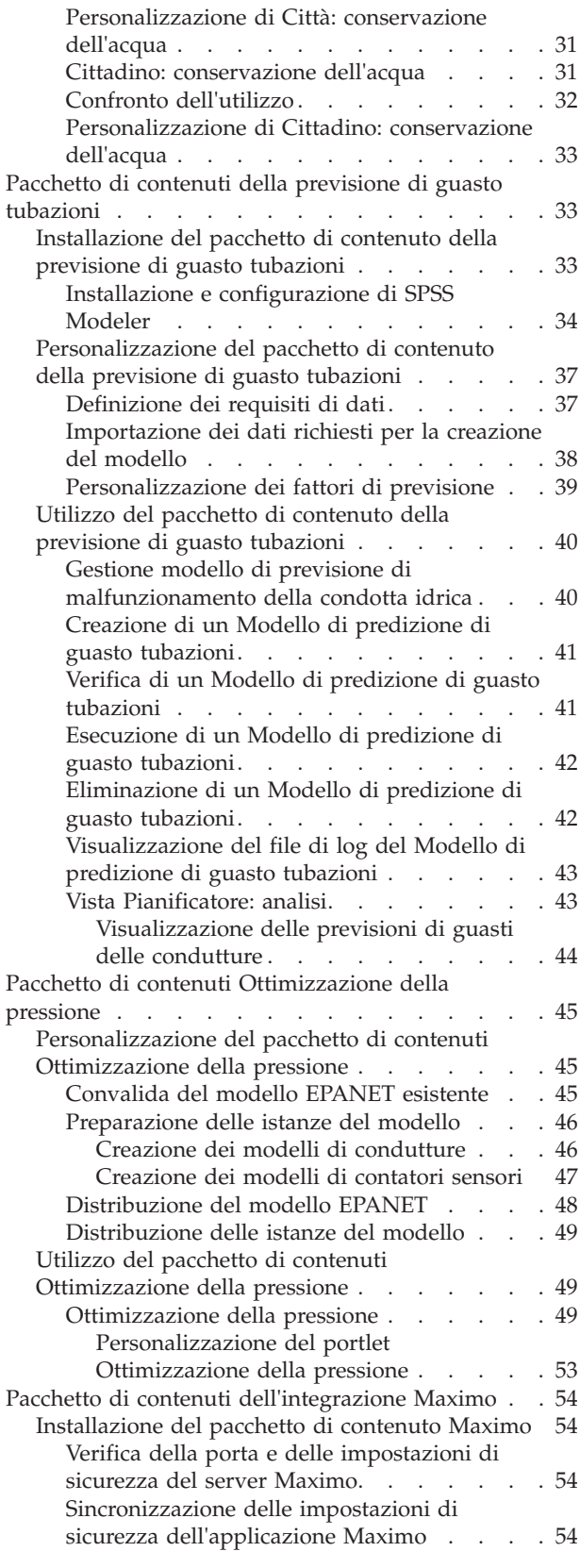

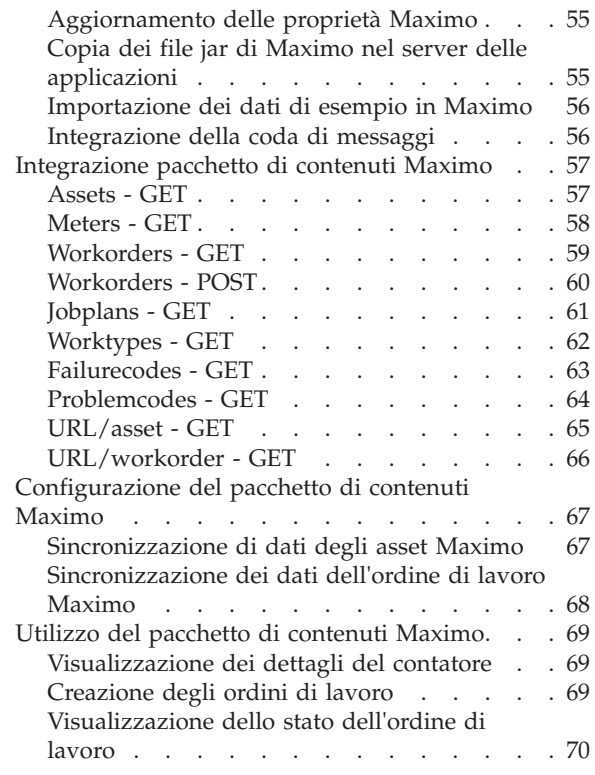

### **[Capitolo 5. Integrazione della soluzione 73](#page-82-0)**

### **[Capitolo 6. Personalizzazione della](#page-84-0)**

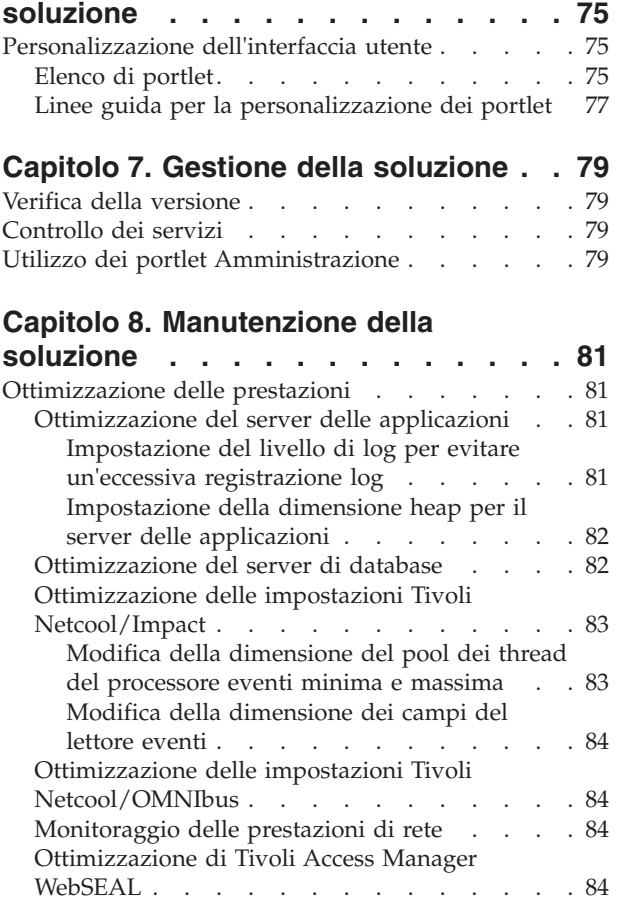

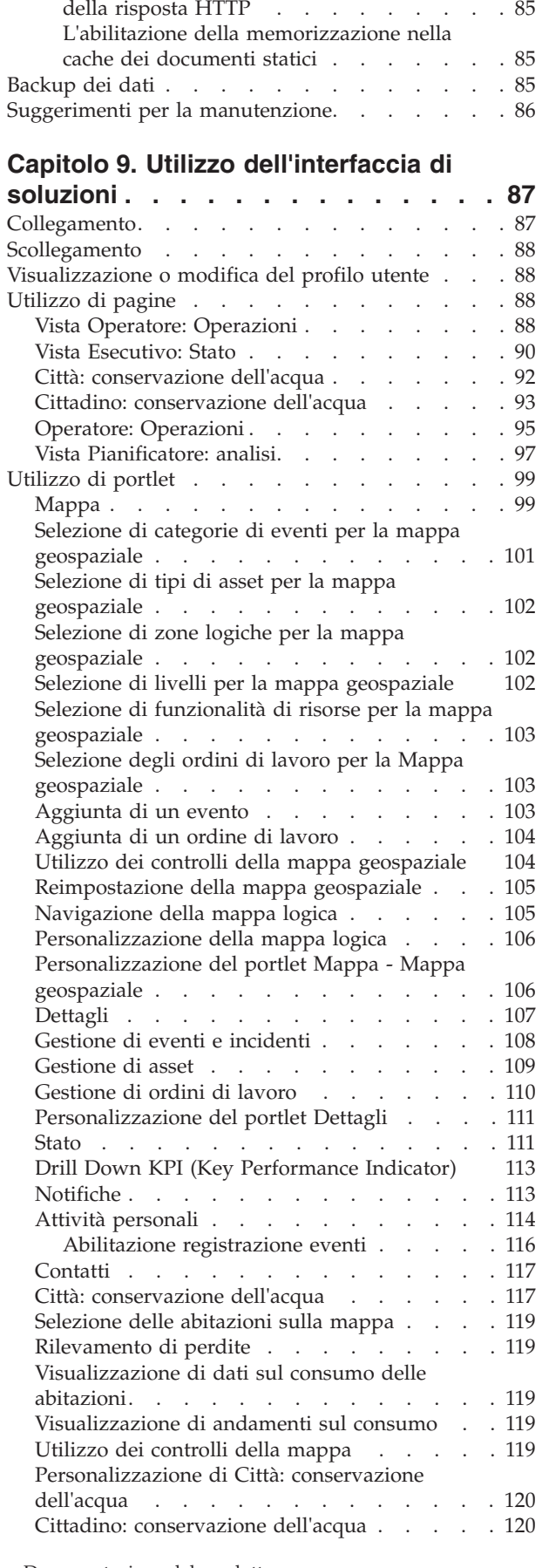

[Abilitazione della compressione del contenuto](#page-94-0)

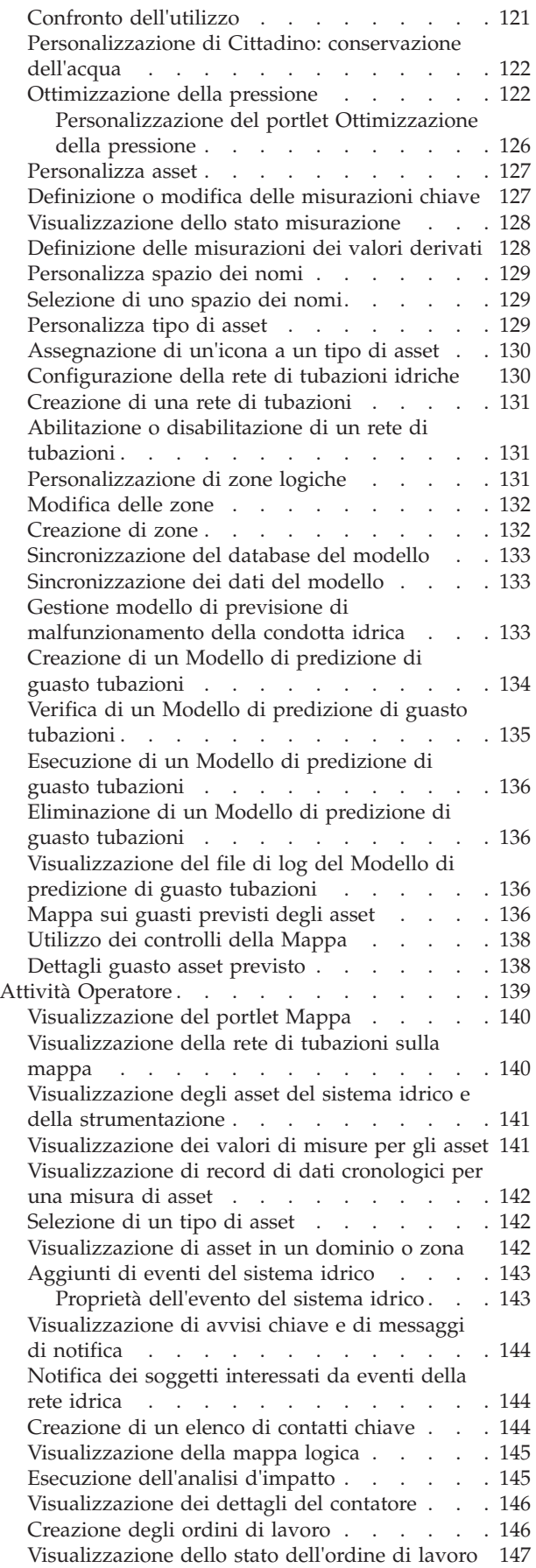

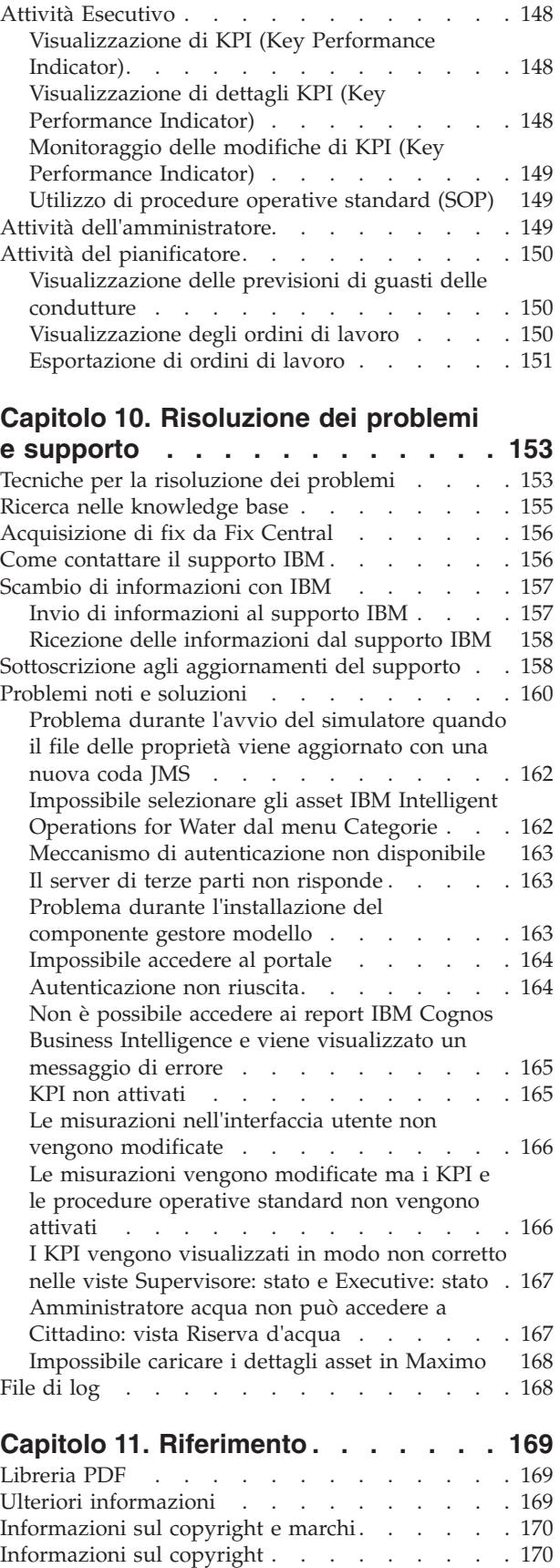

[Marchi . . . . . . . . . . . . . . . 170](#page-179-0)

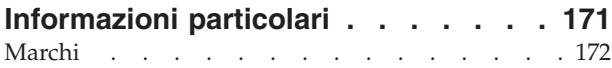

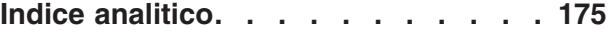

# <span id="page-8-0"></span>**Figure**

[1. Componenti funzionali di IBM Intelligent Water](#page-16-0) [Efficiency Analytics e relative relazioni](#page-16-0) . . . . [7](#page-16-0)

# <span id="page-10-0"></span>**Capitolo 1. Panoramica sulla soluzione**

IBM® Intelligent Water Efficiency Analytics è un prodotto nella IBM Intelligent Water Family dal portfolio IBM Smarter Cities Software Solutions, che costituisce una raccolta di software aziendale progettato per un'efficace supervisione e coordinamento delle operazioni.

IBM Intelligent Water Efficiency Analytics si basa sulla release di IBM Intelligent Operations for Water 1.5. La soluzione fornisce un dashboard intelligente per un'organizzazione di gestione idrica. Visualizza informazioni relative agli eventi ed alle infrastrutture idriche. Al di sotto della soluzione, è presente un insieme di punti di variabilità attentamente costruito, che include i modelli di programmazione e dati, che è possibile configurare per soddisfare le esigenze dei diversi tipi di organizzazioni e scenari di gestione dell'acqua. IBM Intelligent Water Efficiency Analytics consente agli operatori idrici di ridurre le perdite d'acqua, prevenire interruzioni di rete e prendere decisioni consapevoli a livello di sistema.

IBM Intelligent Water Efficiency Analytics fornisce una risposta con sistemi proattivi alle sfide reali e apparenti nel dominio idrico senza profitti. Come soluzione di gestione, IBM Intelligent Water Efficiency Analytics viene utilizzato per controllare le perdite, ottimizzare le riparazioni, gestire pressioni eccessive, aggiornare dell'infrastruttura delle tubazioni e gestire i processi di lavoro associati. IBM Intelligent Water Efficiency Analytics applica l'ottimizzazione degli asset e l'analisi del business al dominio idrico senza ricavi, concentrandosi su tre aree fondamentali: la gestione delle pressioni, i guasti alle condutture e la gestione degli asset.

### **Gestione della pressione**

IBM Intelligent Water Efficiency Analytics ordina i dati provenienti da una varietà di origini per fornire una costante visibilità e comprensione dello stato della pressione. Dati quali le letture delle pressioni, i livelli delle cisterne ed i registratori della pressione vengono rilevati da origini SCADA e resi visibili nell'interfaccia IBM Intelligent Water Efficiency Analytics.

Grazie all'utilizzo di dati quali le letture delle PRV (Pressure Reducing Valve - Valvole di riduzione della pressione) e di contatori della pressione, IBM Intelligent Water Efficiency Analytics fornisce avvisi in tempo reale relativi a valori anomali di pressione e fornisce informazioni sull'andamento. Utilizzando IBM Intelligent Water Efficiency Analytics, è possibile monitorare e gestire lo stato della pressione e ottenere dettagli sugli indicatori chiave della pressione cronologici e sugli andamenti.

IBM Intelligent Water Efficiency Analytics fornisce una procedura guidata di ottimizzazione della pressione interattiva che consente al personale operativo di gestire e controllare gli obiettivi di gestione delle pressioni contrastanti. Utilizzando la procedura guidata, il personale può lavorare in un ambiente simulato che consente di esaminare e prevedere l'impatto delle modifiche alle letture delle PRV (Pressure Reducing Valve - Valvole di riduzione della pressione) e dei contatori della pressione sulla rete idrica. La procedura guidata fornisce suggerimenti su come regolare le letture di una PRV (Pressure Reducing Valve - Valvola di riduzione della pressione) per raggiungere le letture di pressione richieste nei punti critici.

IBM Intelligent Water Efficiency Analytics visualizza le letture di pressione rispetto agli obiettivi previsti. Utilizzando tali funzionalità, è possibile ottimizzare in modo efficace il flusso e gestire la pressione in modo da ridurre le perdite nel sistema in determinate condizioni. Grazie all'acquisizione di maggiori dettagli nelle strategie di gestione della pressione, i programmi di utilità possono identificare, misurare, ridurre o potenzialmente eliminare le perdite nel sistema di distribuzione idrica.

### **Previsione di guasti alle condutture**

IBM Intelligent Water Efficiency Analytics consente ai programmi di utilità di analizzare, monitorare e gestire l'infrastruttura delle condutture. IBM Intelligent Water Efficiency Analytics fornisce una tecnologia <span id="page-11-0"></span>che consente al personale operativo di creare un modello previsionale dai record di manutenzione storici. Utilizzando la tecnologia di previsione dei guasti alle condutture, il personale operativo può convalidare il modello esistente sulla base dei dati cronologici e visualizzare su una mappa le condutture con la più alta probabilità di malfunzionamento sulla base del risultato della valutazione. Mediante tali previsioni, i supervisori possono in modo proattivo pianificare i lavori sulla rete di tubazioni in modo da prevenire qualsiasi evento di perdita idrica.

### **Gestione degli asset**

IBM Intelligent Water Efficiency Analytics fornisce una tecnologia di gestione degli asset.

Utilizzando le conoscenze acquisite dalle tecnologie di gestione delle pressioni e di previsione dei guasti alle condutture, IBM Intelligent Water Efficiency Analytics consente di sincronizzare gli ordini di lavoro con le attività di manutenzione preventiva degli asset, offrendo il servizio di integrazione Maximo Asset Management mediante l'SDK di IBM Intelligent Operations for Water.

Utilizzando il servizio di integrazione Maximo Asset Management, i supervisori possono collaborare con i sistemi di gestione degli asset dell'azienda per effettuare una manutenzione preventiva. Il personale operativo può visualizzare i dettagli degli asset, creare ordini di lavoro e controllare lo stato di un ordine di lavoro.

IBM Intelligent Water Efficiency Analytics può fornire una vista comune di operazioni che supera i singoli sistemi, dispositivi e dipartimenti, aggregando ed integrando i dati da varie fonti. Una volta raccolti e ordinati i dati, il personale esecutivo e operativo può visualizzare le informazioni in modo intuitivo per identificare rapidamente anomalie, andamenti e pattern. Il personale può visualizzare informazioni relative ad una mappa che mostra eventi critici e controlla le risorse chiave.

IBM Intelligent Water Efficiency Analytics può essere distribuito in due modi: on premise oppure come offerta basata su cloud. IBM Intelligent Water Efficiency Analytics può essere anche integrato con altri prodotti nel portfolio IBM Smarter Cities Software Solutions.

# **Destinatari**

Questo centro informazioni è rivolto agli utenti che utilizzano, installano, gestiscono ed eseguono la manutenzione di IBM Intelligent Water Efficiency Analytics. Inoltre, contiene la documentazione dell'implementazione per la personalizzazione della soluzione e l'integrazione dei sistemi di gestione idrica esterni richiesti da IBM Intelligent Water Efficiency Analytics.

In questo centro informazioni si suppone che gli utenti abbiano dimestichezza con il software prerequisito. La formazione per tali prodotti di base non rientra nell'ambito di questo centro informazioni. Se è necessaria formazione per tali prodotti, rivolgersi all'integratore di sistemi o al rappresentante IBM per informazioni relative alle possibilità di formazione dei componenti di base.

I link alla documentazione del prodotto componente sono disponibili nella pagina ["Ulteriori](#page-178-0) [informazioni" a pagina 169](#page-178-0) della sezione Riferimenti.

# **Caratteristiche**

IBM Intelligent Water Efficiency Analytics fornisce informazioni e servizi di analisi per la gestione idrica che consentono di monitorare e gestire l'infrastruttura idrica, ottimizzare l'affidabilità e le prestazioni, ridurre le spese operativo e migliorare la fornitura di servizi a città, aziende e utenti domestici.

IBM Intelligent Water Efficiency Analytics fornisce informazioni in tempo reale basate su mappe e servizi di analisi spazio-temporali che è possibile utilizzare per analizzare le prestazioni delle reti, degli asset e dei sistemi di gestione idrica. I servizi di analisi e le informazioni disponibili consentono di gestire le iniziative di gestione idrica ed identificare potenziali problemi prima che questi si verifichino.

IBM Intelligent Water Efficiency Analytics viene fornito con contenuto di implementazione e dati di esempio che è possibile utilizzare per acquisire dimestichezza con i flussi di dati end-to-end. L'ambiente simulato può essere utilizzato per la formazione e riduce il ciclo di adozione ed implementazione.

La tabella riportata di seguito descrive più dettagliatamente le funzioni di IBM Intelligent Water Efficiency Analytics.

| Feature                       | Funzionalità                                                                                                    |
|-------------------------------|----------------------------------------------------------------------------------------------------|
| Dashboard                     | · Utilizzo di un dashboard basato sui ruoli per fornire<br>viste rapide dei KPI (Key Performance Indicator) e<br>degli avvisi operativi critici.                                                                                       |
|                               | • Gestione delle operazioni quotidiane e miglioramento<br>della pianificazione a lungo termine.                                                                                                    |
|                               | · Viste di dati correnti e cronologici.                                                                                                    |
|                               | · Piattaforma centralizzata, completa e configurabile.                                                                                                    |
|                               | · Fornisce funzioni di creazione di report per i dati idrici<br>correnti, futuri e cronologici, di analisi e di visibilità<br>geografica on-demand.                                                                                    |
| Prestazioni ed ottimizzazione | Utilizzo dei dati basati sui sensori raccolti in un data<br>warehouse e, come opzione, visualizzati in un<br>dashboard.                                                                                                    |
|                               | · Controllo delle prestazioni ed ottimizzazione dei<br>sistemi SCADA per la traccia dei dati in tempo reale<br>sulla gestione idrica e l'identificazione delle<br>opportunità di riduzione dei costi.                                  |
|                               | · Utilizzo di analisi statistiche avanzate con procedure<br>ottimali per l'abilitazione dell'identificazione delle aree<br>di miglioramento e del potenziale per l'ottimizzazione<br>della gestione idrica.                            |
|                               | · Acquisizione di una visione approfondita e capacità di<br>analizzare i pattern cronologiche delle condizioni<br>idriche in aree di collegamento critiche.                                                                            |
| Gestione degli asset          | Visualizzazione delle informazioni relative alle<br>strumentazioni, agli asset idrici, alla rete ed<br>all'infrastruttura.                                                                                                    |
|                               | • Interrogazione degli asset relativi alle risorse idriche<br>per acquisirne lo stato.                                                                                                    |
| Gestione del flusso di lavoro | · Portlet Attività personali - visualizzazione di attività<br>basate sui ruoli e procedura operativa standard come<br>gateway per la gestione di incidenti ed ordini di<br>lavoro.                                                     |
|                               | Il gateway Maximo Asset Management per la gestione<br>degli asset dell'azienda.                                                                                                    |
| Collaborazione                | Accesso immediato ad un elenco di contatti in tutte le<br>pagine, consentendo la collaborazione tra tea e la<br>comunicazione a livello cittadino.                                                                                     |
|                               | · Visibilità delle notifiche - visualizzazione delle<br>modifiche nei KPI disponibili nell'interfaccia. Gli<br>eventi correlati e non correlati vengono visualizzati in<br>un'area disponibile per la visualizzazione in una<br>mappa. |

*Tabella 1. Funzioni di IBM Intelligent Water Efficiency Analytics.*

| Feature                                        | Funzionalità                                                                                                    |
|------------------------------------------------|----------------------------------------------------------------------------------------------------|
| Sicurezza                                      | • Integrazione con memorie storiche non direttamente<br>con sistemi SCADA.<br>· Utilizzo di SSO (single sign on) basato su ruoli.                                                                                                    |
| Archiviazione e integrazione dei dati          | · Integrazione dei dati da diversi sistemi di cattura dei<br>dati ed idrici utilizzando i protocolli di integrazione<br>riconosciuti dal settore.<br>· Modello di informazioni sull'acqua e piattaforma di<br>base per la visualizzazione e l'analisi dei dati<br>dell'evento e dell'acqua.<br>· Il gestore modello indica più sistemi di sensori, di<br>misurazione e SCADA nella rete.<br>· Il gestore modello fornisce una vista dei metadati delle<br>infrastrutture idriche e dei KPI definiti.                                                                                                    |
| Modello estendibile altamente personalizzabile | · Il modello di programmazione è estendibile in modo<br>da supportare futuri aspetti sconosciuti nel settore<br>della gestione idrica.<br>Scalabilità e riutilizzabilità dei prodotti Intelligent<br>٠<br>Cities.                                                                                                    |
| Visualizzazione                                | · Visualizzazione di mappe di sistema e filtri sulla<br>mappa.<br>• Attivazione e disattivazione dei livelli per la<br>visualizzazione in una mappa.<br>• Visualizzazione e filtro degli asset in base alle DMA<br>(district metered area).<br>· Visualizzazione dei dati GIS ricevuti che<br>rappresentano tipi di asset definiti nel gestore modello.<br>· Visualizzazione della rete di tubazioni, dei contatori di<br>affluenza, della rete fognaria, dell'ubicazione della<br>stazione di pompaggio, dell'ubicazione dei singoli<br>contatori.<br>· Visualizzazione dei KPI (key performance indicator)<br>per il monitoraggio di eventi come: rimozione delle<br>acque reflue, eccedenze clima secco, massimizzazione<br>tempo bagnato, efficienza dei sistemi di raccolta.<br>Traccia di misurazioni chiave come Flusso, Qualità<br>dell'acqua, Consumo di energia, Efficienza della<br>pompa, Pressione.<br>· Visualizzazione dell'ubicazione degli ordini di lavoro,<br>e di quella delle previsione dei guasti alle tubazioni. |
| Programma di utilità di installazione          | Il programma di installazione registra tutti i passi<br>٠<br>eseguiti dal programma di installazione e, una volta<br>terminato, restituisce un messaggio di log di esito<br>positivo.<br>• Per verificare che l'installazione sia stata eseguita<br>correttamente, viene automaticamente eseguito un<br>controllo di convalida post-installazione.                                                                                                    |

*Tabella 1. Funzioni di IBM Intelligent Water Efficiency Analytics. (Continua)*

| Feature         | Funzionalità                                                                                                    |
|-----------------|----------------------------------------------------------------------------------------------------|
| Globalizzazione | Oltre alla lingua inglese, il prodotto IBM Intelligent<br>Operations for Water e la guida in linea sono disponibili<br>nelle seguenti lingue: portoghese brasiliano, francese,<br>tedesco, coreano, cinese semplificato e cinese<br>tradizionale, spagnolo, giapponese ed italiano. Il centro<br>informazioni è disponibile nelle seguenti lingue:<br>portoghese brasiliano, francese, tedesco, coreano, cinese<br>semplificato e spagnolo. |

<span id="page-14-0"></span>*Tabella 1. Funzioni di IBM Intelligent Water Efficiency Analytics. (Continua)*

# **Utenti e vantaggi**

IBM Intelligent Water Efficiency Analytics è progettato per consentire al personale di gestione e delle operazioni idriche di ottimizzare e gestire in modo più efficace reti, asset e sistemi idrici attraverso un'infrastruttura dispersa geograficamente.

La tabella riportata di seguito descrive gli utenti ed i vantaggi dell'utilizzo di IBM Intelligent Water Efficiency Analytics associati.

*Tabella 2. Vantaggi di IBM Intelligent Water Efficiency Analytics*

| Se l'utente è           | Questo software consente di                                                                                                    |  |
|-------------------------|----------------------------------------------------------------------------------------------------|--|
| Operatore o Supervisore | · Identificare ed intervenire sui conflitti ed i problemi<br>mostrati su mappe, dashboard ed avvisi.                                                 |  |
|                         | · Gestire gli eventi aggiungendo nuovi eventi,<br>modificando gli eventi esistenti, annullando gli eventi<br>e trasformando gli eventi in incidenti. |  |
|                         | • Monitorare gli asset ed i KPI (key performance<br>indicator).                                                                                      |  |
|                         | • Comunicare in modo rapido e semplice su questioni<br>importanti.                                                                                   |  |
|                         | · Monitorare lo stato, creare e modificare eventi ed<br>incidenti da mostrare negli elenchi.                                                         |  |
|                         | · Identificare l'ubicazione geografica degli ordini di<br>lavoro                                                                                     |  |
|                         | · Pianificare in modo efficiente il lavoro di<br>manutenzione                                                                                        |  |
|                         | • Creare e visualizzare le informazioni relative a ordini<br>di lavoro                                                                               |  |
|                         | • Gestire e monitorare il livello di pressione ottimizzato<br>ed eseguire simulazioni                                                                |  |
|                         | · Inviare notifiche a responsabili ed esecutivi ed<br>emettere avvisi.                                                                               |  |
|                         | · Comunicare in modo rapido e semplice in caso di<br>emergenza ed in altre situazioni che richiedono una<br>risposta.                                |  |
| Esecutivo               | · Ottenere un riepilogo a livello esecutivo di eventi ed<br>incidenti mediante mappe, dashboard ed avvisi.                                           |  |
|                         | · Determinare le misure del successo organizzativo con i<br>KPI.                                                                                     |  |
|                         | · Identificare e tracciare i problemi utilizzando i report.                                                                                          |  |
|                         | · Indicare le priorità e l'implementazione della politica<br>utilizzando i dati forniti.                                                             |  |

| Se l'utente è  | Questo software consente di                                                                                                |
|----------------|----------------------------------------------------------------------------------------------------|
| Supervisore    | Ottenere un riepilogo a livello esecutivo di eventi ed<br>$\bullet$<br>incidenti mediante mappe, dashboard ed avvisi.      |
|                | Determinare le misure del successo organizzativo con i<br>KPI.                                                             |
|                | • Identificare e tracciare i problemi utilizzando i report.                                                                |
|                | Indicare le priorità e l'implementazione della politica<br>utilizzando i dati forniti.                                     |
| Pianificatore  | · Identificare i guasti degli asset idrici                                                                                 |
|                | Acquisire un riepilogo degli eventi relativi agli asset<br>idrici previsti ed agli incidenti mediante mappe,<br>dashboard. |
|                | Fornire un input ai modelli di errore delle condotte<br>idriche                                                            |
| Cliente        | • Visualizzare il consumo e l'utilizzo delle risorse.                                                                      |
| Amministratore | Eseguire attività di gestione del prodotto e del sistema                                                                   |
|                | Gestire l'accesso e la sicurezza del sistema                                                                               |
|                | · Supportare i creatori del modello di predizione dei<br>guasti alle condutture                                            |

<span id="page-15-0"></span>*Tabella 2. Vantaggi di IBM Intelligent Water Efficiency Analytics (Continua)*

# **Componenti**

IBM Intelligent Water Efficiency Analytics si basa sui concetti di visualizzazione, servizi informativi e integrazione dei dati.

La tabella riportata di seguito descrive i componenti funzionali specifici di IBM Intelligent Water Efficiency Analytics.

*Tabella 3. Componenti funzionali di IBM Intelligent Water Efficiency Analytics e relative funzionalità*

| Componente funzionale                      | Funzionalità                                                                                                    |
|--------------------------------------------|----------------------------------------------------------------------------------------------------|
| Gestore modello                            | Estende il modello semantico di IBM Intelligent<br>Operations for Water principale per consentire query<br>significative e la convalida del filtro granulare.                                                                                                    |
| Creazione report (Cognos)                  | Genera report personalizzati dai dati archiviati.                                                                                                    |
| Motore eventi (preprocessore eventi e KPI) | Integra i KPI (key performance indicator) relativi ad un<br>ambiente specifico.<br>Nota: Tali KPI possono essere atomici o roll-up. Un KPI<br>atomico deve essere in grado di essere calcolato<br>(generalmente) dalle informazioni fornite da un sensore o<br>un contatore. |
| Procedure operative Standard               | Fornisce accesso alle procedure operative standard<br>relative all'acqua.                                                                                                    |
| Archivio dati di report cronologico        | Crea archivi dati operativi e di report basati sui sensori e<br>sui relativi tipi e valori di misurazione.                                                                                                    |
| Infrastruttura di messaggistica            | Implementa i flussi, come dati da dispositivi, sensori e<br>contatori ed il tipo di misurazione ed i valori di<br>misurazione forniti da tali sensori.                                                                                                    |

<span id="page-16-0"></span>La Figura 1 mostra i componenti funzionali di IBM Intelligent Water Efficiency Analytics e le relative relazioni.

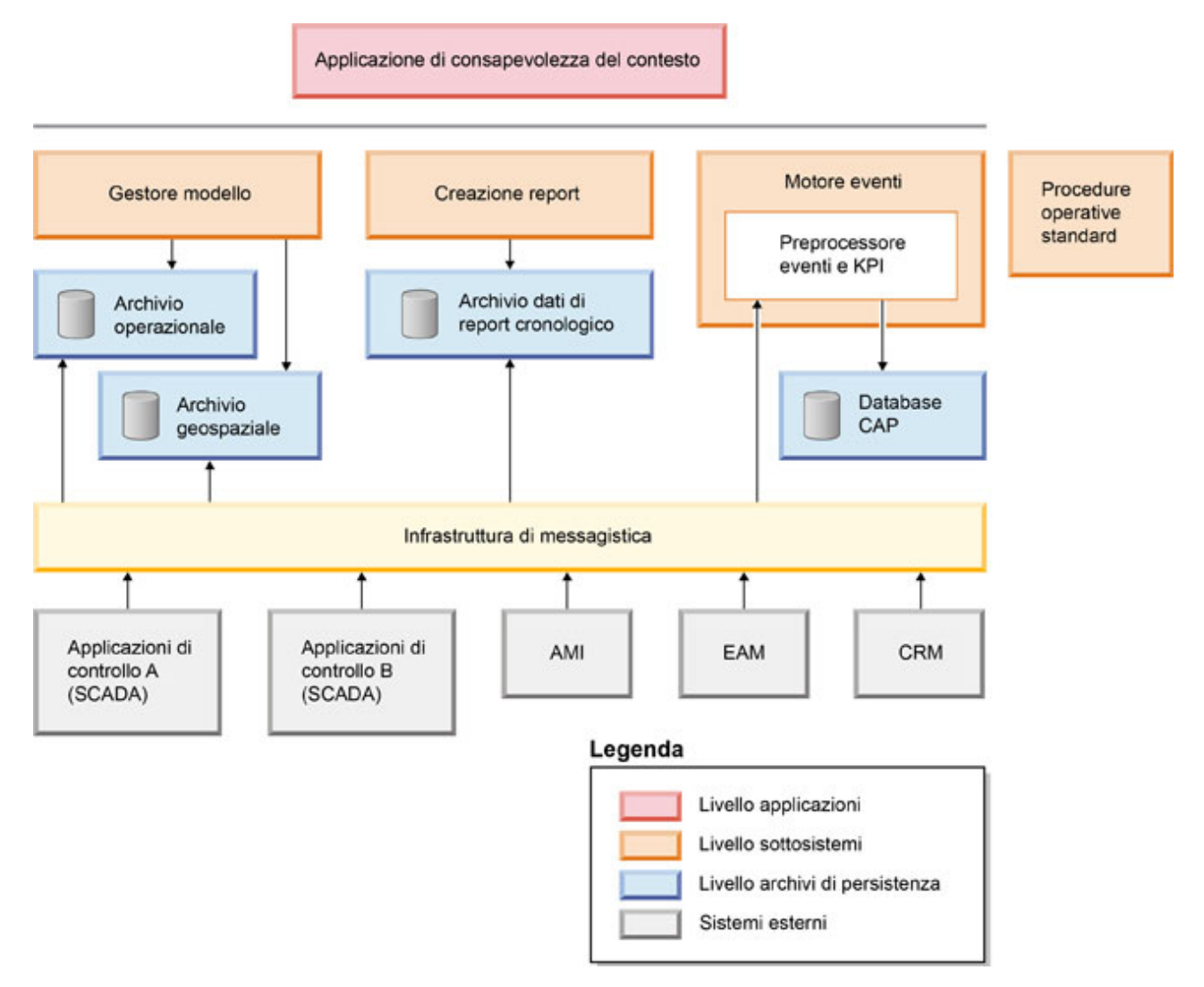

*Figura 1. Componenti funzionali di IBM Intelligent Water Efficiency Analytics e relative relazioni*

# **Pacchetti di contenuti**

IBM Intelligent Water Efficiency Analytics viene fornito con i pacchetti di contenuti di implementazione e dati di esempio che è possibile utilizzare per acquisire dimestichezza con i flussi di dati end-to-end. L'ambiente simulato dei pacchetti di contenuti semplifica la formazione e riduce il ciclo di adozione ed implementazione.

Il sistema IBM Intelligent Water Efficiency Analytics viene fornito con un insieme facoltativo di dati di esempio che ne illustrano l'utilizzo per le operazioni idriche. I dati forniti consentono la convalida di IBM Intelligent Water Efficiency Analytics installato eseguendo verifiche su tutti i punti personalizzabili all'interno del modello di programmazione.

#### **Concetti correlati**:

[Capitolo 4, "Utilizzo dei pacchetti di contenuto", a pagina 17](#page-26-0)

IBM Intelligent Water Efficiency Analytics fornisce pacchetti di contenuto sono stati raccolti su svariati progetti. I pacchetti di contenuti sono resi disponibili con il prodotto IBM Intelligent Water Efficiency Analytics di base ed installato nella piattaforma per rendere IBM Intelligent Water Efficiency Analytics consapevole del contenuto.

#### **Informazioni correlate**:

[Modello semantico](http://pic.dhe.ibm.com/infocenter/cities/v1r5m0/topic/com.ibm.water.doc/extend_config_assinst.html) [Tipi di asset](http://pic.dhe.ibm.com/infocenter/cities/v1r5m0/topic/com.ibm.water.doc/extend_config_asstypes.html) [KPI di esempio in Intelligent Operations Center](http://pic.dhe.ibm.com/infocenter/cities/v1r5m0/topic/com.ibm.ioc.doc/plan_samplekpi.html)

# <span id="page-18-0"></span>**Capitolo 2. Installazione e configurazione**

IBM Intelligent Water Efficiency Analytics è una soluzione eseguibile su IBM Intelligent Operations for Water 1.5 e IBM Intelligent Operations Center. IBM Intelligent Water Efficiency Analytics fornisce un programma di utilità di distribuzione da riga di comando che installa il package in IBM Intelligent Operations for Water, IBM Intelligent Operations Center e nel sottostante ambiente esistente. Una volta distribuito IBM Intelligent Water Efficiency Analytics, viene richiesta una configurazione aggiuntiva.

# **Preparazione dell'installazione**

Prima di installare IBM Intelligent Water Efficiency Analytics, comprendere la configurazione di sistema e accertarsi che i prerequisiti siano soddisfatti per l'ambiente.

### **Prima di iniziare**

Assicurarsi che il seguente software sia installato e operativo.

- IBM Intelligent Operations Center 1.5.
- IBM Intelligent Operations for Water 1.5.
- IBM Intelligent Operations for Water APAR PO00035.
- IBM Intelligent Operations for Water APAR PO00170.
- IBM Intelligent Operations Center APAR PO00211.

### **Procedura**

- 1. Collegarsi a IBM Intelligent Operations for Water 1.5.
- 2. Assicurarsi che il sistema IBM Intelligent Operations for Water funzioni e che tutti i servizi di sistema siano operativi.
- 3. Collegarsi a WebSphere Application Server al seguente URL: https://*appserver*:9043/ibm/console
- 4. Accedere a server delle applicazioni e server di gestione. Assicurarsi che tutti i servizi siano operativi, inclusi i cluster WebSphere Portal Server e WebSphere Business Modeler. Assicurarsi che i server Cognos and IBM Integrated Information Core possano essere riavviati correttamente.
- 5. Riavviare tutti i server prima di installare IBM Intelligent Water Efficiency Analytics.
- 6. Verificare che il server Cognos sia stato inizializzato effettuando quanto segue. http://appserver:9081/ServletGateway/servlet/Gateway http://appserver:9082/p2pd/servlet/dispatch/ext
- 7. Cancellare tutti i blocchi del file di controllo origine sul server Tivoli Netcool/Impact.
	- a. Accedere al server di Tivoli Netcool/Impact.
		- http://eventserver:9080/nci/login\_main.jsp
	- b. Selezionare la scheda **Globale** e abilitare l'opzione per **cancellare tutti i blocchi del file di controllo origine**.
- 8. Assicurarsi che WIH\_BROKER sia stato avviato completando la seguente procedura.
	- a. Collegarsi a server eventi come mqmconn. Se il collegamento è stato eseguito in qualità di utente root, eseguire il comando su - mqmconn.
	- b. Eseguire i comandi riportati di seguito:
		- cd /opt/IBM/mqsi/8.0.0.0 source bin/mqsiprofile bin/mqsilist

Viene visualizzato il seguente output.

BIP1284I: Broker 'WIH BROKER' su gestore code 'WIH.MB.QM' in esecuzione. BIP1284I: Broker 'IOC\_BROKER' su gestore code 'IOC.MB.QM' in esecuzione. BIP8071I: Comando completato con esito positivo.

**Nota:** IOC\_BROKER è controllato dallo strumento di controllo della piattaforma; tuttavia WIH\_BROKER non lo è.

c. Se WIH\_BROKER non è in esecuzione, eseguire il comando riportato di seguito, mentre si è connessi come mqmconn.

bin/mqsistart WIH\_BROKER

- 9. Assicurarsi che il probe Tivoli Netcool/OMNIbus WATER\_WIH sia stato avviato completando la seguente procedura.
	- a. Collegarsi a server eventi come root.
	- b. Eseguire il comando seguente:

ps -ef|grep water\_wih

Vengono visualizzati i due elementi PID (Product Identifier Description).

```
root 14586 1 0 Feb22 ?
00:00:05 /opt/IBM/netcool/omnibus/probes/linux2x86/nco_p_nonnative
/opt/IBM/netcool/platform/linux2x86/jre_1.6.7/jre/bin/java -server -cp
/opt/IBM/netcool/omnibus/probes/java/nco_p_xml.jar:/opt/IBM/netcool/omnibus
  /probes/java/NSProbe.jar:
/opt/IBM/netcool/omnibus/java/jars/TransportModule.jar:
/opt/IBM/netcool/omnibus/java/jars/Transformer.jar:
/opt/IBM/netcool/omnibus/java/jars/com.ibm.ws.ejb.thinclient_7.0.0.jar:
/opt/IBM/netcool/omnibus/java/jars/com.ibm.ws.sib.client.thin.jms_7.0.0.jar:
/opt/IBM/netcool/omnibus/java/jars/com.ibm.ws.messagingClient.jar:
/opt/IBM/netcool/omnibus/java/jars/com.ibm.mqjms.jar:
/opt/IBM/netcool/omnibus/java/jars/com.ibm.mq.jar:
/opt/IBM/netcool/omnibus/probes/java -Xrs -DOMNIHOME=/opt/IBM/netcool
  /omnibus nco_p_xml -name water_wih -propsfile
/opt/IBM/iss/iow/omnibus/xmlprobe/water_wih.props
root 14619 14586 0 Feb22 ?
00:00:18 /opt/IBM/netcool/platform/linux2x86/jre_1.6.7/jre/bin/java -server -cp
/opt/IBM/netcool/omnibus/probes/java/nco_p_xml.jar:/opt/IBM/netcool/omnibus
 /probes/java/NSProbe.jar:
/opt/IBM/netcool/omnibus/java/jars/TransportModule.jar:/opt/IBM/netcool/omnibus
/java/jars/Transformer.jar:
/opt/IBM/netcool/omnibus/java/jars/com.ibm.ws.ejb.thinclient_7.0.0.jar:
/opt/IBM/netcool/omnibus/java/jars/com.ibm.ws.sib.client.thin.jms_7.0.0.jar:
/opt/IBM/netcool/omnibus/java/jars/com.ibm.ws.messagingClient.jar:
/opt/IBM/netcool/omnibus/java/jars/com.ibm.mqjms.jar:/opt/IBM/netcool/omnibus
 /java/jars/com.ibm.mq.jar:
/opt/IBM/netcool/omnibus/probes/java -Xrs -DOMNIHOME=/opt/IBM/netcool
  /omnibus nco_p_xml -name water_wih -propsfile
/opt/IBM/iss/iow/omnibus/xmlprobe/water_wih.props
```
c. Se nessun PID viene restituito, eseguire il comando riportato di seguito.

cd /opt/IBM/iss/iow/omnibus/ ./startXmlProbe.sh

**Nota:** Controllare lo stato di avanzamento del comando startXmlProbe.sh nel file /opt/IBM/iss/iow/omnibus/water\_wih.log. È necessario avviare WIH\_BROKER prima di avviare il probe Tivoli Netcool/OMNIbus WATER\_WIH.

**Nota:** Attenersi alle operazioni riportate in questa procedura dopo aver utilizzato lo strumento di controllo della piattaforma per verificare che tutti i componenti siano stati avviati e che IBM Intelligent Operations for Water sia completamente operativo. Sia WIH\_BROKER che WATER\_WIH devono essere avviati manualmente come descritto nei passi 8 e 9 dopo il riavvio del sistema server eventi. È necessario completare la procedura anche se IBM Intelligent Water Efficiency Analytics è già installato.

## <span id="page-20-0"></span>**Operazioni successive**

Scaricare IBM Intelligent Water Efficiency Analytics 1.5.1 da Fix Central.

**Informazioni correlate**:

[Installazione di IBM Intelligent Operations for Water 1.5](http://pic.dhe.ibm.com/infocenter/cities/v1r5m0/topic/com.ibm.water.doc/install_intro.html) [Installazione di IBM Intelligent Operations Center 1.5](http://pic.dhe.ibm.com/infocenter/cities/v1r5m0/topic/com.ibm.ioc.doc/install_intro.html) [Controllo dei servizi in IBM Intelligent Operations Center 1.5](http://pic.dhe.ibm.com/infocenter/cities/v1r5m0/topic/com.ibm.ioc.doc/admin_controlling_servers.html) [Esecuzione dei controlli di verifica del sistema](http://pic.dhe.ibm.com/infocenter/cities/v1r5m0/topic/com.ibm.ioc.doc/admin_verifytools.html)

[IBM Intelligent Operations for Water APAR PO00035](http://www.ibm.com/support/docview.wss?uid=swg24033526)

[IBM Intelligent Operations for Water APAR PO00170](http://www.ibm.com/support/docview.wss?uid=swg24033727)

[IBM Intelligent Operations Center APAR PO00211](http://www.ibm.com/support/docview.wss?uid=swg24034020)

# **Distribuzione da riga comando**

Utilizzare il programma di utilità della riga comandi per distribuire la soluzione IBM Intelligent Water Efficiency Analytics.

# **Procedura**

- 1. Scaricare il package IBM Intelligent Water Efficiency Analytics 1.5.1 da Fix Central.
- 2. Posizionare il package del build su server di installazione utilizzato per IBM Intelligent Operations for Water 1.5. Ad esempio, utilizzare la cartella / I0W151 build.
- 3. Avviare una sessione terminale ed eseguire il seguente comando. cd /opt/IBM/IOC/BA/ioc /bin export JAVA\_HOME= /opt/ibm/java-i386-60
- 4. Importare la soluzione IBM Intelligent Water Efficiency Analytics. ./ba.sh importSolution -f /IOW 151 build/IOW 151.zip -p <topology password>
- 5. Installare la soluzione IBM Intelligent Water Efficiency Analytics.

./ba.sh installSolution -s IOW\_151 -p <topology password>

Il processo di installazione ha inizio.

6. Se viene visualizzato un errore, controllare il file install.log per i dettagli. Correggere eventuali errori. Eseguire di nuovo il comando.

# **Operazioni successive**

Accedere al portale e verificare che IBM Intelligent Water Efficiency Analytics sia stato distribuito correttamente.

### **Concetti correlati**:

["Problemi noti e soluzioni" a pagina 160](#page-169-0)

Alcuni problemi comuni relativi a IBM Intelligent Operations for Water sono documentati, insieme alle relative soluzioni o soluzioni temporanee. Se si è verificato un problema relativo a IBM Intelligent Operations for Water, consultare gli argomenti relativi alle soluzioni dei problemi per determinare se è disponibile una soluzione per il problema che si è verificato. Gli argomenti relativi alle soluzioni dei problemi sono suddivisi in categorie in base al tipo di problema.

# **Configurazione dopo l'installazione**

Dopo aver completato correttamente l'installazione di IBM Intelligent Water Efficiency Analytics, sono richiesti dei passi successivi per configurare la soluzione.

#### **Concetti correlati**:

["Installazione del pacchetto di contenuti di efficienza idrica" a pagina 24](#page-33-0)

Durante l'installazione di IBM Intelligent Water Efficiency Analytics, è possibile, come opzione, decidere di installare il pacchetto di contenuti. Utilizzare il pacchetto di contenuti per acquisire dimestichezza con le funzioni ed i flussi di dati end-to-end in IBM Intelligent Water Efficiency Analytics. Utilizzare le informazioni contenute in questa sezione per eseguire qualsiasi impostazione di post-installazione.

["Installazione del pacchetto di contenuto della previsione di guasto tubazioni" a pagina 33](#page-42-0) Durante l'installazione di IBM Intelligent Water Efficiency Analytics, è possibile, come opzione, decidere di installare il pacchetto di contenuti. Utilizzare il pacchetto di contenuti per acquisire dimestichezza con le funzioni ed i flussi di dati end-to-end in IBM Intelligent Water Efficiency Analytics. Utilizzare le informazioni contenute in questa sezione per eseguire qualsiasi impostazione di post-installazione.

["Personalizzazione del pacchetto di contenuti Ottimizzazione della pressione" a pagina 45](#page-54-0) Quando si installa il pacchetto di contenuti, è possibile personalizzare i dati e le funzioni fornite in modo che esse soddisfino i requisiti di ottimizzazione della pressione.

["Installazione del pacchetto di contenuto Maximo" a pagina 54](#page-63-0)

Durante l'installazione di IBM Intelligent Water Efficiency Analytics, è possibile, come opzione, decidere di installare il pacchetto di contenuti. Utilizzare il pacchetto di contenuti per acquisire dimestichezza con le funzioni ed i flussi di dati end-to-end in IBM Intelligent Water Efficiency Analytics. Utilizzare le informazioni contenute in questa sezione per eseguire qualsiasi impostazione di post-installazione.

# <span id="page-22-0"></span>**Capitolo 3. Protezione della soluzione**

La protezione di IBM Intelligent Water Efficiency Analytics è un'importante considerazione. Per verificare che il sistema sia protetto, è necessario gestire gli utenti che possono accedere al sistema ed assegnare il livello corretto di accesso all'interno della soluzione.

### **Protezione dell'architettura di base**

Poiché IBM Intelligent Water Efficiency Analytics è una soluzione eseguita su IBM Intelligent Operations Center, configurare le impostazioni di sicurezza ad alto livello mediante IBM Intelligent Operations Center. Per i dettagli relativi alle diverse opzioni disponibili, consultare la sezione relativa alla sicurezza del centro informazioni IBM Intelligent Operations Center.

### **Protezione dell'importazione dei dati**

L'importazione dei dati in IBM Intelligent Water Efficiency Analytics viene eseguita sul server di gestione. Verificare che il metodo utilizzato per la connessione ed il trasferimento dei dati su questo server sia sicuro. For more information, see the related links at the end of this topic.

### **Protezione del portale**

Gli argomenti riportati di seguito illustrano come proteggere la soluzione e gestire l'accesso degli utenti al portale IBM Intelligent Water Efficiency Analytics.

**Informazioni correlate**: [Protezione della soluzione](http://pic.dhe.ibm.com/infocenter/cities/v1r5m0/topic/com.ibm.water.doc/sec_intro.html) [Aggiunta di utenti e gruppi](http://pic.dhe.ibm.com/infocenter/cities/v1r5m0/topic/com.ibm.water.doc/sec_adduser.html) [Visualizzazione o modifica dell'appartenenza al gruppo](http://pic.dhe.ibm.com/infocenter/cities/v1r5m0/topic/com.ibm.water.doc/sec_group.html) [Rimozione di utenti o gruppi](http://pic.dhe.ibm.com/infocenter/cities/v1r5m0/topic/com.ibm.water.doc/sec_deleteuser.html) [Visualizzazione o modifica dei profili utente](http://pic.dhe.ibm.com/infocenter/cities/v1r5m0/topic/com.ibm.water.doc/sec_edituser.html) [Impostazione della politica delle password](http://pic.dhe.ibm.com/infocenter/cities/v1r5m0/topic/com.ibm.water.doc/sec_passwordpolicy.html) [Protezione di IBM Intelligent Operations Center](http://pic.dhe.ibm.com/infocenter/cities/v1r5m0/topic/com.ibm.ioc.doc/sec_intro.html) [Cyber hygiene](http://pic.dhe.ibm.com/infocenter/cities/v1r5m0/topic/com.ibm.ioc.doc/ba_sec_ch_ov.html) [Protezione del modello](http://pic.dhe.ibm.com/infocenter/iicdoc/v1r5m0/topic/com.ibm.iic.doc/sec_mod_data.html)

# **Ruoli utente e responsabilità**

IBM Intelligent Water Efficiency Analytics implementa la sicurezza limitando l'accesso a funzioni e dati in base ai ruoli utente.

Il modello di sicurezza ed i ruoli di accesso utente di IBM Intelligent Water Efficiency Analytics sono congruenti con IBM Intelligent Operations Center ed altre IBM Smarter Cities Software Solutions.

Per utilizzare una funzione specifica di IBM Intelligent Water Efficiency Analytics, un utente deve essere membro di un gruppo di ruoli utente che fornisce il livello di accesso richiesto per l'utilizzo di tale funzione. Un utente viene reso membro di un gruppo di ruoli utente dall'amministratore.

La Tabella 1 mostra le responsabilità, i portlet e le pagine autorizzate dei ruoli utente di IBM Intelligent Water Efficiency Analytics.

*Tabella 4. Ruoli di IBM Intelligent Operations for Water.*

| Ruolo utente (gruppo di ruoli) | Pagine autorizzate                                             | Responsabilità principali autorizzate                                                                                                    |
|--------------------------------|----------------------------------------------------------------|----------------------------------------------------------------------------------------------------|
| Esecutivo                      | Vista Esecutivo: Stato                                         | Il ruolo di utente può accedere solo<br>alla vista Executive: stato.                                                                                                    |
| Supervisore acque              | Nessuno                                                        | Il ruolo utente protegge i servizi di<br>backup. Non è autorizzato a<br>visualizzare pagine. Se un utente viene<br>aggiunto al gruppo Operatore acque<br>potabili o Operatore acque reflue, esso<br>deve essere aggiunto anche al gruppo<br>Supervisore acque.                                                                                                    |
| Operatore                      | Nessuno.                                                       | Il ruolo utente protegge i servizi di<br>backup. Non è autorizzato a<br>visualizzare pagine. Se un utente viene<br>aggiunto al gruppo Operatore acque<br>potabili o Operatore acque reflue, esso<br>deve essere aggiunto anche al gruppo<br>Operatore acque.                                                                                                    |
| Pianificatore                  | Nessuno.                                                       | Il ruolo utente protegge i servizi di<br>backup. Non è autorizzato a<br>visualizzare pagine. Se un utente viene<br>aggiunto al gruppo Operatore acque<br>potabili o Operatore acque reflue, esso<br>deve essere aggiunto anche al gruppo<br>Pianificatore acque.                                                                                                    |
| Amministratore                 | Vista Città: Efficienza idrica<br>Città: vista Riserva d'acqua | Il ruolo utente dispone di tutte le<br>responsabilità precedenti. Inoltre,<br>questo ruolo utente può configurare il<br>layout di pagina, la mappa di base, e il<br>punto di partenza della mappa. Il<br>ruolo può anche configurare i portlet,<br>inclusa Mappa, Dettagli, Stato,<br>Indicatore di prestazioni, Notifica,<br>Attività personali, Contatti.<br>Nota: Gli utenti che sono stati<br>assegnati esclusivamente al ruolo<br>Amministratore acqua non può<br>accedere al portlet Vista cittadini sui<br>cittadini: Vista Riserva d'acqua. Per<br>creare l'accesso per gli utenti, è<br>necessario assegnare il ruolo<br>Amministratore di sistema, creando un<br>record utente nella tabella<br>WCP.ACCOUNT del database del<br>portale di Riserva d'acqua. |
| Supervisore efficienza acque   | Supervisore: vista Stato                                       | Vi sono due Supervisore: viste Stato:<br>uno per le acque reflue e uno per<br>l'acqua potabile. Il ruolo utente può<br>accedere solo a Supervisore: vista Stato<br>per acque reflue.                                                                                                    |
| Operatore acque reflue         | Operatore: vista Operazioni                                    | Questo ruolo utente può accedere alla<br>vista Operazioni di acque reflue. Non<br>si è autorizzati a visualizzare la vista<br>Città: Riserva d'acqua, a cui si accede<br>solo dall'Operatore acqua potabile.                                                                                                    |

<span id="page-24-0"></span>*Tabella 4. Ruoli di IBM Intelligent Operations for Water. (Continua)*

| Ruolo utente (gruppo di ruoli) | Pagine autorizzate                                                   | Responsabilità principali autorizzate                                                                                                    |
|--------------------------------|----------------------------------------------------------------------|----------------------------------------------------------------------------------------------------|
| Supervisore acqua potabile     | Supervisore: vista Stato                                             | Questo ruolo utente può accedere a<br>Supervisore: vista Stato per acque<br>potabili. È possibile accedere ai portlet<br>Stato, Indicatore di prestazioni,<br>Notifiche, Attività personali e Contatti.<br>Il ruolo non è autorizzato a<br>visualizzare la mappa e i suoi dettagli. |
| Operatore acque potabili       | Operatore: vista Operazioni<br>Vista Città: conservazione dell'acqua | Questo ruolo utente può accedere a<br>Operatore: vista Operazioni di acqua<br>potabile e vista Città: vista Riserva<br>d'acqua.                                                                                                    |
| Pianificatore acqua potabile   | Pianificatore: vista Analisi                                         | Questo ruolo utente può accedere a<br>Pianificatore: vista Analisi.                                                                                                    |
| <b>Utente</b>                  | Vista Cittadino: conservazione<br>dell'acqua                         | Il ruolo utente è una funzione che è<br>disponibile quando Interim Feature 2 è<br>installato.                                                                                                    |

#### **Informazioni correlate**:

[Aggiunta di utenti e gruppi](http://pic.dhe.ibm.com/infocenter/cities/v1r5m0/topic/com.ibm.water.doc/sec_adduser.html)

# **Utenti di esempio**

Durante la distribuzione di IBM Intelligent Water Efficiency Analytics, vengono creati degli utenti di esempio con autorizzazioni di accesso e responsabilità corrispondenti.

IBM Intelligent Water Efficiency Analytics include i seguenti utenti di esempio.

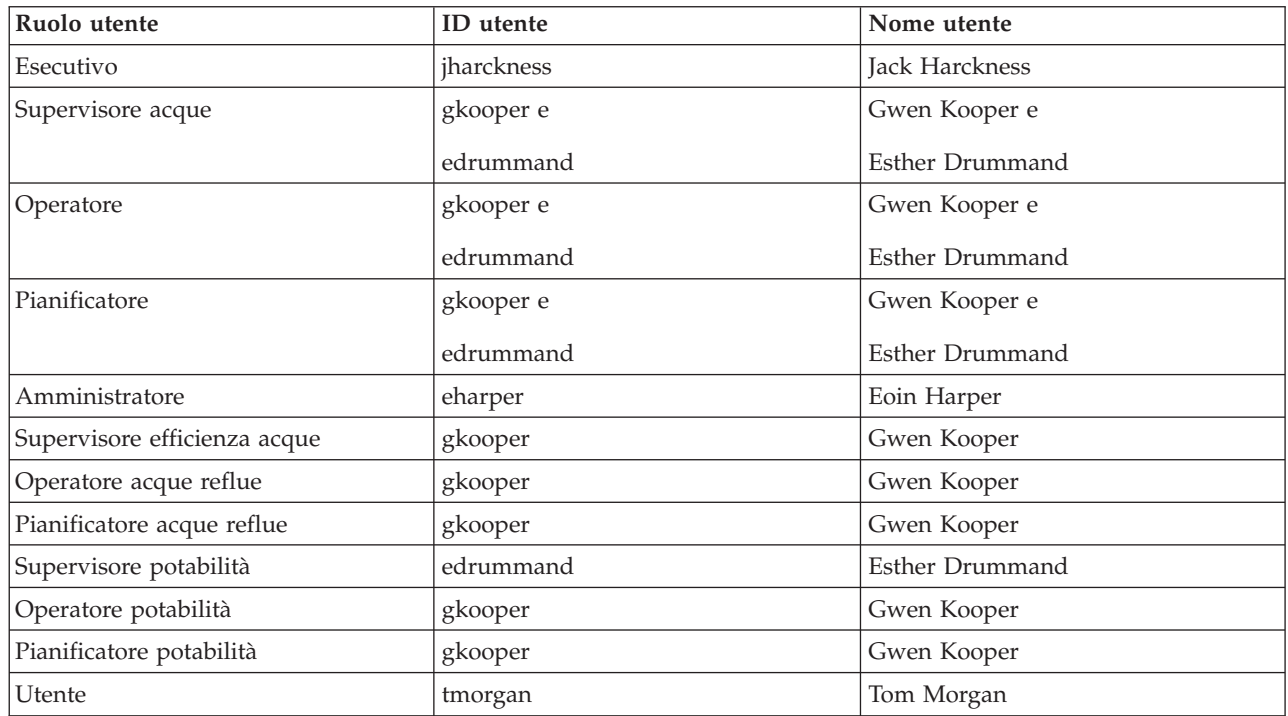

Per impostazione predefinita, gli utenti di esempio dispongono di accesso solo alla soluzione IBM Intelligent Water Efficiency Analytics.

Se gli utenti di esempio richiedono l'accesso a IBM Intelligent Operations Center ed altre IBM Smarter Cities Software Solutions installate nell'ambiente, è necessario aggiungerli ai relativi ruoli utente per tali soluzioni.

#### **Informazioni correlate**:

[Eliminazione di utenti di esempio](http://pic.dhe.ibm.com/infocenter/cities/v1r5m0/topic/com.ibm.water.doc/install_postdelete.html)

[Ruoli utente ed accesso in IBM Intelligent Operations Center](http://pic.dhe.ibm.com/infocenter/cities/v1r5m0/topic/com.ibm.ioc.doc/plan_roles.html)

# <span id="page-26-0"></span>**Capitolo 4. Utilizzo dei pacchetti di contenuto**

IBM Intelligent Water Efficiency Analytics fornisce pacchetti di contenuto sono stati raccolti su svariati progetti. I pacchetti di contenuti sono resi disponibili con il prodotto IBM Intelligent Water Efficiency Analytics di base ed installato nella piattaforma per rendere IBM Intelligent Water Efficiency Analytics consapevole del contenuto.

IBM Intelligent Water Efficiency Analytics fornisce pacchetti di contenuto come una raccolta delle migliori pratiche di settore, KPI (key performance indicator), report e procedure operative standard (SOP). Gli elementi dei pacchetti di contenuti vengono rappresentati da icone specifiche e risorse utente dell'interfaccia e vengono utilizzati nella gestione di un segmento di un determinato settore idrico.

In IBM Intelligent Operations for Water release 1.5, i pacchetti di contenuto sono stati utilizzati per fornire contenuto a un intero sistema verticale idrico come le acque reflue. In IBM Intelligent Operations for Water 1.5.0.2, con la release di IBM Intelligent Operations for Water SDK, i pacchetti di contenuto vengono forniti per supportare lo sviluppo di applicazioni in un pattern di esempio MVC (Model View Controller). Ciascuna applicazione rilasciata in IBM Intelligent Water Efficiency Analytics 1.5.1 viene creata sull'esempio MVC (Model View Controller).

Ogni applicazione viene fornita con il proprio pacchetto di contenuti. Ad esempio, il pacchetto di contenuti per l'ottimizzazione della pressione è realizzato con l'DSK (Software Developer Toolkit) di IBM Intelligent Operations for Water. Il pacchetto di contenuti fornisce origini dati esterni, estensioni dati per il modello, eventi e correlazioni e report di clienti. I pacchetti di contenuto definiscono gli algoritmi che l'applicazione utilizza e le SOP hanno utilizzato. Gli sviluppatori possono utilizzare i pacchetti di contenuto forniti per aggiornare, migliorare o personalizzare l'applicazione IBM Intelligent Water Efficiency Analytics fornita.

#### **Concetti correlati**:

#### ["Pacchetti di contenuti" a pagina 7](#page-16-0)

IBM Intelligent Water Efficiency Analytics viene fornito con i pacchetti di contenuti di implementazione e dati di esempio che è possibile utilizzare per acquisire dimestichezza con i flussi di dati end-to-end. L'ambiente simulato dei pacchetti di contenuti semplifica la formazione e riduce il ciclo di adozione ed implementazione.

# **Pacchetto di contenuti delle acque reflue**

IBM Intelligent Water Efficiency Analytics 1.5.1 viene fornito con un insieme facoltativo di dati di esempio che ne illustrano l'utilizzo per le operazioni relative alle acque reflue. Gli esempi sulle acque reflue erano prima forniti in IBM Intelligent Operations for Water 1.5. I dati consentono la convalida di IBM Intelligent Water Efficiency Analytics 1.5.1 installato eseguendo verifiche su tutti i punti personalizzabili all'interno del modello di programmazione.

Nel pacchetto di contenuti sono forniti gli esempi riportati di seguito.

- v Un'estensione del modello semantico iniziale che fornisce tipi di asset per le acque reflue. Ad esempio, Misuratori fiume, Pluviometri, Impianti per il trattamento di acque reflue, Strutture di deviazione eccedenza rete fognaria combinata (CSO - Combined Sewer Overflow), Monitor linea principale e Centrali di sollevamento dell'acqua.
- v Una serie di risorse connesse (reti fognarie) connesse da visualizzare nella Mappa in formato di file RDF (Resource Description Framework).
- v Viene fornita una serie di asset di esempio basata sui tipi di asset precedenti.
- v Sono forniti collegamenti per le misurazioni ed i valori di misurazione per gli asset precedenti.
- v Sono fornite strutture tabella delle acque reflue per la gestione di avvisi ed eventi.
- <span id="page-27-0"></span>v Sono forniti indicatori KPI (Key Performance Indicators) di esempio basati su Gestione eccedenza acque piovane, Gestione e manutenzione asset riparato e Riciclo e trattamento delle acque reflue.
- v Sono fornite procedure operative standard di esempio attivate automaticamente in caso di alcuni eventi correlati alle acque reflue. Ad esempio, un livello alto dell'acqua della struttura di deviazione CSO.
- v Sono fornite politiche Tivoli Netcool/Impact di esempio che gestiscono i valori di lettura in entrata ed attivano avvisi, eventi, KPI di esempio e procedure operative standard. Le politiche Tivoli Netcool/Impact sono disponibili sul server degli eventi.

I file di esempio delle acque reflue sono disponibili nella directory /opt/IBM/iss/iow/samples sui rispettivi server. Ad esempio, i file del gestore modello sono disponibili sul nodo di gestione e gli esempi di monitoraggio sono disponibili sul server delle applicazioni. Se i dati di esempio vengono caricati durante il processo di installazione, i file vengono distribuiti e sono disponibili per l'istruzione e l'apprendimento.

Gli esempi forniti da IBM Intelligent Operations Center sono disponibili anche per IBM Intelligent Operations for Water. IBM Intelligent Operations for Water fornisce anche utenti di esempio per la configurazione della sicurezza. Tutti gli esempi sono disponibili per comprendere ulteriormente le funzioni di IBM Intelligent Operations for Water e per garantire il corretto funzionamento del sistema installato.

# **Esempi di asset**

I tipi di asset di acque reflue, gli asset di esempio basati su tali tipi e le misurazioni ed i valori di misurazione di esempio per gli asset vengono forniti durante l'installazione del pacchetto di contenuti delle acque reflue. I dati forniscono un'istanza del modello di dati in un'area geografica. I dati sono composti da 57 elementi dei vari tipi di asset elencati. Viene fornito anche un file RDF delle istanze dell'asset delle condutture di esempio che descrive la rete di tubazioni.

| Esempio                | <b>Descrizione</b>                                                                                                    |
|------------------------|----------------------------------------------------------------------------------------------------|
| Tipi di asset          | Livello trasmettitore, Flusso indicatore, Pompa<br>centrifuga, Misuratore flusso, Struttura di deviazione<br>CSO, Tubazioni, Raccordo      |
| Misurazioni dell'asset | Livello CSO, Pluviometro, Velocità flusso influenza<br>impianto di trattamento acque reflue, Volume eccedenza<br>CSO dall'inizio dell'anno |
| Stato misurazione      | Nessuna lettura, Critico, Attenzione, Accettabile                                                                                          |
| Zone logiche           | Zona 1, Zona 2                                                                                                    |

*Tabella 5. Dati dell'asset di esempio*

# **Esempi di eventi ed avvisi**

Durante l'installazione del pacchetto di contenuti delle acque reflue, vengono fornite strutture tabella delle acque reflue di esempio per la gestione di avvisi e degli eventi. I dati di esempio includono esempi di avvisi ed eventi per CSO (Combined Sewer Overflow), ad esempio. Un evento viene inviato quando un CSO raggiunge il 70 percento della propria altezza di eccedenza e quando un CSO raggiunge il 100 percento della propria altezza di eccedenza.

# **Esempi di KPI**

I KPI delle acque reflue di esempio vengono forniti durante l'installazione il pacchetto di contenuti delle acque reflue.

#### *Tabella 6. Riepilogo dei KPI di esempio*

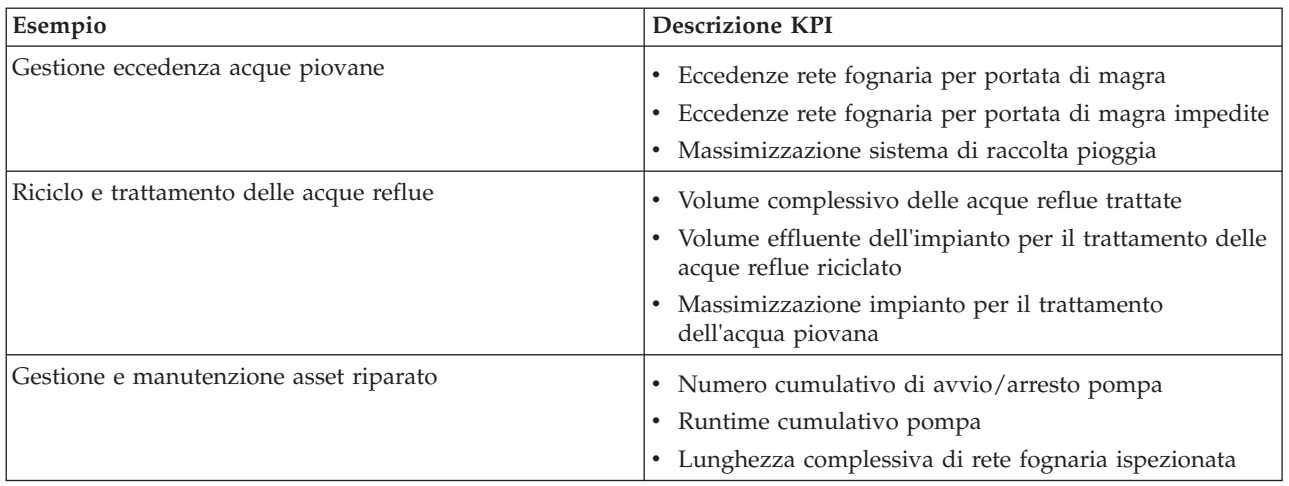

### **Gestione eccedenza acque piovane**

Gestione eccedenza acque piovane raggruppa tre KPI:

- 1. Eccedenze rete fognaria per portata di magra
	- v *Volume eccedenza ultimi sette giorni* conta il numero di eccedenze della rete fognaria per portata di magra che si sono verificate durante gli ultimi sette giorni.
	- v *Volume eccedenza questo mese* conteggia il numero di giorni di eccedenze della rete fognaria per portata di magra che si sono verificati durante il mese corrente.
	- v *Eccedenze ultimi sette giorni* visualizza i totali del volume di scarico per tutte le eccedenze della rete fognaria per portata di magra che si sono verificate durante gli ultimi sette giorni.
	- v *Eccedenze questo mese* visualizza il totale del volume di scarico per tutte le eccedenze della rete fognaria per portata di magra che si sono verificate durante il mese corrente.
- 2. Eccedenze rete fognaria per portata di magra impedite
	- v *Eccedenze impedite ultimi sette giorni* conteggia il numero di eccedenze della rete fognaria per portata di magra che sono state impedite durante gli ultimi sette giorni.
	- v *Eccedenze impedite questo mese* conteggia il numero di eccedenze della rete fognaria per portata di magra che sono state impedite durante il mese corrente.
- 3. Massimizzazione sistema di raccolta pioggia
	- v *Volume eccedenza effettiva rispetto a tipica* calcola la percentuale del volume di eccedenza CSO (combined sewer overflow) corretto (in base alle precipitazioni) superiore o inferiore al volume di eccedenza CSO (combined sewer overflow) tipico.
	- v *Volume eccedenza effettiva rispetto a tipica come percentuale* calcola la differenza tra il volume di eccedenza CSO (combined sewer overflow) corretto (in base alle precipitazioni) ed il volume di eccedenza CSO (combined sewer overflow) tipico.

### **Riciclo e trattamento delle acque reflue**

Riciclo e trattamento delle acque reflue raggruppa tre KPI:

- 1. Volume complessivo delle acque reflue trattate
- 2. Volume effluente dell'impianto per il trattamento delle acque reflue riciclato
- 3. Massimizzazione impianto per il trattamento dell'acqua piovana
	- v *Volume scarico ultimi sette giorni* conteggia il volume di acque reflue scaricate durante gli ultimi sette giorni.
	- v *Volume scarico questo mese* conteggia il volume di acque reflue scaricate durante l'ultimo mese.
- <span id="page-29-0"></span>v *WWTPD (Waste water treatment plant discharge) inferiore al volume specificato negli ultimi sette giorni* calcola la velocità di flusso dello scarico durante gli ultimi sette giorni.
- v *WWTPD (Waste water treatment plant discharge) inferiore al volume specificato nell'ultimo mese* calcolo la velocità di flusso dello scarico durante l'ultimo mese.

Il KPI Massimizzazione impianto per il trattamento dell'acqua piovana conteggia il numero di volte in cui l'impianto WWTP (Waste Water Treatment Plant) non raggiunge una velocità di flusso dello scarico specificata durante le precipitazioni ed una condizione di eccedenza CSO (Combined Sewer Overflow). I KPI sono elaborati nel modo seguente.

- v Letture di dati del pluviometro, dell'impianto WWTP (waste water treatment plant) e di eccedenza della rete fognaria provenienti da sensori e contatori.
- v Quando si ricevono le letture del pluviometro, una politica definita in Tivoli Netcool/Impact determina se piove ed imposta il relativo indicatore.
- v Quando si riceve una lettura dell'impianto di trattamento delle acque reflue, la politica definita in Tivoli Netcool/Impact calcola la velocità del flusso dell'impianto e memorizza la velocità temporaneamente.
- v Quando si riceve riceve una lettura dalla struttura di deviazione CSO definita, la politica definita in Tivoli Netcool/Impact calcola il volume dell'eccedenza del CSO, crea un evento CAP e lo invia a IBM WebSphere Business Monitor.
- v IBM WebSphere Business Monitor calcola il KPI ed invia la notifica a WebSphere Portal per la visualizzazione nel portale.

### **Gestione e manutenzione asset riparato**

Gestione e manutenzione asset riparato raggruppa tre KPI:

- 1. Numero cumulativo di avvio/arresto pompa
- 2. Runtime cumulativo pompa
- 3. Lunghezza complessiva di rete fognaria ispezionata

# **Esempi di procedura operativa standard (SOP)**

Quando viene installato il pacchetto contenuti delle acque reflue, vengono forniti esempi di procedure operative standard, flussi di lavoro e risorse.

La tabella 1 descrive gli esempi.

*Tabella 7. Esempi di procedura operativa standard (SOP)*

| Procedura operativa standard (SOP) | <b>Descrizione</b>                                                                                                    |
|------------------------------------|----------------------------------------------------------------------------------------------------|
| <b>PLUSIDWSOP</b>                  | Processo per impedire le eccedenze rete fognaria per<br>portata di magra. Una procedura richiamata per<br>impedire che si verifichi un CSO (Combined Sewer<br>Overflow). Viene richiamata automaticamente se viene<br>attivato un evento che indica un'altezza di sbarramento<br>CSO uguale al 70 percento. |
| <b>PLUSIDWSOC</b>                  | Conferma eccedenze rete fognaria per portata di magra.<br>Una procedura che viene richiamata dopo che si è<br>verificata un'eccedenza in un CSO. La procedura<br>consente al gestore di confermare che si è verificata<br>un'eccedenza.                                                                     |

# <span id="page-30-0"></span>**Utilizzo del pacchetto di contenuti delle acque reflue**

Quando viene installato il pacchetto di contenuti delle acque reflue, è possibile visualizzare il contenuto delle acque reflue nella propria installazione ed iniziare ad eseguire attività esecutive o basate sul ruolo di operatore a seconda delle credenziali di login.

### **Vista Operatore: Operazioni**

Utilizzare la vista Operatore: Operazioni per mantenere l'attenzione sullo stato degli asset del sistema idrico, sulle letture delle misurazioni, sugli eventi idrici e sulle loro ubicazioni. La vista Operatore: Operazioni è rivolta a operatori, responsabili o ad altre persone che monitorano e rispondono agli eventi delle infrastrutture idriche correnti.

La vista Operatore: Operazioni è una pagina Web interattiva. La vista contiene i seguenti portlet, che possono essere considerati come sezioni indipendenti della pagina interconnesse tra loro per fornire informazioni dettagliate e interazioni a livello operativo.

| Portlet             | Descrizione                                                                                                    |
|---------------------|----------------------------------------------------------------------------------------------------|
| "Mappa" a pagina 99 | Una Mappa Geospaziale della regione geografica che<br>contiene contrassegni di risorse e di eventi, stato e<br>asset del sistema idrico, zone logiche e strati.                                                      |
|                     | Un modulo filtro per la selezione di categorie di<br>eventi da mostrare sulla mappa e nella scheda Eventi<br>ed incidenti del portlet Dettagli.                                                                      |
|                     | Un modulo filtro per la selezione di tipi di asset da<br>mostrare sulla mappa e nella scheda Asset del portlet<br>Dettagli.                                                                                          |
|                     | Un modulo filtro per la selezione di zone logiche da<br>mostrare sulla mappa.                                                                                                    |
|                     | Un modulo filtro per la selezione degli strati da<br>mostrare sulla mappa. Gli strati consentono di filtrare<br>gli asset per la visualizzazione della mappa, ad<br>esempio per gruppo virtuale o rete di tubazioni. |
|                     | Un filtro per la selezione di ordini di lavoro da<br>mostrare sulla mappa e nella scheda Ordini di lavoro<br>del portlet Dettagli.                                                                                   |
|                     | Una Mappa logica della struttura logica che contiene<br>una vista grafica del modello. Il modello mostra gli<br>argomenti, le associazioni degli argomenti e i<br>collegamenti nel modello.                          |

*Tabella 8. Portlet della vista Operatore: Operazioni*

| Portlet                           | <b>Descrizione</b>                                                                                                    |
|-----------------------------------|----------------------------------------------------------------------------------------------------|
| "Dettagli" a pagina 107           | Il portlet Dettagli è un portlet di elenco interattivo.<br>Tutti gli eventi per cui è stata concessa la<br>visualizzazione sono visibili nell'elenco di eventi e su<br>qualsiasi portlet di mappe collegato al portlet<br>Dettagli. Vengono visualizzati dettagli su eventi e<br>incidenti e su asset. Le risorse in prossimità di un<br>evento possono essere visualizzate in un elenco<br>risorse e su una mappa. È possibile visualizzare<br>misure chiave di asset, compresi valori correnti e<br>cronologici. |
|                                   | Tutti gli ordini di lavoro per cui è stata concessa la<br>visualizzazione sono visibili nell'elenco di ordini di<br>lavoro e su qualsiasi portlet di mappe collegato al<br>portlet Dettagli.                                                                                                    |
| "Notifiche" a pagina 113          | Il portlet Notifiche fornisce un elenco interattivo e<br>dinamico di avvisi determinato dalle modifiche di<br>KPI e degli eventi correlati. Lo scopo di questo<br>portlet è di evidenziare le modifiche allo stato eventi<br>o KPI. L'elenco contiene i dettagli chiave per ciascuno<br>degli avvisi.                                                                                                    |
| "Attività personali" a pagina 114 | Il portlet Attività personali visualizza un elenco di<br>attività di proprietà dell'utente che è attualmente<br>collegato a IBM Intelligent Operations for Water. Nel<br>portlet Attività personali, le attività vengono<br>raggruppate dalle rispettive procedure operative<br>standard (SOP) principali. Ogni procedura operativa<br>standard (SOP) corrisponde a un singolo evento.                                                                                                    |
| "Contatti" a pagina 117           | Il portlet Sametime fornisce un elenco di contatti<br>organizzato per gruppi. Può essere personalizzato in<br>base alle persone con le quali si è in comunicazione.<br>È possibile comunicare con le persone e modificare i<br>gruppi, i contatti o il proprio stato in linea.                                                                                                    |

*Tabella 8. Portlet della vista Operatore: Operazioni (Continua)*

For help using each portlet, click the upper right corner of the portlet, and select **Help** from the menu displayed.

To resize a portlet, click the upper right corner of the portlet, and select options from the menu that is displayed, as follows:

- v To expand the portlet to fill the page, click **Maximize**.
- v To hide the portlet contents, other than its title bar, click **Minimize**.
- v To restore a minimized or maximized portlet to its default view, click **Restore**.

### **Customizing a portlet**

As an administrator you can change portlet settings by clicking the upper right corner of the portlet, and selecting an option from the portlet menu.

There are two possible modes of customization, each changing the portlet settings for all users:

v **Edit Shared Settings** changes the portlet only for the instance of the portlet you are in when you change the settings.

<span id="page-32-0"></span>v **Configure** changes the portlet's global settings for all instances of the portlet wherever those instances occur.

The modes of customization that are available to you depend on the permissions associated with your user ID. Global settings are superseded by shared settings.

The portlets that are supplied with the IBM Intelligent Operations Center have some settings that are specific to a portlet type, for example, set the default zoom level for a map. In addition, you can set generic portlet parameters that are common across the portlets supplied, for example, the portlet title.

### **Customizing a page**

As an administrator you can access the WebSphere Portal options for managing pages. Click the right side of the page name tab and select an option from the page menu.

#### **Vista Esecutivo: Stato**

Utilizzare la vista Esecutivo: Stato per ottenere una vista consolidata degli indicatori KPI (Key Performance Indicator) e degli eventi chiave. La vista Esecutivo consente agli utenti con incarichi di responsabilità nell'organizzazione di monitorare, gestire e rispondere alle modifiche di stato nelle aree principali delle prestazioni organizzative.

La vista Esecutivo: Stato è una pagina Web interattiva. La vista contiene i seguenti portlet, che possono essere considerati come sezioni indipendenti della pagina interconnesse tra loro per fornire informazioni dettagliate e interazioni a livello esecutivo.

| Portlet                                                      | Descrizione                                                                                                    |
|--------------------------------------------------------------|----------------------------------------------------------------------------------------------------|
| "Stato" a pagina 111                                         | Il portlet Stato fornisce un riepilogo di livello esecutivo<br>dello stato degli indicatori KPI sulle organizzazioni per<br>le quali si dispone dell'autorizzazione di visualizzazione.<br>Utilizzare questo portlet per visualizzare modifiche<br>aggiornate nello stato KPI, in modo che sia possibile<br>pianificare e intraprendere eventuali azioni se necessario.                    |
| "Drill Down KPI (Key Performance Indicator)" a pagina<br>113 | Per concentrarsi su una specifica categoria KPI, fare clic<br>sulla categoria nel portlet Stato. Questa categoria viene<br>quindi visualizzata nel portlet di drill down KPI (Key<br>Performance Indicator). È possibile utilizzare l'elenco per<br>esaminare gli indicatori KPI sottostanti fino a quando si<br>raggiungono i dettagli del KPI che ha causato la modifica<br>dello stato. |
| "Notifiche" a pagina 113                                     | Il portlet Notifiche fornisce un elenco interattivo e<br>dinamico di avvisi determinato dalle modifiche di KPI e<br>degli eventi correlati. Lo scopo di questo portlet è di<br>evidenziare le modifiche allo stato eventi o KPI. L'elenco<br>contiene i dettagli chiave per ciascuno degli avvisi.                                                                                         |
| "Attività personali" a pagina 114                            | Il portlet Attività personali visualizza un elenco di<br>attività di proprietà dell'utente che è attualmente<br>collegato. Nel portlet Attività personali, le attività<br>vengono raggruppate dalle rispettive procedure<br>operative standard (SOP) principali. Ogni SOP (Standard<br>Operating Procedure) corrisponde a un singolo evento.                                               |
| "Contatti" a pagina 117                                      | Il portlet Sametime fornisce un elenco di contatti<br>organizzato per gruppi. Può essere personalizzato in base<br>alle persone con le quali si è in comunicazione. È<br>possibile comunicare con le persone e modificare i<br>gruppi, i contatti o il proprio stato in linea.                                                                                                    |

*Tabella 9. Portlet della vista Esecutivo: Stato*

<span id="page-33-0"></span>For help using each portlet, click the upper right corner of the portlet, and select **Help** from the menu displayed.

To resize a portlet, click the upper right corner of the portlet, and select options from the menu that is displayed, as follows:

- v To expand the portlet to fill the page, click **Maximize**.
- v To hide the portlet contents, other than its title bar, click **Minimize**.
- v To restore a minimized or maximized portlet to its default view, click **Restore**.

### **Customizing a portlet**

As an administrator you can change portlet settings by clicking the upper right corner of the portlet, and selecting an option from the portlet menu.

There are two possible modes of customization, each changing the portlet settings for all users:

- v **Edit Shared Settings** changes the portlet only for the instance of the portlet you are in when you change the settings.
- v **Configure** changes the portlet's global settings for all instances of the portlet wherever those instances occur.

The modes of customization that are available to you depend on the permissions associated with your user ID. Global settings are superseded by shared settings.

The portlets that are supplied with the IBM Intelligent Operations Center have some settings that are specific to a portlet type, for example, set the default zoom level for a map. In addition, you can set generic portlet parameters that are common across the portlets supplied, for example, the portlet title.

## **Customizing a page**

As an administrator you can access the WebSphere Portal options for managing pages. Click the right side of the page name tab and select an option from the page menu.

# **Pacchetto di contenuti di efficienza idrica**

IBM Intelligent Water Efficiency Analytics viene fornito con un insieme di dati di esempio facoltativo che ne illustra l'utilizzo per le operazioni di efficienza idrica.

Il pacchetto di contenuti di efficienza idrica integra l'analisi del consumo di acqua nel dashboard. Entrambi le viste Città: conservazione dell'acqua e Cittadino: conservazione dell'acqua sono visualizzate come schede nell'interfaccia utente. La vista Città: conservazione dell'acqua fornisce una vista geografica dei dati aggregati relativi al consumo dell'acqua delle abitazioni. La vista Cittadino: conservazione dell'acqua fornisce i dati relativi al consumo dell'acqua della singola abitazione per un account selezionato. Monitorando gli andamenti ed il consumo dell'acqua, i clienti e gli enti fornitori possono rilevare ed agire su problemi come perdite e sprechi d'acqua.

# **Installazione del pacchetto di contenuti di efficienza idrica**

Durante l'installazione di IBM Intelligent Water Efficiency Analytics, è possibile, come opzione, decidere di installare il pacchetto di contenuti. Utilizzare il pacchetto di contenuti per acquisire dimestichezza con le funzioni ed i flussi di dati end-to-end in IBM Intelligent Water Efficiency Analytics. Utilizzare le informazioni contenute in questa sezione per eseguire qualsiasi impostazione di post-installazione.

#### <span id="page-34-0"></span>**Attività correlate**:

["Configurazione dopo l'installazione" a pagina 11](#page-20-0) Dopo aver completato correttamente l'installazione di IBM Intelligent Water Efficiency Analytics, sono richiesti dei passi successivi per configurare la soluzione.

#### **Informazioni correlate**:

[IBM Intelligent Operations for Water 1502 - documentazione](http://www-01.ibm.com/support/docview.wss?uid=swg27038309)

### **Importazione dati**

Sono richiesti i dati di origine del contatore, dell'account e e della fatturazione del componente Portale Riserva d'acqua. I dati di esempio vengono forniti per aiutare l'utente a prendere dimestichezza con il processo di assimilazione dei dati.

IBM Intelligent Water Efficiency Analytics utilizza diverse origini dati di input eterogenee. In una distribuzione tipica, i dati statici e dinamici vengono raccolti da abitazioni e da infrastrutture di misurazione idrica su base comunitaria. Le letture dei contatori vengono effettuate ed i dati vengono raccolti e trasmessi a gataway wireless ad intervalli specifici e quindi caricati su un sito FTP.

I dati raccolti dall'infrastruttura di misurazione avanzata rappresentano la base per un'analisi dettagliata dei consumi effettuata allo scopo di migliorare sia la gestione dei consumi che della domanda.

I dati raccolti vengono estratti, trasformati e caricati su un'origine dati sicura su Server di data. I dati sicuri sono utilizzati da Portale Riserva d'acqua per produrre un'analisi del consumo idrico avanzata e segnalare eventuali perdite.

**Importante:** Vengono forniti dei dati di esempio per consentire all'utente di prendere dimestichezza con il processo di importazione e di configurazione dell'assimilazione dei dati. I dati di esempio forniti all'interno sono generati sia in modo casuale che al centro e nella periferia della città di South Bend allo scopo di illustrare il Portale Riserva d'acqua.

### **Importazione delle informazioni utente**

Gli script vengono forniti per semplificare l'importazione dei dati da origini file CSV nel database. Viene inoltre semplificata l'importazione dei dati di autenticazione ed autorizzazione LDAP fornendo un file XML di origine nel database.

#### **Procedura**

- 1. Collegarsi a Server di data come utente root.
- 2. Individuare gli script da cui importare le informazioni utente nel database dal file CSV. Gli script si trovano nella cartella /opt/IBM/iss/iow/wcp.
- 3. Utilizzare i dati dell'utente di esempio disponibili (account.csv, meter.csv, household.csv, household meters.csv) per verificare il flusso di dati di importazione. Eseguire il comando:

./import\_users.sh /opt/IBM/iss/iow/wcp/account.csv /opt/IBM/iss/iow/wcp/meter.csv /opt/IBM/iss/iow/wcp/household.csv /opt/IBM/iss/iow/wcp/household\_meters.csv

Le seguenti colonne di dati vengono create dal programma di installazione per i dati dell'utente di esempio account.csv e popolate eseguendo lo script. I dati dal file account.csv vengono inseriti nella tabella WCP.ACCOUNT

ACCOUNT\_ID(NOT NULL), ADDRESS, CITY, STATE, ZIPCODE, TYPE, EMAIL, ROLE(NOT NULL), CLASSIFICATION

**Nota:** ACCOUNT\_ID è univoco. Il ruolo può essere uadmin o PM.

Le seguenti colonne di dati vengono create dal programma di installazione per i dati dell'utente di esempio meter.csv e popolate eseguendo lo script. I dati dal file meter.csv sono inseriti nella tabella WCP.METER.

METER\_ID(NOT NULL), METER\_MODEL,METER\_TYPE,MULTIPLIER(NOT NULL)

<span id="page-35-0"></span>**Nota:** METER\_ID è univoco. MULTIPLIER è un numero.

Le seguenti colonne di dati vengono create dal programma di installazione per i dati dell'utente di esempio household.csv e popolate eseguendo lo script. I dati dal file household.csv sono inseriti nella tabella WCP.HOUSEHOLD.

HOUSEHOLD ID(NOT NULL), HOUSEHOLD NAME, LATITUDE, LONGITUDE, ACCOUNT ID(NOT NULL)

**Nota:** HOUSEHOLD\_ID è univoco. Un'abitazione e collegata ad un solo account.

Le seguenti colonne di dati vengono create dal programma di installazione per i dati dell'utente di esempio household meter.csv e popolate eseguendo lo script. I dati dal file household meter.csv sono inseriti nella tabella WCP.HOUSEHOLD\_METERS.

METER\_ID,HOUSEHOLD\_ID

**Nota:** In questo CSV viene descritto il rapporto tra abitazione e contatore. Un contatore è collegato ad un'unica abitazione.

4. Per importare i dati di autenticazione e di autorizzazione LDAP, accedere al portale IBM Intelligent Operations Center 1.5.

http://<appserver> con l'utente wpsadmin

- 5. Accedere a **Amministrazione** > **Impostazioni portale** > **Importa xml**. La password predefinita per tutti gli utenti di esempio è *passw0rd*. È possibile modificare la password nel file XML prima di importarlo.
- 6. Importare il file iow wcp portaluser.xml situato in /opt/IBM/iss/iow/wcp/portalxml su server di data. Il file /opt/IBM/iss/iow/wcp/portalxml/iow\_wcp\_portaluser.xml, da server di data, viene fornito come esempio e può essere utilizzato per importare gli utenti definiti nel file di esempio account.csv nel passo 3 sopra illustrato.

#### **Configurazione dell'assimilazione dei dati nei contatori**

Il software Tivoli Directory Integrator viene utilizzato per semplificare l'importazione e la configurazione della lettura dei contatori e dei dati di fatturazione.

#### **Procedura**

- 1. Collegarsi al Server di gestione.
- 2. Modificare il file TDI WCP.properties nella cartella /home/ibmadmin/TDI/configs.
- 3. Verificare che i dettagli del database siano corretti:

JDBC URL: wcp.db.jdbc.url Nome utente: wcp.db.username Password: wcp.db.password

4. Aggiornare i dettagli FTP.

Nome host: wcp.ftp.hostname Porta: wcp.ftp.port Nome utente: wcp.ftp.username Password: wcp.ftp.password Percorso del file di dati di fatturazione: wcp.ftp.path.billing-data Percorso del file di dati del contatore: wcp.ftp.path.meter-reading-data

- 5. Copiare i file CSV sul server FTP.
- 6. Dopo l'assimilazione di una grande quantità di dati cronologici di lettura del contatore si consiglia di eseguire manualmente RUNSTATS sulla tabella di lettura del contatore per garantire il mantenimento di buone prestazioni.

```
DB2 CONNECT TO WCPDB
DB2 RUNSTATS ON TABLE WCP.METERREADING ON ALL COLUMNS WITH DISTRIBUTION ON ALL COLUMNS
 AND INDEXES ALL ALLOW WRITE ACCESS
DB2 CONNECT RESET
```
# **Risultati**

I dati vengono importati nel database quando l'attività Cron viene attivata.

### **Esempio**

I file di esempio CSV sono disponibili come riferimento nella cartella /opt/IBM/iss/iow/tdi/tdi\_csv su Server di gestione.

#### **Configurazione di Tivoli Directory Integrator per l'importazione dei dati del contatore: Informazioni su questa attività**

È possibile eseguire la configurazione di Tivoli Directory Integrator per importare la lettura del contatore e per fatturare i dati separatamente. È necessario eseguire il programma di analisi manualmente per completare la procedura.

#### **Procedura**

- 1. Accedere come amministratore: su ibmadmin.
- 2. Impostare il comando path export TDIPATH=/opt/IBM/TDI/V7.1.
- 3. Impostare il percorso della directory della soluzione: export TDISOLDIR=/home/ibmadmin/TDI.
- 4. Eseguire lo script \${TDISOLDIR}/TDI\_start\_assembly\_line.sh "Import Meter Reading Data".
- 5. Eseguire lo script \${TDISOLDIR}/TDI\_start\_assembly\_line.sh "Import Billing Data".
- 6. Collegarsi al Server di gestione.
- 7. Individuare il programma di analisi nella cartella /opt/IBM/iss/iow/wcp/analysis.
- 8. Accedere come amministratore: su ibmadmin.
- 9. Eseguire il comando ./run.sh [StartDate(YYYY-MM-DD)] [EndDate(YYYY-MM-DD)] dopo aver importato la nuova lettura del contatore. Il periodo di tempo deve coprire tutte le nuove letture del contatore.

**Nota:** Questa attività viene aggiunta alle attività Cron con la configurazione Tivoli Directory Integrator, in modo che possa essere eseguita automaticamente dopo la nuova lettura del contatore e dopo che i dati di fatturazione sono stati importati. Eseguirla per inizializzare il database per un ora successiva all'importazione dei dati di esempio forniti. Esempio: ./run.sh 2010-06-01 2012-10-31.

10. Se si esegue il programma di analisi per un ampio intervallo di date, si consiglia di eseguire manualmente RUNSTATS sulla tabella numerica della metrica per garantire il mantenimento di buone prestazioni.

```
DB2 CONNECT TO WCPDB
DB2 RUNSTATS ON TABLE WCP.METRICNUMERIC ON ALL COLUMNS WITH DISTRIBUTION ON ALL COLUMNS
  AND INDEXES ALL ALLOW WRITE ACCESS
DB2 CONNECT RESET
```
### **Modifica della configurazione del database per le connessioni JDBC**

Completare la procedura per modificare la configurazione del database per le connessioni JDBC.

### **Procedura**

- 1. Collegarsi a server delle applicazioni o server di gestione.
- 2. Modificare il file WCP.properties nella cartella /opt/IBM/iss/iow/wcp per aggiornare le proprietà di sistema.

DB2\_HOSTNAME= DB\_NAME= FACTOR\_DOL\_GAL= PORT= USER= PASSWORD=

Per applicare gli aggiornamenti, è necessario riavviare l'applicazione iow wcp portal ear da Console di gestione WebSphere Application Server su Server delle applicazioni

3. Se è stato modificato il valore della proprietà *PASSWORD* con una voce stringa semplice nel file /opt/IBM/iss/iow/wcp/wcp.properties, è necessario eseguire manualmente il seguente comando per codificare nuovamente la stringa la password.

./encryptProperty.sh /opt/IBM/iss/iow/wcp/wcp.properties *PASSWORD*

# **Modifica della configurazione globale del sistema**

Completare la procedura per aggiornare le proprietà della configurazione globale di sistema

### **Informazioni su questa attività**

Per modificare i valori predefiniti delle proprietà di configurazione nella tabella WCP\_GLOBAL\_CONFIG, è necessario utilizzare un client DB2 per collegarsi al database. È quindi possibile modificare i valori direttamente dal client.

#### **Esempio**

| Proprietà                        | <b>Descrizione</b>                                                                                                    |
|----------------------------------|----------------------------------------------------------------------------------------------------|
| MAP_CENTER_LONGITUDE             | Longitudine del centro della mappa.                                                                                                    |
| MAP_CENTER_LATITUDE              | Latitudine del centro della mappa.                                                                                                    |
| FACTOR GAL DOL                   | Fattore di trasformazione di galloni in dollari ed<br>utilizzato nella pagina della vista Cittadino.                                                                                                    |
| MAP_BASELAYER_TYPE               | Tipo di livello di base. Valore per il tipo di mappa di<br>base.                                                                                                    |
| MAP_BASELAYER_URL                | URL della mappa di base. L'URL deve contenere, nel<br>corrente ordine, i segnaposti che rappresentano le<br>coordinate x, y e z della mappa. È possibile selezionare<br>una mappa dal server GIS ESRI installato o da un<br>qualsiasi servizio GIS disponibile pubblicamente. |
| FACTOR VOLUME IMPERIAL TO METRIC | Fattore di trasformazione dei piedi cubi in galloni.<br>Utilizzato nella configurazione di Tivoli Directory<br>Integrator.                                                                                                    |
| DAYS CHAT HISTORY                | Caricamento della cronologia della chat in giorni<br>specifici. Il valore predefinito è 7 giorni.                                                                                                    |
| INTERVAL_FOR_SYNCH_CHAT          | Intervallo di tempo (in secondi) del timer utilizzato per<br>sincronizzare i messaggi di chat nel server. Il valore<br>predefinito è 30 secondi.                                                                                                    |

*Tabella 10. Proprietà della tabella WCP\_GLOBAL\_CONFIG*

# **Utilizzo del pacchetto di contenuti di efficienza idrica**

Quando viene installato il pacchetto di contenuti delle acque reflue, è possibile visualizzare il contenuto di efficienza idrica nella propria installazione ed iniziare ad eseguire attività esecutive o basate sul ruolo di operatore a seconda delle credenziali di login.

### **Città: conservazione dell'acqua**

Utilizzare il portale Città: conservazione dell'acqua per ottenere una vista consolidata dell'uso e consumo delle risorse di una città. Il portale Città: conservazione dell'acqua consente agli utenti con incarichi di responsabilità nell'organizzazione di monitorare, gestire e rispondere alle modifiche dello stato nelle aree principali delle prestazioni organizzative.

Il portale Città: conservazione dell'acqua è una pagina Web interattiva e fornisce una rappresentazione visiva dei consumatori d'acqua su una mappa o un elenco e informazioni sui rispettivi comportamenti di consumo. Utilizzare il portale Città: conservazione dell'acqua in combinazione con il portale Cittadino: conservazione dell'acqua per identificare ubicazioni, pattern di consumo, conflitti, problemi e sinergie.

È possibile selezionare nel portale Città: conservazione dell'acqua l'abitazione che si desidera visualizzare da Mappa. La propria selezione incide su ciò che viene visualizzato nelle altre sezioni del portale.

### **Elemento interfaccia**

Il portale Città: conservazione dell'acqua dispone di elementi dell'interfaccia interattiva come mostrato nella seguente tabella:

| Elemento interfaccia | Descrizione                                                                                                    |
|----------------------|----------------------------------------------------------------------------------------------------|
| Mappa                | Una mappa della regione geografica che contiene contrassegni di risorse (abitazioni,<br>parchi, asset, zone). Mostra l'area della propria comunità monitorata.                                                                                                    |
|                      | Un filtro per selezionare la vista. È possibile passare dalla vista Mappa alla vista<br>Elenco e viceversa.                                                                                                    |
|                      | Le risorse sono visualizzate nella mappa, ad esempio le abitazioni. Fare clic sulla<br>risorsa per visualizzare le relative metriche. Quando la risorsa viene selezionata, viene<br>visualizzata una finestra a comparsa. La finestra a comparsa contiene le metriche<br>principali per la risorsa monitorata, che includono il numero di contatori, il<br>proprietario della casa, la posizione, l'ultimo andamento di utilizzo settimanale come<br>percentuale, l'ultimo andamento di utilizzo giornaliero come percentuale (utilizzo<br>odierno), l'utilizzo medio, l'ora di picco ed il numero di perdite segnalate. |
| Elenco               | Una tabella che contiene un elenco di contrassegni di risorse (abitazioni, parchi, asset,<br>zone) nella mappa geografica e le relative proprietà associate (nome, numero di<br>contatori, ubicazione, contatto).                                                                                                    |
| Andamento            | Confronta e riporta graficamente i dati cronologici con i dati sull'uso corrente per una<br>risorsa monitorata in una comunità monitorata. È possibile passare dalla Vista grafico<br>alla Vista tabella e viceversa.                                                                                                    |

*Tabella 11. Interfacce Città: conservazione dell'acqua*

Inizialmente, la pagina si apre con il portlet Città: conservazione dell'acqua che mostra tutte le abitazioni rilevanti. La mappa utilizza valori di latitudine e di longitudine per mostrare l'ubicazione. Un contrassegno o una figura delinea l'abitazione. È possibile visualizzare maggiori dettagli su un'abitazione facendo clic sul contrassegno nella mappa. Se è presente più di un'abitazione raggruppata nella stessa ubicazione, il numero viene indicato quando si fa clic sul contrassegno. Inoltre, viene visualizzata l'intestazione di ciascuna abitazione.

È possibile utilizzare la **Vista elenco** per visualizzare le informazioni sull'abitazione in formato tabella.

**Nota:** Se un'abitazione non dispone di coordinate, essa viene visualizzata solo nell'elenco del portlet; non viene visualizzata nella mappa.

### **Contrassegni mappa**

La mappa rappresenta l'ubicazione delle abitazioni con il seguente tipo di contrassegno.

*Tabella 12. Contrassegni mappa*

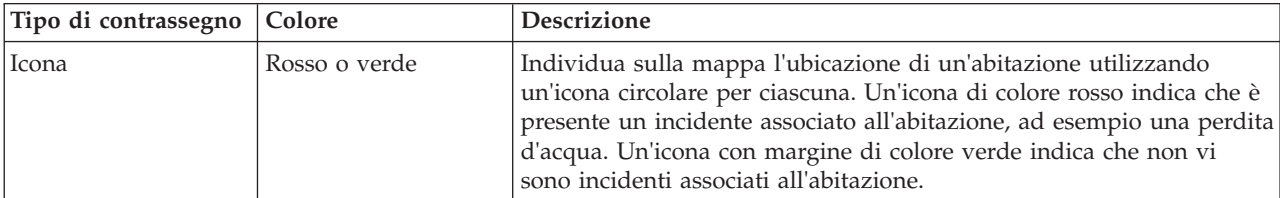

# **Selezione delle abitazioni sulla mappa**

Per esaminare il consumo d'acqua in un'abitazione, utilizzare la seguente procedura.

## **Procedura**

- 1. Selezionare Città: conservazione dell'acqua.
- 2. In Città: conservazione dell'acqua, selezionare l'abitazione nella mappa.
- 3. In Città: conservazione dell'acqua, visualizzare le metriche principali nella finestra a comparsa per esaminare le misurazioni del consumo.
- 4. In Città: conservazione dell'acqua, visualizzare l'area Andamento per esaminare i grafici di andamento a due anni.

### **Rilevamento di perdite**

Per rilevare le perdite d'acqua in un'abitazione, utilizzare la seguente procedura.

### **Procedura**

- 1. Selezionare Città: conservazione dell'acqua.
- 2. In Città: conservazione dell'acqua, selezionare l'abitazione nella mappa.
- 3. In Città: conservazione dell'acqua, visualizzare le metriche principali nella finestra a comparsa per esaminare il numero di perdite rilevate.

### **Visualizzazione di dati sul consumo delle abitazioni**

Per visualizzare i dati sul consumo delle abitazioni, utilizzare la seguente procedura.

### **Procedura**

- 1. Selezionare Città: conservazione dell'acqua.
- 2. In Città: conservazione dell'acqua, selezionare l'abitazione nella mappa.
- 3. In Città: conservazione dell'acqua, visualizzare le metriche principali nella finestra a comparsa per esaminare i dati di consumo dell'abitazione.
- 4. In Città: conservazione dell'acqua, visualizzare l'area Andamento per esaminare i grafici di andamento a due anni.

### **Visualizzazione di andamenti sul consumo**

Per visualizzare gli andamenti sul consumo delle abitazioni, utilizzare la seguente procedura.

### **Procedura**

- 1. Selezionare Città: conservazione dell'acqua.
- 2. In Città: conservazione dell'acqua, selezionare l'abitazione nella mappa.
- 3. In Città: conservazione dell'acqua, visualizzare l'area Andamento per esaminare le misurazioni del consumo.

### **Utilizzo dei controlli della mappa**

You can move the cursor around the map by using your mouse or keyboard.

### **Controls at the top of the map**

The following controls are available at the top of the map:

- Pan arrows (up, down, left, right)
- Zoom in
- v World view (zooms out to the maximum extent)
- Zoom out

# **Controls for moving around the map**

To move around the map, you can use the following controls:

- Click and drag the map by using the mouse
- v Press the up pan arrow, or the up arrow key on the keyboard, to pan north
- v Press the down pan arrow, or the down arrow key on the keyboard, to pan south
- Press the right pan arrow, or the right arrow key on the keyboard, to pan east
- v Press the left pan arrow, or the left arrow key on the keyboard, to pan west

### **Zoom controls for magnifying or reducing the scale of the map**

To zoom in and out of the map, you can use the following controls:

- v Click the **+** map icon to zoom in, or the **-** map icon to zoom out of the center of the map
- v Double-click the mouse to center the map and zoom in to the selected location
- v Click the **World view** icon to maximize the zoom out to show the world view
- v Press the **+** key on the keyboard to zoom in
- v Press the **-** key on the keyboard to zoom out
- Press Shift while you use the mouse to draw a rectangle around the area to zoom in on

### **Personalizzazione di Città: conservazione dell'acqua**

Un amministratore può modificare le impostazioni di Città: conservazione dell'acqua facendo clic nell'angolo in alto a destra del portlet e selezionando le opzioni dal menu visualizzato.

v Per modificare le impostazioni di tutti gli utenti e dell'istanza del portlet Città: conservazione dell'acqua sulla pagina corrente del portale, fare clic su **Modifica impostazioni condivise**.

Le impostazioni che possono essere modificate per il portlet sono riportate di seguito:

- v Guida predefinita
- Altezza portlet

Amministratore

- v Altezza massima del portlet
- Titolo del portlet
- URL del report

You can set generic portlet parameters that are common across portlets: help file location, portlet height, portlet title, and resource bundle.

### **Cittadino: conservazione dell'acqua**

Utilizzare il portale Cittadino: conservazione dell'acqua per ottenere una vista consolidata dell'utilizzo e del consumo di risorse. Il portale Cittadino: conservazione dell'acqua consente agli utenti di analizzare il consumo individuale e monitorare le perdite di acqua. La vista contiene un report dell'acqua. Utilizzando il report, è possibile pianificare di apportare modifiche al comportamento, ai pattern di utilizzo o alla strumentazione dell'acqua individuale per attivare la riserva d'acqua.

Il portale Cittadino: conservazione dell'acqua è una pagina Web interattiva. La vista contiene le seguenti sezioni indipendenti della pagina che cooperano tra loro per fornire informazioni complete relative al consumo della risorsa per un cittadino.

### **Elementi dell'interfaccia**

Il portlet Cittadino: conservazione dell'acqua dispone di elementi dell'interfaccia interattiva come mostrato nella seguente tabella.

*Tabella 13. Visualizzazione portale Cittadino: conservazione dell'acqua*

| Elemento interfaccia     | <b>Descrizione</b>                                                                                                    |
|--------------------------|----------------------------------------------------------------------------------------------------|
| Area profilo             | Mostra il nome del profilo del report. Il nome del profilo può essere un parco, un<br>porticciolo o un'abitazione. È possibile effettuare una scelta dall'elenco. Di seguito il<br>nome del profilo rappresenta uno dei vari contatori nell'account. Se vi sono diversi<br>contatori, è possibile selezionare dall'elenco per consultare il consumo di ciascun<br>contatore.                                                                                                    |
| Area avanzamento         | Mostra l'avanzamento, come ad esempio l'Andamento utilizzo, la Variazione<br>dall'inizio dell'anno mensile in dollari e galloni. Mostra l'avanzamento della<br>conservazione dell'acqua in relazione ad altri partecipanti. La Classificazione mostra la<br>posizione dell'utente in relazione ad altri partecipanti nella comunità. I Punti verdi<br>indicano il numero di punti guadagnati. I punti verdi vengono guadagnati per le<br>riduzioni del consumo idrico e vengono determinati in base alle letture settimanali del<br>proprio contatore dell'acqua.          |
| Area Utilizzo quotidiano | Mostra l'utilizzo d'acqua quotidiano per i diversi mesi precedenti in 2 unità di utilizzo:<br>galloni e dollari. Utilizzando la barra di scorrimento, è possibile spostarsi su un<br>calendario di 12 mesi per visualizzare il consumo totale d'acqua in ciascun giorno.<br>Quando si sposta la barra di scorrimento, vengono modificati anche i dati e l'unità di<br>utilizzo nelle due viste nell'area Dettagli: Utilizzo orario e Utilizzo settimanale.<br>Passare con il mouse si ciascuna barra per visualizzare la quantità effettiva per<br>l'utilizzo settimanale. |
| Area Dettagli            | Confronta l'utilizzo orario e settimanale in un grafico. Sono disponibili le seguenti<br>viste:<br>· Utilizzo orario - selezionare per visualizzare in un grafico o in una tabella l'utilizzo<br>di acqua orario in un giorno specifico                                                                                                    |
|                          | · Utilizzo settimanale - selezionare per visualizzare, alternativamente in un grafico o<br>una tabella, l'utilizzo di acqua in un periodo di quattro settimane.                                                                                                    |
|                          | • Confronta utilizzo - selezionare per visualizzare in un grafico o in una tabella un<br>confronto dell'utilizzo di acqua in ciascun giorno ad intervalli settimanali.                                                                                                    |
|                          | · Confronto di questa settimana - selezionare per visualizzare in un grafico o in una<br>tabella un confronto del proprio utilizzo di acqua con l'utilizzo da parte di altri<br>utenti nella comunità.                                                                                                    |
| Chat team / Chat pilota  | Funzione di comunicazione per conversare con altri utenti e pilot partecipanti nella<br>propria comunità.                                                                                                    |

Inizialmente, all'apertura di Cittadino: conservazione dell'acqua, il portale mostra i propri dati dell'abitazione. Se l'abitazione comprende diversi account, è possibile selezionare per visualizzare i dati di ciascun account.

Gli elenchi vengono aggiornati regolarmente con aggiornamenti, oggetti e filtri impostati per limitare le categorie mostrate.

# **Confronto dell'utilizzo**

Nel portale Cittadino: conservazione dell'acqua, è possibile confrontare e monitorare l'utilizzo delle risorse.

# **Procedure**

- v Collegarsi per accedere al portale Cittadino: conservazione dell'acqua.
- v Visualizzare il report dell'acqua per controllare i valori dell'**Andamento utilizzo** e della **Variazione mensile**.
- v Trascinare la barra di scorrimento per visualizzare l'utilizzo d'acqua quotidiano.
- v Selezionare per alternare la visualizzazione dei dati in galloni o dollari.
- v Selezionare la scheda **Utilizzo orario** per visualizzare l'utilizzo orario.

v Selezionare la scheda **Utilizzo settimanale** per visualizzare l'utilizzo settimanale.

# **Personalizzazione di Cittadino: conservazione dell'acqua**

In qualità di amministratore, è possibile personalizzare il portlet facendo clic sul menu nell'angolo in alto a destra del portlet e configurandone le impostazioni.

Fare clic sull'opzione **Modifica impostazioni condivise** per impostare i seguenti parametri.

- JSP predefinito della guida
- Altezza portlet, titoli
- URL report
- Raggruppamento di risorse
- Mostra il campo URL nella pagina

Quando si impostano i parametri del portale Cittadino: conservazione dell'acqua è possibile:

- Specificare l'URL di Cognos Report.
- v Specificare il layout della colonna, le intestazioni, il criterio di ordinamento e la priorità.
- v Specificare le condizioni aggiuntive per filtrare gli eventi o le risorse visualizzate.
- v Specificare un nome gruppo per abilitare la comunicazione con altre mappe e portlet Dettagli.
- v Confermare o ignorare la creazione dell'evento.

You can set generic portlet parameters that are common across portlets: help file location, portlet height, portlet title, and resource bundle.

# **Pacchetto di contenuti della previsione di guasto tubazioni**

Il sistema IBM Intelligent Water Efficiency Analytics 1.5.1 viene fornito con un insieme facoltativo di dati di esempio che ne illustrano l'utilizzo per le operazioni di previsione di guasto tubazioni.

Utilizzare il pacchetto di contenuti della previsione di guasto tubazioni per analizzare, monitorare e gestire le perdite d'acqua nell'infrastruttura di tubazioni per l'intera rete idrica in IBM Intelligent Water Efficiency Analytics. Il pacchetto di contenuti della previsione di guasto tubazioni viene utilizzato con i modelli di previsione. I modelli utilizzano dati cronologici. Con la gestione di record di dati, è possibile personalizzare il modello per prevedere la probabilità di perdite nelle condutture nel periodo di tempo specificato. Utilizzando le previsioni, è possibile pianificare preventivamente l'attività lavorativa in modo che l'azione preventiva venga assunta in anticipo rispetto ad eventuali eventi di perdite.

Vengono eseguiti cinque passi quando si utilizza la previsione di guasto tubazioni in IBM Intelligent Water Efficiency Analytics:

- Importazione dei dati cronologici
- v Creazione del modello di predizione
- v Verifica del modello di predizione
- v Eseguire della previsione
- Visualizzazione dei risultati della previsione in IBM Intelligent Water Efficiency Analytics

# **Installazione del pacchetto di contenuto della previsione di guasto tubazioni**

Durante l'installazione di IBM Intelligent Water Efficiency Analytics, è possibile, come opzione, decidere di installare il pacchetto di contenuti. Utilizzare il pacchetto di contenuti per acquisire dimestichezza con le funzioni ed i flussi di dati end-to-end in IBM Intelligent Water Efficiency Analytics. Utilizzare le informazioni contenute in questa sezione per eseguire qualsiasi impostazione di post-installazione.

#### **Attività correlate**:

["Configurazione dopo l'installazione" a pagina 11](#page-20-0)

Dopo aver completato correttamente l'installazione di IBM Intelligent Water Efficiency Analytics, sono richiesti dei passi successivi per configurare la soluzione.

# **Installazione e configurazione di SPSS Modeler**

La previsione dei guasti alle tubazioni utilizza il workbench di data mining IBM SPSS Modeler. Utilizzare le informazioni presenti in questa sezione per installare e configurare l'applicazione SPSS Modeler da utilizzare con il pacchetto di contenuto della previsione di guasto tubazioni.

### **Prima di iniziare**

IBM SPSS Modeler non è installato come parte dell'installazione di IBM Intelligent Water Efficiency Analytics 1.5.1. È necessario acquistare IBM SPSS Modeler come prodotto separato.

### **Procedura**

- 1. Copiare i seguenti file di immagine nella cartella /tmp di analytics server
	- spss mod svr 64b 15.0 linux ml.bin spss\_dap\_6.1\_sp3\_mp\_en.zip
- 2. Collegarsi a analytics server utilizzando vnc come root. Avviare una sessione di terminale ed eseguire i comandi riportati di seguito.
	- > chmod +x /tmp/spss\_mod\_svr\_64b\_15.0\_linux\_ml.bin
	- > /tmp/spss\_mod\_svr\_64b\_15.0\_linux\_ml.bin
- 3. Accettare i termini della licenza e utilizzare i parametri predefiniti per completare l'installazione di SPSS Modeler Server.
- 4. Avviare il programma di installazione DAP SPSS eseguendo i comandi riportati di seguito
	- > mkdir /tmp/spss\_dap
	- > cd /tmp/spss\_dap
	- > unzip /tmp/spss\_dap\_6.1\_sp3\_mp\_en.zip
	- > chmod +x /tmp/spss\_dap/Linux/SDAP\_6.1\_Linux64.bin
	- > /tmp/spss\_dap/Linux/SDAP\_6.1\_Linux64.bin
- 5. Impostare gli ambienti ODBC eseguendo i comandi riportati di seguito
	- > cd /usr/IBM/SPSS/SDAP61
	- > tar -xvf ./sdap\_6.1\_linux64.tar.gz
	- > ./setodbcpath.sh
- 6. Modificare il file /usr/IBM/SPSS/SDAP61/odbc.sh per aggiungere la variabile di ambiente *LD\_LIBRARY\_PATH\_64*. Assicurarsi che le impostazioni siano specificate come riportate in grassetto nell'esempio.

```
if \lceil "$LD LIBRARY PATH" = "" ]; then
LD_LIBRARY_PATH=/usr/IBM/SPSS/SDAP61/lib
else
LD_LIBRARY_PATH=/usr/IBM/SPSS/SDAP61/lib:$LD_LIBRARY_PATH
fi
export LD_LIBRARY_PATH
if [ "$LD_LIBRARY_PATH_64" = "" ]; then
LD_LIBRARY_PATH_64=/usr/IBM/SPSS/SDAP61/lib
else
LD_LIBRARY_PATH_64=/usr/IBM/SPSS/SDAP61/lib:$LD_LIBRARY_PATH_64
fi
export LD_LIBRARY_PATH_64
if [ "$PATH" = ""]; then
PATH=/usr/IBM/SPSS/SDAP61/tools
else
PATH=/usr/IBM/SPSS/SDAP61/tools:$PATH
```
fi export PATH

ODBCINI=/usr/IBM/SPSS/SDAP61/odbc.ini export ODBCINI ODBCINST=/usr/IBM/SPSS/SDAP61/odbcinst.ini export ODBCINST

7. Modificare il file /usr/IBM/SPSS/SDAP61/odbc.ini per definire l'origine dati ODBC. Assicurarsi che le impostazioni siano specificate come riportate in grassetto nell'esempio.

[ODBC Data Sources] WIHDS=IBM Corp. 6.1 DB2 Wire Protocol

[ODBC] IANAAppCodePage=4 InstallDir=/usr/IBM/SPSS/SDAP61 Trace=0 TraceFile=odbctrace.out TraceDll=/usr/IBM/SPSS/SDAP61/lib/XEtrc25.so

#### **[WIHDS]**

Driver=/usr/IBM/SPSS/SDAP61/lib/XEdb225.so Description=IBM Corp. 6.1 DB2 Wire Protocol AccountingInfo= AddStringToCreateTable= AlternateID= AlternateServers= ApplicationName= ApplicationUsingThreads=1 AuthenticationMethod=0 BulkBinaryThreshold=32 BulkCharacterThreshold=-1 BulkLoadBatchSize=1024 CatalogSchema= CharsetFor65535=0 ClientHostName= ClientUser= #La raccolta si applica solo a z/OS e iSeries Collection= ConcurrentAccessResolution=0 ConnectionReset=0 ConnectionRetryCount=0 ConnectionRetryDelay=3 CurrentFuncPath= #Il database si applica solo a DB2 UDB Database=**WIHDB** DefaultIsolationLevel=1 DynamicSections=200 EnableBulkLoad=0 EncryptionMethod=0 FailoverGranularity=0 FailoverMode=0 FailoverPreconnect=0 GrantAuthid=PUBLIC GrantExecute=1 GSSClient=native HostNameInCertificate= IpAddress=**<indirizzo IP del server di database ioc>** KeyPassword= KeyStore= KeyStorePassword= LoadBalanceTimeout=0 LoadBalancing=0 #L'ubicazione si applica solo a z/OS e iSeries **Location=**LogonID= MaxPoolSize=100 MinPoolSize=0

- Password= PackageCollection=NULLID PackageNamePrefix=DD PackageOwner= Pooling=0 ProgramID= QueryTimeout=0 ReportCodePageConversionErrors=0 **TcpPort=50000** TrustStore= TrustStorePassword= UseCurrentSchema=1 ValidateServerCertificate=1 WithHold=1 XMLDescribeType=-10
- 8. Modificare il file /usr/IBM/SPSS/ModelerServer/15.0/modelersrv.sh. Aggiungere la seguente riga sotto la riga che definisce *SCLEMDNAME*
	- . /usr/IBM/SPSS/SDAP61/odbc.sh
- 9. Passare a /usr/IBM/SPSS/ModelerServer/15.0/bin ed eseguire i comandi riportati di seguito.
	- > cd /usr/IBM/SPSS/ModelerServer/15.0/bin
	- > rm -f libspssodbc.so
	- > ln -s libspssodbc\_datadirect.so libspssodbc.so
- 10. Avviare il server SPSS.
	- > /usr/IBM/SPSS/ModelerServer/15.0/modelersrv.sh start
- 11. Accedere al server delle applicazioni IOC e modificare il file script Jython /opt/IBM/iss/iow/pfp/ sample/create auth alias.py in modo da inserire la password per root e db2inst1.

```
AdminTask.createAuthDataEntry('[-alias SPSS_OS_AuthAlias -user root -password
<root_passw0rd> -description ]')
AdminTask.createAuthDataEntry('[-alias SPSS_DS_AuthAlias -user db2inst1 -password
<db2inst1_passw0rd> -description ]')
AdminConfig.save()
```
12. Creare l'alias di autenticazione. Accedere al server delle applicazioni IOC ed eseguire il comando:

```
> cd /opt/IBM/WebSphere/wp_profile1/bin
> ./wsadmin.sh -lang jython -f /opt/IBM/iss/iow/pfp/sample/create_auth_alias.py
-user waswebadmin -password <password>
```
- 13. Copiare spss mod btch 32b 15.0 linux ml.bin nella cartellao /tmp del server delle applcazioni IOC. Accettare tutti i parametri predefiniti per installare SPSS Modeler Batch.
	- > chmod +x spss\_mod\_btch\_32b\_15.0\_linux\_ml.bin
	- > ./spss mod\_btch\_32b\_15.0\_linux\_ml.bin
- 14. Modificare il file /opt/IBM/WebSphere/wp\_profile1/installedApps/cell1/water\_pfp\_ear.ear/ water\_pfp\_web.war/WEB-INF/classes/water\_pfp\_analytics.properties in modo da inserire il nome host corretto di SPSS Modeler Server come visualizzato nell'esempio.

```
HOSTNAME=<indirizzo IP di SPSS Modeler Server>
PORT=28052
OSAUTHALIAS=DmgrNode/SPSS_OS_AuthAlias
DATASOURCE=WIHDS
DSAUTHALIAS=DmgrNode/SPSS_DS_AuthAlias
EXECUTABLE=/usr/IBM/SPSS/ModelerBatch/15.0/clemb
STREAMDIR=/opt/IBM/iss/iow/pfp/stream
MODELDIR=/opt/IBM/iss/iow/pfp/model
LOGDIR=/opt/IBM/iss/iow/pfp/log
###############################################################################
# Leggere la documentazione su come modificare il seguente parametro
# Controlla i fattori che vengono utilizzati per la previsione di guasto tubazioni
###############################################################################
MODEL_FACTOR=LENGTH DIAMETER MATERIAL ZONEIMPACT HIGHWAYIMPACT AVERAGERAINFALL NUMBEROFJOINT COATTYPE
```
# <span id="page-46-0"></span>**Personalizzazione del pacchetto di contenuto della previsione di guasto tubazioni**

Quando si installa il pacchetto di contenuto, è possibile personalizzare i dati e le funzioni fornite in modo che esse soddisfino i requisiti di previsione di guasto tubazioni.

# **Definizione dei requisiti di dati**

I modelli di predizione sul malfunzionamento delle tubazioni richiedono dati relativi alle tubazioni, ai record di manutenzione, ai dati regionali ed alle reti. Utilizzare le informazioni contenute in questo argomento per comprendere e definire i propri requisiti di dati.

## **Informazioni su questa attività**

I modelli di predizione sul malfunzionamento delle tubazioni richiedono dati relativi alle tubazioni, ai record di manutenzione, ai dati regionali ed alle reti. Le tabelle riportate di seguito definiscono i requisiti di dati per ciascuna area.

| Intestazione                     | Intestazione   | Intestazione                                                                                                    |
|----------------------------------|----------------|----------------------------------------------------------------------------------------------------|
| ID tubazione                     | <b>VARCHAR</b> | L'identità univoca di un segmento di<br>una tubazione.                                                                       |
| Lunghezza                        | <b>DOUBLE</b>  | La lunghezza della tubazione, in<br>metri.                                                                                   |
| Diametro                         | <b>DOUBLE</b>  | Il diametro della tubazione, in metri.                                                                                       |
| Materiale                        | <b>VARCHAR</b> | Il materiale della tubazione, ad<br>esempio PVC                                                                              |
| Impatto di zona                  | <b>VARCHAR</b> | Il fattore di zona per i guasti della<br>tubazione; può essere 'H', 'M' o 'L'.<br>Viene assegnato in base<br>all'esperienza. |
| Impatto autostrada               | <b>VARCHAR</b> | Indica se la tubazione è attraversata<br>dall'autostrada; può essere 'H', 'M' o<br>'L'.                                      |
| Interrata<br><b>VARCHAR</b>      |                | Indica se la tubazione è interrata; può<br>essere 'T' o 'F'.                                                                 |
| Precipitazioni medie             | <b>DOUBLE</b>  | La quantità media di precipitazioni.                                                                                         |
| Torbidezza media                 | <b>DOUBLE</b>  | La torbidezza media dell'acqua nella<br>tubazione.                                                                           |
| Numero di incroci                | <b>INT</b>     | Il numero di tubazioni che incrociano<br>questa tubazione.                                                                   |
| Numero di giunzioni              | <b>INT</b>     | Il numero di giunzioni connesse a<br>questa tubazione.                                                                       |
| Dati di completamento            | <b>DATE</b>    | La data in cui è stata costruita la<br>tubazione.                                                                            |
| Data di abbandono<br><b>DATE</b> |                | La data in cui questa tubazione è<br>stata abbandonata.                                                                      |
| Stato                            | <b>VARCHAR</b> | Lo stato di questa tubazione. Può<br>essere 'Active' o 'Abandon"                                                             |
| Tipo di terreno                  | <b>VARCHAR</b> | Indica se il terreno influisce sul<br>guasto della tubazione. Può essere 'T'<br>o'F                                          |

*Tabella 14. Dati delle tubazioni*

*Tabella 14. Dati delle tubazioni (Continua)*

| <b>Intestazione</b>  | Intestazione  | Intestazione                                                                                                    |
|----------------------|---------------|----------------------------------------------------------------------------------------------------|
| Tipo di rivestimento | VARCHAR       | Il tipo di rivestimento della<br>tubazione.                                                                                                    |
| Tipo di rete         | VARCHAR       | Il tipo di rete di questa tubazione. I<br>relativi valori validi sono definiti<br>nella tabella 'NETWORKTYPE' dal<br>campo 'code'.                                       |
| Regione              | VARCHAR       | La regione di questa tubazione. I<br>relativi valori validi sono definiti<br>nella tabella 'REGION' dal campo<br>'code'.                                                 |
| Coordinate X, Y      | <b>DOUBLE</b> | La longitudine del punto iniziale<br>(X1). La latitudine del punto iniziale<br>(Y1). La longitudine del punto finale<br>(X2). La latitudine del punto finale<br>$(Y2)$ . |

*Tabella 15. Dati dei record di manutenzione*

| Intestazione         | Intestazione   | Intestazione                                                                             |
|----------------------|----------------|------------------------------------------------------------------------------------------|
| ID tubazione         | <b>VARCHAR</b> | L'identità univoca di un segmento di<br>tubazione                                        |
| Tipo di guasto       | <b>VARCHAR</b> | Il tipo di guasto della tubazione;<br>attualmente, l'unico valore valido è<br>'LEAKAGE'. |
| Dati di manutenzione | <b>DATE</b>    | La data in cui è stata eseguita la<br>manutenzione della tubazione.                      |

*Tabella 16. Tabella della regione*

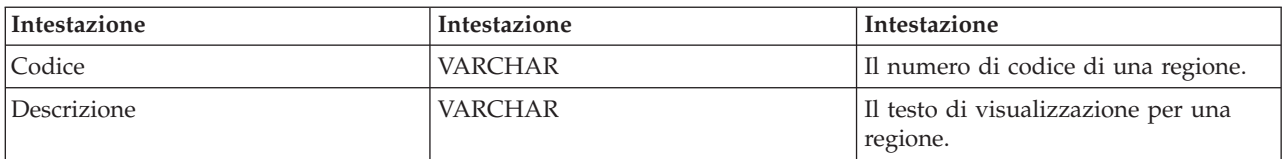

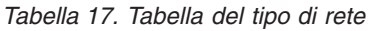

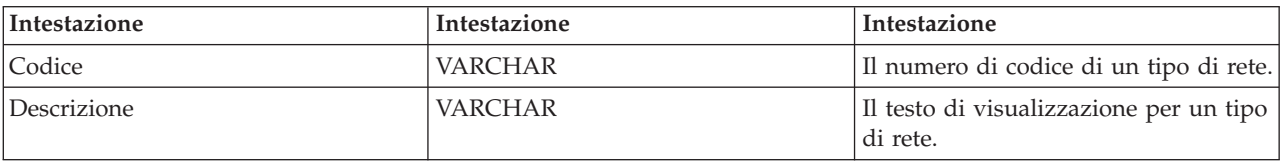

### **Attività correlate**:

["Personalizzazione dei fattori di previsione" a pagina 39](#page-48-0)

È possibile personalizzare i fattori che vengono utilizzati per creare il modello di predizione. Utilizzare le informazioni presenti in questa sezione per aggiornare la tabella di database delle tubazioni.

["Distribuzione del modello EPANET" a pagina 48](#page-57-0)

Utilizzare le informazioni in questo argomento per distribuire il modello EPANET.

# **Importazione dei dati richiesti per la creazione del modello**

Utilizzare le informazioni presenti in questa sezione per importare i dati richiesti per creare il modello predittivo.

# <span id="page-48-0"></span>**Procedura**

1. Creare quattro file di scambio di dati denominati come nell'esempio. Inserire i file nella directory /tmp su Server di dati IBM Intelligent Operations Center.

```
/tmp/water_pfp_pipe_data.txt
/tmp/water_pfp_main_data.txt
/tmp/water_pfp_networktype_data.txt
/tmp/water_pfp_region_data.txt
```
- 2. Copiare /opt/IBM/iss/iow/pfp/sample/water pfp\_import\_data.ddl da IBM Intelligent Operations Centerserver delle applicazioni in /tmp/water\_pfp\_import\_data.ddl su Server di dati IBM Intelligent Operations Center.
- 3. Eseguire il comando (come db2inst1). db2 -tvf /tmp/water\_pfp\_imprt\_data.ddl

### **Esempio**

water\_pfp\_pipe\_data.txt è un file di scambio di dati contenente dati di tubazioni. Ciascuna riga descrive una tubazione. I campi sono separati da virgole.

Esempio:

```
PIPEID,LENGTH,DIAMETER,MATERIAL,ZONEIMPACT,HIGHWAYIMPACT,BURIED,AVERAGERAINFALL,AVERAGECONDUCTIVITY,
AVERAGETURBIDITY,NUMOFCROSS,NUMBEROFJOINT,COMPLETIONDATE,ABANDONEDDATE,STATUS,SOILTYPE,COATTYPE,
NETWORKTYPE,REGION,X1,Y1,X2,Y2
```

```
"SAA999-AFSEBAB-SABAAA-AFSEBAB",+1.49300000000000E+000,+1.50000000000000E+002,"DI","M","L","F",
+2.01160900000000E+003,+3.77359610000000E+004,+1.77700000000000E+001,3,1,20070518,,"Active","F",
"epoxy","SW","District-2",-8.64090565739637E+001,+4.16324535787584E+001,-8.64329148503308E+001,
+4.15900653959255E+001
```
(I valori delle stringhe devono essere racchiusi tra doppi apici utilizzando "")

Il file water pfp main data.txt contiene dati di manutenzione. Ogni relativa riga è un record di manutenzione.

Esempio: PIPEID,FAULTTYPE,MAINTENANCEDATE "SAAADH-BBNWCAB-SAAABK-BBNWCAB","LEAK",20040108

Il file water\_pfp\_networktype\_data.txt contiene i dati sul tipo di rete. Ogni relativa riga è un tipo di rete.

Esempio: CODE,DESCRIPTION "SW","SW"

Il file water pfp region data.txt contiene le informazioni per regioni. Ogni relativa riga è una regione.

```
Esempio:
CODE,DESCRIPTION
"District-1","District-1"
```
# **Personalizzazione dei fattori di previsione**

È possibile personalizzare i fattori che vengono utilizzati per creare il modello di predizione. Utilizzare le informazioni presenti in questa sezione per aggiornare la tabella di database delle tubazioni.

### **Procedura**

1. Aprire il file: /opt/IBM/WebSphere/wp\_profile1/installedApps/cell1/water\_pfp\_ear.ear/ water\_pfp\_web.war/WEB-INF/classes/water\_pfp\_analytics.properties

2. Modificare l'ultima riga del file per aggiornare i parametri MODEL\_FACTOR. MODEL\_FACTOR=LENGTH DIAMETER MATERIAL ZONEIMPACT HIGHWAYIMPACT AVERAGERAINFALL NUMBEROFJOINT COATTYPE

**Nota:** Fare riferimento alle informazioni correlate per una spiegazione dei parametri di fattori del modello.

#### **Attività correlate**:

["Definizione dei requisiti di dati" a pagina 37](#page-46-0)

I modelli di predizione sul malfunzionamento delle tubazioni richiedono dati relativi alle tubazioni, ai record di manutenzione, ai dati regionali ed alle reti. Utilizzare le informazioni contenute in questo argomento per comprendere e definire i propri requisiti di dati.

# **Utilizzo del pacchetto di contenuto della previsione di guasto tubazioni**

Utilizzare le informazioni contenute in questa sezione per utilizzare il pacchetto di contenuto della previsione di guasto tubazioni.

### **Gestione modello di previsione di malfunzionamento della condotta idrica**

Utilizzare il portlet Gestione modello di previsione di malfunzionamento della condotta idrica per creare, verificare, e controllare i modelli di previsione di guasto delle tubature in IBM Intelligent Operations for Water.

Con i modelli di predizione, è possibile visualizzare le sezioni della rete di tubazioni maggiormente a rischio di fallimento nella tabella del report e nella vista GIS. Un modello simula i risultati di errore previsti per le tubazioni costruite in un determinato intervallo temporale. Per convalidare il modello con dati di esempio, il modello utilizza i record di manutenzione o i risultati di errore delle tubazioni, che si sono verificati in un determinato anno. Dopo di che, è possibile eseguire la previsione a un anno futuro e visualizzare il risultato.

Gestione modello di previsione di malfunzionamento della condotta idrica è un portlet di elenco interattivo. Tutti i modelli che si è autorizzati a visualizzare ed a lavorare sono visibili nel portlet.

### **Gestione modello di previsione di malfunzionamento della condotta idrica**

Il portlet Gestione modello di previsione di malfunzionamento della condotta idrica dispone di elementi dell'interfaccia interattiva come mostrato nella seguente tabella:

| Elemento interfaccia | <b>Descrizione</b>                                                                                                    |
|----------------------|----------------------------------------------------------------------------------------------------|
| Elenco modelli       | Elenca i modelli e i risultati della predizione associati a ciascun modello in una tabella.                                                                                                    |
| Azioni modello       | Esegue l'attività di predizione del modello utilizzando i seguenti controlli utente:<br>Build, Verify, Predict, Delete, View Log, Refresh). Genera grafici a linee per<br>visualizzare i risultati delle previsioni modello. |

*Tabella 18. Visualizzazione del porlet Gestione del modello di predizione errori della tubazione*

A counter in the left corner of the action bar at the end of the list indicates the number of items displayed and the total number of items. In the center of the action bar, you can select the number of items to be displayed at one time. If there are more rows than can be displayed at one time, you can page forward or backward by clicking the buttons in the right corner of the action bar.

### **Proprietà di Gestione modello di previsione di malfunzionamento della condotta idrica**

Nella seguente tabella vengono riportate le proprietà che descrivono il Gestione modello di previsione di malfunzionamento della condotta idrica.

| Proprietà               | Contenuto                                                                                                    |
|-------------------------|----------------------------------------------------------------------------------------------------|
| ID modello              | Il numero di identificazione del modello.                                                                                                    |
| Tipo di modello         |                                                                                                    |
| Stato                   | Lo stato della build del modello, Creazione, Pronto, Non valido, Verifica,<br>Previsione o Errore.                                                                                                    |
| Data e ora di creazione | La data e l'ora di creazione del modello.                                                                                                    |
| Tipo rete               |                                                                                                    |
| Formazione dal          | Anno di inizio del modello.                                                                                                    |
| Formazione dal          | Anno di fine del modello.                                                                                                    |
| Anno censore            | L'anno da cui si scelgono i record di manutenzione o i risultati del guasto<br>tubazioni per convalidare il modello.                                                                                                    |
| Verificato              | Stato di verificato del modello (Sì o No).                                                                                                    |
| Punteggio ROC           | Il punteggio delle caratteristiche operative ricevente (ROC), sono basate sulla<br>curva ROC nel portlet. Una curva ROC viene utilizzata per visualizzare,<br>organizzare e selezionare classificatori in base alle rispettive prestazioni. |
| Punteggio guadagno      |                                                                                                    |

*Tabella 19. Proprietà di Gestione modello di previsione di malfunzionamento della condotta idrica*

# **Creazione di un Modello di predizione di guasto tubazioni**

Utilizzando il portlet Gestione modello di previsione di malfunzionamento della condotta idrica, è possibile creare un nuovo modello di predizione di guasto tubazioni. Ad esempio, nelle vesti di analista, è possibile creare un modello di predizione da un record di manutenzione cronologico, specificando alcuni parametri per il filtraggio dati e altri per gli algoritmi.

### **Procedura**

- v Selezionare **Intelligent Operations** > **Strumenti di amministrazione** > **Modello di predizione di guasto tubazioni**. Viene visualizzato il portlet Gestione modello di previsione di malfunzionamento della condotta idrica.
- v Per creare un modello, fare clic su **Crea** e avviare una finestra di dialogo in cui immettere i parametri.
- v Viene visualizzata la finestra di dialogo **Crea modello di predizione di guasto tubazioni**. Specificare i seguenti parametri per selezionare le tubazioni e i record di manutenzione per il processo di creazione:
	- Selezionare un tipo di modello e tipo di rete per la tubazione.
	- Immettere l'intervallo di dati cronologici delle tubazioni selezionando l'anno di inizio e di fine. L'anno di fine deve essere successivo all'anno di inizio.
	- Selezionare l'anno censore dall'elenco per convalidare il modello con dati campione. I dati campione corrispondono al record di manutenzione o risultati del guasto tubazioni per l'anno selezionato.
	- Fare clic su **Esegui** per avviare il processo di creazione in background del modello sul server SPSS. La finestra di dialogo **Crea modello di predizione di guasto tubazioni** si chiude.
- v Nel portlet, fare clic su **Aggiorna** per verificare lo stato di creazione del modello. Lo stato del nuovo modello riportato nella tabella del portlet è "creazione". Quando il file del modello viene generato in IBM Intelligent Operations Center Application Server, lo stato del modello riportato è "pronto".

# **Verifica di un Modello di predizione di guasto tubazioni**

Utilizzando il portlet Gestione modello di previsione di malfunzionamento della condotta idrica, è possibile verificare un nuovo modello predittivo di guasto tubazioni. Ad esempio, nelle vesti di analista, è possibile selezionare un modello esistente e utilizzare dati cronologici per verificarlo e ottenere l'indicatore ROC e Guadagno.

## **Procedura**

- v Selezionare **Intelligent Operations** > **Strumenti di amministrazione** > **Modello di predizione di guasto tubazioni**. Viene visualizzato il portlet Gestione modello di previsione di malfunzionamento della condotta idrica.
- v Per verificare un nuovo modello, selezionarne uno che riporti uno stato 'pronto 'nella tabella del portlet.
- v Fare clic su **Verifica** e avviare una finestra di dialogo in cui immettere i parametri.
- v Viene visualizzata la finestra di dialogo **Verifica modello di predizione di guasto tubazioni**. Specificare i seguenti parametri per selezionare le tubazioni e i record di manutenzione per il processo di verifica:
	- Selezionare la regione associata ai dati delle tubazioni da utilizzare.
	- Immettere l'intervallo di dati cronologici selezionando l'anno di inizio e di fine. L'anno di fine deve essere successivo o uguale all'anno di inizio.
	- Selezionare l'anno censore dall'elenco per convalidare il modello con dati campione. I dati campione corrispondono al record di manutenzione o risultati del guasto tubazioni per l'anno selezionato.
	- Fare clic su **Esegui** per avviare il processo di verifica in background del modello sul server SPSS. La finestra di dialogo **Verifica modello di predizione di guasto tubazioni** si chiude.
- v Nel portlet, fare clic su **Aggiorna** per verificare lo stato di verifica del modello. Lo stato del modello riportato è Verifica. Una volta completato il processo di verifica, lo stato riportato sarà Pronto e nella colonna Verifica della tabella del portlet viene visualizzato Sì. Inoltre, ScoreRoc e le colonne ScoreGain visualizzeranno numeri diversi da zero. I grafici della Curva Roc e della Curva Guadagno al di sotto della tabella del portlet visualizzano i risultati del guasto tubazioni previsto per gli anni prescelti con record di guasto associati all'anno censore selezionato.

# **Esecuzione di un Modello di predizione di guasto tubazioni**

Utilizzando il portlet Gestione modello di previsione di malfunzionamento della condotta idrica, è possibile eseguire un nuovo modello di predizione di guasto tubazioni. Ad esempio, nelle vesti di analista, è possibile selezionare un modello e utilizzarlo per valutare il rischio di guasto tubazioni in un anno specificato.

### **Procedura**

- v Selezionare **Intelligent Operations** > **Strumenti di amministrazione** > **Modello di predizione di guasto tubazioni**. Viene visualizzato il portlet Gestione modello di previsione di malfunzionamento della condotta idrica.
- v Per eseguire una nuova previsione modello, selezionarne uno che riporti uno stato 'pronto' nella tabella del portlet.
- v Fare clic su **Prevedi** e avviare una finestra di dialogo in cui immettere i parametri.
- v Viene visualizzata la finestra di dialogo **Esegui modello di predizione di guasto tubazioni**. Specificare i seguenti parametri per selezionare le tubazioni e l'anno per il processo di previsione:
	- Selezionare un tipo di rete per le tubazioni e un anno di destinazione della previsione.
	- Fare clic su **Esegui** per avviare il processo di previsione in background sul server SPSS. La finestra di dialogo **Esegui modello di predizione di guasto tubazioni** si chiude.
- v Nel portlet, fare clic su **Aggiorna** per verificare lo stato di previsione. Lo stato del modello riportato è Previsione. Una volta completato il processo di verifica, lo stato riportato sarà Pronto.

# **Eliminazione di un Modello di predizione di guasto tubazioni**

Utilizzando il portlet Gestione modello di previsione di malfunzionamento della condotta idrica, è possibile eliminare un nuovo modello predittivo di guasto tubazioni.

## **Procedura**

- v Selezionare **Intelligent Operations** > **Strumenti di amministrazione** > **Modello di predizione di guasto tubazioni**. Viene visualizzato il portlet Gestione modello di previsione di malfunzionamento della condotta idrica.
- v Per eliminare un modello, fare clic su **Elimina**.
- v Viene visualizzata la finestra di dialogo **Elimina modello di predizione di guasto tubazioni**.
	- Selezionare un modello da eliminare.
	- Fare clic su **Elimina**. Il modello viene rimosso dalla tabella del portlet.

# **Visualizzazione del file di log del Modello di predizione di guasto tubazioni**

Utilizzando il portlet Gestione modello di previsione di malfunzionamento della condotta idrica, è possibile visualizzare il file di log del processo del modello di predizione di guasto tubazioni.

# **Procedura**

- v Selezionare **Intelligent Operations** > **Strumenti di amministrazione** > **Modello di predizione di guasto tubazioni**. Viene visualizzato il portlet Gestione modello di previsione di malfunzionamento della condotta idrica.
- v Per visualizzare il file di log, fare clic su **Visualizza log**.

# **Vista Pianificatore: analisi**

Utilizzare la vista Pianificatore: Analisi per ottenere una vista consolidata dei guasti degli asset idrici previsti e dei dettagli chiave. La vista Pianificatore: analisi consente agli utenti con responsabilità all'interno dell'organizzazione di monitorare, gestire e rispondere alle modifiche dello stato dovute a guasti previsti degli asset idrici.

La vista Pianificatore: analisi è una pagina Web interattiva. La vista contiene i seguenti portlet, che possono essere considerati come sezioni indipendenti della pagina interconnesse tra loro per fornire informazioni dettagliate e interazioni a livello esecutivo.

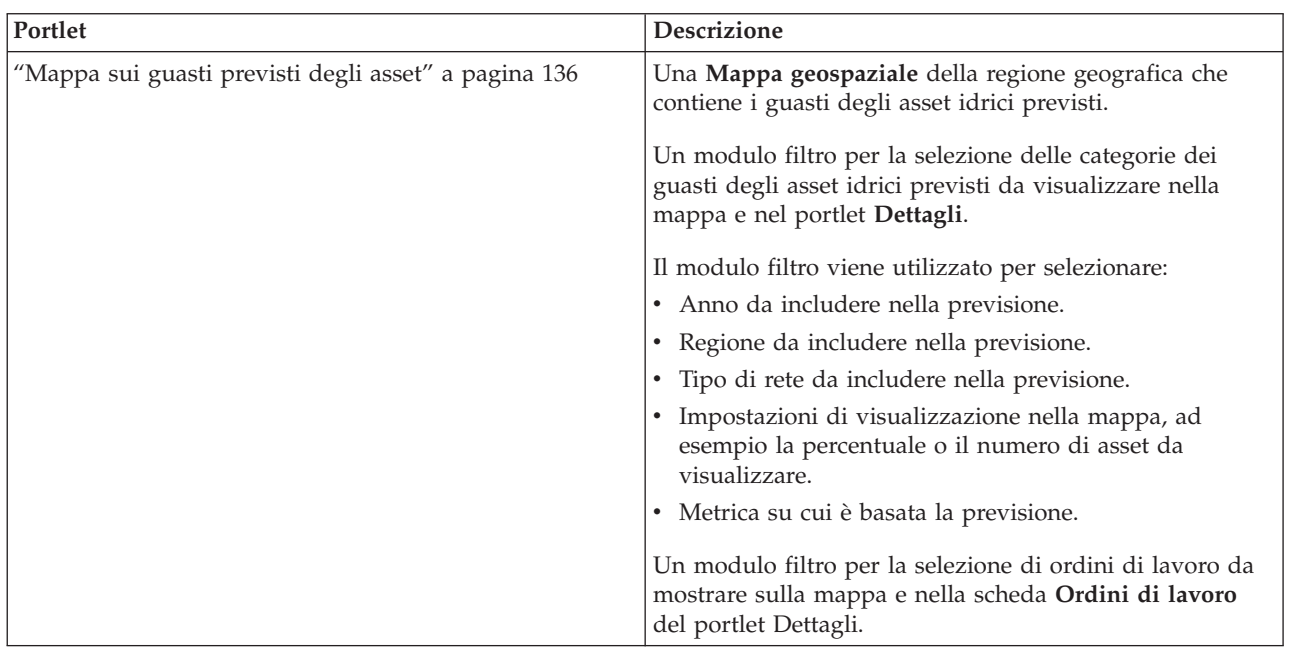

*Tabella 20. Portlet della vista Pianificatore: analisi*

*Tabella 20. Portlet della vista Pianificatore: analisi (Continua)*

| Portlet                                       | <b>Descrizione</b>                                                                                                    |
|-----------------------------------------------|----------------------------------------------------------------------------------------------------|
| "Dettagli guasto asset previsto" a pagina 138 | Il portlet Dettagli è un portlet di elenco interattivo.<br>Nell'elenco sono visibili tutte le previsioni per cui si<br>dispone di autorizzazione per la visualizzazione. Sono<br>visualizzate le previsioni di guasti delle condutture per<br>gli asset. È possibile visualizzare i dettagli dell'asset e le<br>misurazioni del rischio previste. |
|                                               | Tutti gli ordini di lavoro per cui è stata concessa la<br>visualizzazione sono visibili nell'elenco di ordini di<br>lavoro e su qualsiasi portlet di mappe collegato al portlet<br>Dettagli.                                                                                                    |

For help using each portlet, click the upper right corner of the portlet, and select **Help** from the menu displayed.

To resize a portlet, click the upper right corner of the portlet, and select options from the menu that is displayed, as follows:

- v To expand the portlet to fill the page, click **Maximize**.
- v To hide the portlet contents, other than its title bar, click **Minimize**.
- v To restore a minimized or maximized portlet to its default view, click **Restore**.

# **Customizing a portlet**

As an administrator you can change portlet settings by clicking the upper right corner of the portlet, and selecting an option from the portlet menu.

There are two possible modes of customization, each changing the portlet settings for all users:

- v **Edit Shared Settings** changes the portlet only for the instance of the portlet you are in when you change the settings.
- v **Configure** changes the portlet's global settings for all instances of the portlet wherever those instances occur.

The modes of customization that are available to you depend on the permissions associated with your user ID. Global settings are superseded by shared settings.

The portlets that are supplied with the IBM Intelligent Operations Center have some settings that are specific to a portlet type, for example, set the default zoom level for a map. In addition, you can set generic portlet parameters that are common across the portlets supplied, for example, the portlet title.

# **Customizing a page**

As an administrator you can access the WebSphere Portal options for managing pages. Click the right side of the page name tab and select an option from the page menu.

#### **Visualizzazione delle previsioni di guasti delle condutture:**

Utilizzare le informazioni contenute in questo argomento per monitorare lo stato della rete di tubazioni. Utilizzando la Mappa dei guasti previsti di asset idrici nella vista Pianificatore: analisi, è possibile modificare le previsioni di guasti della rete di tubazioni per le condutture configurate nel proprio sistema.

### **Procedura**

- 1. Accedere a IBM Intelligent Water Efficiency Analytics come Pianificatore.
- 2. Selezionare la vista Pianificatore: analisi.
- 3. Visualizzare il portlet Mappa.
- 4. Utilizzare le opzioni panoramica o zoom per perfezionare la vista della mappa.
- 5. Utilizzare le opzioni di filtro nella mappa per visualizzare l'asset con l'icona di previsione di guasto dell'asset associata sulla mappa.
- 6. Selezionare l'asset o l'elemento dell'apparecchiatura nella mappa per visualizzare una finestra a comparsa che contiene i dettagli relativi al guasto associati all'asset.
- 7. Visualizzare ulteriori informazioni relative allo stato dell'asset nel portlet Dettagli.

#### **Attività correlate**:

["Visualizzazione della rete di tubazioni sulla mappa" a pagina 140](#page-149-0)

Utilizzare le informazioni presenti in questo argomento per visualizzare la rete di tubazioni sul portlet Mappa.

# **Pacchetto di contenuti Ottimizzazione della pressione**

IBM Intelligent Water Efficiency Analytics viene fornito con un pacchetto di contenuti facoltativo che contiene un insieme di dati di esempio che ne illustra l'utilizzo per le operazioni di ottimizzazione della pressione.

Utilizzare il pacchetto di contenuti Ottimizzazione della pressione per monitorare e gestire l'ottimizzazione della pressione in tempo reale per l'intera rete idrica in IBM Intelligent Water Efficiency Analytics. Il sistema visualizza i dati relativi alle simulazioni di ottimizzazione della pressione e fornisce controlli utente per la creazione di nuove simulazioni e l'applicazione dei risultati agli enti fornitori del servizio idrico.

# **Personalizzazione del pacchetto di contenuti Ottimizzazione della pressione**

Quando si installa il pacchetto di contenuti, è possibile personalizzare i dati e le funzioni fornite in modo che esse soddisfino i requisiti di ottimizzazione della pressione.

### **Attività correlate**:

["Configurazione dopo l'installazione" a pagina 11](#page-20-0)

Dopo aver completato correttamente l'installazione di IBM Intelligent Water Efficiency Analytics, sono richiesti dei passi successivi per configurare la soluzione.

### **Convalida del modello EPANET esistente**

Utilizzare le informazioni in questo argomento per convalidare il modello EPANET esistente.

### **Prima di iniziare**

Prima di poter iniziare a lavorare con l'ottimizzazione della pressione in IBM Intelligent Water Efficiency Analytics, è necessario convalidare il modello EPANET esistente. IBM Intelligent Water Efficiency Analytics richiede un modello di distribuzione idrica stabile. Il modello deve rappresentare la rete di distribuzione idrica reale ed è necessario identificare i punti critici di pressione idrica. Si presume che l'utente abbia delle nozioni di e dimestichezza con, i modelli EPANET e gli strumenti nel dominio idrico.

### **Informazioni su questa attività**

IBM Intelligent Water Efficiency Analytics fornisce un modello di esempio che è possibile utilizzare durante la convalida del modello EPANET esistente. È possibile personalizzare l'esempio adattandolo ai propri requisiti specifici. Il modello di esempio è distribuito nella cartella /opt/analytics/cps/master/

SAMPLE. Aprire il modello di esempio, utilizzando gli strumenti EPANET ed individuare i punti critici per la pressione idrica e le valvole, identificati sulla mappa di rete del modello di esempio.

### **Preparazione delle istanze del modello**

Utilizzare le informazioni contenute in questo argomento per preparare le istanze del modello.

### **Prima di iniziare**

Prima di poter iniziare a lavorare con l'ottimizzazione della pressione in IBM Intelligent Water Efficiency Analytics, è necessario preparare le istanze del modello. Per preparare le istanze del modello, è necessario creare un insieme di modelli IBM Integrated Information Core per il nuovo modello. I modelli IBM Integrated Information Core di ottimizzazione della pressione di esempio sono forniti nel pacchetto di contenuti. È possibile utilizzare i modelli IBM Integrated Information Core di esempio forniti oppure personalizzarli in base alle proprie esigenze specifiche.

### **Informazioni su questa attività**

In questa fase, è possibile eseguire due o più attività relative alle istanze del modello. Le attività possono includere la creazione dei modelli di condutture e la creazione dei modelli di contatori sensori.

#### **Creazione dei modelli di condutture: Informazioni su questa attività**

Quando viene definito un nuovo modello di condutture, viene modificata l'ontologia OWL e quindi viene aggiunto il nuovo modello di conduttura.

#### **Procedura**

1. Creare il file owl con il proprio spazio dei nomi per identificare il tipo di asset della conduttura che verrà utilizzato per l'ottimizzazione della pressione.

Di seguito è riportata una giunzione di esempio.

```
<rdf:Description rdf:about="http://SunshineWaterGroup#Junction">
    <rdf:type rdf:resource="http://www.w3.org/2002/07/owl#Class"/>
    <rdfs:label xml:lang="en">Junction</rdfs:label>
    <rdfs:subClassOf rdf:resource="http://www.ibm.com/water/wih#WIH_Pipeline_Asset"/>
<rdfs:comment>Junction</rdfs:comment>
</rdf:Description>
```
Di seguito è riportata una valvola di esempio.

```
<rdf:Description rdf:about="http://SunshineWaterGroup#Valve">
    <rdf:type rdf:resource="http://www.w3.org/2002/07/owl#Class"/>
    <rdfs:label xml:lang="en">Valve</rdfs:label>
    <rdfs:subClassOf rdf:resource="http://www.ibm.com/water/wih#WIH_Pipeline_Asset"/>
 <rdfs:comment>Valve</rdfs:comment>
</rdf:Description>
```
2. Creare il file RDF per identificare l'istanza dell'asset della conduttura. Con l'esempio di ottimizzazione della pressione, è necessario creare almeno tre giunzioni e cinque valvole.

Di seguito è riportata una giunzione di esempio.

```
<!-- a Junction segment - START -->
<swg:Junction rdf:ID="J553">
<cim:RSM_IdentifiedObject.name>J553</cim:RSM_IdentifiedObject.name>
 <cim:RSM_PhysicalEntity.TypeOfPhysicalEntity>WorkEquipment
</cim:RSM_PhysicalEntity.TypeOfPhysicalEntity>
<cim:RSM_WorkEquipment.TypeOfEquipment>Junction</cim:RSM_WorkEquipment.TypeOfEquipment>
<cim:RSM_WorkEquipment.EquipmentLevel>1</cim:RSM_WorkEquipment.EquipmentLevel>
</swg:Junction>
<cim:RSM_GeoSpacial rdf:ID="J553lOC">
 <cim:RSM_IdentifiedObject.name>J553lOC</cim:RSM_IdentifiedObject.name>
 <cim:RSM_UnnamedObject.description>J553lOC</cim:RSM_UnnamedObject.description>
 <cim:RSM_Location.TypeOfLocation>ISO6709</cim:RSM_Location.TypeOfLocation>
```

```
<cim:RSM_GeoSpacial.InternalLocation>POINT(-86.21152509909507 41.69066264376857)
</cim:RSM_GeoSpacial.InternalLocation>
 <cim:RSM_Location.providesLocationOf_PhysicalEntity rdf:resource="#J553"/>
</cim:RSM_GeoSpacial>
\leq !-- a Junction segment - END -->
```
Di seguito è riportata una valvola di esempio.

```
<!-- a Valve segment - START -->
<swg:Valve rdf:ID="V9">
 <cim:RSM_IdentifiedObject.name>V9</cim:RSM_IdentifiedObject.name>
 <cim:RSM_WorkEquipment.EquipmentLevel>1</cim:RSM_WorkEquipment.EquipmentLevel>
 <cim:RSM_WorkEquipment.connects_WorkEquipment rdf:resource="#J542"/>
 <cim:RSM_WorkEquipment.connects_WorkEquipment rdf:resource="#J546"/>
</swg:Valve>
<cim:RSM_GeoSpacial rdf:ID="V9_Location">
 <cim:RSM_IdentifiedObject.name>V9lOC</cim:RSM_IdentifiedObject.name>
 <cim:RSM_UnnamedObject.description>V9lOC</cim:RSM_UnnamedObject.description>
 <cim:RSM_Location.TypeOfLocation>ISO6709</cim:RSM_Location.TypeOfLocation>
 <cim:RSM_GeoSpacial.InternalLocation>LINESTRING(-86.21652781796372 41.69814687908287,
-86.21647398582347 41.69451967333195)</cim:RSM_GeoSpacial.InternalLocation>
 <cim:RSM_Location.providesLocationOf_PhysicalEntity rdf:resource="#V9"/>
</cim:RSM_GeoSpacial>
<!-- a Valve segment - END -->
```
**Nota:** Gli ID per le giunzioni e le valvole devono essere uguali agli ID nel modello EPANET.

#### **Creazione dei modelli di contatori sensori: Procedura**

1. Creare il file owl con il proprio spazio dei nomi per identificare il tipo di asset del contatore sensore che verrà utilizzato per l'ottimizzazione della pressione.

Di seguito è riportato un contatore della pressione dell'acqua di esempio.

```
<rdf:Description rdf:about="http://SunshineWaterGroup#WPM">
    <rdf:type rdf:resource="http://www.w3.org/2002/07/owl#Class"/>
    <rdfs:label xml:lang="en">Water Pressure Meter</rdfs:label>
    <rdfs:subClassOf rdf:resource="http://www.ibm.com/water/wih#WIH_SensorMeter_Asset"/>
<rdfs:comment>Contained by junctions in pipe network, provide junction pressures.
</rdfs:comment>
</rdf:Description>
```
Di seguito è riportata una valvola di riduzione della pressione di esempio.

```
<rdf:Description rdf:about="http://SunshineWaterGroup#PRV">
    <rdf:type rdf:resource="http://www.w3.org/2002/07/owl#Class"/>
    <rdfs:label xml:lang="en">Presure Reducing Valve</rdfs:label>
    <rdfs:subClassOf rdf:resource="http://www.ibm.com/water/wih#WIH_SensorMeter_Asset"/>
<rdfs:comment>Contained by valves in pipe network, provide valve settings.</rdfs:comment>
</rdf:Description>
```
2. Creare il file RDF per identificare l'istanza dell'asset del contatore sensore. Con l'esempio di ottimizzazione della pressione, è necessario creare almeno tre contatori e cinque valvole.

Di seguito è riportato un contatore della pressione dell'acqua di esempio.

```
<swg:WPM rdf:ID="PCP553">
 <cim:RSM_IdentifiedObject.name>PCP553</cim:RSM_IdentifiedObject.name>
 <cim:RSM_UnnamedObject.description>PCP553</cim:RSM_UnnamedObject.description>
 <cim:RSM_WorkEquipment.ContainedBy_Equipment rdf:resource="#J553"/>
</swg:WPM>
<cim:RSM_GeoSpacial rdf:ID="PCP553LOC">
 <cim:RSM_IdentifiedObject.name>PCP553_Location</cim:RSM_IdentifiedObject.name>
 <cim:RSM_UnnamedObject.description>PCP553_Location</cim:RSM_UnnamedObject.description>
 <cim:RSM_Location.TypeOfLocation>ISO6709</cim:RSM_Location.TypeOfLocation>
 <cim:RSM_GeoSpacial.InternalLocation>POINT(-86.21152509909507 41.69066264376857)
</cim:RSM_GeoSpacial.InternalLocation>
 <cim:RSM_Location.providesLocationOf_PhysicalEntity rdf:resource="#PCP553"/>
</cim:RSM_GeoSpacial>
<cim:RSM_Measurement rdf:ID="PCP553_M">
```

```
<cim:RSM_IdentifiedObject.name>Pressure of PCP553</cim:RSM_IdentifiedObject.name>
  <cim:RSM_UnnamedObject.description>Pressure of PCP553</cim:RSM_UnnamedObject.description>
  <cim:RSM_Measurement.UOM>PSI</cim:RSM_Measurement.UOM>
  <cim:RSM_Measurement.associatedTo_physicalEntity rdf:resource="#PCP553"/>
  <cim:RSM_Measurement.Is_Primary_Measurement_Of rdf:resource="#PCP553"/>
   <cim:RSM_Measurement.Type>WaterPressure</cim:RSM_Measurement.Type>
</cim:RSM_Measurement>
<cim:RSM_MeasurementValue rdf:ID="Pressure_Value_PCP553_MV">
  <cim:RSM_IdentifiedObject.name>Pressure_Value_PCP553_MV</cim:RSM_IdentifiedObject.name>
  <cim:RSM_UnnamedObject.alias>Pressure_Value_PCP553_MV</cim:RSM_UnnamedObject.alias>
  <cim:RSM_MeasurementValue.IsA_Measurement rdf:resource="#PCP553_M"/>
</cim:RSM_MeasurementValue>
Di seguito è riportata una valvola di riduzione della pressione di esempio.
<swg:PRV rdf:ID="PRV19">
  <cim:RSM_IdentifiedObject.name>PRV19</cim:RSM_IdentifiedObject.name>
  <cim:RSM_UnnamedObject.description>PRV19</cim:RSM_UnnamedObject.description>
  <cim:RSM_WorkEquipment.ContainedBy_Equipment rdf:resource="#V19"/>
</swg:PRV><cim:RSM_GeoSpacial rdf:ID="PRV19_Loc">
 <cim:RSM_IdentifiedObject.name>PRV19-Location</cim:RSM_IdentifiedObject.name>
  <cim:RSM_UnnamedObject.description>PRV19-Location</cim:RSM_UnnamedObject.description>
 <cim:RSM_Location.TypeOfLocation>ISO6709</cim:RSM_Location.TypeOfLocation>
  <cim:RSM_GeoSpacial.InternalLocation>POINT(-86.21263432150522 41.69176027662383)
</cim:RSM_GeoSpacial.InternalLocation>
  <cim:RSM_Location.providesLocationOf_PhysicalEntity rdf:resource="#PRV19"/>
</cim:RSM_GeoSpacial>
<cim:RSM_Measurement rdf:ID="PRV19_STM">
 <cim:RSM_IdentifiedObject.name>PRV19 Setting</cim:RSM_IdentifiedObject.name>
  <cim:RSM_UnnamedObject.description>PRV19 Setting</cim:RSM_UnnamedObject.description>
  <cim:RSM_Measurement.UOM>PSI</cim:RSM_Measurement.UOM>
  <cim:RSM_Measurement.associatedTo_physicalEntity rdf:resource="#PRV19"/>
  <cim:RSM_Measurement.Is_Primary_Measurement_Of rdf:resource="#PRV19"/>
  <cim:RSM_Measurement.Type>ValveSetting</cim:RSM_Measurement.Type>
</cim:RSM_Measurement>
<cim:RSM MeasurementValue rdf:ID="PRV19 Setting Value MV">
  <cim:RSM_IdentifiedObject.name>PRV19_Setting_Value</cim:RSM_IdentifiedObject.name>
  <cim:RSM_UnnamedObject.alias>PRV19_Setting_Value</cim:RSM_UnnamedObject.alias>
  <cim:RSM_MeasurementValue.IsA_Measurement rdf:resource="#PRV19_STM"/>
</cim:RSM_MeasurementValue>
```
**Nota:** L'ID risorsa cim:RSM\_WorkEquipment.ContainedBy\_Equipment i contatori della pressione dell'acqua e le valvole di riduzione della pressione devono corrispondere agli ID definiti nel modello dell'istanza della conduttura. Si suppone che un asset possa avere una sola misurazione di tipo WaterPressure ed una misurazione deve avere uno ed un solo MeasurementValue.

# **Distribuzione del modello EPANET**

Utilizzare le informazioni in questo argomento per distribuire il modello EPANET.

# **Informazioni su questa attività**

Completare i passi riportati di seguito per distribuire il proprio modello EPANET per il sistema di ottimizzazione della pressione.

# **Procedura**

- 1. Ridenominare il file di modello EPANET in demands.inp.
- 2. Creare una cartella denominata come SCENARIO1 in /opt/analytics/cps/master sul server delle applicazioni.
- 3. Inserire il file demands.inp in questa cartella. Eseguire il comando **chown** per modificare il proprietario ed impostare l'utente *ibmadmin*.

4. Creare una nuova voce nella tabella POSCENARIO. Aggiungere i valori: "*Scenario di personalizzazione1*" per SCENARIONAME e "*SCENARIO1*" per SCENARIOVALUE. Viene aggiunto un nuovo scenario per l'utente specificato nella procedura guidata dell'attività di ottimizzazione della pressione.

#### **Attività correlate**:

["Definizione dei requisiti di dati" a pagina 37](#page-46-0)

I modelli di predizione sul malfunzionamento delle tubazioni richiedono dati relativi alle tubazioni, ai record di manutenzione, ai dati regionali ed alle reti. Utilizzare le informazioni contenute in questo argomento per comprendere e definire i propri requisiti di dati.

# **Distribuzione delle istanze del modello**

Utilizzare le informazioni contenute in questo argomento per distribuire le istanze del modello.

### **Procedura**

- 1. Importare le istanze del modello aggiornate nel gestore modello come descritto nell'argomento correlato.
- 2. Sincronizzare le modifiche dell'istanza del modello nel database come descritto nell'argomento correlato.

#### **Informazioni correlate**:

[Importazione dei dati dell'asset nell'istanza modello](http://pic.dhe.ibm.com/infocenter/cities/v1r5m0/topic/com.ibm.water.doc/extend_assinstanceimp.html)

[Aggiornamento del database con le modifiche del modello](http://pic.dhe.ibm.com/infocenter/cities/v1r5m0/topic/com.ibm.water.doc/extend_assinstanceupdbl.html)

[Personalizzazione del modello](http://pic.dhe.ibm.com/infocenter/cities/v1r5m0/topic/com.ibm.water.doc/extend_model.html)

# **Utilizzo del pacchetto di contenuti Ottimizzazione della pressione**

Il pacchetto contenuti di Ottimizzazione della pressione viene utilizzato per gestire l'ottimizzazione della pressione.

Per utilizzare il pacchetto contenuto di ottimizzazione della pressione, è necessario verificare che il modello IBM Integrated Information Core e le istanze, quali la valvola di riduzione della pressione ed il contatore della pressione dell'acqua, siano già stati importati nel sistema IBM Intelligent Water Efficiency Analytics. È necessario inoltre che siano sincronizzati con le letture dei dati e del database degli asset che devono essere importati nel sistema IBM Intelligent Water Efficiency Analytics.

### **Ottimizzazione della pressione**

Utilizzare il portlet Ottimizzazione della pressione per monitorare e gestire l'ottimizzazione della pressione in tempo reale per l'intera rete idrica. Nel portlet Ottimizzazione della pressione, è possibile visualizzare, creare, aggiornare ed eliminare le attività Ottimizzazione della pressione.

### **Prerequisiti**

Prima di utilizzare il portlet, verificare che il modello e le istanze di IBM Integrated Information Core, quali Regolatore di pressione e Contatore dell'acqua, siano stati importati nell'impianto idrico. Verificare, inoltre, che le istanze siano state sincronizzate con il database. IBM Integrated Information Core fornisce un framework per la creazione di applicazioni water-based incentrate su un modello semantico del mondo reale. Supporta l'integrazione di dati operativi in tempo reale ed applicazioni enterprise correlate.

### **Visualizzazione delle attività di ottimizzazione della pressione**

È possibile visualizzare i dati per le attività esistenti nella tabella Ottimizzazione della pressione. Le proprietà relative all'ottimizzazione della pressione sono descritte nella tabella riportata di seguito.

| Proprietà  | <b>Descrizione</b>                                                                                                    |  |
|------------|----------------------------------------------------------------------------------------------------|--|
| Stato      | Lo stato della simulazione di ottimizzazione della pressione; può essere Riuscita o Non riuscita.                         |  |
| ID         | Il numero identificativo della simulazione di ottimizzazione della pressione.                                             |  |
| Nome       | Il nome della simulazione di ottimizzazione della pressione.                                                              |  |
| Scenario   | Il nome dello scenario per la simulazione di ottimizzazione della pressione.                                              |  |
| startTime  | L'ora e la data di inizio della simulazione di ottimizzazione della pressione; ad esempio, 2013-04-10<br>11:56:23.        |  |
| endTime    | L'ora e la data di fine della simulazione di ottimizzazione della pressione; ad esempio, 2013-04-10<br>11:58:14.          |  |
| updateTime | L'ora e la data di aggiornamento della simulazione di ottimizzazione della pressione; ad esempio,<br>2013-04-10 11:59:45. |  |

*Tabella 21. Proprietà di simulazione di ottimizzazione della pressione*

È possibile creare, eliminare, aggiornare e visualizzare i risultati per le attività di simulazione utilizzando i controlli utente del portlet. La tabella riportata di seguito descrive ciascun controllo.

| Controllo<br>utente     | <b>Descrizione</b>                                                                                                    |
|-------------------------|----------------------------------------------------------------------------------------------------|
| Nuovo                   | Avvia una procedura guidata che consente di configurare una nuova simulazione di ottimizzazione<br>della pressione.                                            |
| Visualizza<br>risultato | Avvia una finestra di dialogo in cui è possibile visualizzare il risultati di una simulazione selezionata<br>ed applicare i risultati.                         |
| Aggiorna                | Avvia una finestra di dialogo in cui è possibile aggiornare le proprietà (come, ad esempio, le<br>impostazioni di una valvola) di una simulazione selezionata. |
| Elimina                 | Rimuove le simulazioni selezionate dalla tabella Ottimizzazione della pressione.                                                                               |

*Tabella 22. Controlli utente per l'ottimizzazione della pressione*

#### **Creazione di una nuova attività di ottimizzazione della pressione**

Per creare e configurare un'attività Ottimizzazione della pressione, utilizzare la procedura guidata Configura ed esegui ottimizzazione della pressione. La procedura guidata guida l'utente attraverso le fasi di immissione di dati ed il processo decisionale, quindi esegue l'ottimizzazione.

- 1. Selezionare **Water** > **Operatore: Operazioni** > **Ottimizzazione della pressione**. Viene visualizzato il portlet Ottimizzazione della pressione.
- 2. Fare clic su **Nuovo**. Viene visualizzata la procedura guidata Configura ed esegui ottimizzazione della pressione nel pannello Panoramica, che introduce la procedura guidata.
- 3. Fare clic su **Avanti** nella procedura guidata. Viene visualizzato il pannello Fase 1: Inizio. Immettere il nome dell'ottimizzazione nel campo **Nome** e selezionare uno scenario esistente su cui basare l'ottimizzazione dal menu **Scenario esistente**.

**Nota:** È necessario selezionare uno scenario. In caso contrario, non è possibile creare una simulazione.

- 4. Fare clic su **Avanti** nella procedura guidata. Viene visualizzato il pannello Fase 2: Imposta valvole. In Adotta impostazioni, selezionare le impostazioni da utilizzare da un'esecuzione di ottimizzazione esistente.
- 5. Nella griglia **Cercare consigli**, scegliere le valvole per cui si desidera che il programma di ottimizzazione fornisca consigli. Per iniziare, selezionare una valvola nella griglia e fare clic sull'**icona freccia a destra** per spostare la valvola nella griglia **Bloccare sul valore corrente**. Per

sbloccare una valvola, selezionarla nella griglia **Bloccare sul valore corrente** e fare clic sull'**icona freccia a sinistra**. La tabella riportata di seguito illustra i valori delle proprietà della valvola visualizzati nelle griglie.

*Tabella 23. Proprietà della valvola*

| Proprietà della valvola Descrizione |                                                        |
|-------------------------------------|--------------------------------------------------------|
| Nome                                | Il nome della valvola.                                 |
| Valore corrente                     | Il valore bloccato/consigliato corrente della valvola. |
| Unità                               | L'unità di misura; ad esempio, PSI per la pressione.   |

6. Fare clic su **Avanti** nella procedura guidata. Viene visualizzato il pannello Fase 3: Imposta gli obiettivi. Nel menu **Imposta obiettivi**, impostare i propri obiettivi per i contatori dell'acqua selezionando le impostazioni correnti e obiettivo da un'ottimizzazione esistente. Le proprietà Obiettivi sono illustrate nella tabella riportata di seguito.

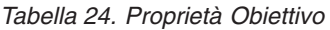

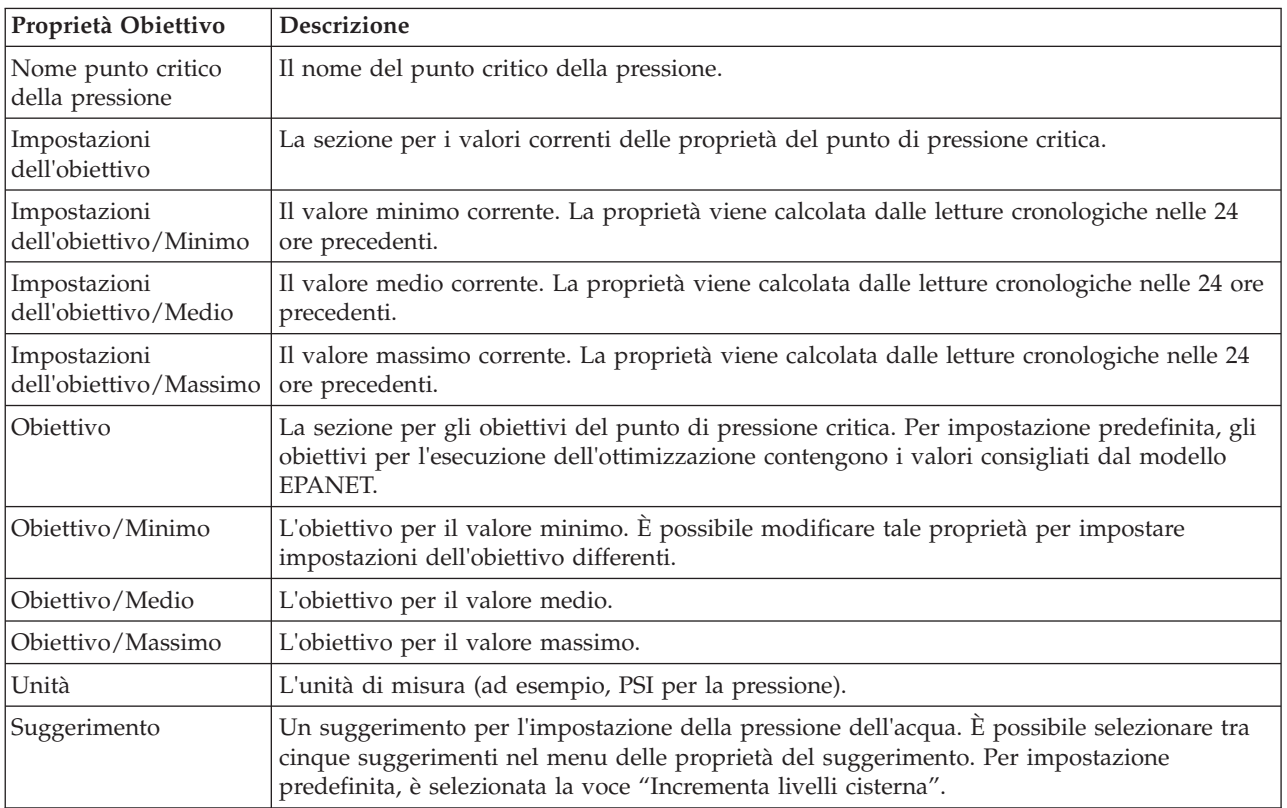

**Nota:** Verificare che le proprietà vengano impostata in base a Suggerimenti per le impostazioni dell'obiettivo, una sezione che contiene linee guida nel pannello Fase 3.

- 7. Fare clic su **Avanti** nella procedura guidata. Viene visualizzato il pannello Fase 4: Imposta priorità. In questo pannello, vengono assegnate delle priorità agli obiettivi. Ad esempio, se un punto critico della pressione si trova nello stato critico, è possibile impostarlo con priorità alta.
- 8. Utilizzando il menu **Applica**, è possibile adottare le impostazioni dell'obiettivo correnti da un menu precedente.
- 9. Per assegnare una priorità ad un obiettivo, selezionare l'obiettivo nella griglia **Priorità normale** e fare clic sull'**icona freccia a destra** per spostarlo nella griglia **Alta priorità**. Per ripristinare la priorità normale per l'obiettivo, selezionarlo nella griglia **Alta priorità** e fare clic sull'**icona freccia sinistra**. Entrambe le griglie visualizzano i seguenti valori per ciascun obiettivo: PressureCriticalPointName e Priorità.
- 10. Fare clic su **Avanti** nella procedura guidata. Viene visualizzato il pannello Fase 5: Inizia! Fare clic su uno dei seguenti controlli utente:
	- v **Salva ed esegui ora l'ottimizzazione**, per archiviare ed avviare l'esecuzione dell'ottimizzazione
	- v **Salva solo**, per salvare le informazioni per un utilizzo successivo
	- v **Annulla**, per annullare le informazioni immesse.
- 11. La procedura guidata Configura ed esegui ottimizzazione della pressione viene chiusa. Per confermare che la simulazione è in esecuzione, è possibile fare riferimento alla tabella Ottimizzazione della pressione. Una volta completata correttamente una simulazione, lo stato viene visualizzato come 'Riuscita'.

### **Visualizzazione ed applicazione dei risultati dell'attività**

Per visualizzare i risultati per le attività di simulazione completate nella tabella del portlet Ottimizzazione della pressione, completare i passi riportati di seguito.

- 1. Selezionare un'attività di simulazione nella tabella Ottimizzazione della pressione e fare clic su **Visualizza risultato**.
- 2. Nella finestra di dialogo Visualizza risultati dell'esecuzione di ottimizzazione della pressione, è possibile visualizzare le Impostazioni del punto critico pressione ottimale e gli Aggiornamenti prescritti per le valvole. È possibile visualizzare i valori consigliati per le valvole specifiche e lo stato dei relativi obiettivi di pressione. È possibile utilizzare tali raccomandazioni per creare un ordine di lavoro per modificare l'impostazione della valvola. Le proprietà sono descritte nelle tabelle riportate di seguito.

| Proprietà                             | <b>Descrizione</b>                                                                                                    |
|---------------------------------------|----------------------------------------------------------------------------------------------------|
| Nome punto critico<br>della pressione | Il nome del punto critico della pressione.                                                                                                    |
| Impostazioni                          | Righe di intestazione per i valori correnti ed i valori consigliati.                                                                              |
| Minimo                                | Il valore minimo corrente per il punto critico di pressione. La proprietà viene calcolata dalle<br>letture cronologiche nelle 24 ore precedenti.  |
| Media                                 | Il valore medio corrente per il punto critico di pressione. La proprietà viene calcolata dalle<br>letture cronologiche nelle 24 ore precedenti.   |
| Massimo                               | Il valore massimo corrente per il punto critico di pressione. La proprietà viene calcolata<br>dalle letture cronologiche nelle 24 ore precedenti. |
| <b>Unità</b>                          | L'unità di misura; ad esempio, PSI per la pressione.                                                                                              |

*Tabella 25. Impostazioni del punto critico pressione ottimale*

*Tabella 26. Aggiornamenti prescritti per le valvole*

| Proprietà    | <b>Descrizione</b>                                                      |
|--------------|-------------------------------------------------------------------------|
| Nome valvola | Il nome della valvola.                                                  |
| Impostazioni | Righe di intestazione per i valori correnti ed i valori consigliati.    |
| Valore       | I valori di pressione dell'acqua correnti e consigliati per la valvola. |
| Unità        | L'unità di misura (ad esempio, PSI per la pressione).                   |

3. Come opzione, è possibile esaminare le impostazioni di configurazione originali per le valvole. Fare clic su **Esamina la configurazione utilizzata durante questa esecuzione**. Le proprietà per le valvole e gli obiettivi sono descritte nelle tabelle riportate di seguito:

*Tabella 27. Tabella di input delle valvole*

| ίр.<br>ricia<br>1 I V | Jescrizione                                                                   |
|-----------------------|-------------------------------------------------------------------------------|
| Blocca                | $\mathbf{r}$<br>Può<br>false.<br>true o<br>$\alpha$ ccorc<br>$\cdots$ cooling |

*Tabella 27. Tabella di input delle valvole (Continua)*

| Proprietà   | <b>Descrizione</b>                                   |
|-------------|------------------------------------------------------|
| <b>Nome</b> | Il nome della valvola.                               |
|             | Valore corrente   Il valore corrente della valvola.  |
| Unità       | L'unità di misura; ad esempio, PSI per la pressione. |

*Tabella 28. Tabella di input degli obiettivi*

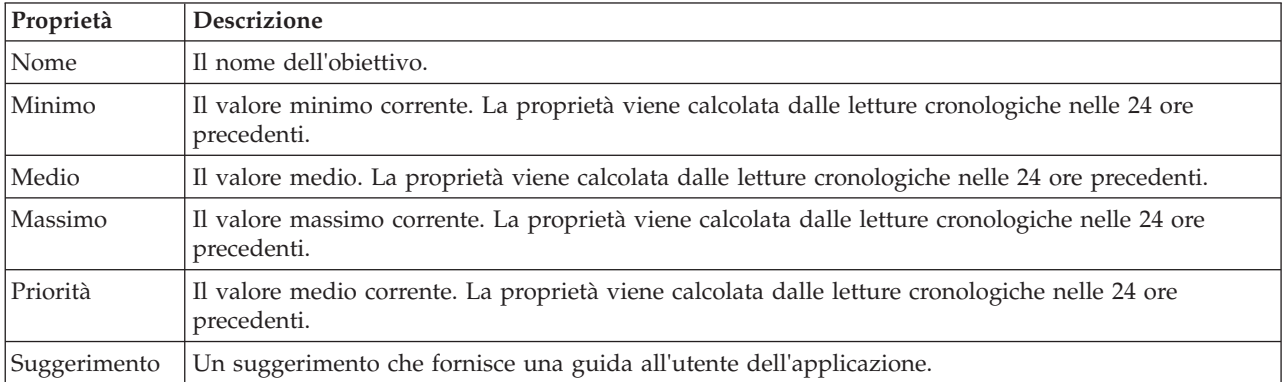

4. Fare clic su **Applica risultati** per chiudere la finestra di dialogo ed avviare un'azione. Ad esempio, è possibile avviare una procedura operativa standard (SOP) per modificare le impostazioni della valvola. In caso contrario, fare clic su **Chiudi** per chiudere questa finestra di dialogo.

**Nota:** Se si sceglie di chiudere la finestra di dialogo senza applicare i risultati, è possibile accedere ai risultati successivamente dall'elenco Ottimizzazione della pressione.

### **Modifica di un'attività di ottimizzazione della pressione**

È possibile modificare le impostazioni dell'attività nel portlet Ottimizzazione della pressione.

- 1. Selezionare un'attività bozza nella tabella Ottimizzazione della pressione e fare clic su **Aggiorna**. Viene visualizzata la procedura guidata dell'attività. Selezionare la fase rilevante dal menu per le impostazioni che si desidera modificare.
- 2. Una volta completata la modifica delle impostazioni, fare clic su uno dei seguenti controlli utente sulla procedura guidata:
	- v **Salva ed esegui ora l'ottimizzazione**, per archiviare ed avviare l'esecuzione dell'ottimizzazione
	- v **Salva solo**, per salvare le informazioni per un utilizzo successivo
	- v **Annulla**, per annullare le informazioni immesse.

#### **Personalizzazione del portlet Ottimizzazione della pressione:**

In qualità di amministratore, è possibile personalizzare il portlet facendo clic sul menu nell'angolo in alto a destra del portlet e configurandone le impostazioni.

Durante la configurazione dei parametri per il portlet Ottimizzazione della pressione, è possibile specificare le proprietà riportate di seguito:

- v Layout della colonna, intestazioni, criterio di ordinamento e priorità.
- v Condizioni supplementari per il filtro degli eventi o delle risorse visualizzati.
- v Un nome di gruppo per abilitare le comunicazioni con altre mappe e portlet Ottimizzazione della pressione.
- Confermare o ignorare la creazione dell'evento.

You can set generic portlet parameters that are common across portlets: help file location, portlet height, portlet title, and resource bundle.

# **Pacchetto di contenuti dell'integrazione Maximo**

IBM Intelligent Water Efficiency Analytics viene fornito con un insieme facoltativo di dati di esempio che ne illustrano l'utilizzo per le operazioni EAM (Enterprise Asset Management).

# **Installazione del pacchetto di contenuto Maximo**

Durante l'installazione di IBM Intelligent Water Efficiency Analytics, è possibile, come opzione, decidere di installare il pacchetto di contenuti. Utilizzare il pacchetto di contenuti per acquisire dimestichezza con le funzioni ed i flussi di dati end-to-end in IBM Intelligent Water Efficiency Analytics. Utilizzare le informazioni contenute in questa sezione per eseguire qualsiasi impostazione di post-installazione.

### **Attività correlate**:

["Configurazione dopo l'installazione" a pagina 11](#page-20-0)

Dopo aver completato correttamente l'installazione di IBM Intelligent Water Efficiency Analytics, sono richiesti dei passi successivi per configurare la soluzione.

# **Verifica della porta e delle impostazioni di sicurezza del server Maximo**

Utilizzare le informazioni presenti in questa attività per verificare la porta del server e le impostazioni di sicurezza.

# **Procedura**

- 1. Accedere alla Console di gestione WebSphere Application Server del server eventi.
- 2. Fare clic su **Server delle applicazioni** > **MXServer** > **Porte**.
- 3. Verificare le impostazioni dell'indirizzo di bootstrap. Sarà necessario ricordare le impostazioni dell'host e della porta.
- 4. Accedere alla Console di gestione WebSphere Application Server del server delle applicazioni.
- 5. Fare clic su **Sicurezza** > **Sicurezza globale** e fare clic su **Configura** per i repository federati.
- 6. Esaminare e verificare il nome realm.

**Nota:** Modificare il nome realm se è impostato come *defaultWIMFileBasedRealm*. È necessario riavviare il server Maximo se si modificato il nome dominio.

# **Sincronizzazione delle impostazioni di sicurezza dell'applicazione Maximo**

Utilizzare le informazioni contenute in questa attività per sincronizzare le impostazioni di sicurezza dell'applicazione Maximo.

### **Procedura**

- 1. Accedere alla Console di gestione WebSphere Application Server del server eventi.
- 2. In Console di gestione WebSphere Application Server, passare a **Sicurezza** > **Gestione chiavi e certificati SSL** > **Keystore e certificati** > **CellDefaultTrustStore** > **Certificati firmatario**.
- 3. Fare clic su **Richiama da porta** e importare il certificato server Maximo.
- 4. Immettere il nome host, la porta e l'alias del server Maximo e fare clic su **Richiama informazioni firmatario**.

**Nota:** È possibile collegarsi al server Maximo per ottenere la porta protetta. Fare clic su **Server delle applicazioni** > **MXServer1**. Nella scheda **Configurazione**, è possibile visualizzare la tabella **Porte** in cui il numero e il nome della porta **WC\_defaulthost\_secure** vengono visualizzati.

5. Quando il certificato viene importato, prendere nota del nome host. Passare a **Sicurezza** > **Gestione chiavi e certificati SSL** > **Keystore e certificati** > **NodeDefaultTrustStore** > **Certificati firmatario** per la root Maximo. Il nome host è indicato nei campi **Rilasciato da** e **Emittente**.

- 6. Accedere alla Console di gestione WebSphere Application Server del server delle applicazioni.
- 7. Definire una nuova configurazione di login in Console di gestione WebSphere Application Server. Passare a **Sicurezza** > **Sicurezza globale** > **JAAS - Login dell'applicazione**.
- 8. Fare clic su **Nuovo** per creare un nuovo modulo di login JAAS denominato **MAXIMO\_WEBSPHERE**.
- 9. Aggiungere il nome classe del modulo: com.ibm.ws.security.common.auth.module.WSLoginModuleImpl e fare clic sulla casella **Utilizza proxy modulo di login**.
- 10. Aggiungere le seguenti proprietà personalizzate: use realm callback=true delegate= com.ibm.ws.security.common.auth.module.WSLoginModuleImpl
- 11. Nella Console di gestione WebSphere Application Server sul server delle applicazioni, passare a **Sicurezza** > **Sicurezza globale** > **Comunicazioni in uscita CSIv2** > **Realm di autenticazione sicuri in uscita**.
- 12. Aggiungere un nuovo elemento per specificare ISMRealm come realm di autenticazione sicuro nel server Maximo.
- 13. Fare clic su **Applica** per salvare le impostazioni.

# **Aggiornamento delle proprietà Maximo**

Utilizzare le informazioni in questa attività per aggiornare il file delle proprietà di Maximo.

### **Procedura**

Aggiornare le impostazioni nel file delle proprietà Maximo per aggiungere il nome host, la porta bootstrap, e ISMRealm. Il file delle proprietà Maximo è ubicato sul server delle applicazioni in: /opt/IBM/iss/iow/lib/maximo.properties

```
MAXIMO_JNDI_PROVIDER_URL=iiop://winmax.cn.ibm.com:9810
MAXIMO_CONN_HOST=winmax.cn.ibm.com:13400/MXServer
MAXIMO_HTTP_HOST=http://winmax.cn.ibm.com:9080
```
MAXIMO\_USERNAME=maxadmin MAXIMO\_REALM=ISMRealm MAXIMO\_PASSWORD=xxxxxx

**Nota:** *winmax.cn.ibm.com* è il nome host di esempio del server Maximo, 9810 è la porta di bootstrap del server Maximo, e ISMRealm è il nome realm del server Maximo. Verificare che il nome host del certificato sia quello specificato.

# **Copia dei file jar di Maximo nel server delle applicazioni**

Utilizzare le informazioni contenute in questa attività per copiare i file jar di Maximo nel server delle applicazioni.

### **Procedura**

1. Individuare i seguenti package nel server Maximo.

```
businessobjects.jar
mbojava.jar
mboejbclient.jar
```
I package sono di solito ubicati in: /opt/IBM/WebSphere/AppServerV61/profiles/ctgAppSrv01/ installedApps/ctgCell01/MAXIMO.ear

- 2. Copiare i package businessobjects.jar mbojava.jar mboejbclient.jar nella cartella del nodo dell'applicazione: /opt/IBM/iss/iow/lib.
- 3. Eliminare il package mbo.jar dalla cartella /opt/IBM/iss/iow/lib se è presente.
- 4. Riavviare il server delle applicazioni e convalidare le modifiche alla configurazione.
- 5. Avviare i servizi IOCControl da server di gestione eseguendo i seguenti comandi:

su - ibmadmin /opt/IBM/ISP/mgmt/scripts/IOCContrdubxpcvm144.mul.ie.ibm.comol.sh start all <password>

**Nota:** Le istruzioni sono valide per un server Maximo in esecuzione su un sistema operativo Linux.

# **Importazione dei dati di esempio in Maximo**

Utilizzare le informazioni in questa attività per importare i dati di esempio in Maximo.

### **Prima di iniziare**

Assicurarsi che Maximo sia stato installato correttamente con gli asset e le applicazioni di misurazione. Per preparare l'ambiente di Maximo è necessario che sia stata completata tutta la procedura.

### **Procedura**

- 1. Aprire l'interfaccia di Maximo.
- 2. Creare un nuovo sito SWG. Selezionare una delle organizzazioni esistenti oppure crearne una nuova e aggiungervi il sito SWG appena creato.
- 3. Modificare uno dei sito predefiniti dell'utente in SWG. Accedere a **Sicurezza** > **Utenti**. Utilizzare il filtro per trovare *maxadmin*. Nelle impostazioni utente, aggiungere il sito predefinito come SWG.
- 4. Creare un tipo di asset nell'utente. Fare clic su **Configurazione di sistema** > **Configurazione della piattaforma** > **Domini**. Utilizzare il filtro per trovare il dominio *assettype*. Aggiungere i seguenti valori:

PRV TANKLEVEL **WPM** WUM Valvola Pipe Serbatoio Giunzione Serbatoio

5. Utilizzare il filtro per trovare il dominio *metertype*. Creare un tipo di contatore e aggiungere i seguenti valori:

ValveSetting TankTurnover TankLevel WaterPressure WaterUsage

- 6. Creare le relazioni CONNECTS e CONTAINED.
- 7. Accedere al server delle applicazioni ed eseguire il comando di caricamento per importare i dati di esempio:

```
cd /opt/IBM/iss/iow/apps
./loadSampleDataToEAM.sh <ASSET_INSTANCE_FILE> <METER_INSTANCE_FILE>
Ad esempio: ./loadSampleDataToEAM.sh sunshine_pipeline_instances.rdf
sunshine meter instances.rdf
```
### **Integrazione della coda di messaggi**

Utilizzare le informazioni presenti in questa attività per configurare WebSphere Application Server per la coda di messaggi.

### **Procedura**

- 1. Copiare lo script: /opt/IBM/iss/iow/maximo/sample\_maximo\_config.sql dal server delle applicazioni al server database Maximo. Eseguire lo script.
- 2. Accedere alla console Console di gestione WebSphere Application Server su server delle applicazioni.
- 3. In Console di gestione WebSphere Application Serverserver eventi, passare a **Risorse** > **JMS** > **Provider JMS** > **Provider di messaggistica WebSphere MQ**.
	- a. Per **Ambito**, immettere ctgCell01.
	- b. Per **Nome**, immettere Provider di messaggistica WebSphere MQ.
	- c. Per **Descrizione**, immettere Provider di messaggistica WebSphere MQ.
- 4. Aggiungere l'autenticazione J2C
	- a. Accedere alla console Console di gestione WebSphere Application Server su server delle applicazioni.
	- b. Selezionare **SicurezzaSicurezza globaleJava Authentication and Authorization ServiceDati di autenticazione J2C**.
	- c. Per **Alias**, immettere **mquser**.
	- d. Per **ID utente**, immettere **mqmconn**.
	- e. Per **Password**, immettere una password.
- 5. Aggiungere una factory di connessione code JMS
	- a. Accedere alla console Console di gestione WebSphere Application Server su server eventi.
	- b. Selezionare **Risorse** > **JMS** > **Factory di connessione code**. Fare clic nella sezione Proprietà aggiuntive.
	- c. Per **Nome**, immettere wih.mb.con.factory.
	- d. Per **Nome JNDI**, immettere jms/wih.mb.con.factory .
	- e. Per **Gestore code**, immettere WIH.MB.QM.
	- f. Per **host**, immettere il nome host del server di eventi.
	- g. Per **port**, immettere 1415 .
	- h. Per **transport tpe**, immettere client .
	- i. Per **Canale di connessione del server**, immettere system.def.svrconn .
	- j. Per **Alias autenticazione gestita dal componente**, immettere mquser.
- 6. Aggiungere la coda JMS
	- a. Selezionare **Risorse** > **JMS** > **Coda**.
	- b. Per **Provider di risorse JMS**, immettere Provider di messaggistica WebSphere MQ.
	- c. Per **Nome**, immettere water.workorder.in.q.
	- d. Per **Nome coda**, immettere WIH.Workorder.IN.
	- e. Per **Gestore code**, immettere WIH.MB.QM.

# **Integrazione pacchetto di contenuti Maximo**

IBM Intelligent Operations for Water fornisce un'API (Application Programming Interface) basata sui principi REST (Representational State Transfer). È possibile utilizzare l'API per creare e verificare le proprie applicazioni.

#### **Concetti correlati**:

[Capitolo 5, "Integrazione della soluzione", a pagina 73](#page-82-0) Prodotti e servizi possono essere integrati con IBM Intelligent Water Efficiency Analytics.

### **Assets - GET**

La risorsa assets - GET richiama un elenco di asset in formato XML o JSON.

### **Metodo**

GET.

### **URI risorsa**

/ibm/water/api/eam-service/assets?query=<query>&properties=<properties>

### **Corpo richiesta**

Non applicabile.

### **Risposta**

La risposta è un elenco di oggetti asset in formato XML o JSON.

### **Parametri di risorse**

La risorsa dispone delle seguenti proprietà.

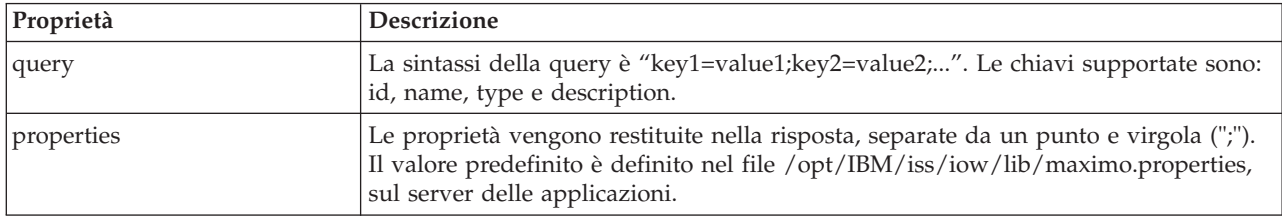

### **Esempio: elenco asset**

Il modello di esempio richiama un elenco di asset di tipo 'PIPE' in formato XML utilizzando la risorsa assets - GET. In questo esempio, è possibile supporre che il servizio utilizzi il seguente indirizzo URL base: http://app-ioc.cn.ibm.com/ibm/water/api/eam-service/assets.

L'esempio utilizza il seguente metodo, URL e intestazione richiesta Accept:

- Metodo: GET
- v URL: http://app-ioc.cn.ibm.com/ibm/water/api/eam-service/assets?query=type=PIPE &properties=id;type;name;description;location
- Accept: application/xml

In questo esempio, si riceve la seguente risposta XML:

```
<AssetList xmlns="http://www.ibm.com/iss/iow/services/eam">
    <Asset>
       <id>PIPE1</id>
       <type>PIPE</type>
       <name>Pipe1</name>
       <description></description>
       <location>
           <id>PIPE1LOC</id>
           <description>LINESTRING(-86.20972325405445 41.69817547842112,-86.20680681538411
41.69830054220117)</description>
       </location>
    </Asset>
```

```
...
</AssetList>
```
# **Meters - GET**

La risorsa meters - GET richiama un elenco di asset in formato XML o JSON.

### **Metodo**

GET.

### **URI risorsa**

/ibm/water/api/eam-service/meters?query=<query>&properties=<properties>

### **Corpo richiesta**

Non applicabile.

### **Risposta**

Un elenco di oggetti di misurazione in formato XML o JSON.

### **Parametri di risorse**

La risorsa dispone delle seguenti proprietà.

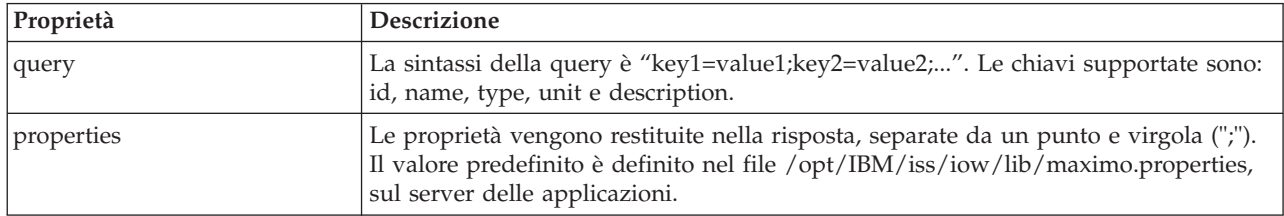

### **Esempio: elenco contatori**

Il modello di esempio richiama un elenco di contatori di tipo 'WATERUSAGE' e unità 'TONS' in formato XML utilizzando la risorsa meters. In questo esempio, è possibile supporre che il servizio utilizzi il seguente indirizzo URL base: http://app-ioc.cn.ibm.com/ibm/water/api/eam-service/meters.

L'esempio utilizza il seguente metodo, URL e intestazione richiesta Accept:

- Metodo: GET
- URL: http://app-ioc.cn.ibm.com/ibm/water/api/eam-service/ meters?query=type=WATERUSAGE;unit=TONS&properties=id;type;name;unit;description
- Accept: application/xml

In questo esempio, si riceve la seguente risposta XML:

```
<MeterList xmlns="http://www.ibm.com/iss/iow/services/eam">
    <Meter>
        <id>WUM1_M</id>
        <name>WUM_1</name>
        <description>WUM_1</description>
        <unit>TONS</unit>
        <type>WATERUSAGE</type>
</Meter>
...
</MeterList>
```
### **Workorders - GET**

La risorsa workorders - GET richiama un elenco di ordini di lavoro in formato XML o JSON.

### **Metodo**

GET.

### **URI risorsa**

/ibm/water/api/eam-service/workorders?query=<query>&properties=<properties>

# **Corpo richiesta**

Non applicabile.

### **Risposta**

La risposta è un elenco di oggetti asset in formato XML o JSON.

### **Parametri di risorse**

La risorsa dispone delle seguenti proprietà.

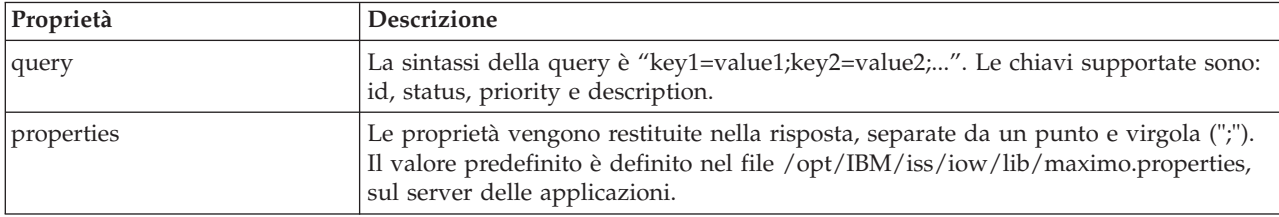

### **Esempio: elenco ordini di lavoro**

I seguenti esempi descrivono come restituire un elenco di asset utilizzando la risorsa assets - GET.

Il modello di esempio richiama un elenco di ordini di lavoro di stato 'APPR' in formato XML. In questo esempio, è possibile supporre che il servizio utilizzi il seguente indirizzo URL base: http://appioc.cn.ibm.com/ibm/water/api/eam-service/workorders.

L'esempio utilizza il seguente metodo, URL e intestazione richiesta Accept:

- Metodo: GET
- v URL: http://app-ioc.cn.ibm.com/ibm/water/api/eam-service/workorders?query=status=APPR &properties=id;status;name;priority;description;location
- Accept: application/xml

In questo esempio, si riceve la seguente risposta XML:

```
<WorkorderList xmlns="http://www.ibm.com/iss/iow/services/eam">
    <Workorder>
   <id>1007-30</id><name>CLEAN MOTOR</name>
   <status>APPR</status>
   <priority>1</priority>
    <location>
        <id>BPM3100</id>
        <description>#1 Liquid Packaging Line</description>
    </location>
    <description>CLEAN MOTOR</description>
   </Workorder>
    ...
<WorkorderList>
```
### **Workorders - POST**

La risorsa workorders - POST crea un nuovo ordine di lavoro in Maximo in formato XML o JSON.

# **Metodo**

POST.

### **URI risorsa**

/ibm/water/api/eam-service/workorders

# **Corpo richiesta**

Un oggetto di descrizione dell'ordine di lavoro in formato JSON o XML.

### **Risposta**

Non applicabile.

### **Parametri di risorse**

Non applicabile.

### **Esempio: elenco ordini di lavoro**

Il modello di esempio crea un ordine di lavoro in formato JSON utilizzando la risorsa workorders - POST. In questo esempio, è possibile supporre che il servizio utilizzi il seguente indirizzo URL base: http://app-ioc.cn.ibm.com/ibm/water/api/eam-service/workorders.

L'esempio utilizza il seguente metodo, URL e intestazione richiesta Accept:

- Metodo: POST
- URL: http://app-ioc.cn.ibm.com/ibm/water/api/eam-service/workorders
- Accept: application/json

In questo esempio, si riceve la seguente risposta JSON:

```
{"Workorder":[{"id":"Test001","name":"Test WorkOrder","description":"This is a test work order",
"failureCode":"MECHASSY","problemCode":"MACHPART","workType":"CM","JobPlan":{"id":"APPLREQ"},
"location":{"id":"Test001LOC","description":"POINT(-86.41054412841 41.678206114523)"}}]}
```
### **Jobplans - GET**

La risorsa jobplans - GET richiama un elenco di piani di lavoro in formato XML o JSON.

### **Metodo**

GET.

**URI risorsa** /ibm/water/api/eam-service/jobplans

### **Corpo richiesta**

Non applicabile.

### **Risposta**

Un elenco di oggetti di piani di lavoro in formato XML o JSON.

## **Parametri di risorse**

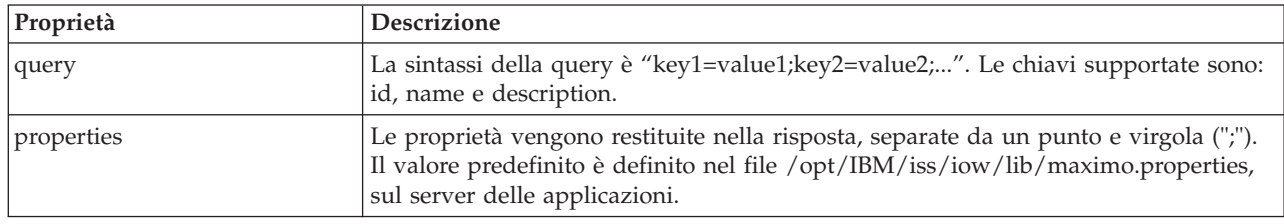

La risorsa dispone delle seguenti proprietà.

### **Esempio: elenco ordini di lavoro**

Il modello di esempio richiama un elenco di piani di lavoro con id '401' in formato XML utilizzando la risorsa jobplans - GET. In questo esempio, è possibile supporre che il servizio utilizzi il seguente indirizzo URL base: http://app-ioc.cn.ibm.com/ibm/water/api/eam-service/jobplans.

L'esempio utilizza il seguente metodo, URL e intestazione richiesta Accept:

- Metodo: GET
- v URL: http://app-ioc.cn.ibm.com/ibm/water/api/eam-service/jobplans?query=id=401 &properties=id;description
- Accept: application/xml

In questo esempio, si riceve la seguente risposta XML:

```
<JobPlanList xmlns="http://www.ibm.com/iss/iow/services/eam">
    <JobPlan>
        <id>401</id>
        <description>Spot Patching</description>
   </JobPlan>
<JobPlanList>
```
# **Worktypes - GET**

La risorsa worktypes - GET richiama un elenco di tipi di lavoro in formato XML.

### **Metodo**

GET.

**URI risorsa** /ibm/water/api/eam-service/worktypes

### **Corpo richiesta**

Non applicabile.

### **Risposta**

Un elenco di oggetti di tipi di lavoro in formato XML o JSON.
#### **Parametri di risorse**

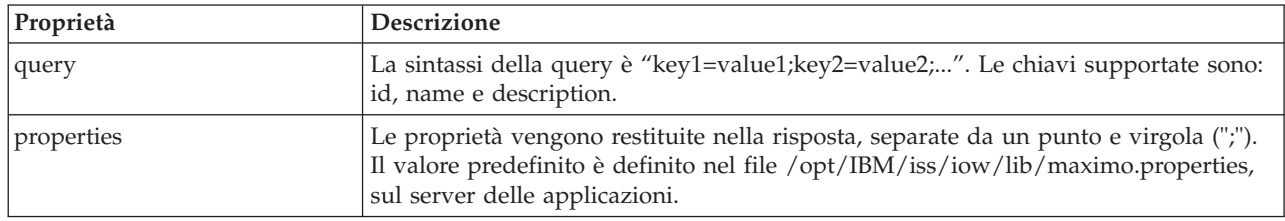

La risorsa dispone delle seguenti proprietà.

#### **Esempio: elenco tipi di lavoro**

Il modello di esempio richiama un elenco di tipi di lavoro in formato XML utilizzando la risorsa worktypes - GET. In questo esempio, è possibile supporre che il servizio utilizzi il seguente indirizzo URL base: http://app-ioc.cn.ibm.com/ibm/water/api/eam-service/worktypes.

L'esempio utilizza il seguente metodo, URL e intestazione richiesta Accept:

- Metodo: GET
- v URL: http://app-ioc.cn.ibm.com/ibm/water/api/eam-service/worktypes?properties=id;description
- Accept: application/xml

In questo esempio, si riceve la seguente risposta XML:

```
<WorkTypeList xmlns="http://www.ibm.com/iss/iow/services/eam">
   <WorkType>
       <id>CM</id>
       <description>Corrective Maintenance</description>
   </WorkType>
   <WorkType>
       <id>EM</id>
       <description>Emergency Maintenance</description>
   </WorkType>
   <WorkType>

       <description>Event Report</description>
   </WorkType>
    ...
<WorkTypeList>
```
#### **Failurecodes - GET**

La risorsa failurecodes - GET richiama un elenco di codici di errore in formato XML.

#### **Metodo**

GET.

#### **URI risorsa**

/ibm/water/api/eam-service/failurecodes?query=<query>&properties=<properties>

#### **Corpo richiesta**

Non applicabile.

#### **Risposta**

Un elenco di oggetti di codici di errore in formato XML o JSON.

#### **Parametri di risorse**

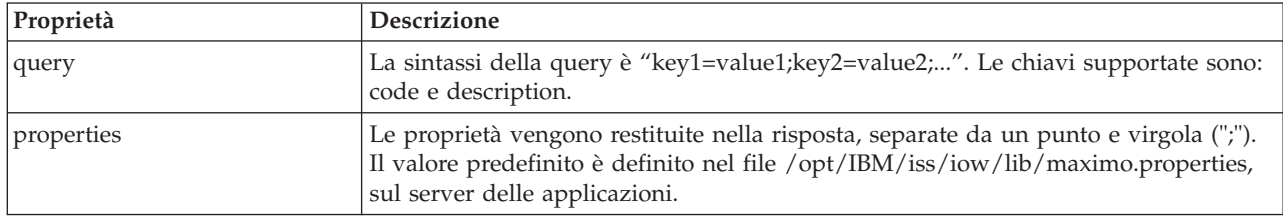

La risorsa dispone delle seguenti proprietà.

#### **Esempio: elenco codici di errore**

Il modello di esempio richiama un elenco di codici di errore in formato XML utilizzando la risorsa failurecodes - GET. In questo esempio, è possibile supporre che il servizio utilizzi il seguente indirizzo URL base: http://app-ioc.cn.ibm.com/ibm/water/api/eam-service/failurecodes.

L'esempio utilizza il seguente metodo, URL e intestazione richiesta Accept:

- Metodo: GET
- v URL: http://app-ioc.cn.ibm.com/ibm/water/api/eam-service/failurecodes?properties=code;description
- Accept: application/xml

In questo esempio, si riceve la seguente risposta XML:

```
<FailureCodeList xmlns="http://www.ibm.com/iss/iow/services/eam">
    <FailureCode>
       <code>PKG</code>
        <description>Packaging Line Failures</description>
   </FailureCode>
    <FailureCode>
        <code>PUMPS</code>
        <description>Pump Failures</description>
   </FailureCode>
    <FailureCode>
        <code>BLDGS</code>
        <description>Facility Maintenance & HVAC</description>
    </FailureCode>
    <FailureCode>
        <code>BOILERS</code>
        <description>Boiler Failures</description>
    </FailureCode>
    ...
<FailureCodeList>
```
#### **Problemcodes - GET**

La risorsa problemcodes - GET richiama un elenco di codici problema in formato XML o JSON.

#### **Metodo**

GET.

#### **URI risorsa**

/ibm/water/api/eam-service/problemcodes?query=<query>&properties=<properties>

#### **Corpo richiesta**

Non applicabile.

#### **Risposta**

Un elenco di oggetti di codici problema in formato XML o JSON.

#### **Parametri di risorse**

La risorsa dispone delle seguenti proprietà.

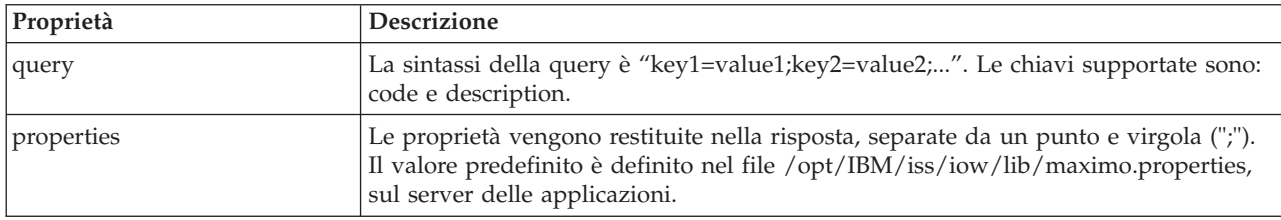

#### **Esempio: elenco codici problema**

Il modello di esempio richiama un elenco di codici problema con un codice di errore 'PKG' in formato XML utilizzando la risorsa failurecodes - GET. In questo esempio, è possibile supporre che il servizio utilizzi il seguente indirizzo URL base: http://app-ioc.cn.ibm.com/ibm/water/api/eam-service/ problemcodes.

L'esempio utilizza il seguente metodo, URL e intestazione richiesta Accept:

- Metodo: GET
- v URL: http://app-ioc.cn.ibm.com/ibm/water/api/eam-service/ problemcodes?query=failurecode.code=PKG&properties=code;description
- Accept: application/xml

In questo esempio, si riceve la seguente risposta XML:

```
<ProblemCodeList xmlns="http://www.ibm.com/iss/iow/services/eam">
    <ProblemCode>
        <code>LIFT</code>
        <description>Packaging Line Failures</description>
    </ProblemCode>
    <ProblemCode>
        <code>LUBE</code>
        <description>Packaging Line Failures</description>
    </ProblemCode>
    <ProblemCode>
        <code>FEED</code>
        <description>Packaging Line Failures</description>
    </ProblemCode>
</ProblemCodeList>
```
#### **URL/asset - GET**

La risorsa url/asset - GET richiama una stringa URL i cui link visualizzano i dettagli di asset in Maximo.

#### **Metodo**

GET.

#### **URI risorsa**

/ibm/water/api/eam-service/url/asset?id=<asset id>

#### **Corpo richiesta**

Non applicabile.

#### **Risposta**

Una stringa URL.

#### **Parametri di risorse**

La risorsa dispone delle seguenti proprietà.

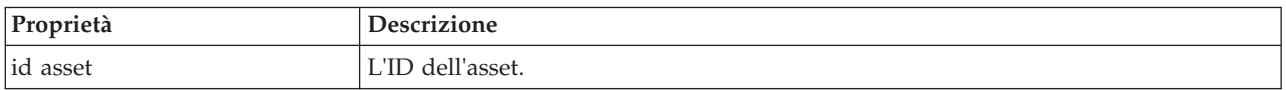

#### **Esempio: ottenere l'URL Maximo per visualizzare i dettagli dell'asset**

Il modello di esempio richiama un URL Maximo per visualizzare i dettagli dell'asset utilizzando la risorsa URL/asset - GET. In questo esempio, è possibile supporre che il servizio utilizzi il seguente indirizzo URL base: http://app-ioc.cn.ibm.com/ibm/water/api/eam-service/url/asset.

L'esempio utilizza il seguente metodo, URL e intestazione richiesta Accept:

- Metodo: GET
- v URL: http://app-ioc.cn.ibm.com/ibm/water/api/eam-service/url/asset?id=J540
- Accept: application/xml

In questo esempio, viene ricevuta la seguente risposta stringa URL:

http://maximo-server:port/maximo/ui/?event=loadapp&value=asset&additionalevent= useqbe&additionaleventvalue=assetnum=J540

#### **URL/workorder - GET**

La risorsa url/workorder - GET richiama una stringa URL i cui link visualizzano i dettagli dell'ordine di lavoro in Maximo.

#### **Metodo**

GET.

#### **URI risorsa**

/ibm/water/api/eam-service/url/workorder?id=<work order id>

#### **Corpo richiesta**

Non applicabile.

#### **Risposta**

Una stringa URL.

#### **Parametri di risorse**

La risorsa dispone delle seguenti proprietà.

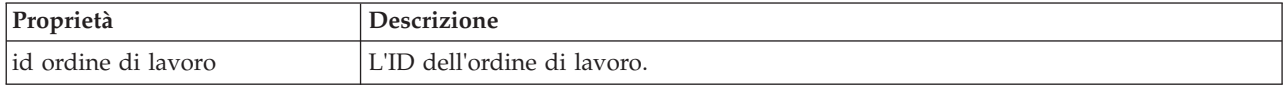

#### **Esempio: ottenere un URL Maximo per visualizzare i dettagli dell'ordine di lavoro**

Il modello di esempio richiama un URL Maximo per visualizzare i dettagli dell'ordine di lavoro utilizzando la risorsa url/workorder - GET. In questo esempio, è possibile supporre che il servizio utilizzi il seguente indirizzo URL base: http://app-ioc.cn.ibm.com/ibm/water/api/eam-service/url/workorder.

L'esempio utilizza il seguente metodo, URL e intestazione richiesta Accept:

- Metodo: GET
- v URL: http://app-ioc.cn.ibm.com/ibm/water/api/eam-service/url/workorder?id=T1071
- Accept: application/xml

In questo esempio, viene ricevuta la seguente risposta stringa URL:

http://maximo-server:port /maximo/ui/?event=loadapp&value=wotrack&additionalevent =useqbe&additionaleventvalue=wonum=T1071

### **Configurazione del pacchetto di contenuti Maximo**

Utilizzare le informazioni riportate in questa sezione per sincronizzare i dati Maximo con IBM Intelligent Operations for Water.

#### **Sincronizzazione di dati degli asset Maximo**

Utilizzare le informazioni riportate in questa sezione per sincronizzare i dati degli asset Maximo tra Maximo e IBM Intelligent Water Efficiency Analytics.

#### **Informazioni su questa attività**

I dati di asset come ad esempio il numero di asset, la descrizione, il tipo, la descrizione estesa e l'ubicazione devono essere sincronizzati. Anche i dati del contatore come l'ID del contatore, la descrizione, il tipo, l'ID dell'unità di misura, la descrizione estesa e l'ubicazione devono essere sincronizzati.

#### **Procedura**

Eseguire il comando riportato di seguito per sincronizzare i dati dell'asset Maximo. SyncEAMtoModelManager.sh *rulefile target asset rdf file*

*rulefile* definisce la regola per la definizione file di sincronizzazione dell'asset.

#### **Esempio**

Di seguito viene riportato un comando di esempio: SyncEAMtoModelManager.sh sampleSyncRule.xml target.rdf

Di seguito viene riportato un file di regole di sincronizzazione di esempio in XML. Tutti gli spazi dei nomi utilizzati per il file RDF di destinazione devono essere definiti nel file XML.

```
<?xml version="1.0" encoding="UTF-8"?>
```

```
<config xmlns:rdf=http://www.w3.org/1999/02/22-rdf-syntax-ns#"
```

```
xmlns:cim="http://iec.ch/TC57/CIM-generic#" xmlns:dm="http://iec.ch/2002/schema/CIM_difference_model#"
xmlns:swg="http://SunshineWaterGroup#" xml:base="http://SunshineWaterGroup">
```

```
<asset-query>siteid='SWG'</asset-query>
<templates>
 <asset-template type="Pipe">
 <swg:Pipe rdf:ID="{$asset.ID}"
  <cim:RSM_IdentifiedObject.name>"($asset.NAME)"
   </cim:RSM_IdentifiedObject.name>
   <cim:RSM_PhysicalEntity.TypeOfPhysicalEntity>WorkEquipment
   </cim:RSM_PhysicalEntity.TypeOfPhysicalEntity>
   <cim:RSM_WorkEquipment.TypeOfWorkEquipment>Pipe
    </cim:RSM_WorkEquipment.TypeOfWorkEquipment>
   <cim:RSM_WorkEquipment.EquipmentLevel>1</cim:RSM_WorkEquipment.EquipmentLevel>
   <cim:RSM_WorkEquipment.connects_WorkEquipment
   rdf:resource="#{$asset.connectedby.asset[1].ID}./>
   <cim:RSM_WorkEquipment.connects_WorkEquipment
    rdf:resource="#{$asset.connectedby.asset[2].ID}./>
 </swg:Pipe>
 <cim:RSM_GeoSpatial rdf:ID="($asset.ID)-Location">
  <cim:RSM_IdentifiedObject.name>"($asset.ID)-Location"
  </cim:RSM_IdentifiedObject.name>
  <cim:RSM_UnnamedObject.description>"($asset.ID)-Location"
  </cim:RSM_UnnamedObject.description>
  <cim:RSM_Location.TypeOfLocation>ISO6709</cim:RSM_Location.TypeOfLocation>
  <cim:RSM_GeoSpacial.InternalLocation>{$asset.LOCATION}
  </cim:RSM_GeoSpacial.InternalLocation>
  <cim:RSM_Location.providesLocationOf_PhysicalEntity
    rdf:resource="#{$asset.ID}" />
   </cim:RSM_GeoSpacial>
</asset-template>
```
Di seguito viene riportato l'elenco delle variabili supportate nella definizione del file RDF.

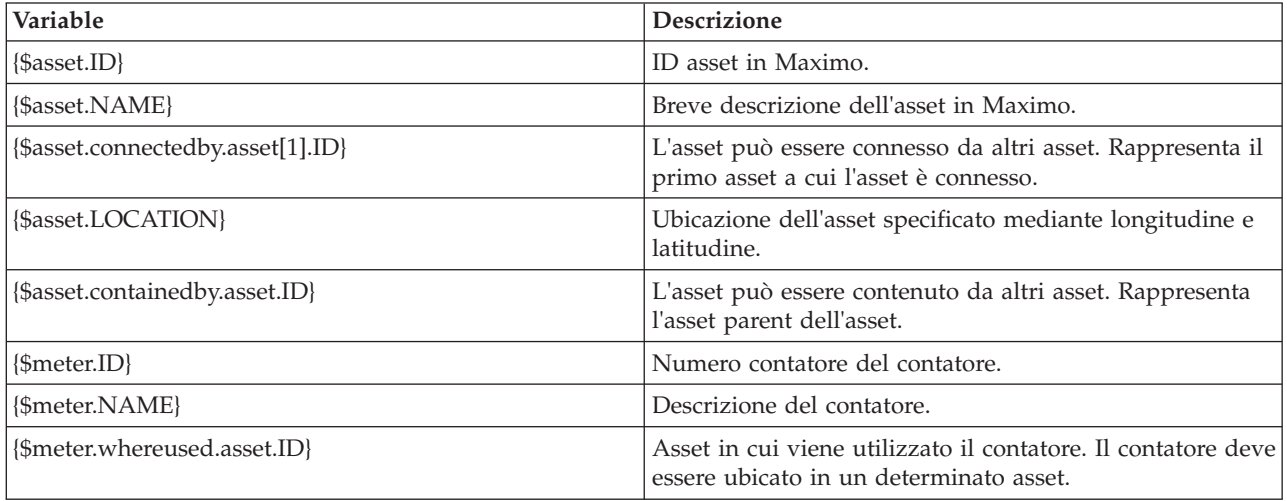

#### **Sincronizzazione dei dati dell'ordine di lavoro Maximo**

Utilizzare le informazioni contenute in questo argomento per sincronizzare gli ordini di lavoro in Maximo al database IBM Intelligent Water Efficiency Analytics.

#### **Informazioni su questa attività**

I dati dell'ordine di lavoro quali il numero dell'ordine di lavoro, il nome, lo stato, la priorità, l'ubicazione, codice del guasto, codice problema, tipo di lavoro, data di avvio dell'obiettivo, data di fine dell'obiettivo, la data di creazione dell'ordine di lavoro, la descrizione dell'ordine di lavoro e il piano di lavoro vengono sincronizzati dall'amministratore.

### **Procedura**

Eseguire il comando riportato di seguito per sincronizzare i dati dell'ordine di lavoro Maximo. syncWorkorder.sh *DB\_HOST DB\_PORT DB\_USERNAME DB\_PASSWORD work order query string*

**Nota:** Le variabili *DB\_HOST*, *DB\_PORT*, *DB\_USERNAME* e *DB\_PASSWORD* sono utilizzate per costruire l'URL di connessione al database.

#### **Esempio**

Di seguito viene riportato un comando di esempio: syncWorkorder.sh db.ioc.ibm.com 50000 db2inst1 passw0rd "siteid='SWG'"

# **Utilizzo del pacchetto di contenuti Maximo**

Acquisire familiarità con l'integrazione di EAM (Enterprise Asset Management) nell'interfacciaIBM Intelligent Water Efficiency Analytics mediante le funzionalità fornite con il pacchetto contenuti Maximo.

#### **Visualizzazione dei dettagli del contatore**

Utilizzare le informazioni contenute in questo argomento per visualizzare i dettagli relativi al contatore nella vista Operatore: Operazioni. Le informazioni relative al contatore possono essere visualizzate nella Mappa e nel portlet Dettagli La gestione dei contatori richiede una valutazione ed un monitoraggio costanti delle attrezzature e delle misurazioni. Con la soluzione, è possibile visualizzare informazioni relative ai contatori ed alle misurazioni. È anche possibile eseguire il drill down per ottenere ulteriori informazioni relative alle misurazioni cronologiche, alla data di installazione del dispositivo, allo stato della garanzia ed al fornitore preferito.

#### **Prima di iniziare**

Prima di poter eseguire questa attività, è necessario autenticarsi con il ruolo e i privilegi appropriati ed essere abilitato come operatore idrico.

#### **Procedura**

- 1. Accedere a come operatore.
- 2. Selezionare la vista Operatore: Operazioni.
- 3. Visualizzare il portlet Mappa.
- 4. Utilizzare le opzioni panoramica o zoom per perfezionare la vista della mappa.
- 5. Utilizzare le opzioni filtro presenti sulla mappa per visualizzare i tipi di asset.
- 6. Selezionare il contatore. Spostare il puntatore del mouse sul contatore per visualizzare informazioni relative all'asset (ad esempio, letture del contatore, letture cronologiche, data di installazione del dispositivo, stato della garanzia e fornitore preferito).
- 7. Visualizzare lo stato del contatore nel portlet Dettagli.
- 8. Fare clic con il tasto destro del mouse sul contatore e selezionare l'opzione **Visualizza dettagli** per visualizzare i dettagli.

#### **Creazione degli ordini di lavoro**

Utilizzare le informazioni contenute in questo argomento per creare ordini di lavoro nella vista Operatore: Operazioni.

#### **Prima di iniziare**

Prima di poter eseguire questa attività, è necessario autenticarsi con il ruolo e i privilegi appropriati ed essere abilitato come operatore idrico.

#### **Informazioni su questa attività**

Gli ordini di lavoro possono essere creati manualmente utilizzando l'interfaccia della soluzione.

#### **Procedura**

- 1. Accedere a come operatore.
- 2. Selezionare la vista Operatore: Operazioni.
- 3. Visualizzare il portlet Mappa.
- 4. Utilizzare le opzioni panoramica o zoom per perfezionare la vista della mappa.
- 5. Fare clic su **Seleziona contenuto** > **Ordine di lavoro**. Utilizzare le opzioni di filtro nella mappa per personalizzare la propria vista degli ordini di lavoro. Utilizzare le opzioni filtro presenti sulla mappa per visualizzare i tipi di asset.
- 6. Selezionare l'elemento della strumentazione o dell'asset. Passare il cursore del mouse sull'asset per visualizzare le informazioni critiche relative all'asset (ad esempio, l'ubicazione del dispositivo oppure l'ultima lettura o la lettura cronologica del dispositivo).
- 7. Visualizzare lo stato dell'asset nel portlet Dettagli.
- 8. Fare clic con il tastino destro del mouse sul portlet Mappa o Fare clic con il tastino destro del mouse nel portlet Dettagli e selezionare l'opzione **Aggiungi ordine di lavoro**.
- 9. Completare la finestra di dialogo **Ordine di lavoro**. Immettere i dettagli, inclusi l'ID dell'ordine di lavoro, il nome, l'asset, la descrizione del problema, il tipo di lavoro, il piano di lavoro, la descrizione, la priorità, le date di inizio e di fine e la sede di lavoro.

**Nota:** È possibile creare un ordine di lavoro solo sulla base di piani di lavoro attivi.

10. Fare clic su **OK** per creare l'ordine di lavoro. L'ordine di lavoro viene visualizzato nella scheda **Ordini di lavoro** nel portlet Dettagli ed anche nella mappa.

#### **Visualizzazione dello stato dell'ordine di lavoro**

Utilizzare le informazioni contenute in questo argomento per visualizzare lo stato dell'ordine di lavoro nella vista Operatore: Operazioni. Gli ordini di lavoro possono essere visualizzati nella the Mappa e nel portlet Dettagli.

#### **Prima di iniziare**

Prima di poter eseguire questa attività, è necessario autenticarsi con il ruolo e i privilegi appropriati ed essere abilitato come operatore idrico.

#### **Informazioni su questa attività**

La gestione degli ordini di lavoro richiede una valutazione ed un monitoraggio costanti degli ordini di lavoro ricevuti. Generalmente, gli ordini di lavoro vengono generati dalle richieste di servizio. Ad esempio, è possibile che, in un'ubicazione fisica, sia in funzione una specifica apparecchiatura idrica che richiede un lavoro di manutenzione. Con la soluzione, è possibile visualizzare informazioni relative all'apparecchiatura o al dispositivo. È anche possibile eseguire il drill down per ottenere ulteriori informazioni relative alla cronologia della manutenzione, alla data di installazione, allo stato della garanzia ed al fornitore predefinito. Per la gestione degli ordini di lavoro, è necessario essere a conoscenza della quantità e della natura degli ordini di lavoro. Utilizzando IBM Intelligent Water Efficiency Analytics, tali informazioni sono subito disponibili ed è possibile visualizzare gli indicatori chiave in grafici e tabelle per le attrezzature e le ubicazioni fisiche selezionate.

#### **Procedura**

- 1. Accedere a come operatore.
- 2. Selezionare la vista Operatore: Operazioni.
- 3. Visualizzare il portlet Mappa.
- **70** IBM Intelligent Water: IBM Intelligent Water Efficiency Analytics Documentazione del prodotto
- 4. Utilizzare le opzioni panoramica o zoom per perfezionare la vista della mappa.
- 5. Utilizzare le opzioni di filtro nella mappa per visualizzare gli ordini di lavoro. Fare clic su **Seleziona contenuto** > **Ordine di lavoro**.
- 6. Filtrare la visualizzazione in base a **Tipo di asset**, **Tipo di lavoro**, **Problema**, **Stato**, e **Priorità**.
- 7. Aprire la scheda **Ordini di lavoro** nel portlet Dettagli, fare clic con il tasto destro del mouse su un ordine di lavoro nell'elenco e selezionare l'opzione per la visualizzazione dei dettagli.
- 8. La finestra di dialogo **Ordine di lavoro** visualizza i dettagli dell'ordine di lavoro, inclusi ID, nome, asset, descrizione del problema, tipo di lavoro, piano di lavoro, descrizione, priorità, data di inizio e fine e sede del lavoro.

# **Capitolo 5. Integrazione della soluzione**

Prodotti e servizi possono essere integrati con IBM Intelligent Water Efficiency Analytics.

IBM Intelligent Water Efficiency Analytics utilizza la stessa interfaccia del servizio Web pubblico che è stata rilasciata in IBM Intelligent Operations for Water. Utilizzare l'interfaccia del servizio Web pubblica quando si scrivono o si eseguono test di applicazioni. È possibile utilizzare qualsiasi client HTTP in qualunque linguaggio di programmazione per interrogare i metadati sull'infrastruttura idrica. È possibile accedere agli URL e a qualsiasi client HTTP in qualsiasi linguaggio di programmazione per interagire con l'API.

Per informazioni su altri punti di integrazione delle soluzioni, fare riferimento ai link alla fine della pagina.

#### **Concetti correlati**:

["Integrazione pacchetto di contenuti Maximo" a pagina 57](#page-66-0)

IBM Intelligent Operations for Water fornisce un'API (Application Programming Interface) basata sui principi REST (Representational State Transfer). È possibile utilizzare l'API per creare e verificare le proprie applicazioni.

#### **Informazioni correlate**:

[Integrazione della soluzione](http://pic.dhe.ibm.com/infocenter/cities/v1r5m0/topic/com.ibm.water.doc/integrate_ov.html)

[Personalizzazione integrazione dati](http://pic.dhe.ibm.com/infocenter/cities/v1r5m0/topic/com.ibm.water.doc/extend_di.html)

[Personalizzazione importazione dati e storage operativo](http://pic.dhe.ibm.com/infocenter/cities/v1r5m0/topic/com.ibm.water.doc/extend_ingest.html)

[Personalizzazione elaborazione dati](http://pic.dhe.ibm.com/infocenter/cities/v1r5m0/topic/com.ibm.water.doc/extend_dp.html)

[Panoramica sull'integrazione in Intelligent Operations Center](http://pic.dhe.ibm.com/infocenter/cities/v1r5m0/topic/com.ibm.ioc.doc/int_ov.html)

[Informazioni di riferimento in Intelligent Operations Center](http://pic.dhe.ibm.com/infocenter/cities/v1r5m0/topic/com.ibm.ioc.doc/ref_intro.html)

[Articolo IBM developerWorks: Developing KPIs \(Part 1\)](http://www.ibm.com/developerworks/industry/library/ind-iockpi1/index.html)

[Articolo IBM developerWorks: Developing KPIs \(Part 2\)](http://www.ibm.com/developerworks/industry/library/ind-iockpi2/index.html)

# **Capitolo 6. Personalizzazione della soluzione**

È possibile personalizzare alcuni aspetti dell'interfaccia utente e delle impostazioni di sistema di IBM Intelligent Water Efficiency Analytics per adattarlo alle esigenze operative e agli utenti. Lavorando con i pacchetti di contenuti, è possibile acquisire dimestichezza con le funzionalità del sistema quando si personalizza la soluzione.

#### **Informazioni correlate**:

[Personalizzazione della soluzione](http://pic.dhe.ibm.com/infocenter/cities/v1r5m0/topic/com.ibm.water.doc/extend_ov.html)

# **Personalizzazione dell'interfaccia utente**

È possibile personalizzare alcuni elementi dell'interfaccia utente di IBM Intelligent Water Efficiency Analytics per adattarli alle esigenze delle operazioni dell'utente.

# **Elenco di portlet**

IBM Intelligent Operations for Water è una soluzione basata su portlet che utilizza la tecnologia del portale.

I seguenti portlet vengono forniti con IBM Intelligent Operations for Water quando tutti i pacchetti di contenuto sono pronti per l'uso.

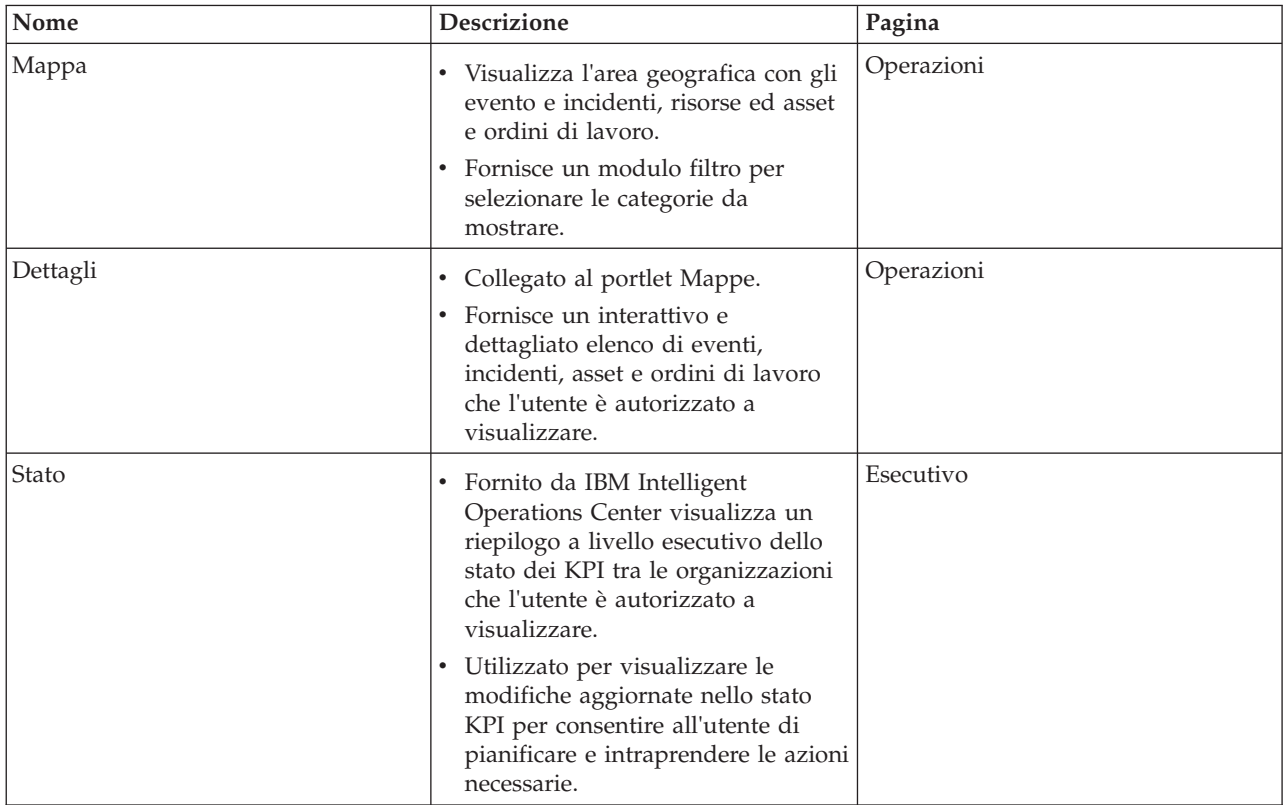

*Tabella 29. Elenco di portlet*

*Tabella 29. Elenco di portlet (Continua)*

| Nome                                          | <b>Descrizione</b>                                                                                                    | Pagina                  |
|-----------------------------------------------|----------------------------------------------------------------------------------------------------|-------------------------|
| Drill Down KPI (Key Performance<br>Indicator) | ٠<br>Fornito da IBM Intelligent<br>Operations Center offre le<br>funzionalità di drill-down per una<br>specifica categoria di KPI.<br>· Utilizzato per rilevare i KPI<br>sottostanti fino a quando non si<br>individuano i dettagli relativi al<br>KPI che ha causato la modifica<br>dello stato. | Esecutivo               |
| Notifiche                                     | Portlet fornito da IBM Intelligent<br>Operations Center visualizza un<br>elenco dinamico, interattivo di<br>avvisi risultanti dalla modifica dei<br>KPI ed eventi correlati.<br>Evidenzia le modifiche nel KPI o lo<br>stato eventi e mostra i dettagli<br>chiave per ogni avviso.                | Operazioni ed esecutivo |
| Attività personali                            | Portlet fornito da IBM Intelligent<br>Operations Center visualizza un<br>elenco di attività del membro del<br>team collegato<br>Elenca ciascun ID attività e le<br>informazioni sull'incidente ad esse<br>correlate.                                                                              | Operazioni ed esecutivo |
| Sametime                                      | Portlet fornito da IBM Intelligent<br>$\bullet$<br>Operations Center fornisce un<br>elenco personalizzabile di contatti<br>organizzato per gruppo.<br>Utilizzato per comunicare e<br>cooperare con i membri del team.                                                                             | Operazioni ed esecutivo |
| Efficienza idrica: Vista città                | $\bullet$<br>Portlet fornito con il pacchetto di<br>contenuti Efficienza idrica che<br>fornisce informazioni sui consumi<br>di una città.                                                                                                    | Efficienza idrica       |
| Efficienza idrica: Vista cittadino            | • Portlet fornito con il pacchetto di<br>contenuto Efficienza idrica che<br>fornisce informazioni sui consumi<br>di un consumatore.                                                                                                    | Efficienza idrica       |
| Ottimizzazione della pressione                | Portlet fornito con il pacchetto di<br>$\bullet$<br>contenuto Ottimizzazione della<br>pressione che fornisce informazioni<br>sulla ottimizzazione della pressione<br>per il personale operativo.                                                                                                  | Operazioni              |
| Previsione guasto alle tubazioni              | Portlet fornito con il pacchetto di<br>contenuto Guasti tubazioni che<br>fornisce informazioni sulla<br>previsione dei guasti alle tubazioni<br>per i pianificatori.                                                                                                    | Pianificatore           |

# **Linee guida per la personalizzazione dei portlet**

È possibile riposizionare e personalizzare i portlet nelle viste Operatore: Operazioni o Esecutivo: Stato.

### **Riposizionamento dei portlet**

Utilizzare la seguente procedura per spostare un portlet dalla sua posizione predefinita ad una nuova ubicazione sulla stessa pagina del portale. È possibile spostare un portlet su, giù, a sinistra o a destra, in base alla posizione corrente. È necessario disporre delle autorizzazioni del ruolo di amministratore per riposizionare i portlet sulla pagina.

- 1. Collegarsi al portale delle soluzioni come amministratore.
- 2. Aprire la pagina del portale che si desidera personalizzare.
- 3. Andare al portlet che si desidera spostare e fare clic sul menu di visualizzazione del portlet.
- 4. Selezionare una delle opzioni riportate di seguito:
	- Move Up
	- Move Down
	- Move Left
	- **Move Right**

**Nota:** Sono disponibili solo le opzioni applicabili alla posizione corrente del portlet.

#### **Ridimensionamento dei portlet**

Tutti gli utenti di IBM Intelligent Water Efficiency Analytics possono ridimensionare un portlet, operazione utile per la visualizzazione dei portlet di mappe o di grafici modo più dettagliato.

To resize a portlet, click the upper right corner of the portlet, and select options from the menu that is displayed, as follows:

- v To expand the portlet to fill the page, click **Maximize**.
- v To hide the portlet contents, other than its title bar, click **Minimize**.
- v To restore a minimized or maximized portlet to its default view, click **Restore**.

**Nota:** Il ridimensionamento di un portlet cancella la query con filtro corrente e i risultati dalla mappa e dall'elenco.

#### **Personalizzazione della mappa**

È possibile configurare la mappa GIS (geographical information system) di base utilizzata da IBM Intelligent Water Efficiency Analytics. È possibile inoltre configurare il punto di inizio predefinito per la mappa per ciascun componente della soluzione. Consultare i link correlati alla fine di questo argomento per ulteriori informazioni sui requisiti del server GIS per IBM Intelligent Water Efficiency Analytics e anche su come configurare il servizio della mappa.

#### **Personalizzazione dei report**

I riepiloghi grafici e con tabella generati nei portlet di report di IBM Intelligent Water Efficiency Analytics sono determinati dal tipo di query inoltrata dalla mappa. non è possibile personalizzare i report in IBM Intelligent Water Efficiency Analytics. I report personalizzati sono esterni all'ambito della soluzione. Per ulteriori informazioni contattare il rappresentante IBM Intelligent Water Family ed organizzare un appuntamento per servizi di laboratorio.

# **Capitolo 7. Gestione della soluzione**

Gli argomenti contenuti in questa sezione descrivono come eseguire le attività di gestione per IBM Intelligent Water Efficiency Analytics.

# **Verifica della versione**

È possibile verificare la versione di IBM Intelligent Water Efficiency Analytics distribuita utilizzando il portlet Intelligent Operations Center - Informazioni nel portale **Administration**. È possibile inoltre verificare la versione di IBM Intelligent Operations Center ed altre IBM Smarter Cities Software Solutions integrate distribuiti in questo ambiente.

Per ulteriori informazioni sul portlet Intelligent Operations Center - Informazioni, consultare il centro informazioni di IBM Intelligent Operations Center.

#### **Informazioni correlate**:

[Verifica della versione di IBM Intelligent Operations Center e soluzioni integrate](http://pic.dhe.ibm.com/infocenter/cities/v1r5m0/topic/com.ibm.ioc.doc/AboutportletICtopic.html)

# **Controllo dei servizi**

IBM Intelligent Water Efficiency Analytics viene eseguito sull'ambiente di produzione di IBM Intelligent Operations Center. Il cluster di server IBM Intelligent Operations Center fornisce il middleware e l'architettura di base per la soluzione. I servizi per IBM Intelligent Water Efficiency Analytics vengono eseguiti e gestiti dai server di IBM Intelligent Operations Center.

Per informazioni su come arrestare ed avviare i server IBM Intelligent Operations Center su cui viene eseguito IBM Intelligent Operations for Water, vedere il link Informazioni correlate nel centro informazioni di IBM Intelligent Operations Center.

#### **Informazioni correlate**:

[Controllo dei server IBM Intelligent Operation Center](http://pic.dhe.ibm.com/infocenter/cities/v1r5m0/topic/com.ibm.ioc.doc/admin_controlling_servers.html)

# **Utilizzo dei portlet Amministrazione**

Utilizzare i portlet per personalizzare alcuni aspetti dell'interfaccia utente e delle impostazioni di sistema di IBM Intelligent Water Efficiency Analytics per adattarli agli ed ai requisiti operativi.

Per accedere ai portlet Amministrazione, aprire l'interfaccia Amministrazione di WebSphere Portal. Fare clic su **Intelligent Operations** > **Strumenti di personalizzazione**.

Ciascun portlet fornisce servizi per gestire IBM Intelligent Water Efficiency Analytics.

*Tabella 30. Portlet vista Amministrazione*

| Portlet                                      | Amministrazione                                                                                                    |
|----------------------------------------------|----------------------------------------------------------------------------------------------------|
| "Personalizza asset" a pagina 127            | Utilizzare il porlet Personalizza asset per impostare le<br>soglie per le letture dei sensori.                        |
| "Personalizza spazio dei nomi" a pagina 129  | Utilizzare il portlet Personalizza spazio dei nomi per<br>aggiungere, modificare ed eliminare uno spazio dei<br>nomi. |
| l''Personalizza tipo di asset'' a pagina 129 | Utilizzare il portlet Personalizza tipo di asset per<br>assegnare un'icona al tipo di asset.                          |

*Tabella 30. Portlet vista Amministrazione (Continua)*

| Portlet                                                  | Amministrazione                                                                                                    |
|----------------------------------------------------------|----------------------------------------------------------------------------------------------------|
| "Personalizzazione di zone logiche" a pagina 131         | Utilizzare il portlet Personalizza zona logica per<br>visualizzare, monitorare e gestire le zone logiche.               |
| "Sincronizzazione del database del modello" a pagina 133 | Utilizzare il portlet Sincronizzazione database del<br>modello per sincronizzare i dati del modello con il<br>database. |

#### **Informazioni correlate**:

[Personalizzazione della soluzione](http://pic.dhe.ibm.com/infocenter/cities/v1r5m0/topic/com.ibm.water.doc/extend_ov.html)

# **Capitolo 8. Manutenzione della soluzione**

Eseguire le attività descritte in questa sezione per consentire la corretta esecuzione della soluzione.

### **Ottimizzazione delle prestazioni**

È possibile migliorare le prestazioni del prodotto dopo aver completato l'installazione.

IBM Intelligent Operations for Water viene eseguito su IBM Intelligent Operations Center. Per i dettagli relativi all'ottimizzazione delle prestazioni in IBM Intelligent Operations for Water, consultare la sezione del centro informazioni IBM Intelligent Operations Center.

A causa della stretta relazione con il prodotto WebSphere Application Server base, l'ottimizzazione della soluzione IBM Intelligent Operations for Water comporta l'ottimizzazione di WebSphere Application Server. Altri prodotti che possono richiedere l'ottimizzazione includono: Tivoli Access Manager WebSEAL, Tivoli Netcool/OMNIbus e Tivoli Netcool/Impact.

#### **Informazioni correlate**:

[Ottimizzazione delle prestazioni in IBM Intelligent Operations Center](http://pic.dhe.ibm.com/infocenter/cities/v1r5m0/topic/com.ibm.ioc.doc/maintain_tuning.html)

# **Ottimizzazione del server delle applicazioni**

È possibile utilizzare i parametri di ottimizzazione in WebSphere Application Server e le impostazioni associate per migliorare le prestazioni del server delle applicazioni. È possibile aggiornare le proprietà del contenitore web, i livelli di log e la dimensione heap del server delle applicazioni.

#### **Informazioni su questa attività**

Ogni client browser necessita di un thread di contenitore web dedicato per l'intero ciclo di vita poiché il client utilizza tale thread per aggiornamenti dinamici del browser. I thread dedicati non sono disponibili ad altri client Web (HTTP). Per supportare i thread dedicati, il pool di thread del contenitore Web deve avere un incremento minimo secondo le impostazioni consigliate.

#### **Procedura**

- 1. Andare al Console di gestione WebSphere Application Server.
- 2. Selezionare **Server** > **Tipi di server** > **Websphere Application Server**.
- 3. Fare clic sul link del server client. Ad esempio, **inserisci il nome server di esempio**.
- 4. Scorrere fino alla sezione Proprietà aggiuntive alla fine della pagina visualizzata e fare clic su **Pool di thread**.
- 5. Fare clic sul link **WebContainer** e modificare la dimensione minima e massima del contenitore Web come richiesto.
- 6. Salvare le modifiche e riavviare il server client.

#### **Impostazione del livello di log per evitare un'eccessiva registrazione log Informazioni su questa attività**

A livello di impostazione predefinita del log, è possibile che vi sia un'eccessiva registrazione in un unico componente che potrebbe causare una significativa creazione del file log nonché un utilizzo elevato della CPU. Con la modifica dell'impostazione predefinita del log da *info* a *severe*, è possibile ridurre al minimo tale impatto.

#### **Procedura**

- 1. Collegarsi a Console di gestione WebSphere Application Server, selezionare **WebSphere Portal** dall'elenco di server.
- 2. Fare clic su **Risoluzione dei problemi** > **Log e traccia**.
- 3. Fare clic su **Runtime**. Modificare l'impostazione **Livello di dettaglio log**. Selezionare **Salva anche le modifiche di runtime alla configurazione** per tutti i componenti. Sostituire la stringa **\*=info** con **\*=severe**.

#### **Impostazione della dimensione heap per il server delle applicazioni Informazioni su questa attività**

Quando si imposta la dimensione heap per un server delle applicazioni, fare riferimento alle seguenti linee guida:

- v Assicurarsi che il sistema disponga di memoria fisica sufficiente per eseguire tutti i processi, oltre a quella richiesta per il sistema operativo. Quando viene assegnata più memoria rispetto alla memoria fisica presente nel sistema, si attiva la funzione di paginazione, che può comportare una diminuzione delle prestazioni.
- v Dopo aver eseguito l'ottimizzazione delle dimensioni heap, monitorare il sistema per assicurarsi che la paginazione non si verifichi. La funzione di paginazione può comportare una diminuzione delle prestazioni.
- v I sistemi operativi a 32 bit hanno un limite di spazio indirizzi pari a 4 GB, senza tenere conto della quantità di memoria fisica presente nel sistema. Ciò limita la dimensione massima di ciascun singolo processo nel sistema. Inoltre, alcuni sistemi operativi limitano la dimensione dei processi affinché sia inferiore al limite. I seguenti sistemi limitare la dimensione del processo:
- v Molte versioni di Windows limitano i processi a 2 GB di dimensione.
- Molti kernel Linux<sup>®</sup> a 32 bit assumono il valore predefinito di 2 GB per i processi
- v Il limite dello spazio indirizzi restringe ulteriormente le dimensioni del processo JVM. Se le dimensioni del processo superano il limite imposto dal sistema operativo, il sistema potrebbe terminare in modo imprevisto.

#### **Procedura**

- 1. Collegarsi a Console di gestione WebSphere Application Server e selezionare il nome del proprio server.
- 2. Nella scheda Configurazione, in Infrastruttura server, fare clic su **Gestione del processo e Java** > **Definizione di processo**.
- 3. Fare clic su **JVM (Java Virtual Machine)**.
- 4. Nel campo **Dimensione massima di heap**, immettere il valore consigliato; ad esempio: 1536.
- 5. Nel campo **Dimensione di heap iniziale**, immettere il valore consigliato; ad esempio: 1024.
- 6. Fare clic su **OK**.
- 7. Fare clic su **Salva**.
- 8. Scollegarsi, quindi riavviare il server.

# **Ottimizzazione del server di database**

Utilizzare le seguenti informazioni per ottimizzare le prestazioni del server database.

#### **Informazioni su questa attività**

I database possono comportarsi diversamente a seconda delle distribuzioni. Quando si ottimizzano le prestazioni del database, l'approccio alla manutenzione deve prevedere la verifica dei vari aspetti del sistema database. È necessario prestare attenzione alla memoria, al file system del server host del database, e ai pool di buffer (cache dei record) dell'impostazione del database. Di seguito sono riportate alcune fasi dell'ottimizzazione da considerare per i parametri del database IBM DB2. Fare riferimento al centro informazioni del database per le linee guida di ottimizzazione del database specifico.

#### **Procedura**

1. Aggiornare i parametri di configurazione del database eseguendo il seguente comando: db2 update db config for database alias using db parameter value. Ad esempio:

db2 update db config for WIHDB using MAXAPPLS 1000

- 2. Inviare i log su dischi diversi da quelli su cui risiede il database fisico per gestire la registrazione costante. Ad esempio, creare dischi separati per l'eseguibile del database, i dati memorizzati ed i log delle transazioni.
- 3. Aggiornare le statistiche della tabella regolarmente. Eseguire i programmi di utilità DB2 per conteggiare i record, memorizzare le statistiche della tabella nei cataloghi e ridurre la frammentazione. Ad esempio:

db2 reorgchk update statistics on table all

4. Aggiornare le statistiche relative alle caratteristiche fisiche di una tabella e degli indici associati. Ad esempio:

db2 runstats on table <table name> with distribution and detailed indexes all

- 5. Riorganizzare fisicamente le tabelle. Ad esempio: db2 reorg table table-name
- 6. Controllare che il server database abbia spazio sufficiente.
- 7. Assicurarsi che il parametro **MaxAppls** sia maggiore del numero totale di connessioni dell'origine dati e del gestore sessioni per ciascun clone del server delle applicazioni.
- 8. Utilizzare il tipo di spazio tabella SMS per gli spazi tabella temporanei DB2 nei sistemi con query nidificate.

# **Ottimizzazione delle impostazioni Tivoli Netcool/Impact**

Utilizzare le seguenti informazioni per ottimizzare le prestazioni di Tivoli Netcool/Impact.

#### **Informazioni su questa attività**

Con carico elevato potrebbe essere necessario aumentare il numero di connessioni per consentire una efficiente memorizzazione del database.

#### **Procedura**

- 1. Modificare il numero massimo di connessioni SQL dell'origine dati IOC\_CAP da 20 a 250. Aggiornare la proprietà *NCOMS.ObjectServer.MAXSQLCONNECTION* nel file in: NCI\_IOC\_CAP.ds /opt/IBM/netcool/impact/etc/
- 2. Modificare il numero massimo di connessioni SQL dell'origine dati WIHDB da 20 a 250. Aggiornare la proprietà *NCOMS.ObjectServer.MAXSQLCONNECTION* nel file in: /opt/IBM/netcool/impact/etc/ NCI\_WIHDB.ds
- 3. Modificare il numero massimo di connessioni SQL dell'origine dati NCOMS da 20 a 250. Aggiornare la proprietà *IOC\_CAP.DB2.MAXSQLCONNECTION* nel file in: /opt/IBM/netcool/impact/etc/ NCI\_NCOMS.ds

### **Modifica della dimensione del pool dei thread del processore eventi minima e massima**

#### **Informazioni su questa attività**

Con carico elevato potrebbe essere necessario aumentare la dimensione del pool di thread nel Processore eventi per supportare maggiore simultaneità.

#### **Procedura**

- 1. Modificare le dimensioni del pool di thread minima del processore eventi da 5 a 50. Aggiornare la proprietà *impact.eventprocessor.minnumthreads* nel file in: /opt/IBM/netcool/impact/etc/ NCI\_eventprocessor.props
- 2. Modificare le dimensioni del pool di thread minima del processore eventi da 30 a 100. Aggiornare la proprietà *impact.eventprocessor.maxnumthreads* nel file in: /opt/IBM/netcool/impact/etc/ NCI\_eventprocessor.props

#### **Modifica della dimensione dei campi del lettore eventi Informazioni su questa attività**

Con carico elevato potrebbe essere necessario aumentare la dimensione campi del lettore eventi per supportare una maggiore simultaneità.

#### **Procedura**

Modificare la dimensione di campi del lettore eventi da 100 a 1000. Aggiornare la proprietà *impact.wih\_event\_reader.fields* nel file in: /opt/IBM/netcool/impact/etc/impact.wih\_event\_reader.props.

# **Ottimizzazione delle impostazioni Tivoli Netcool/OMNIbus**

Utilizzare le seguenti informazioni per ottimizzare le prestazioni di Tivoli Netcool/OMNIbus.

#### **Informazioni su questa attività**

Con carico elevato potrebbe essere necessario aumentare il numero di connessioni Tivoli Netcool/OMNIbus NCOMS.

#### **Procedura**

Modificare il numero massimo di connessioni di Tivoli Netcool/OMNIbus NCOMS da 30 a 250. Aggiornare la proprietà *Connections* nel file in: /opt/IBM/netcool/omnibus/etc/NCOMS.props.

# **Monitoraggio delle prestazioni di rete**

Monitora la rete in modo costante per garantire che le prestazioni siano accettabili e coerenti.

# **Ottimizzazione di Tivoli Access Manager WebSEAL**

Utilizzare le seguenti informazioni per ottimizzare le prestazioni di Tivoli Access Manager WebSEAL.

#### **Informazioni su questa attività**

Con carico elevato potrebbe essere necessario regolare il numero di thread lavoratore. È possibile aumentare il numero di thread lavoratore di Tivoli Access Manager WebSEAL per adattare la quantità di carico simultaneo da prevedere sul sistema.

#### **Procedura**

- 1. Accedere al nodo Tivoli Access Manager WebSEAL come root.
- 2. Modificare il file /opt/pdweb/etc/webseald-default.conf, in THREADS AND CONNECTIONS. Modificare la proprietà *worker-threads* affinché sia 1-2 volte il numero di utenti simultanei sul sistema.
- 3. Riavviare Tivoli Access Manager WebSEAL utilizzando i comandi **pd\_start stop**, **pd\_start start**.

#### **Abilitazione della compressione del contenuto della risposta HTTP Informazioni su questa attività**

Con carico elevato potrebbe essere necessario abilitare la compressione del contenuto della risposta HTTP. Modificare il file webseald-default.conf in modo che sia WebSEAL ad effettuare la compressione del contenuto della risposta.

#### **Procedura**

- 1. Accedere al nodo Tivoli Access Manager WebSEAL come root.
- 2. Modificare il file /opt/pdweb/etc/webseald-default.conf.

```
[compress-mime-types]
image/* = -1text/htm1 = 1000text/<i>*</i> = 100application/x-javascript = 100
application/* = 100*/* = 100
```
3. Riavviare Tivoli Access Manager WebSEAL utilizzando i comandi **pd\_start stop**, **pd\_start start**.

#### **L'abilitazione della memorizzazione nella cache dei documenti statici Informazioni su questa attività**

Con carico elevato potrebbe essere necessario abilitare la memorizzazione nella cache dei documenti statici. Modificare il file webseald-default.conf in modo che sia WebSEAL ad effettuare la memorizzazione nella cache dei documenti statici.

#### **Procedura**

- 1. Accedere al nodo Tivoli Access Manager WebSEAL come root.
- 2. Modificare il file /opt/pdweb/etc/webseald-default.conf.

```
[content-cache] !
text/css = memory:5000!
text/html = memory:5000!
application/x-javascript = memory:5000!
image/* = memory:5000!*/* = \text{memory:}10000
```
3. Riavviare Tivoli Access Manager WebSEAL utilizzando i comandi **pd\_start stop**, **pd\_start start**.

# **Backup dei dati**

Per impedire la perdita di dati importanti, eseguire il backup di alcuni file, directory e database.

Verificare che il backup del database utilizzato per archiviare i dati di produzione e le informazioni generate dalla soluzione venga eseguito regolarmente.

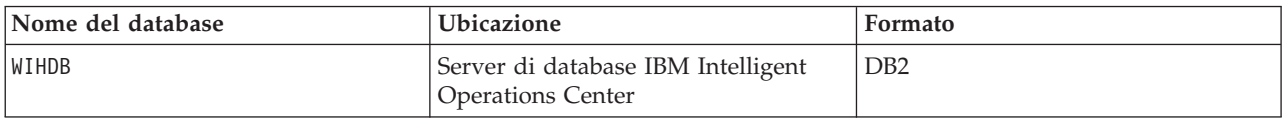

IBM Intelligent Water Efficiency Analytics è integrato con IBM Intelligent Operations Center. Durante il backup dei dati, verificare che venga eseguito anche il backup del database IBM Intelligent Operations Center: IOCDB.

Alcuni dati, ad esempio i dati di evento utilizzati da IBM Intelligent Water Efficiency Analytics, vengono archiviati nel database IBM Intelligent Operations Center. È necessario eseguire regolarmente il backup

anche di altri file, directory e database forniti dalla piattaforma di base e dall'architettura IBM Intelligent Operations Center. Per ulteriori informazioni relative al backup di IBM Intelligent Operations Center, consultare le informazioni correlate.

### **Suggerimenti per la manutenzione**

Ulteriori suggerimenti per la manutenzione della soluzione sono disponibili sotto forma di singole tachnote nel portale di supporto IBM.

Il seguente link avvia una query personalizzata della knowledge base di supporto per IBM Intelligent Water Efficiency Analytics:

[Note tecniche di IBM Intelligent Operations for Water ed APAR \(report di problemi\)](http://www.ibm.com/support/entry/portal/overview/software/smarter_cities/ibm_intelligent_water)

# <span id="page-96-0"></span>**Capitolo 9. Utilizzo dell'interfaccia di soluzioni**

Il IBM Intelligent Water Family delle soluzioni basate su web utilizzano la tecnologia del portale per abilitare le aziende idriche a gestire e controllare le risorse idriche e le infrastrutture.

Con la soluzione è possibile monitorare gli avvisi operativi e i KPI (Key Performance Indicator) per ottenere un riepilogo e una vista dettagliata degli asset del sistema idrico. Il IBM Intelligent Water Family di soluzioni aggrega i dati provenienti dai sistemi di monitoraggio dell'acqua e da altri sistemi di gestione degli asset, in un dashboard centralizzato e configurabile che fornisce importanti informazioni per il supporto della gestione delle acque.

È possibile accedere alle soluzioni utilizzando il portale della soluzione. L'accesso alla soluzione è consentito con qualunque browser Web supportato. Per dettagli sui browser Web supportati, consultare i requisiti di sistema.

#### **Informazioni correlate**:

[Requisiti del browser IBM Intelligent Operations Center](http://pic.dhe.ibm.com/infocenter/cities/v1r5m0/topic/com.ibm.ioc.doc/install_browsers.html)

# **Collegamento**

Collegarsi per accedere all'interfaccia utente della soluzione.

#### **Prima di iniziare**

Contattare il proprio amministratore per ottenere un ID utente e una password. L'amministratore è responsabile affinché venga garantito il livello di accesso sicurezza del sistema appropriato per il proprio ruolo nell'organizzazione. L'amministratore fornisce anche l'indirizzo Web (URL) per l'accesso alla soluzione.

#### **Informazioni su questa attività**

Dalla barra di navigazione principale nella parte superiore del portale, selezionare **Water** per accedere alla soluzione da IBM Intelligent Operations Center o da altri IBM Smarter Cities Software Solutions installati in questo ambiente. Utilizzare la seguente procedura per avviare una nuova sessione del browser e per accedere alle pagine del portale.

#### **Procedura**

- 1. Immettere l'URL dell'indirizzo Web nel campo degli indirizzi del proprio browser Web. Utilizzare il nome dominio completo nell'URL. Ad esempio, http://servername.domainname/wpsv70/wps/myportal.
- 2. Sulla home page del server, immettere l'ID utente e la password.
- 3. Fare clic su **Accedi**.
- 4. Selezionare **Water** dalla barra di navigazione nella parte superiore del portale.

#### **Risultati**

La home page della soluzione viene visualizzata nel browser web. Vengono visualizzati solo le pagine, le funzioni e i dati per cui si dispone dell'autorizzazione di accesso. Rivolgersi al proprio amministratore se si richiede un accesso supplementare.

#### **Attività correlate**:

"Scollegamento"

Scollegarsi per uscire dall'interfaccia utente e per terminare la sessione server.

"Visualizzazione o modifica del profilo utente"

Fare clic su **Edit My Profile** per accedere al proprio profilo utente del server del portale. Dal proprio profilo utente è possibile modificare alcune delle impostazioni utente personali, includendo password, nome, e-mail e lingua.

### **Scollegamento**

Scollegarsi per uscire dall'interfaccia utente e per terminare la sessione server.

#### **Procedura**

Per scollegarsi dalla soluzione, fare clic sul link di **scollegamento**. Per impostazione predefinita, il link di **scollegamento** si trova nell'angolo in alto a destra dell'interfaccia.

#### **Attività correlate**:

["Collegamento" a pagina 87](#page-96-0) Collegarsi per accedere all'interfaccia utente della soluzione.

# **Visualizzazione o modifica del profilo utente**

Fare clic su **Edit My Profile** per accedere al proprio profilo utente del server del portale. Dal proprio profilo utente è possibile modificare alcune delle impostazioni utente personali, includendo password, nome, e-mail e lingua.

#### **Procedura**

Consultare la guida e documentazione di IBM Intelligent Operations Center per avere maggiori informazioni sulla visualizzazione o modifica del proprio profilo utente.

#### **Informazioni correlate**:

[Visualizzazione o modifica del proprio profilo utente in IBM Intelligent Operations Center](http://pic.dhe.ibm.com/infocenter/cities/v1r5m0/topic/com.ibm.ioc.doc/use_setattribs.html)

# **Utilizzo di pagine**

L'interfaccia è un dashboard basato su ruoli per il consolidamento dei dati. Vi sono diverse pagine sotto la barra di navigazione. Ogni pagina è composta di portlet con cui è possibile interagire per accedere alle informazioni richieste. Ogni pagina fornisce una vista consolidata delle operazioni idriche che consentono a specifici ruoli di monitorare, gestire e rispondere alle aree chiave che incidono sulle prestazioni organizzative del sistema idrico.

# **Vista Operatore: Operazioni**

Utilizzare la vista Operatore: Operazioni per mantenere l'attenzione sullo stato degli asset del sistema idrico, sulle letture delle misurazioni, sugli eventi idrici e sulle loro ubicazioni. La vista Operatore: Operazioni è rivolta a operatori, responsabili o ad altre persone che monitorano e rispondono agli eventi delle infrastrutture idriche correnti.

La vista Operatore: Operazioni è una pagina Web interattiva. La vista contiene i seguenti portlet, che possono essere considerati come sezioni indipendenti della pagina interconnesse tra loro per fornire informazioni dettagliate e interazioni a livello operativo.

| Portlet                           | Descrizione                                                                                                    |
|-----------------------------------|----------------------------------------------------------------------------------------------------|
| "Mappa" a pagina 99               | Una Mappa Geospaziale della regione geografica che<br>contiene contrassegni di risorse e di eventi, stato e<br>asset del sistema idrico, zone logiche e strati.                                                                                                    |
|                                   | Un modulo filtro per la selezione di categorie di<br>eventi da mostrare sulla mappa e nella scheda Eventi<br>ed incidenti del portlet Dettagli.                                                                                                    |
|                                   | Un modulo filtro per la selezione di tipi di asset da<br>mostrare sulla mappa e nella scheda Asset del portlet<br>Dettagli.                                                                                                    |
|                                   | Un modulo filtro per la selezione di zone logiche da<br>mostrare sulla mappa.                                                                                                    |
|                                   | Un modulo filtro per la selezione degli strati da<br>mostrare sulla mappa. Gli strati consentono di filtrare<br>gli asset per la visualizzazione della mappa, ad<br>esempio per gruppo virtuale o rete di tubazioni.                                                                                                    |
|                                   | Un filtro per la selezione di ordini di lavoro da<br>mostrare sulla mappa e nella scheda Ordini di lavoro<br>del portlet Dettagli.                                                                                                    |
|                                   | Una Mappa logica della struttura logica che contiene<br>una vista grafica del modello. Il modello mostra gli<br>argomenti, le associazioni degli argomenti e i<br>collegamenti nel modello.                                                                                                    |
| "Dettagli" a pagina 107           | Il portlet Dettagli è un portlet di elenco interattivo.<br>Tutti gli eventi per cui è stata concessa la<br>visualizzazione sono visibili nell'elenco di eventi e su<br>qualsiasi portlet di mappe collegato al portlet<br>Dettagli. Vengono visualizzati dettagli su eventi e<br>incidenti e su asset. Le risorse in prossimità di un<br>evento possono essere visualizzate in un elenco<br>risorse e su una mappa. È possibile visualizzare<br>misure chiave di asset, compresi valori correnti e<br>cronologici. |
|                                   | Tutti gli ordini di lavoro per cui è stata concessa la<br>visualizzazione sono visibili nell'elenco di ordini di<br>lavoro e su qualsiasi portlet di mappe collegato al<br>portlet Dettagli.                                                                                                    |
| "Notifiche" a pagina 113          | Il portlet Notifiche fornisce un elenco interattivo e<br>dinamico di avvisi determinato dalle modifiche di<br>KPI e degli eventi correlati. Lo scopo di questo<br>portlet è di evidenziare le modifiche allo stato eventi<br>o KPI. L'elenco contiene i dettagli chiave per ciascuno<br>degli avvisi.                                                                                                    |
| "Attività personali" a pagina 114 | Il portlet Attività personali visualizza un elenco di<br>attività di proprietà dell'utente che è attualmente<br>collegato a IBM Intelligent Operations for Water. Nel<br>portlet Attività personali, le attività vengono<br>raggruppate dalle rispettive procedure operative<br>standard (SOP) principali. Ogni procedura operativa<br>standard (SOP) corrisponde a un singolo evento.                                                                                                    |

*Tabella 31. Portlet della vista Operatore: Operazioni*

*Tabella 31. Portlet della vista Operatore: Operazioni (Continua)*

| Portlet                  | <b>Descrizione</b>                                                                                                    |
|--------------------------|----------------------------------------------------------------------------------------------------|
| l"Contatti" a pagina 117 | Il portlet Sametime fornisce un elenco di contatti<br>organizzato per gruppi. Può essere personalizzato in<br>base alle persone con le quali si è in comunicazione.<br>È possibile comunicare con le persone e modificare i<br>gruppi, i contatti o il proprio stato in linea. |

For help using each portlet, click the upper right corner of the portlet, and select **Help** from the menu displayed.

To resize a portlet, click the upper right corner of the portlet, and select options from the menu that is displayed, as follows:

- v To expand the portlet to fill the page, click **Maximize**.
- v To hide the portlet contents, other than its title bar, click **Minimize**.
- v To restore a minimized or maximized portlet to its default view, click **Restore**.

### **Customizing a portlet**

As an administrator you can change portlet settings by clicking the upper right corner of the portlet, and selecting an option from the portlet menu.

There are two possible modes of customization, each changing the portlet settings for all users:

- v **Edit Shared Settings** changes the portlet only for the instance of the portlet you are in when you change the settings.
- v **Configure** changes the portlet's global settings for all instances of the portlet wherever those instances occur.

The modes of customization that are available to you depend on the permissions associated with your user ID. Global settings are superseded by shared settings.

The portlets that are supplied with the IBM Intelligent Operations Center have some settings that are specific to a portlet type, for example, set the default zoom level for a map. In addition, you can set generic portlet parameters that are common across the portlets supplied, for example, the portlet title.

# **Customizing a page**

As an administrator you can access the WebSphere Portal options for managing pages. Click the right side of the page name tab and select an option from the page menu.

# **Vista Esecutivo: Stato**

Utilizzare la vista Esecutivo: Stato per ottenere una vista consolidata degli indicatori KPI (Key Performance Indicator) e degli eventi chiave. La vista Esecutivo consente agli utenti con incarichi di responsabilità nell'organizzazione di monitorare, gestire e rispondere alle modifiche di stato nelle aree principali delle prestazioni organizzative.

La vista Esecutivo: Stato è una pagina Web interattiva. La vista contiene i seguenti portlet, che possono essere considerati come sezioni indipendenti della pagina interconnesse tra loro per fornire informazioni dettagliate e interazioni a livello esecutivo.

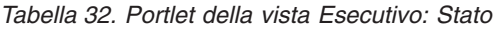

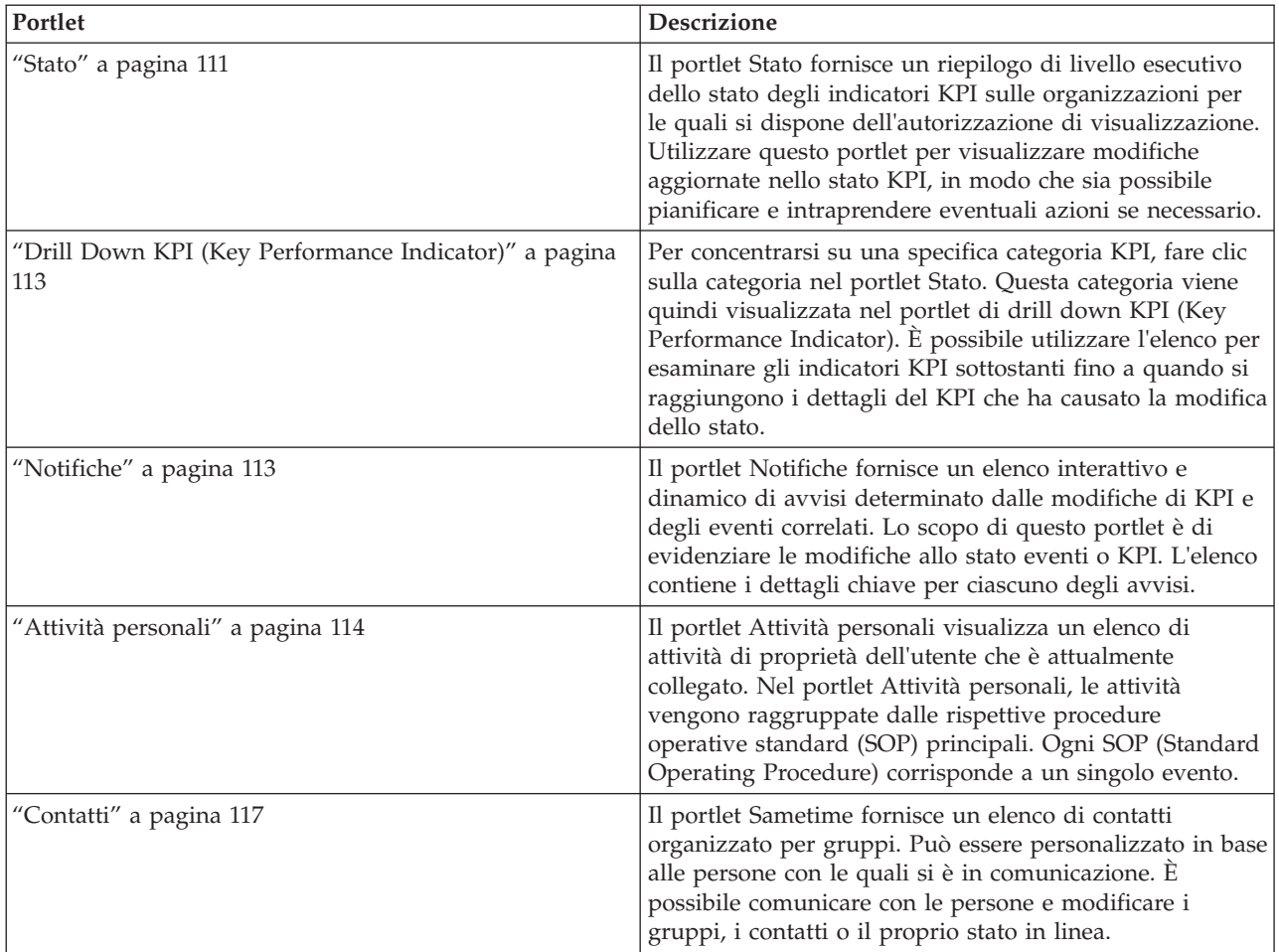

For help using each portlet, click the upper right corner of the portlet, and select **Help** from the menu displayed.

To resize a portlet, click the upper right corner of the portlet, and select options from the menu that is displayed, as follows:

- v To expand the portlet to fill the page, click **Maximize**.
- v To hide the portlet contents, other than its title bar, click **Minimize**.
- v To restore a minimized or maximized portlet to its default view, click **Restore**.

# **Customizing a portlet**

As an administrator you can change portlet settings by clicking the upper right corner of the portlet, and selecting an option from the portlet menu.

There are two possible modes of customization, each changing the portlet settings for all users:

- v **Edit Shared Settings** changes the portlet only for the instance of the portlet you are in when you change the settings.
- v **Configure** changes the portlet's global settings for all instances of the portlet wherever those instances occur.

The modes of customization that are available to you depend on the permissions associated with your user ID. Global settings are superseded by shared settings.

The portlets that are supplied with the IBM Intelligent Operations Center have some settings that are specific to a portlet type, for example, set the default zoom level for a map. In addition, you can set generic portlet parameters that are common across the portlets supplied, for example, the portlet title.

# **Customizing a page**

As an administrator you can access the WebSphere Portal options for managing pages. Click the right side of the page name tab and select an option from the page menu.

### **Città: conservazione dell'acqua**

Utilizzare la vista Città: conservazione dell'acqua per ottenere una vista consolidata del consumo ed utilizzo delle risorse in una città La vista Città: conservazione dell'acqua consente agli utenti con incarichi di responsabilità nell'organizzazione di monitorare, gestire e rispondere alle modifiche di stato nelle aree principali delle prestazioni organizzative.

La vista Città: conservazione dell'acqua è una pagina Web interattiva. La vista contiene le seguenti sezioni indipendenti che cooperano tra loro per fornire informazioni complete sul consumo di risorse in una città.

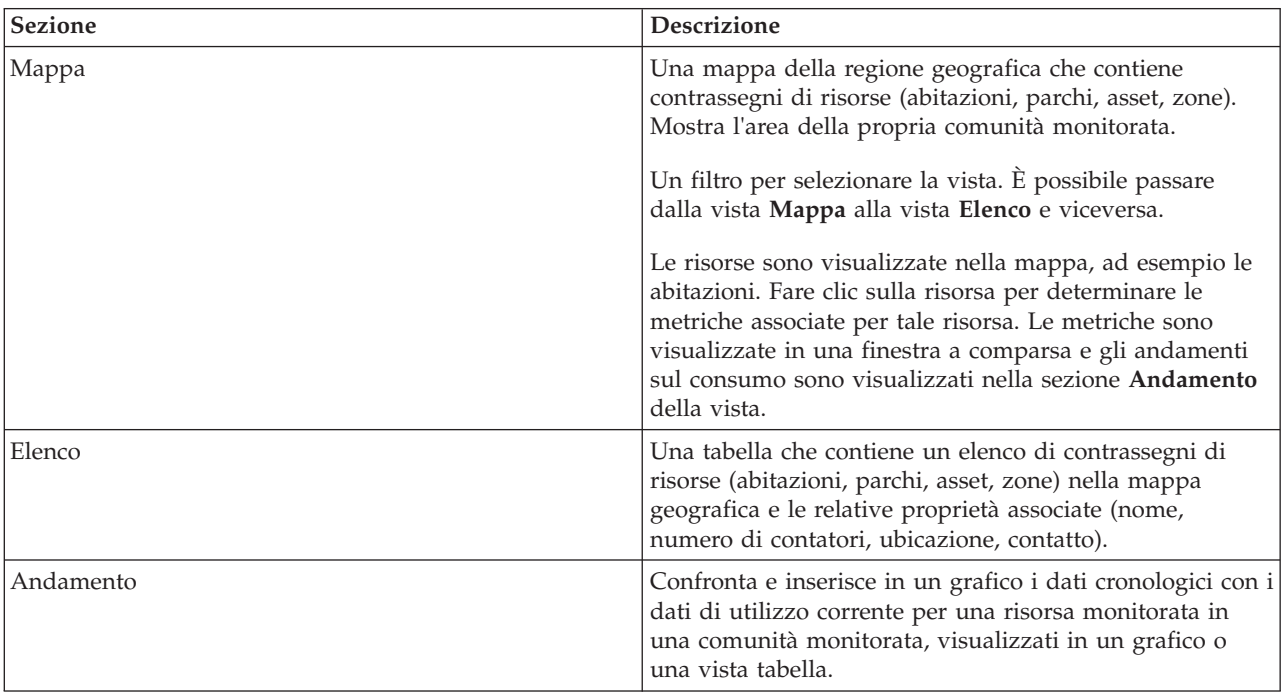

*Tabella 33. Vista Città: conservazione dell'acqua*

For help using each portlet, click the upper right corner of the portlet, and select **Help** from the menu displayed.

To resize a portlet, click the upper right corner of the portlet, and select options from the menu that is displayed, as follows:

- v To expand the portlet to fill the page, click **Maximize**.
- v To hide the portlet contents, other than its title bar, click **Minimize**.
- v To restore a minimized or maximized portlet to its default view, click **Restore**.

# **Customizing a portlet**

As an administrator you can change portlet settings by clicking the upper right corner of the portlet, and selecting an option from the portlet menu.

There are two possible modes of customization, each changing the portlet settings for all users:

- v **Edit Shared Settings** changes the portlet only for the instance of the portlet you are in when you change the settings.
- v **Configure** changes the portlet's global settings for all instances of the portlet wherever those instances occur.

The modes of customization that are available to you depend on the permissions associated with your user ID. Global settings are superseded by shared settings.

The portlets that are supplied with the IBM Intelligent Operations Center have some settings that are specific to a portlet type, for example, set the default zoom level for a map. In addition, you can set generic portlet parameters that are common across the portlets supplied, for example, the portlet title.

# **Customizing a page**

As an administrator you can access the WebSphere Portal options for managing pages. Click the right side of the page name tab and select an option from the page menu.

# **Cittadino: conservazione dell'acqua**

Utilizzare la vista Cittadino: conservazione dell'acqua per ottenere una vista consolidata del consumo delle risorse. Con la vista Cittadino: conservazione dell'acqua, è possibile analizzare i consumi individuali e controllare le perdite d'acqua. La vista fornisce un report sull'acqua che è possibile utilizzare per pianificare di apportare modifiche al comportamento, ai modelli di utilizzo o alla strumentazione dell'acqua individuale per attivare la riserva d'acqua.

La vista Cittadino: conservazione dell'acqua è una pagina Web interattiva. La vista contiene le seguenti sezioni indipendenti della pagina che cooperano tra loro per fornire informazioni complete relative al consumo della risorsa per un cittadino.

| Portlet          | <b>Descrizione</b>                                                                                                    |
|------------------|----------------------------------------------------------------------------------------------------|
| Area profilo     | Mostra il nome del profilo del report. Il nome del profilo<br>può essere un parco, un porticciolo o un'abitazione. È<br>possibile effettuare una scelta dall'elenco. Di seguito il<br>nome del profilo rappresenta uno dei vari contatori<br>nell'account. Se vi sono diversi contatori, è possibile<br>selezionare dall'elenco per consultare il consumo di<br>ciascun contatore.                                                                                                    |
| Area avanzamento | Mostra l'avanzamento, come ad esempio l'Andamento<br>utilizzo, la Variazione dall'inizio dell'anno mensile in<br>dollari e galloni. Mostra l'avanzamento della<br>conservazione dell'acqua in relazione ad altri<br>partecipanti. La Classificazione mostra la posizione<br>dell'utente in relazione ad altri partecipanti nella<br>comunità. I Punti verdi indicano il numero di punti<br>guadagnati. I punti verdi vengono guadagnati per le<br>riduzioni del consumo idrico e vengono determinati in<br>base alle letture settimanali del proprio contatore<br>dell'acqua. |

*Tabella 34. Vista Portale Riserva d'acqua: Cittadini*

| Portlet                  | <b>Descrizione</b>                                                                                                    |
|--------------------------|----------------------------------------------------------------------------------------------------|
| Area Utilizzo quotidiano | Mostra l'utilizzo d'acqua quotidiano per i diversi mesi<br>precedenti in due unità di misura: galloni e dollari.<br>Utilizzando la barra di scorrimento, è possibile spostarsi<br>su un calendario di 12 mesi per visualizzare il consumo<br>totale d'acqua in ciascun giorno. Quando si sposta la<br>barra di scorrimento, vengono modificati anche i dati e<br>l'unità di utilizzo nelle due viste nell'area Dettagli:<br>Utilizzo orario e Utilizzo settimanale. Passare con il<br>mouse si ciascuna barra per visualizzare la quantità<br>effettiva per l'utilizzo settimanale. |
| Area Dettagli            | Confronta l'utilizzo orario e settimanale in un grafico.<br>Sono disponibili le seguenti viste:<br>Utilizzo orario<br>Utilizzo settimanale<br>Confronta<br>Partita della settimana                                                                                                    |
| Chat team / Chat pilota  | Utilizzata per favorire la comunicazione e la<br>collaborazione tra team e comunità.                                                                                                    |

*Tabella 34. Vista Portale Riserva d'acqua: Cittadini (Continua)*

For help using each portlet, click the upper right corner of the portlet, and select **Help** from the menu displayed.

To resize a portlet, click the upper right corner of the portlet, and select options from the menu that is displayed, as follows:

- v To expand the portlet to fill the page, click **Maximize**.
- v To hide the portlet contents, other than its title bar, click **Minimize**.
- v To restore a minimized or maximized portlet to its default view, click **Restore**.

### **Customizing a portlet**

As an administrator you can change portlet settings by clicking the upper right corner of the portlet, and selecting an option from the portlet menu.

There are two possible modes of customization, each changing the portlet settings for all users:

- v **Edit Shared Settings** changes the portlet only for the instance of the portlet you are in when you change the settings.
- v **Configure** changes the portlet's global settings for all instances of the portlet wherever those instances occur.

The modes of customization that are available to you depend on the permissions associated with your user ID. Global settings are superseded by shared settings.

The portlets that are supplied with the IBM Intelligent Operations Center have some settings that are specific to a portlet type, for example, set the default zoom level for a map. In addition, you can set generic portlet parameters that are common across the portlets supplied, for example, the portlet title.

### **Customizing a page**

As an administrator you can access the WebSphere Portal options for managing pages. Click the right side of the page name tab and select an option from the page menu.

# **Operatore: Operazioni**

Utilizzare la vista Operatore NRW (Non-Revenue Water): Operazioni per ridurre le perdite idriche monitorando lo stato della pressione dell'intera rete idrica e gestendo l'ottimizzazione della pressione delle tubazioni in tempo reale. La vista Operatore: Operazioni è destinata ad operatori, responsabili o altri utenti che monitorano e gestiscono l'ottimizzazione della pressione idrica.

Vista Operatore: Operazioni NRW (Non-Revenue Water) è una pagina Web interattiva. La vista contiene i seguenti portlet, che possono essere considerati come sezioni indipendenti della pagina interconnesse tra loro per fornire informazioni dettagliate e interazioni a livello operativo.

| Portlet             | <b>Descrizione</b>                                                                                                    |
|---------------------|----------------------------------------------------------------------------------------------------|
| "Mappa" a pagina 99 | Una Mappa Geospaziale della regione geografica che<br>contiene contrassegni di risorse e di eventi, stato e<br>asset del sistema idrico, zone logiche e strati.                                                      |
|                     | Un modulo filtro per la selezione di categorie di<br>eventi da mostrare sulla mappa e nella scheda Eventi<br>ed incidenti del portlet Dettagli.                                                                      |
|                     | Un modulo filtro per la selezione di tipi di asset da<br>mostrare sulla mappa e nella scheda Asset del portlet<br>Dettagli.                                                                                          |
|                     | Un modulo filtro per la selezione di zone logiche da<br>mostrare sulla mappa.                                                                                                    |
|                     | Un modulo filtro per la selezione degli strati da<br>mostrare sulla mappa. Gli strati consentono di filtrare<br>gli asset per la visualizzazione della mappa, ad<br>esempio per gruppo virtuale o rete di tubazioni. |
|                     | Un filtro per la selezione di ordini di lavoro da<br>mostrare sulla mappa e nella scheda Ordini di lavoro<br>del portlet Dettagli.                                                                                   |
|                     | Una Mappa logica della struttura logica che contiene<br>una vista grafica del modello. Il modello mostra gli<br>argomenti, le associazioni degli argomenti e i<br>collegamenti nel modello.                          |

*Tabella 35. Portlet Vista Operatore: Operazioni NRW (Non-Revenue Water) è una pagina Web interattiva.*

| Portlet                                      | Descrizione                                                                                                    |
|----------------------------------------------|----------------------------------------------------------------------------------------------------|
| "Dettagli" a pagina 107                      | Il portlet Dettagli è un portlet di elenco interattivo.<br>Tutti gli eventi per cui è stata concessa la<br>visualizzazione sono visibili nell'elenco di eventi e su<br>qualsiasi portlet di mappe collegato al portlet<br>Dettagli. Vengono visualizzati dettagli su eventi e<br>incidenti e su asset. Le risorse in prossimità di un<br>evento possono essere visualizzate in un elenco<br>risorse e su una mappa. È possibile visualizzare<br>misure chiave di asset, compresi valori correnti e<br>cronologici. |
|                                              | Tutti gli ordini di lavoro per cui è stata concessa la<br>visualizzazione sono visibili nell'elenco di ordini di<br>lavoro e su qualsiasi portlet di mappe collegato al<br>portlet Dettagli.                                                                                                    |
| "Notifiche" a pagina 113                     | Il portlet Notifiche fornisce un elenco interattivo e<br>dinamico di avvisi determinato dalle modifiche di<br>KPI e degli eventi correlati. Lo scopo di questo<br>portlet è di evidenziare le modifiche allo stato eventi<br>o KPI. L'elenco contiene i dettagli chiave per ciascuno<br>degli avvisi.                                                                                                    |
| "Attività personali" a pagina 114            | Il portlet Attività personali visualizza un elenco di<br>attività di proprietà dell'utente che è attualmente<br>collegato. Nel portlet Attività personali, le attività<br>vengono raggruppate dalle rispettive procedure<br>operative standard (SOP) principali. Ogni procedura<br>operativa standard (SOP) corrisponde a un singolo<br>evento.                                                                                                    |
| "Ottimizzazione della pressione" a pagina 49 | Il portlet Ottimizzazione pressione fornisce i risultati<br>delle simulazioni dell'ottimizzazione di pressione. È<br>possibile creare manualmente un ordine di lavoro per<br>applicare i risultati di ottimizzazione pressione sul<br>sistema e aiutare a gestire la pressione dell'acqua.                                                                                                    |
| "Contatti" a pagina 117                      | Il portlet Sametime fornisce un elenco di contatti<br>organizzato per gruppi. Può essere personalizzato in<br>base alle persone con le quali si è in comunicazione.<br>È possibile comunicare con le persone e modificare i<br>gruppi, i contatti o il proprio stato in linea.                                                                                                    |

*Tabella 35. Portlet Vista Operatore: Operazioni NRW (Non-Revenue Water) è una pagina Web interattiva. (Continua)*

#### **Scenario utente**

Di solito, l'operatore controlla lo stato degli otturatori e altre risorse per le utilità di acqua sulla mappa nella vista Operatore: Operazioni NRW (non-revenue water). Durante il monitoraggio, l'operatore rileva che la mappa indica che una valvola ha raggiunto un punto critico di pressione. La visualizzazione nel portlet Dettagli mostra che lo stato della valvola è stato modificato da accettabile ad attenzione. Inoltre, il portlet Notifiche genera un avviso per richiamare l'attenzione sulla modifica dello stato della valvola.

L'operatore decide di ottimizzare la pressione dell'acqua. Utilizzando il portlet di ottimizzazione della pressione, l'operatore avvia la procedura guidata di ottimizzazione di pressione per simulare l'ottimizzazione della pressione. Utilizzando la procedura guidata, il gestore viene aiutato per tutto il processo di configurazione.

All'operatore viene notificato, nel portlet Notifiche, che la simulazione è stata completata. L'operatore può quindi creare un ordine di lavoro per applicare manualmente i risultati dell'ottimizzazione pressioni per

la valvola critica quando l'esecuzione dell'ottimizzazione è stata completata. Ad esempio, l'operatore seleziona la mappa e seleziona l'opzione per **Aggiungi ordine di lavoro** per avviare il processo di invio di una squadra di lavoro per modificare le impostazioni della valvola di pressione.

For help using each portlet, click the upper right corner of the portlet, and select **Help** from the menu displayed.

To resize a portlet, click the upper right corner of the portlet, and select options from the menu that is displayed, as follows:

- v To expand the portlet to fill the page, click **Maximize**.
- v To hide the portlet contents, other than its title bar, click **Minimize**.
- v To restore a minimized or maximized portlet to its default view, click **Restore**.

### **Customizing a portlet**

As an administrator you can change portlet settings by clicking the upper right corner of the portlet, and selecting an option from the portlet menu.

There are two possible modes of customization, each changing the portlet settings for all users:

- v **Edit Shared Settings** changes the portlet only for the instance of the portlet you are in when you change the settings.
- v **Configure** changes the portlet's global settings for all instances of the portlet wherever those instances occur.

The modes of customization that are available to you depend on the permissions associated with your user ID. Global settings are superseded by shared settings.

The portlets that are supplied with the IBM Intelligent Operations Center have some settings that are specific to a portlet type, for example, set the default zoom level for a map. In addition, you can set generic portlet parameters that are common across the portlets supplied, for example, the portlet title.

# **Customizing a page**

As an administrator you can access the WebSphere Portal options for managing pages. Click the right side of the page name tab and select an option from the page menu.

# **Vista Pianificatore: analisi**

Utilizzare la vista Pianificatore: Analisi per ottenere una vista consolidata dei guasti degli asset idrici previsti e dei dettagli chiave. La vista Pianificatore: analisi consente agli utenti con responsabilità all'interno dell'organizzazione di monitorare, gestire e rispondere alle modifiche dello stato dovute a guasti previsti degli asset idrici.

La vista Pianificatore: analisi è una pagina Web interattiva. La vista contiene i seguenti portlet, che possono essere considerati come sezioni indipendenti della pagina interconnesse tra loro per fornire informazioni dettagliate e interazioni a livello esecutivo.

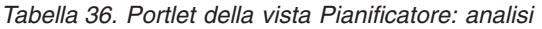

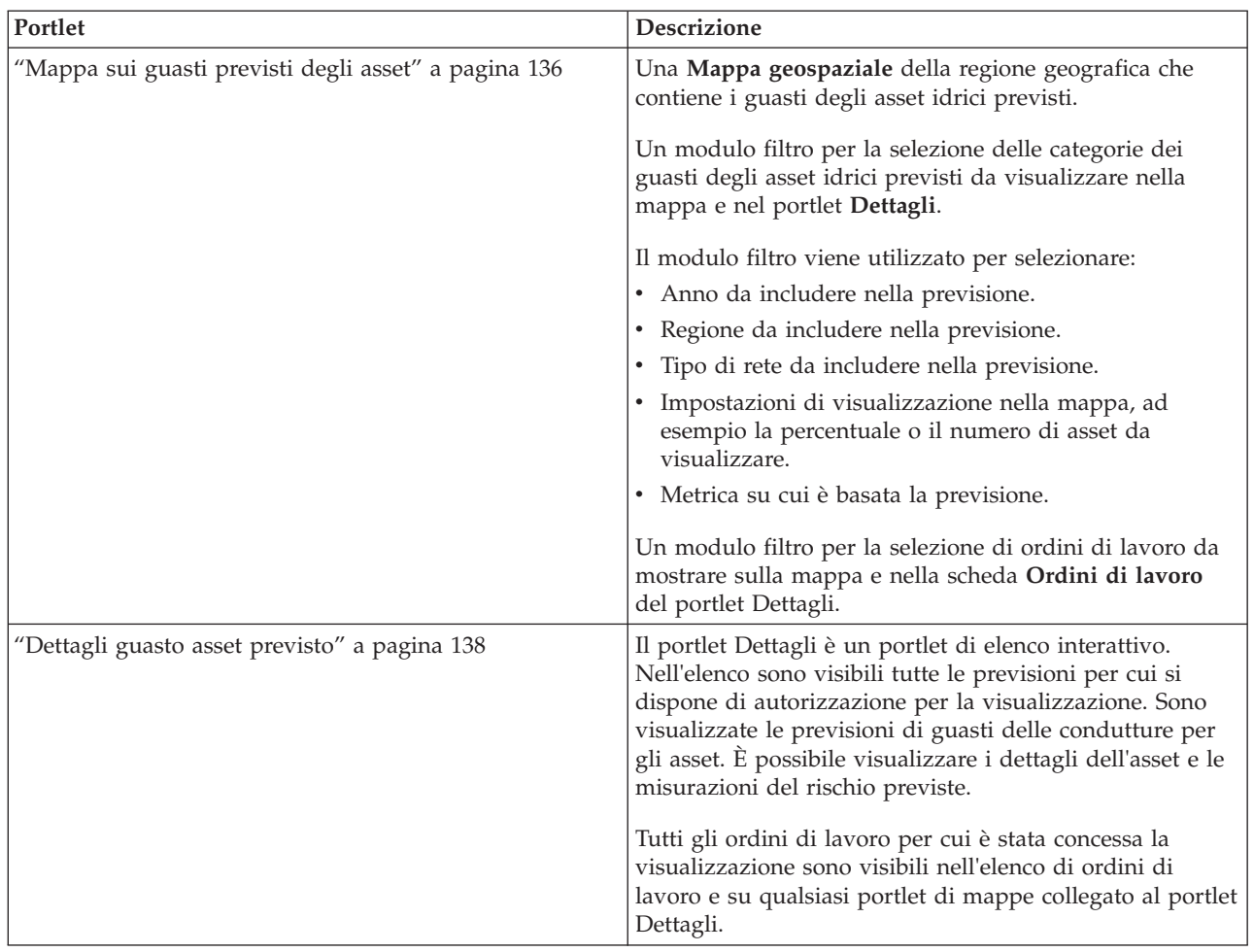

For help using each portlet, click the upper right corner of the portlet, and select **Help** from the menu displayed.

To resize a portlet, click the upper right corner of the portlet, and select options from the menu that is displayed, as follows:

- v To expand the portlet to fill the page, click **Maximize**.
- v To hide the portlet contents, other than its title bar, click **Minimize**.
- v To restore a minimized or maximized portlet to its default view, click **Restore**.

### **Customizing a portlet**

As an administrator you can change portlet settings by clicking the upper right corner of the portlet, and selecting an option from the portlet menu.

There are two possible modes of customization, each changing the portlet settings for all users:

- v **Edit Shared Settings** changes the portlet only for the instance of the portlet you are in when you change the settings.
- v **Configure** changes the portlet's global settings for all instances of the portlet wherever those instances occur.
The modes of customization that are available to you depend on the permissions associated with your user ID. Global settings are superseded by shared settings.

The portlets that are supplied with the IBM Intelligent Operations Center have some settings that are specific to a portlet type, for example, set the default zoom level for a map. In addition, you can set generic portlet parameters that are common across the portlets supplied, for example, the portlet title.

# **Customizing a page**

As an administrator you can access the WebSphere Portal options for managing pages. Click the right side of the page name tab and select an option from the page menu.

## **Utilizzo di portlet**

Un portlet fornisce l'accesso alle informazioni che possono essere visualizzate e con le quali interagire su una pagina di portale. Con IBM Intelligent Water Family di soluzioni, è possibile utilizzare i portlet per monitorare l'infrastruttura idrica, gli asset, le misurazioni e i KPI (Key Performance Indicator) al fine di ottenere un riepilogo e una vista dettagliata delle prestazioni dell'ente idrico.

### **Mappa**

Utilizzare il portlet Mappa per visualizzare eventi ed asset e ordini di lavoro su una mappa.

Il portlet Mappa interagisce con il portlet Dettagli. Il portlet Mappa fornisce una rappresentazione visiva di eventi ed asset ed ordini di lavoro su una mappa. Utilizzare il portlet Mappa in combinazione con il portlet Dettagli per identificare pattern, conflitti, problemi e sinergie dell'ubicazione.

Il portlet Mappa può anche essere utilizzato per aggiornare il contenuto del portlet Dettagli. È possibile selezionare nel portlet Mappa le categorie di eventi, i tipi di asset, gli ordini di lavoro e le zone che si desidera visualizzare. La propria selezione incide su ciò che viene visualizzato sia nel portlet Mappa che nel portlet Dettagli corrispondente sulla pagina del portale.

#### **Interfaccia mappa**

Il portlet Mappa dispone di due viste: **Mappa geospaziale** e **Mappa logica**.

La **Mappa geospaziale** ha gli elementi dell'interfaccia interattiva come mostrato nella seguente tabella:

| Elemento interfaccia                      | <b>Descrizione</b>                                                                                                    |
|-------------------------------------------|----------------------------------------------------------------------------------------------------|
| Mappa                                     | Una mappa della regione geografica fornisce ubicazioni di eventi e di risorse associate.                                                                                                    |
| Selezione del contenuto:                  | Un modulo filtro per la selezione di categorie di eventi da mostrare sulla mappa e                                                                                                    |
| Eventi e incidenti                        | nella scheda Eventi ed incidenti del portlet Dettagli.                                                                                                    |
| Selezione del contenuto:                  | Un modulo filtro per la selezione di tipi di asset da mostrare sulla mappa e nella                                                                                                    |
| Risorse e asset                           | scheda Asset del portlet Dettagli.                                                                                                    |
| Selezione del contenuto:                  | Un modulo filtro per la selezione della zona da mostrare sulla mappa e nella scheda                                                                                                    |
| Zona logica                               | Asset del portlet Dettagli.                                                                                                    |
| Selezione del contenuto:<br>Altri livelli | Un modulo filtro per la selezione di livelli da mostrare sulla mappa. Mediante<br>l'utilizzo dei livelli è possibile filtrare gli asset da visualizzare sulla mappa, ad esempio<br>per gruppo virtuale o rete di tubazioni. |
| Selezione del contenuto:                  | Un modulo filtro per la selezione degli ordini di lavoro da visualizzare nella mappa e                                                                                                    |
| Ordini di lavoro                          | nella scheda Ordini di lavoro sul portlet Dettagli.                                                                                                    |

*Tabella 37. Portlet Mappa - Interfacce della mappa geospaziale*

La **Mappa logica** ha due elementi dell'interfaccia interattiva come mostrato nella seguente tabella:

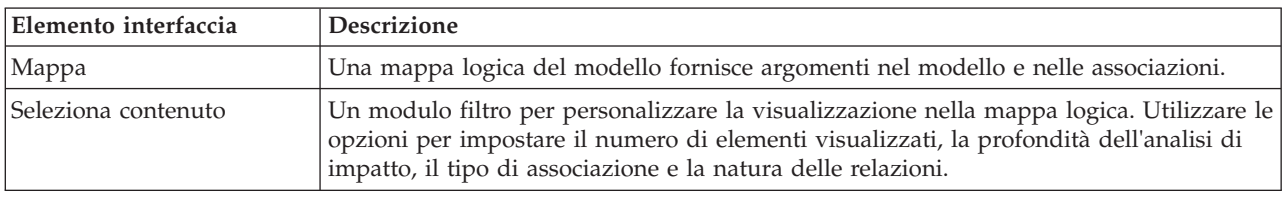

*Tabella 38. Portlet Mappa - Interfacce della mappa logica*

Inizialmente, la pagina viene aperta con la vista **Mappa geospaziale**, che mostra tutti gli eventi ed i tipi di asset negli ordini di lavoro rilevanti per l'utente.

**Nota:** Per abilitare la vista **Mappa logica**, è necessario selezionare l'opzione **Modifica impostazioni condivise** nel portlet Mappa, scorrere fino al campo **Abilita la mappa logica** ed immettere True.

La mappa **Mappa geospaziale** utilizza i valori di latitudine e longitudine specificati nel record evento o nel tipo di asset per mostrare l'ubicazione. Un contrassegno o una figura delinea l'area. È possibile visualizzare maggiori dettagli su un titolo di evento o su un tipo di asset facendo clic sul contrassegno nella mappa. Se è presente più di un evento o asset raggruppato nella stessa ubicazione, viene indicato il numero e quando si fa clic sul contrassegno. Inoltre, viene visualizzato il titolo di ciascun evento o asset.

Esiste un limite per il numero di contrassegni che è possibile visualizzare nella **Mappa geospaziale**. Se il numero di contrassegni nell'area della vista supera la soglia, i contrassegni non vengono mostrati. Viene ricevuto un messaggio con il numero di contrassegni disponibili e il numero della soglia. Vengono fornite due opzioni per visualizzare tutti i contrassegni disponibili:

- v Fare zoom avanti o eseguire una panoramica dell'area della mappa con il numero di contrassegni inferiore alla soglia.
- v Fare clic su **Carica tutti gli elementi nella vista**.

Se viene selezionata la seconda opzione, è possibile notare che i contrassegni vengono visualizzati nella **Mappa geospaziale** con una velocità inferiore.

Quando viene selezionata l'opzione **Visualizza risorse vicine** per un evento nel portlet Dettagli, le risorse vengono visualizzate nella mappa, in base al raggio ed alle capacità selezionate.

La mappa tiene l'utente aggiornato aggiungendo nuovi eventi, in base ai filtri impostati per limitare le categorie visualizzate.

**Nota:** Se l'evento o il tipo di asset non ha coordinate, esso viene visualizzato solo nell'elenco del portlet Dettagli; non viene visualizzato nel portlet Mappa.

#### **Contrassegni mappa geospaziale**

La mappa rappresenta l'ubicazione degli eventi o degli asset con uno dei seguenti tipi di contrassegno:

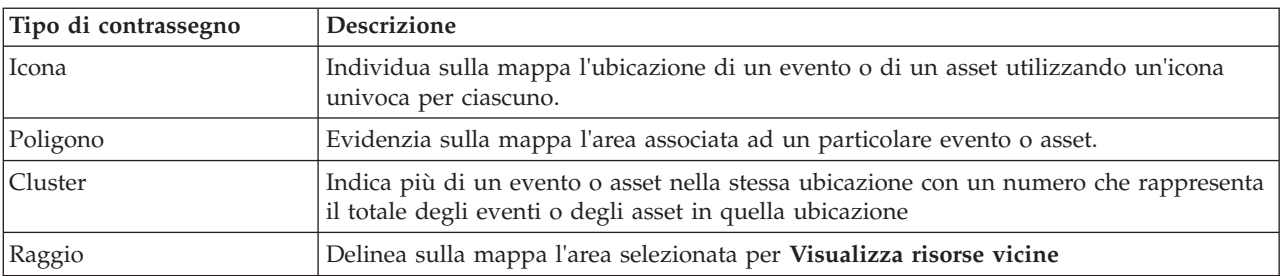

*Tabella 39. Contrassegni mappa*

L'icona che rappresenta un tipo di evento viene definita nel campo categoria dei dettagli dell'evento nella scheda **Eventi e incidenti** del portlet Dettagli. Quando un evento viene elevato ad incidente, l'icona visualizzata sulla mappa conserva il simbolo specifico della categoria. Un margine rosso che racchiude l'icona indica che si tratta di un incidente. Facendo clic su un contrassegno dell'evento nella mappa, è possibile evidenziare l'evento o gli eventi associati nel portlet Dettagli.

L'icona che rappresenta un asset viene mostrata sulla scheda **Asset** del portlet Dettagli.

L'icona che rappresenta un ordine di lavoro viene mostrata sulla scheda **Ordine di lavoro** del portlet Dettagli.

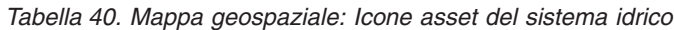

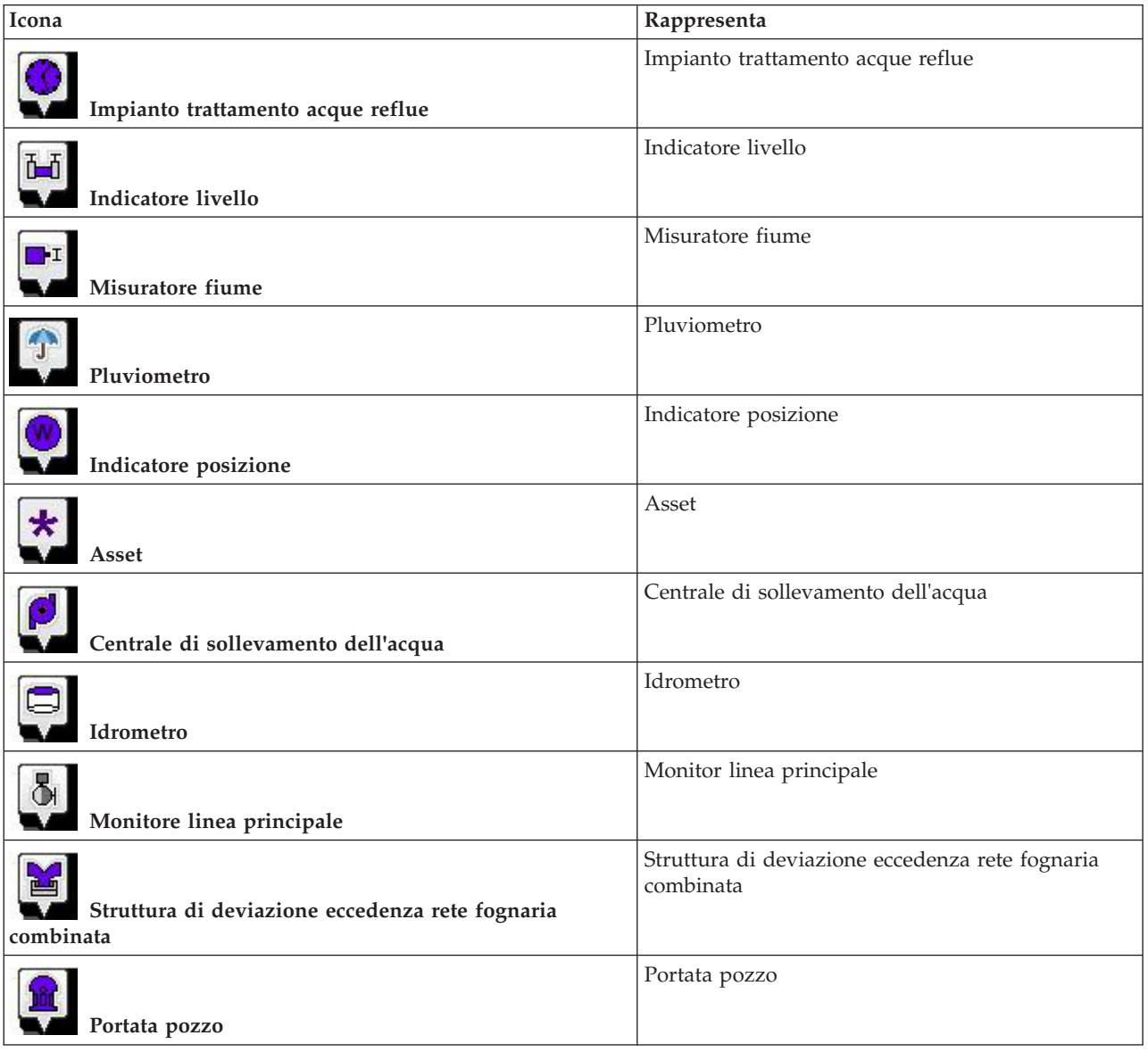

## **Selezione di categorie di eventi per la mappa geospaziale**

Utilizzare il filtro Categorie di eventi per selezionare per categoria quali eventi vengono visualizzati sulla mappa.

Per visualizzare il modulo del filtro, fare clic su **Select Content**. È possibile modificare le categorie di eventi visualizzate nella mappa e nel portlet Dettagli in base alla selezione del modulo filtro effettuata. È possibile concentrarsi sulle categorie di eventi che si desidera analizzare utilizzando il filtro per nascondere le categorie di eventi non necessarie. La mappa risponde a qualsiasi modifica apportata sul modulo filtro. Quando una selezione è modificata, la mappa viene aggiornata e solo le ubicazioni degli eventi all'interno delle categorie selezionate vengono tracciate sulla mappa. Modificare le categorie di eventi visualizzate selezionando o annullando la selezione delle caselle di spunta nel modulo filtro. Per chiudere il modulo filtro, fare clic su **Select Content**. Se si esce dalla pagina del portale e si ritorna, il filtro viene reimpostato sul valore predefinito (tutte le categorie selezionate).

È possibile concentrarsi sui singoli eventi che si desidera analizzare selezionando le caselle di spunta nel portlet Dettagli. Tali eventi sono evidenziati sulla mappa.

## **Selezione di tipi di asset per la mappa geospaziale**

Utilizzare il filtro Tipo di asset per selezionare in base alla categoria gli asset da visualizzare sulla mappa.

Per visualizzare il modulo del filtro, fare clic su **Select Content**. È possibile modificare i tipi di asset visualizzati nella mappa e nel portlet Dettagli in base alla selezione del modulo filtro effettuata. È possibile concentrarsi sulle categorie di asset che si desidera analizzare utilizzando il filtro per nascondere gli asset non necessari. La mappa risponde a qualsiasi modifica apportata sul modulo filtro. Quando si modifica una selezione, la mappa viene aggiornata, e solo le ubicazioni degli asset all'interno delle categorie selezionate vengono tracciate sulla mappa. Modificare i tipi di asset visualizzati selezionando o annullando la selezione delle caselle di spunta nel modulo filtro. Per chiudere il modulo filtro, fare clic su **Select Content**. Se si esce dalla pagina del portale e si ritorna, il filtro viene reimpostato sul valore predefinito (tutte le categorie selezionate).

È possibile concentrarsi sui singoli asset che si desidera analizzare selezionando le caselle di spunta nel portlet Dettagli. Tali asset sono evidenziati sulla mappa.

## **Selezione di zone logiche per la mappa geospaziale**

Utilizzare il filtro Zone logiche per selezionare in base alla categoria quali zone vengono visualizzate sulla mappa.

Per visualizzare il modulo del filtro, fare clic su **Select Content**. È possibile modificare le categorie di zone visualizzate nella mappa in base alla selezione del modulo filtro effettuata. È possibile concentrarsi sulle zone che si desidera analizzare utilizzando il filtro per nascondere le zone non necessarie. La mappa risponde a qualsiasi modifica apportata sul modulo filtro. Quando viene modificata una selezione, la mappa viene aggiornata e solo le zone selezionate vengono tracciate sulla mappa. Modificare le zone visualizzate selezionando o annullando la selezione delle caselle di spunta nel modulo filtro. Per chiudere il modulo filtro, fare clic su **Select Content**. Se si esce dalla pagina del portale e si ritorna, il filtro viene reimpostato sul valore predefinito (tutte le categorie selezionate).

## **Selezione di livelli per la mappa geospaziale**

Utilizzare il filtro Altri livelli per selezionare in base alla categoria quali livelli vengono visualizzati sulla mappa.

Per visualizzare il modulo del filtro, fare clic su **Select Content**. È possibile modificare le categorie di livelli visualizzate nella mappa in base alla selezione del modulo filtro effettuata. È possibile concentrarsi sui livelli che si desidera analizzare utilizzando il filtro per nascondere i livelli non necessari. La mappa risponde a qualsiasi modifica apportata sul modulo filtro. Quando viene modificata una selezione, la mappa viene aggiornata e solo i livelli selezionati vengono tracciati sulla mappa. Modificare i livelli visualizzati selezionando o annullando la selezione delle caselle di spunta nel modulo filtro. Per chiudere il modulo filtro, fare clic su **Select Content**. Se si esce dalla pagina del portale e si ritorna, il filtro viene reimpostato sul valore predefinito (tutte le categorie selezionate).

# **Selezione di funzionalità di risorse per la mappa geospaziale**

Quando si seleziona **Visualizza risorse vicine** sul portlet Dettagli, il filtro Categorie di eventi viene sostituito dal filtro Risorse. Utilizzare il filtro Risorse per selezionare quali risorse vengono visualizzate sulla mappa.

Per visualizzare il modulo del filtro, fare clic su **Select Content**. È possibile modificare le funzionalità delle risorse visualizzate nella mappa e nel portlet Dettagli in base alla selezione del modulo filtro effettuata. È possibile concentrarsi sulla funzionalità che si desidera analizzare utilizzando il filtro per nascondere le funzionalità non necessarie. La mappa risponde a qualsiasi modifica apportata sul modulo filtro.

Quando una selezione è modificata, la mappa viene aggiornata e solo le ubicazioni delle risorse con le funzionalità selezionate vengono tracciate sulla mappa. Modificare la funzionalità delle risorse visualizzate selezionando o annullando la selezione di una casella di spunta nel modulo filtro. Per chiudere il modulo filtro, fare clic su **Select Content**. Se si esce dalla pagina del portale e si ritorna, il filtro viene reimpostato sul valore predefinito (tutte le funzionalità selezionate). Le funzionalità selezionate per impostazione predefinita dipendono dalla categoria dell'evento e dal modo in cui tale categoria è associata alle funzionalità.

## **Selezione degli ordini di lavoro per la Mappa geospaziale**

Utilizzare il filtro Ordini di lavoro per selezionare in base alla categoria quali ordini di lavoro visualizzare sulla mappa.

Per visualizzare il modulo del filtro, fare clic su **Select Content**. È possibile modificare le categorie degli ordini di lavoro visualizzate nella mappa in base alla selezione del modulo filtro effettuata. È possibile concentrarsi sugli ordini di lavoro che si desidera analizzare utilizzando il filtro per nascondere quelli non necessari. La mappa risponde a qualsiasi modifica apportata sul modulo filtro. Quando viene modificata una selezione, la mappa viene aggiornata e solo gli ordini di lavoro selezionati vengono tracciati sulla mappa. Modificare gli ordini di lavoro visualizzati selezionando oppure annullando la selezione delle caselle di spunta nel modulo filtro. Per chiudere il modulo filtro, fare clic su **Select Content**. Se si esce dalla pagina del portale e si ritorna, il filtro viene reimpostato sul valore predefinito (tutte le categorie selezionate).

## **Aggiunta di un evento**

È possibile creare un evento, aggiungendolo contemporaneamente alla mappa del portlet Mappa e all'elenco del portlet Dettagli. La mappa e l'elenco forniscono due modalità di visualizzazione dello stesso contenuto.

### **About this task**

Utilizzare la finestra di dialogo **Aggiungi evento** per specificare le proprietà dell'evento.

### **Procedure**

- 1. Fare clic con il tasto destro del mouse su un'ubicazione nella mappa e selezionare **Crea un nuovo evento** per avviare la finestra di dialogo **Aggiungi evento**. Alcune proprietà dell'evento vengono completate automaticamente.
- 2. Specificare le proprietà dell'evento rimanenti. Le proprietà contrassegnate da un asterisco sono necessarie per la corretta creazione di un nuovo evento. Le proprietà non contrassegnate da un asterisco sono facoltative.
- 3. Fare clic su **OK** per salvare l'evento o **Annulla** per interrompere l'aggiunta dell'evento.

### **Results**

Un'icona che rappresenta la categoria del nuovo evento viene visualizzata nell'ubicazione richiesta sulla mappa ed i relativi dettagli nell'elenco portlet Dettagli.

**Nota:** Nel portlet Mappa non è possibile creare un evento presso un'ubicazione in cui sono già visualizzati un poligono o un'icona. Per creare un evento per un'ubicazione già occupata da un evento sulla mappa, nascondere la categoria dell'evento. È possibile nascondere la categoria dell'evento utilizzando il filtro e facendo clic con il tasto destro del mouse sull'ubicazione. In alternativa, è possibile utilizzare il portlet Dettagli per aggiungere un evento in quella ubicazione.

## **Aggiunta di un ordine di lavoro**

È possibile creare un ordine di lavoro aggiungendolo contemporaneamente alla mappa del portlet Mappa e all'elenco del portlet Dettagli. La mappa e l'elenco forniscono due modalità di visualizzazione dello stesso contenuto.

### **About this task**

Utilizzare la finestra di dialogo **Aggiungi ordine di lavoro** per specificare le proprietà dell'ordine di lavoro.

#### **Procedure**

- 1. Fare clic con il tasto destro del mouse su un'ubicazione nella mappa e selezionare **Aggiungi ordine di lavoro** per avviare la finestra di dialogo. Alcune proprietà dell'ordine di lavoro vengono compilate automaticamente.
- 2. Specificare le rimanenti proprietà dell'ordine di lavoro. Completare tutte le proprietà contrassegnate da un asterisco.
- 3. Fare clic su **OK** per salvare l'ordine di lavoro o su **Annulla** per interrompere l'aggiunta dell'ordine di lavoro.

#### **Results**

Un'icona che rappresenta la categoria del nuovo ordine di lavoro viene visualizzata nell'ubicazione richiesta sulla mappa e i relativi dettagli nell'elenco del portlet Dettagli.

**Nota:** Per le ubicazioni nel portlet Mappa in cui sono visualizzati un'icona o un poligono non è possibile creare un ordine di lavoro. Per creare un ordine di lavoro per un'ubicazione già occupata da un ordine di lavoro sulla mappa, nascondere la categoria dell'ordine di lavoro. È possibile nascondere la categoria dell'ordine di lavoro utilizzando il filtro e facendo clic con il tasto destro del mouse sull'ubicazione. In alternativa, aggiungere un ordine di lavoro utilizzando il portlet Dettagli.

## **Utilizzo dei controlli della mappa geospaziale**

You can move the cursor around the map by using your mouse or keyboard.

### **Controls at the top of the map**

The following controls are available at the top of the map:

- Pan arrows (up, down, left, right)
- Zoom in
- v World view (zooms out to the maximum extent)
- Zoom out

### **Controls for moving around the map**

To move around the map, you can use the following controls:

- Click and drag the map by using the mouse
- v Press the up pan arrow, or the up arrow key on the keyboard, to pan north
- v Press the down pan arrow, or the down arrow key on the keyboard, to pan south
- Press the right pan arrow, or the right arrow key on the keyboard, to pan east
- v Press the left pan arrow, or the left arrow key on the keyboard, to pan west

#### **Zoom controls for magnifying or reducing the scale of the map**

To zoom in and out of the map, you can use the following controls:

- v Click the **+** map icon to zoom in, or the **-** map icon to zoom out of the center of the map
- v Double-click the mouse to center the map and zoom in to the selected location
- v Click the **World view** icon to maximize the zoom out to show the world view
- v Press the **+** key on the keyboard to zoom in
- v Press the **-** key on the keyboard to zoom out
- Press Shift while you use the mouse to draw a rectangle around the area to zoom in on

### **Reimpostazione della mappa geospaziale**

Il portlet Mappa può essere reimpostato sulla vista predefinita configurata per il sistema.

#### **Procedure**

- 1. Sul portlet Mappa, fare clic su **Reset the Map**.
- 2. Selezionare una delle seguenti opzioni.
	- v **Reset the Map** per eseguire lo zoom e centrare la mappa sull'impostazione predefinita.
	- v **Reset the Map and Clear Filters** per eseguire lo zoom e centrare la mappa sull'impostazione predefinita e per reimpostare i valori impostati in **Select Content** sui valori predefiniti.

## **Navigazione della mappa logica**

Utilizza la mappa logica sul portlet Mappa per consultare gli argomenti e le associazioni nel modello.

#### **Before you begin**

Prima di poter visualizzare la vista **Mappa logica**, è necessario selezionare l'opzione **Modifica impostazioni condivise** nel portlet Mappa, scorrere fino al campo **Abilita la mappa logica** ed immettere True.

#### **Procedure**

- 1. Nel portlet Mappa, passare alla vista **Mappa logica**.
- 2. Per consultare il modello, selezionare una delle seguenti opzioni.
	- v Fare clic su un argomento nella vista **Mappa logica**.
	- v Espandere l'argomento per visualizzare le associazioni.
	- v Fare clic con il tasto destro del mouse sull'argomento per selezionare da un elenco di opzioni di consultazione. Ad esempio, è possibile **espandere** , **evidenziare**, **nascondere**, **visualizzare i dettagli** o **eseguire l'analisi di impatto**. Selezionare l'opzione **Stato attivo** per centralizzare la vista del grafico sulla selezione.

# **Personalizzazione della mappa logica**

Il portlet Mappa può essere personalizzato per limitare il numero di elementi visualizzati nella mappa logica.

### **Procedure**

- 1. Nel portlet Mappa, selezionare la vista **Mappa logica**.
- 2. Fare clic sull'opzione **Seleziona contenuto** e personalizzare le impostazioni utilizzando le opzioni riportate di seguito.
	- v Immettere un numero in **Limita conteggio elementi a:** per impostare il numero massimo di elementi da visualizzare nella mappa.
	- v Immettere un numero in **Limita profondità analisi di impatto a:** per impostare la profondità di esecuzione dell'analisi di impatto all'interno dei livelli nella mappa.
	- v Effettuare una selezione dalle opzioni disponibili per personalizzare la visualizzazione delle relazioni nel modello.
		- **Istanza tipo** mostra le relazioni di tipo istanza, ad esempio, dove Pipe 1 è un'istanza di Pipe.
		- **Connette** mostra la relazione di connessione tra gli asset. **Ha misura** mostra la relazione tra asset e misurazioni.
		- **Contiene** mostra la relazione di contenimento tra due asset.
		- **Sottotipo supertipo** mostra la relazione intrinseca della classe tra due tipi di asset.
	- v Selezionare tra le opzioni disponibili per limitare l'ambito delle relazioni visualizzate nella mappa. Le impostazioni sono basate sulla regola di indice della mappa dell'argomento e possono essere limitate a **Nome città** o **Modello semantico di riferimento**.
	- v Selezionare per concentrare la propria analisi su un asset specifico.
	- v Selezionare la ricerca di un asset alternativo immettendo il nome dell'asset o selezionando un elemento dall'elenco disponibile.
	- v Selezionare l'opzione **Reimposta mappa** nell'area in alto a destra del portlet per reimpostare il grafico sullo stato iniziale e per cancellare qualsiasi navigazione visualizzata.
	- v Selezionare l'opzione **Reimposta la mappa** > **Modifica layout** nella parte in alto a destra del portlet per modificare il layout del grafico. Selezionare una delle opzioni **Forza layout diretto**, **Layout circolare**, **Struttura ad albero** o **Layout gerarchico**, **Layout link esteso**, **Layout link breve**.

## **Personalizzazione del portlet Mappa - Mappa geospaziale**

Un amministratore può modificare le impostazioni del portlet Mappa facendo clic nell'angolo in alto a destra del portlet e selezionando le opzioni dal menu visualizzato.

- v Per modificare le impostazioni di tutti gli utenti e di tutte le istanze del portlet Mappa, fare clic su **Configura**.
- v Per modificare le impostazioni di tutti gli utenti e dell'istanza del portlet Mappa sulla pagina corrente del portale, fare clic su **Modifica impostazioni condivise**.

Tutte le impostazioni modificate utilizzando l'opzione **Modifica impostazioni condivise** sostituiscono le impostazioni modificate utilizzando l'opzione **Configura**.

Le impostazioni che possono essere modificate per la mappa sono riportate di seguito:

- v Reimpostare il livello di zoom e il punto centrale predefinito per la mappa.
- Selezionare una nuova mappa base.
- v Aggiungere alla mappa i livelli di visualizzazione ed annotazione geografica in linguaggio KML (Keyhole Markup Language), per rappresentare ulteriori dati.
- v Impostare una soglia per i contrassegni che è possibile visualizzare senza che venga emesso un messaggio di avvertenza.
- v Impostare la selezione predefinita sui filtri della mappa da visualizzare quando si fa clic su **Select Content**.

Selezionare per abilitare la vista **Mappa logica** e le impostazioni associate. Per abilitare la visualizzazione, selezionare **Modifica impostazioni condivise**. Passare al campo **Abilita la mappa logica** ed immettere il valore True. Come opzione, è possibile specificare un nome della mappa nel campo **Nome mappa logica** ed impostare un prefisso per il modello nel campo **Prefisso modello**.

You can set generic portlet parameters that are common across portlets: help file location, portlet height, portlet title, and resource bundle.

## **Dettagli**

Utilizzare il portlet Dettagli per visualizzare, monitorare e gestire eventi ed asset e ordini di lavoro .

Dettagli è un portlet di elenco interattivo. Nelle schede sono visualizzati tutti gli eventi e gli asset e gli ordini di lavoro che si è autorizzati a visualizzare. Tali elementi possono essere visualizzati anche in qualsiasi portlet di mappe collegato al portlet Dettagli. Gli asset in prossimità di un evento possono essere visualizzati in un elenco risorse e su una mappa.

### **Eventi e asset**

Il portlet Dettagli dispone di elementi di interfaccia interattiva come mostrato nella seguente tabella:

| Elemento interfaccia | <b>Descrizione</b>                                                                                                    |
|----------------------|----------------------------------------------------------------------------------------------------|
| Eventi e incidenti   | L'elenco contiene i dettagli chiave per ciascun evento. È possibile visualizzare una<br>descrizione più dettagliata di un evento al passaggio del mouse sulla riga nell'elenco.         |
| Asset                | L'elenco contiene i dettagli chiave per ciascun tipo di asset. È possibile visualizzare<br>una descrizione più dettagliata dell'asset al passaggio del mouse sulla riga nell'elenco.    |
| <b>OdL</b>           | L'elenco contiene i dettagli chiave per ciascun ordine di lavoro. È possibile visualizzare<br>una descrizione più dettagliata dell'asset al passaggio del mouse sulla riga nell'elenco. |

*Tabella 41. Visualizzazione del portlet Dettagli*

Inizialmente, all'apertura del portale, il portlet Dettagli mostra tutti gli eventi e gli asset e gli ordini di lavoro rilevanti.

Nel portlet Mappa, selezionare le categorie di eventi ed i tipi di asset e gli ordini di lavoro da visualizzare. Le categorie di eventi visualizzate nella scheda **Eventi e incidenti** e gli asset visualizzati nella scheda **Asset** e gli ordini di lavoro visualizzati nella scheda **Ordini di lavoro** corrispondono agli eventi ed agli asset ed agli ordini di lavoro visualizzati nel portlet Mappa.

Gli elenchi vengono aggiornati regolarmente con aggiornamenti, oggetti e filtri impostati per limitare le categorie mostrate.

A counter in the left corner of the action bar at the end of the list indicates the number of items displayed and the total number of items. In the center of the action bar, you can select the number of items to be displayed at one time. If there are more rows than can be displayed at one time, you can page forward or backward by clicking the buttons in the right corner of the action bar.

### **Proprietà evento**

Nella seguente tabella vengono riportate le proprietà che descrivono un evento.

*Tabella 42. Proprietà evento*

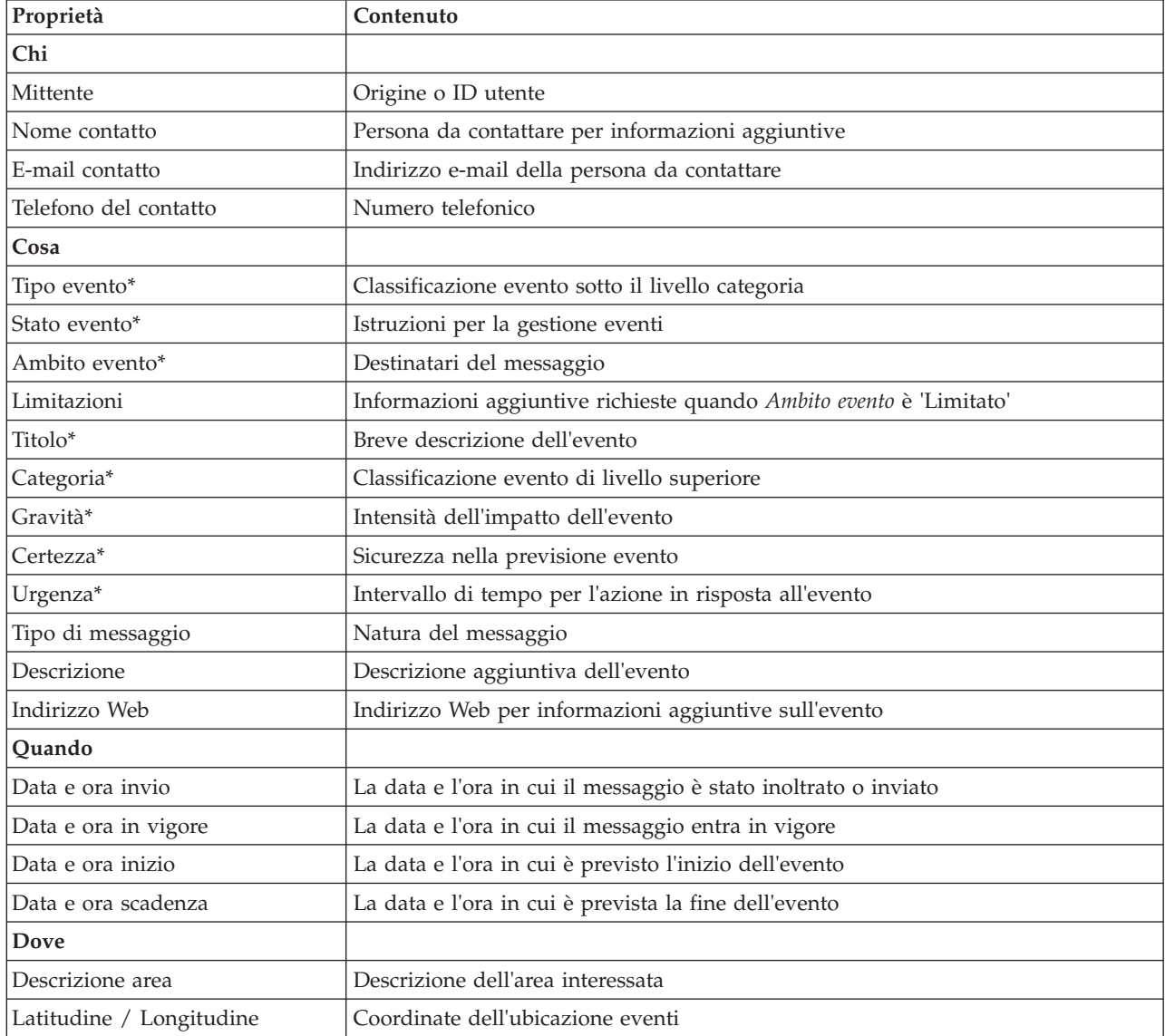

**Nota:** LE proprietà contrassegnate con un asterisco nella tabella sono necessarie per la corretta creazione di un nuovo evento. Le proprietà non contrassegnate da un asterisco sono facoltative durante la creazione di un evento.

## **Gestione di eventi e incidenti**

Nel portlet Dettagli, è possibile eseguire diverse azioni sugli eventi presenti nell'elenco sulla scheda **Eventi e incidenti**. Nel portlet Mappa è possibile aggiungere un evento mostrato sia nella mappa che nell'elenco eventi del portlet Dettagli.

### **Procedure**

Nella scheda **Eventi e incidenti**, fare clic con il tasto destro del mouse su una riga nell'elenco eventi e selezionare un'opzione dal menu:

- v Per aggiornare le informazioni relative a un evento, fare clic su **Aggiorna evento**. È possibile immettere le modifiche in una finestra con campi che contengono informazioni sull'evento. Quando un record evento viene aggiornato, la proprietà del tipo di messaggio cambia in *Aggiorna*.
- v Per modificare lo stato di un evento in incidente, fare clic su **Incrementa a incidente** per visualizzare una finestra e immettere i dettagli del contatto. Quando un record evento viene incrementato, si verifica una modifica alle proprietà e all'icona presente nella mappa.
- v Per rimuovere un evento dall'elenco e dalla mappa, fare clic su **Annulla evento** per visualizzare una finestra e immettere i dettagli del contatto.
- v Per visualizzare le procedura operativa standard e le attività del flusso di lavoro associate ad un evento, fare clic su **Visualizza riepilogo e cronologia attività**. Se non vi sono procedura operativa standard associate a un evento, questa opzione non è disponibile. Se è presenta una procedura operativa standard associata, essa viene visualizzata in Maximo Asset Management, sulla scheda **Attività SOP**. Utilizzare il portlet Attività personali per gestire le attività del flusso di lavoro associate ad una procedura operativa standard.
- v Per visualizzare un elenco di risorse in prossimità di un evento, fare clic su **Visualizza risorse vicine** e selezionare il raggio dell'area interessata. Viene visualizzato un elenco di risorse nella scheda **Risorse**.
- v Per visualizzare le informazioni relative a un evento, fare clic su **Proprietà** per visualizzare una finestra che contiene informazioni sull'evento.

# **Gestione di asset**

Nel portlet Dettagli, è possibile eseguire diverse azioni sugli asset presenti nell'elenco sulla scheda **Asset**.

### **Procedure**

Nella scheda **Asset**, fare clic con il tasto destro del mouse su una riga nell'elenco asset e selezionare un'opzione dal menu:

v Per visualizzare i dettagli di misura cronologici e correnti associati ad un asset, fare clic su **Visualizza dettagli**. La tabella 3 visualizza i dettagli di misura visualizzati per gli asset selezionati.

**Nota:** Il dettaglio della misura fornito nella scheda **Asset** è relativo alla misura predefinita associata a quel particolare asset. Facendo clic con il tasto destro del mouse e selezionando l'opzione per la visualizzazione dei dettagli, viene visualizzato un elenco di altre misure associate all'asset, se disponibili. La selezione di una qualsiasi opzione visualizza le proprietà associate.

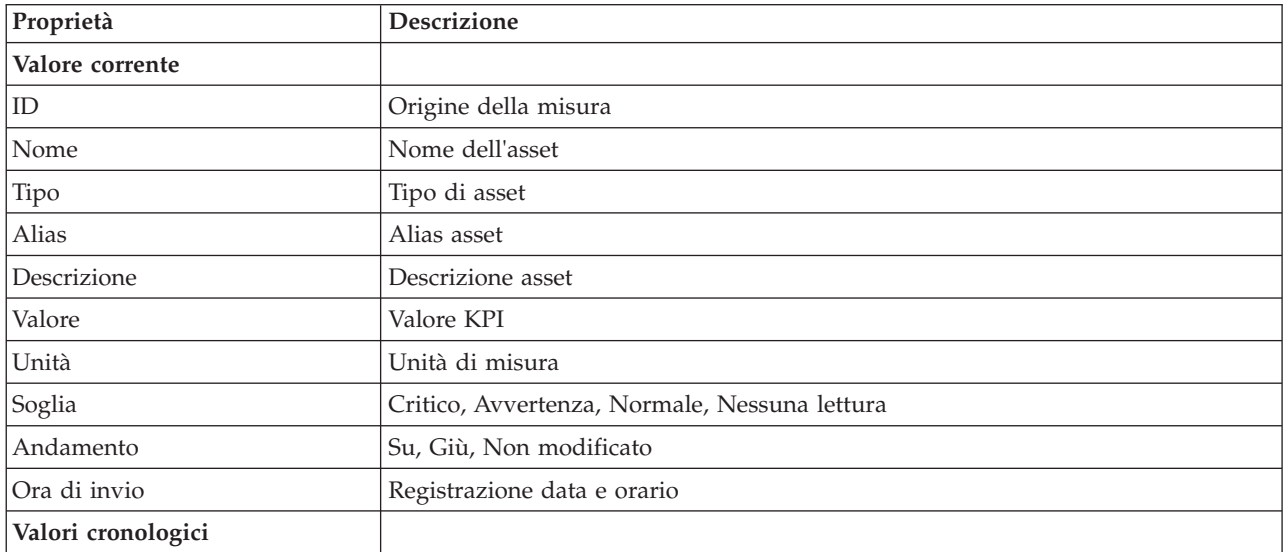

*Tabella 43. Dettagli di misure*

*Tabella 43. Dettagli di misure (Continua)*

| Proprietà             | <b>Descrizione</b>                                                                                                    |
|-----------------------|----------------------------------------------------------------------------------------------------|
| <i><b>Grafici</b></i> | Sono visualizzati due report. Fare clic su <b>Valori cronologici recenti</b> per impostare<br>l'intervallo di tempo ed il livello di granularità per la visualizzazione del report<br>cronologico recente. Fare clic su Valori cronologici aggregati per visualizzare i<br>valori cronologici aggregati. |

v Per visualizzare le proprietà di un asset, fare clic su **Proprietà**. La tabella 4 descrive le proprietà dell'asset.

| Proprietà                | <b>Descrizione</b>               |
|--------------------------|----------------------------------|
| Cosa                     |                                  |
| ID                       | Origine o ID utente              |
| Nome                     | Nome asset                       |
| Tipo                     | Tipo di asset                    |
| Descrizione              | Descrizione asset                |
| Dove                     |                                  |
| Latitudine / Longitudine | Coordinate dell'ubicazione asset |

*Tabella 44. Proprietà dell'asset*

Qualsiasi opzione venga scelta, vengono visualizzati i dettagli di misure o le proprietà dell'asset.

## **Gestione di ordini di lavoro**

Nel portlet Dettagli, è possibile eseguire diverse azioni sugli ordini di lavoro presenti nell'elenco della scheda **Ordini di lavoro**.

### **Procedure**

Nella scheda **Ordini di lavoro**, fare clic con il tasto destro su una riga nell'elenco e selezionare un'opzione dal menu:

v Per aggiungere un ordine di lavoro, fare clic su **Aggiungi ordine di lavoro** per visualizzare la finestra di dialogo **Ordine di lavoro**. Immettere i dettagli dell'ordine di lavoro per gli asset selezionati.

| Proprietà                  | <b>Descrizione</b>                                                    |
|----------------------------|-----------------------------------------------------------------------|
| Valore corrente            |                                                                       |
| ID                         | Origine dell'ordine di lavoro.                                        |
| Nome                       | Nome dell'ordine di lavoro.                                           |
| Asset                      | ID asset o associazione di tipo.                                      |
| Problema - Classe guasto   | Classificazione del guasto.                                           |
| Problema - Codice problema | Classificazione del problema (ad esempio, guasto tubazione).          |
| Tipo di lavoro             | Codice del tipo di lavoro (ad esempio, segnalazione evento).          |
| Descrizione                | Descrizione dell'ordine di lavoro.                                    |
| Priorità                   | Livello di priorità per l'ordine di lavoro.                           |
| Stato                      | Stato dell'OdL.                                                       |
| Quando                     |                                                                       |
| Data/ora inizio e fine     | Data e ora obiettivo di inizio e completamento dell'ordine di lavoro. |

*Tabella 45. Dettagli ordine di lavoro*

*Tabella 45. Dettagli ordine di lavoro (Continua)*

| Proprietà                | <b>Descrizione</b>                                |
|--------------------------|---------------------------------------------------|
| <i>Dove</i>              |                                                   |
| Latitudine / Longitudine | Coordinate dell'ubicazione dell'ordine di lavoro. |

v Per visualizzare le proprietà di un ordine di lavoro, fare clic su **Proprietà**. Fare clic sul collegamento alla fine della finestra di dialogo **Ordine di lavoro** per visualizzare ulteriori informazioni relative ai dettagli dell'ordine di lavoro.

# **Personalizzazione del portlet Dettagli**

In qualità di amministratore, è possibile personalizzare il portlet facendo clic sul menu nell'angolo in alto a destra del portlet e configurandone le impostazioni.

Durante l'impostazione dei parametri per il portlet Dettagli, è possibile effettuare le azioni riportate di seguito:

- v Specificare il layout della colonna, le intestazioni, il criterio di ordinamento e la priorità.
- v Specificare le condizioni aggiuntive per filtrare gli eventi o le risorse visualizzate.
- v Specificare un nome gruppo per abilitare la comunicazione con altre mappe e portlet Dettagli.
- v Confermare o ignorare la creazione dell'evento.

You can set generic portlet parameters that are common across portlets: help file location, portlet height, portlet title, and resource bundle.

### **Stato**

Utilizzare il portlet Stato per visualizzare lo stato degli indicatori KPI (key Performance Indicator) per una singola organizzazione o per più organizzazioni.

Il portlet Stato fornisce un riepilogo di livello esecutivo dello stato degli indicatori KPI sulle organizzazioni per le quali si dispone dell'autorizzazione di visualizzazione. Utilizzare questo portlet per visualizzare modifiche aggiornate nello stato KPI, in modo che sia possibile pianificare e intraprendere eventuali azioni se necessario.

### **Codice colore KPI**

Ogni colonna contiene informazioni KPI relative a un'organizzazione indicata nella parte superiore della colonna. Le categorie KPI associate a ciascuna organizzazione sono rappresentate da celle colorate. Il colore di sfondo di una categoria KPI rispecchia il relativo stato. Se è necessario visualizzare più di sei KPI in una colonna, la dimensione di ogni singola cella viene ridotta per accogliere gli indicatori KPI supplementari.

Il codice del colore di sfondo fornito con i KPI di esempio della soluzione è riportato di seguito:

- v Il verde indica che lo stato è accettabile, in base ai parametri per quel KPI.
- v Il giallo indica che si richiede attenzione o monitoraggio.
- v Il rosso indica che è necessario intraprendere un'azione.
- v Il grigio indica che non sono disponibili dati sufficienti per calcolare lo stato KPI.

Il codice colore è definito nella legenda nella parte superiore del portlet.

Lo stato indeterminato indica che non esiste un valore KPI disponibile nel periodo di tempo definito per quel KPI. Questa situazione si verifica quando la soluzione non ha ricevuto alcun messaggio per il KPI

nel periodo di tempo specificato. Ad esempio, il livello d'acqua di una sorgente viene calcolato quotidianamente. Se non si riceve alcun messaggio sul livello d'acqua per quella sorgente in un particolare giorno, non esistono dati per determinare il valore KPI.

Per visualizzare il nome KPI e una definizione dello stato rappresentato dal colore di un KPI, spostare il cursore del mouse sulla cella.

### **Aggiornamenti KPI**

Quando viene modificato un KPI sottostante, la modifica si riflette nel portlet Stato. Ad esempio, uno dei KPI di esempio che determina lo stato KPI della qualità dell'acqua, cambia stato da accettabile ad attenzione. La modifica si riflette nel portlet mediante un cambiamento nel colore di sfondo della cella Qualità dell'acqua da verde a giallo. Inoltre, il portlet Notifiche indica che un KPI è stato modificato.

Quando una soluzione riceve un messaggio relativo al calcolo di un KPI, si verifica una modifica istantanea del colore. Questa funzione costituisce un vantaggio quando è verosimile che la categoria KPI riceva modifiche in tempo reale, come ad esempio, i ritardi aeroportuali. Essa non è rilevante per quelle categorie che contengono KPI cronologici, come il controllo delle piene. Per quelle categorie di KPI, vengono acquisite regolari misure quotidiane ed è improbabile che si verifichino improvvisi cambiamenti che influiscono sullo stato.

Per ciascun KPI, è possibile visualizzare tutti i KPI sottostanti ed i dettagli nel portlet Drill Down KPI (Key Performance Indicator) collegato al portlet Stato.

Per concentrarsi solo su uno specifico KPI del portlet Drill Down KPI (Key Performance Indicator), fare clic sulla cella KPI della tabella nel portlet Stato. È possibile inoltre fare clic sul titolo dell'organizzazione proprietaria, ad esempio "Acqua", per visualizzare i KPI associati.

### **Personalizzazione del portlet Stato**

If you have administrator access, you can customize this portlet. Click the button in the upper right corner of the portlet to see your portlet menu customization options. Shared settings affect the content of this portlet for all users, but only for this occurrence of the portlet.

Con l'impostazione dei parametri per il portlet Stato è possibile:

- v Personalizzare i colori KPI.
- Abilitare un filtro KPI aggiuntivo.
- v Mostrare o nascondere la legenda KPI.
- v Definire la modalità di ordinamento dei KPI.
- v Specificare un nome gruppo per abilitare la comunicazione con un portlet Drill Down KPI (Key Performance Indicator).

You can set generic portlet parameters that are common across portlets: help file location, portlet height, portlet title, and resource bundle.

#### **Personalizzazione dei KPI**

Viene fornito un insieme di KPI di esempio con la soluzione. I KPI in questione sono realizzati per fornire una guida alla pianificazione e all'implementazione dei diversi tipi di KPI ed essere adatti alla propria organizzazione. Sono forniti esempi in campo idrico, trasporti e sicurezza pubblica.

# **Drill Down KPI (Key Performance Indicator)**

Utilizzare il portlet Drill Down KPI (Key Performance Indicator) per visualizzare informazioni aggiuntive su una categoria KPI e lo stato dei KPI sottostanti.

Il portlet Drill Down KPI (Key Performance Indicator) mostra tutti gli indicatori KPI sottostanti associati a un'organizzazione o a una categoria KPI mostrata sul portlet Stato. Gli indicatori KPI vengono visualizzati in formato di elenco nidificato che è possibile espandere o comprimere. Lo stato di ciascun KPI sottostante viene rappresentato per colore, in modo analogo al colore utilizzato per le categorie KPI visualizzate nel portlet Stato. I valori dei KPI sottostanti determinano il colore del KPI principale. Per visualizzare lo stato del KPI, spostare il cursore del mouse sul KPI.

Per concentrarsi su una specifica categoria KPI nel portlet Drill Down KPI (Key Performance Indicator), fare clic sulla categoria nel portlet Stato. Questa categoria viene quindi visualizzata autonomamente nel portlet Drill Down KPI (Key Performance Indicator). È possibile utilizzare l'elenco per esaminare gli indicatori KPI sottostanti fino a quando si raggiungono i dettagli del KPI che ha causato la modifica dello stato.

## **Personalizzazione del portlet Drill Down KPI (Key Performance Indicator)**

If you have administrator access, you can customize this portlet. Click the button in the upper right corner of the portlet to see your portlet menu customization options. Shared settings affect the content of this portlet for all users, but only for this occurrence of the portlet.

Con l'impostazione dei parametri per il portlet Drill Down KPI (Key Performance Indicator) è possibile:

- v Specificare il layout della colonna, le intestazioni, il criterio di ordinamento e la priorità.
- v Personalizzare i colori KPI.
- Abilitare un filtro KPI aggiuntivo.
- v Mostrare o nascondere la barra degli strumenti nella parte superiore dell'elenco.
- v Specificare un nome gruppo per abilitare la comunicazione con un portlet Drill Down KPI (Key Performance Indicator).

You can set generic portlet parameters that are common across portlets: help file location, portlet height, portlet title, and resource bundle.

## **Notifiche**

Utilizzare il portlet Notifiche per visualizzare i messaggi di avviso ed i relativi dettagli.

Il portlet Notifiche è una finestra interattiva che contiene un elenco di tutti gli avvisi correnti rilevanti. Vengono visualizzati unicamente gli avvisi inviati ai gruppi utente di cui si è membri. Gli avvisi rappresentano notifiche ricevute quando:

- v Si verificano più eventi nella stessa vicinanza e ad un orario simile; ciò potrebbe determinare conflitti o richiedere coordinazione
- v Si verifica una modifica del valore KPI (Key Performance Indicator) predefinito, definita come trigger di avviso del proprio amministratore

Inoltre, è possibile utilizzare il portlet per visualizzare ulteriori dettagli relativi ad un avviso.

### **Elenco Notifiche**

Il portlet Notifiche fornisce un elenco interattivo e dinamico di avvisi determinato dalle modifiche degli indicatori KPI e degli eventi correlati. Lo scopo di questo portlet è di evidenziare le modifiche allo stato eventi o KPI. L'elenco contiene i dettagli chiave per ciascuno degli avvisi.

Per visualizzare una descrizione più dettagliata di un avviso, spostare il cursore del mouse sulla riga. Per visualizzare tutte le informazioni associate a quell'avviso in una finestra, fare clic con il tasto destro del mouse sulla riga e selezionare **Proprietà**.

All'inizio, quando si apre la pagina del portale, vengono visualizzati tutti gli avvisi correnti. Rimuovere un qualsiasi avviso dal portlet facendo clic con il tasto destro del mouse sulla riga e selezionando **Chiudi avviso**. È possibile chiudere più avvisi in questo modo selezionando più righe. Si consiglia di chiudere un avviso solo dopo averlo gestito correttamente poiché l'avviso viene rimosso per tutti i destinatari quando lo si chiude.

Fare clic sul pulsante nell'angolo in alto a destra della finestra per eseguire la cancellazione e ritornare all'elenco.

A counter in the left corner of the action bar at the end of the list indicates the number of items displayed and the total number of items. In the center of the action bar, you can select the number of items to be displayed at one time. If there are more rows than can be displayed at one time, you can page forward or backward by clicking the buttons in the right corner of the action bar.

#### **Proprietà dell'avviso**

La finestra per i dettagli relativi all'avviso visualizza le seguenti proprietà:

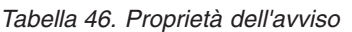

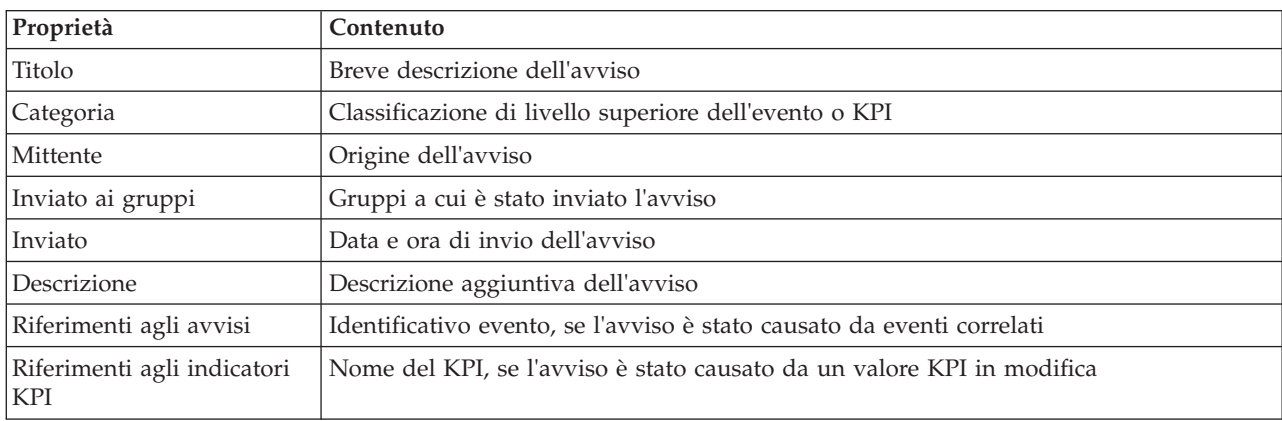

### **Personalizzazione del portlet Notifiche**

If you have administrator access, you can customize this portlet. Click the button in the upper right corner of the portlet to see your portlet menu customization options. Shared settings affect the content of this portlet for all users, but only for this occurrence of the portlet.

Con l'impostazione dei parametri per il portlet Notifiche è possibile:

- v Specificare il layout della colonna, le intestazioni, il criterio di ordinamento e la priorità.
- v Mostrare o nascondere la barra degli strumenti nella parte superiore dell'elenco.

You can set generic portlet parameters that are common across portlets: help file location, portlet height, portlet title, and resource bundle.

## **Attività personali**

Il portlet Attività personali visualizza un elenco dinamico di attività possedute dal gruppo di cui è membro l'utente collegato all'interfaccia.

Ogni volta che un evento attiva un procedura operativa standard in base ai criteri di selezione definiti in matrice di selezione procedura operativa standard, le attività associate vengono assegnate ai proprietari.

Gli utenti che sono collegati possono visualizzare le attività a loro assegnate nel portlet Attività personali. Nel portlet Attività personali, le attività vengono raggruppate dalle rispettive procedure operative standard principali. Ogni procedura operativa standard corrisponde a un singolo evento.

Per ogni procedura operativa standard, il portlet Attività personali visualizza solo le attività aperte e non quelle chiuse o completate. Le attività aperte comprendono le attività già avviate e quelle idonee da avviare. Ad esempio, se una o più attività specificate in una procedura operativa standard sono ordinate in una sequenza, viene visualizzata solo l'attività corrente della sequenza. Se una particolare attività si basa sul completamento di un'attività predecessore, essa non viene visualizzata fino a quando l'attività predecessore viene completata o ignorata.

Le seguenti icone di completamento attività vengono visualizzate nella parte superiore del portlet Attività personali:

#### **Scaduta**

Attività il cui completamento è scaduto.

**Oggi** Attività che devono essere completate oggi.

**Futura** Attività il cui completamento è previsto in futuro.

Quando un'attività viene avviata, la data di fine attività viene calcolata aggiungendo l'ora di inizio alla durata dell'attività. Le date di fine attività vengono utilizzate per calcolare il numero visualizzato in ciascuna delle icone di fine attività.

Nel portlet Attività personali, le procedure operative standard che presentano attività scadute vengono visualizzate prima, mentre le procedure operative standard rimanenti vengono visualizzate in ordine alfabetico.

Accanto a ciascuna procedura operativa standard dell'elenco che presenta attività scadute, un'icona rossa indica il numero di attività scadute. Le procedure operative standard con attività scadute vengono ordinate in base al numero di attività scadute che contengono. La procedura operativa standard che contiene la maggior parte delle attività scadute viene visualizzata nella parte superiore dell'elenco.

#### **Gestione delle attività nel portlet Attività personali**

Gestire le proprie attività nel portlet Attività personali:

- v Per visualizzare i dettagli relativi a una procedura operativa standard, espandere il nome della procedura operativa standard.
	- Viene visualizzato il nome dell'evento che ha attivato la procedura operativa standard. Al passaggio del mouse sul nome evento vengono visualizzate le informazioni sulla guida, contenenti la data e l'ora di inizio evento e la categoria, gravità, certezza e urgenza dell'evento.
	- Se il portlet Dettagli viene visualizzato nella pagina, per consultare le proprietà dell'evento, fare clic sul nome dell'evento. Viene visualizzata la finestra Proprietà dell'evento.
	- Vengono visualizzate le operazioni in corso o idonee per essere avviate. Inoltre, vengono visualizzati lo stato e la data di fine di ciascuna operazione.
- v Per visualizzare ulteriori dettagli relativi a un'operazione, includendo commenti e riferimenti aggiunti all'operazione dagli utenti, espandere il nome dell'operazione.
- v Per iniziare, terminare o ignorare un'operazione, espandere il nome dell'operazione e scegliere una delle seguenti opzioni:
	- Per avviare un'operazione, selezionare **Avvia** dall'elenco. Se l'operazione viene definita come attività automatizzata in procedura operativa standard, il flusso di lavoro assegnato all'attività viene avviato

automaticamente, mentre l'operazione viene terminata automaticamente. L'utente che avvia un'operazione diventa il proprietario di tale operazione, e il relativo nome viene visualizzato nel campo **Proprietario**.

- Per ignorare un'operazione, selezionare **Ignora** dall'elenco.
- Per terminare un'operazione, selezionare **Fine** dall'elenco.
- v Per aggiungere un commento a un'operazione, utilizzare le seguenti operazioni secondarie:
	- 1. Espandere il nome dell'operazione.
	- 2. Dall'elenco, selezionare **Aggiungi commento**.
	- 3. Nella finestra Aggiungi commento, immettere un commento nel campo **Commento**. **Nome commentatore** e **Nome attività** sono campi di sola lettura e contengono valori immessi automaticamente.
	- 4. Fare clic su **OK**.
	- 5. Espandere di nuovo il nome dell'operazione. Il nuovo commento viene visualizzato alla fine dell'elenco di commenti e riferimenti esistenti per l'operazione.
- v Per aggiungere un riferimento a un'operazione, utilizzare le seguenti operazioni secondarie:
	- 1. Espandere il nome dell'operazione.
	- 2. Dall'elenco, selezionare **Aggiungi riferimento**.
	- 3. Nella finestra Aggiungi riferimento, immettere i valori per **Nome riferimento** e **URI di riferimento**. **Nome attività** è un campo di sola lettura che contiene un valore immesso automaticamente.
	- 4. Fare clic su **OK**.
	- 5. Espandere di nuovo il nome dell'operazione. Il nuovo riferimento viene visualizzato come collegamento alla fine dell'elenco di commenti e riferimenti esistenti per l'operazione.
- v Per visualizzare i dettagli di una procedura operativa standard, fare clic sull'icona **i** accanto al nome della procedura operativa standard. Nella finestra Dettagli della procedura operativa standard (SOP) vengono visualizzate tutte le operazioni di attività incluse in procedura operativa standard, comprese quelle operazioni in corso e valide per essere avviate, completate e chiuse. Inoltre, vengono visualizzati lo stato e la data di fine di ciascuna operazione. Per visualizzare ulteriori dettagli relativi a un'operazione, espandere il nome dell'operazione.

## **Personalizzazione del portlet Attività personali**

If you have administrator access, you can customize this portlet. Click the button in the upper right corner of the portlet to see your portlet menu customization options. Shared settings affect the content of this portlet for all users, but only for this occurrence of the portlet.

Per il portlet Attività personali, è possibile specificare un nome gruppo per abilitare la comunicazione con altri portlet; ad esempio, i portlet Dettagli.

You can set generic portlet parameters that are common across portlets: help file location, portlet height, portlet title, and resource bundle.

#### **Informazioni correlate**:

[Procedure operative standard \(SOP\)](http://pic.dhe.ibm.com/infocenter/cities/v1r5m0/topic/com.ibm.ioc.doc/SOPManagerPortletHelp.html)

#### **Abilitazione registrazione eventi**

Utilizzando gli strumenti di gestione, è possibile registrare la gestione eventi in modo da poter gestire le attività degli eventi in IBM Intelligent Operations for Water. Utilizzare le informazioni in questa attività per abilitare il monitoraggio degli eventi sul server delle applicazioni.

#### **Procedura**

- 1. Collegarsi a WebSphere Application Server al seguente URL: https://*appserver*:9043/ibm/console
- 2. Selezionare **Applicazioni** > **Servizi di monitoraggio** > **Gestione eventi registrati** > **Abilita/Disabilita registrazione eventi**.
- 3. Selezionare l'host locale e fare clic su **Abilita registrazione eventi** per abilitare il monitoraggio degli eventi.

# **Contatti**

Utilizzare il portlet Contatti per inviare messaggi istantanei all'interno della soluzione.

Il portlet Contatti è in grado di visualizzare un elenco di contatti organizzati per categoria. Si può organizzare i contatti in categorie basate sulle persone con le quali è necessario comunicare. Ad esempio, è possibile avere una categoria per contatti relativi alle attività generali e un'altra per attività con contatti relativi al progetto. Con il portlet Contatti è possibile comunicare con le persone e modificare i gruppi, i contatti o il proprio stato in linea.

Fare clic sul menu nella parte superiore del portlet:

- v **File** per aggiungere contatti, modificare gruppi o per scollegarsi
- v **Strumenti** per impostare una conversione, riunione o annuncio; oppure per modificare le impostazioni sulla riservatezza
- v **Guida** per ottenere ulteriori informazioni dettagliate su come utilizzare il portlet

Fare clic sul proprio stato per modificare lo stato e il messaggio. Lo stato predefinito indica che l'utente è disponibile. È possibile modificare lo stato per indicare che si è in riunione o non presenti al computer oppure che non si vuole essere disturbati.

**Nota:** Perché questo portale funzioni come previsto, e necessario collegarsi al portale delle soluzioni utilizzando il nome dominio completo di IBM Intelligent Operations Centerserver delle applicazioni. Se ci si collega al portale utilizzando un indirizzo IP o un alias del nome host invece del nome del dominio completo, questo portale non viene visualizzato correttamente.

If you have administrator access, you can customize this portlet. Click the button in the upper right corner of the portlet to see your portlet menu customization options. Shared settings affect the content of this portlet for all users, but only for this occurrence of the portlet.

Le impostazioni che possono essere modificate per il portlet Contatti sono:

- File della guida
- Altezza portlet
- Altezza del portlet quando ingrandito
- Titolo del portlet
- Raggruppamento di risorse

## **Città: conservazione dell'acqua**

Utilizzare il portale Città: conservazione dell'acqua per ottenere una vista consolidata dell'uso e consumo delle risorse di una città. Il portale Città: conservazione dell'acqua consente agli utenti con incarichi di responsabilità nell'organizzazione di monitorare, gestire e rispondere alle modifiche dello stato nelle aree principali delle prestazioni organizzative.

Il portale Città: conservazione dell'acqua è una pagina Web interattiva e fornisce una rappresentazione visiva dei consumatori d'acqua su una mappa o un elenco e informazioni sui rispettivi comportamenti di consumo. Utilizzare il portale Città: conservazione dell'acqua in combinazione con il portale Cittadino: conservazione dell'acqua per identificare ubicazioni, pattern di consumo, conflitti, problemi e sinergie.

È possibile selezionare nel portale Città: conservazione dell'acqua l'abitazione che si desidera visualizzare da Mappa. La propria selezione incide su ciò che viene visualizzato nelle altre sezioni del portale.

### **Elemento interfaccia**

Il portale Città: conservazione dell'acqua dispone di elementi dell'interfaccia interattiva come mostrato nella seguente tabella:

| Elemento interfaccia | <b>Descrizione</b>                                                                                                    |
|----------------------|----------------------------------------------------------------------------------------------------|
| Mappa                | Una mappa della regione geografica che contiene contrassegni di risorse (abitazioni,<br>parchi, asset, zone). Mostra l'area della propria comunità monitorata.                                                                                                    |
|                      | Un filtro per selezionare la vista. È possibile passare dalla vista Mappa alla vista<br>Elenco e viceversa.                                                                                                    |
|                      | Le risorse sono visualizzate nella mappa, ad esempio le abitazioni. Fare clic sulla<br>risorsa per visualizzare le relative metriche. Quando la risorsa viene selezionata, viene<br>visualizzata una finestra a comparsa. La finestra a comparsa contiene le metriche<br>principali per la risorsa monitorata, che includono il numero di contatori, il<br>proprietario della casa, la posizione, l'ultimo andamento di utilizzo settimanale come<br>percentuale, l'ultimo andamento di utilizzo giornaliero come percentuale (utilizzo<br>odierno), l'utilizzo medio, l'ora di picco ed il numero di perdite segnalate. |
| Elenco               | Una tabella che contiene un elenco di contrassegni di risorse (abitazioni, parchi, asset,<br>zone) nella mappa geografica e le relative proprietà associate (nome, numero di<br>contatori, ubicazione, contatto).                                                                                                    |
| Andamento            | Confronta e riporta graficamente i dati cronologici con i dati sull'uso corrente per una<br>risorsa monitorata in una comunità monitorata. È possibile passare dalla Vista grafico<br>alla Vista tabella e viceversa.                                                                                                    |

*Tabella 47. Interfacce Città: conservazione dell'acqua*

Inizialmente, la pagina si apre con il portlet Città: conservazione dell'acqua che mostra tutte le abitazioni rilevanti. La mappa utilizza valori di latitudine e di longitudine per mostrare l'ubicazione. Un contrassegno o una figura delinea l'abitazione. È possibile visualizzare maggiori dettagli su un'abitazione facendo clic sul contrassegno nella mappa. Se è presente più di un'abitazione raggruppata nella stessa ubicazione, il numero viene indicato quando si fa clic sul contrassegno. Inoltre, viene visualizzata l'intestazione di ciascuna abitazione.

È possibile utilizzare la **Vista elenco** per visualizzare le informazioni sull'abitazione in formato tabella.

**Nota:** Se un'abitazione non dispone di coordinate, essa viene visualizzata solo nell'elenco del portlet; non viene visualizzata nella mappa.

### **Contrassegni mappa**

La mappa rappresenta l'ubicazione delle abitazioni con il seguente tipo di contrassegno.

*Tabella 48. Contrassegni mappa*

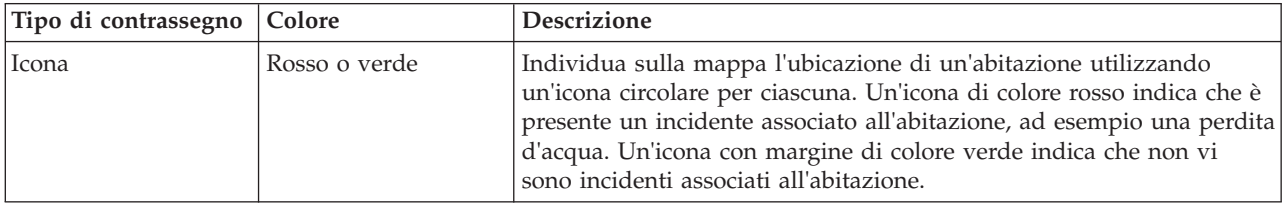

# **Selezione delle abitazioni sulla mappa**

Per esaminare il consumo d'acqua in un'abitazione, utilizzare la seguente procedura.

### **Procedura**

- 1. Selezionare Città: conservazione dell'acqua.
- 2. In Città: conservazione dell'acqua, selezionare l'abitazione nella mappa.
- 3. In Città: conservazione dell'acqua, visualizzare le metriche principali nella finestra a comparsa per esaminare le misurazioni del consumo.
- 4. In Città: conservazione dell'acqua, visualizzare l'area Andamento per esaminare i grafici di andamento a due anni.

# **Rilevamento di perdite**

Per rilevare le perdite d'acqua in un'abitazione, utilizzare la seguente procedura.

### **Procedura**

- 1. Selezionare Città: conservazione dell'acqua.
- 2. In Città: conservazione dell'acqua, selezionare l'abitazione nella mappa.
- 3. In Città: conservazione dell'acqua, visualizzare le metriche principali nella finestra a comparsa per esaminare il numero di perdite rilevate.

# **Visualizzazione di dati sul consumo delle abitazioni**

Per visualizzare i dati sul consumo delle abitazioni, utilizzare la seguente procedura.

### **Procedura**

- 1. Selezionare Città: conservazione dell'acqua.
- 2. In Città: conservazione dell'acqua, selezionare l'abitazione nella mappa.
- 3. In Città: conservazione dell'acqua, visualizzare le metriche principali nella finestra a comparsa per esaminare i dati di consumo dell'abitazione.
- 4. In Città: conservazione dell'acqua, visualizzare l'area Andamento per esaminare i grafici di andamento a due anni.

## **Visualizzazione di andamenti sul consumo**

Per visualizzare gli andamenti sul consumo delle abitazioni, utilizzare la seguente procedura.

### **Procedura**

- 1. Selezionare Città: conservazione dell'acqua.
- 2. In Città: conservazione dell'acqua, selezionare l'abitazione nella mappa.
- 3. In Città: conservazione dell'acqua, visualizzare l'area Andamento per esaminare le misurazioni del consumo.

# **Utilizzo dei controlli della mappa**

You can move the cursor around the map by using your mouse or keyboard.

### **Controls at the top of the map**

The following controls are available at the top of the map:

- Pan arrows (up, down, left, right)
- Zoom in
- v World view (zooms out to the maximum extent)
- Zoom out

#### **Controls for moving around the map**

To move around the map, you can use the following controls:

- Click and drag the map by using the mouse
- v Press the up pan arrow, or the up arrow key on the keyboard, to pan north
- v Press the down pan arrow, or the down arrow key on the keyboard, to pan south
- v Press the right pan arrow, or the right arrow key on the keyboard, to pan east
- v Press the left pan arrow, or the left arrow key on the keyboard, to pan west

#### **Zoom controls for magnifying or reducing the scale of the map**

To zoom in and out of the map, you can use the following controls:

- v Click the **+** map icon to zoom in, or the **-** map icon to zoom out of the center of the map
- v Double-click the mouse to center the map and zoom in to the selected location
- v Click the **World view** icon to maximize the zoom out to show the world view
- v Press the **+** key on the keyboard to zoom in
- v Press the **-** key on the keyboard to zoom out
- v Press Shift while you use the mouse to draw a rectangle around the area to zoom in on

# **Personalizzazione di Città: conservazione dell'acqua**

Un amministratore può modificare le impostazioni di Città: conservazione dell'acqua facendo clic nell'angolo in alto a destra del portlet e selezionando le opzioni dal menu visualizzato.

v Per modificare le impostazioni di tutti gli utenti e dell'istanza del portlet Città: conservazione dell'acqua sulla pagina corrente del portale, fare clic su **Modifica impostazioni condivise**.

Le impostazioni che possono essere modificate per il portlet sono riportate di seguito:

- v Guida predefinita
- Altezza portlet
- v Altezza massima del portlet
- v Titolo del portlet
- URL del report

You can set generic portlet parameters that are common across portlets: help file location, portlet height, portlet title, and resource bundle.

## **Cittadino: conservazione dell'acqua**

Utilizzare il portale Cittadino: conservazione dell'acqua per ottenere una vista consolidata dell'utilizzo e del consumo di risorse. Il portale Cittadino: conservazione dell'acqua consente agli utenti di analizzare il consumo individuale e monitorare le perdite di acqua. La vista contiene un report dell'acqua. Utilizzando il report, è possibile pianificare di apportare modifiche al comportamento, ai pattern di utilizzo o alla strumentazione dell'acqua individuale per attivare la riserva d'acqua.

Il portale Cittadino: conservazione dell'acqua è una pagina Web interattiva. La vista contiene le seguenti sezioni indipendenti della pagina che cooperano tra loro per fornire informazioni complete relative al consumo della risorsa per un cittadino.

### **Elementi dell'interfaccia**

Il portlet Cittadino: conservazione dell'acqua dispone di elementi dell'interfaccia interattiva come mostrato nella seguente tabella.

| Elemento interfaccia     | <b>Descrizione</b>                                                                                                    |
|--------------------------|----------------------------------------------------------------------------------------------------|
| Area profilo             | Mostra il nome del profilo del report. Il nome del profilo può essere un parco, un<br>porticciolo o un'abitazione. È possibile effettuare una scelta dall'elenco. Di seguito il<br>nome del profilo rappresenta uno dei vari contatori nell'account. Se vi sono diversi<br>contatori, è possibile selezionare dall'elenco per consultare il consumo di ciascun<br>contatore.                                                                                                    |
| Area avanzamento         | Mostra l'avanzamento, come ad esempio l'Andamento utilizzo, la Variazione<br>dall'inizio dell'anno mensile in dollari e galloni. Mostra l'avanzamento della<br>conservazione dell'acqua in relazione ad altri partecipanti. La Classificazione mostra la<br>posizione dell'utente in relazione ad altri partecipanti nella comunità. I Punti verdi<br>indicano il numero di punti guadagnati. I punti verdi vengono guadagnati per le<br>riduzioni del consumo idrico e vengono determinati in base alle letture settimanali del<br>proprio contatore dell'acqua.                                                                                                    |
| Area Utilizzo quotidiano | Mostra l'utilizzo d'acqua quotidiano per i diversi mesi precedenti in 2 unità di utilizzo:<br>galloni e dollari. Utilizzando la barra di scorrimento, è possibile spostarsi su un<br>calendario di 12 mesi per visualizzare il consumo totale d'acqua in ciascun giorno.<br>Quando si sposta la barra di scorrimento, vengono modificati anche i dati e l'unità di<br>utilizzo nelle due viste nell'area Dettagli: Utilizzo orario e Utilizzo settimanale.<br>Passare con il mouse si ciascuna barra per visualizzare la quantità effettiva per<br>l'utilizzo settimanale.                                                                                                    |
| Area Dettagli            | Confronta l'utilizzo orario e settimanale in un grafico. Sono disponibili le seguenti<br>viste:<br>· Utilizzo orario - selezionare per visualizzare in un grafico o in una tabella l'utilizzo<br>di acqua orario in un giorno specifico<br>· Utilizzo settimanale - selezionare per visualizzare, alternativamente in un grafico o<br>una tabella, l'utilizzo di acqua in un periodo di quattro settimane.<br>· Confronta utilizzo - selezionare per visualizzare in un grafico o in una tabella un<br>confronto dell'utilizzo di acqua in ciascun giorno ad intervalli settimanali.<br>Confronto di questa settimana - selezionare per visualizzare in un grafico o in una<br>$\bullet$<br>tabella un confronto del proprio utilizzo di acqua con l'utilizzo da parte di altri<br>utenti nella comunità. |
| Chat team / Chat pilota  | Funzione di comunicazione per conversare con altri utenti e pilot partecipanti nella<br>propria comunità.                                                                                                    |

*Tabella 49. Visualizzazione portale Cittadino: conservazione dell'acqua*

Inizialmente, all'apertura di Cittadino: conservazione dell'acqua, il portale mostra i propri dati dell'abitazione. Se l'abitazione comprende diversi account, è possibile selezionare per visualizzare i dati di ciascun account.

Gli elenchi vengono aggiornati regolarmente con aggiornamenti, oggetti e filtri impostati per limitare le categorie mostrate.

## **Confronto dell'utilizzo**

Nel portale Cittadino: conservazione dell'acqua, è possibile confrontare e monitorare l'utilizzo delle risorse.

### **Procedure**

v Collegarsi per accedere al portale Cittadino: conservazione dell'acqua.

- v Visualizzare il report dell'acqua per controllare i valori dell'**Andamento utilizzo** e della **Variazione mensile**.
- v Trascinare la barra di scorrimento per visualizzare l'utilizzo d'acqua quotidiano.
- v Selezionare per alternare la visualizzazione dei dati in galloni o dollari.
- v Selezionare la scheda **Utilizzo orario** per visualizzare l'utilizzo orario.
- v Selezionare la scheda **Utilizzo settimanale** per visualizzare l'utilizzo settimanale.

## **Personalizzazione di Cittadino: conservazione dell'acqua**

In qualità di amministratore, è possibile personalizzare il portlet facendo clic sul menu nell'angolo in alto a destra del portlet e configurandone le impostazioni.

Fare clic sull'opzione **Modifica impostazioni condivise** per impostare i seguenti parametri.

- JSP predefinito della guida
- Altezza portlet, titoli
- URL report
- Raggruppamento di risorse
- Mostra il campo URL nella pagina

Quando si impostano i parametri del portale Cittadino: conservazione dell'acqua è possibile:

- Specificare l'URL di Cognos Report.
- v Specificare il layout della colonna, le intestazioni, il criterio di ordinamento e la priorità.
- v Specificare le condizioni aggiuntive per filtrare gli eventi o le risorse visualizzate.
- v Specificare un nome gruppo per abilitare la comunicazione con altre mappe e portlet Dettagli.
- v Confermare o ignorare la creazione dell'evento.

You can set generic portlet parameters that are common across portlets: help file location, portlet height, portlet title, and resource bundle.

## **Ottimizzazione della pressione**

Utilizzare il portlet Ottimizzazione della pressione per monitorare e gestire l'ottimizzazione della pressione in tempo reale per l'intera rete idrica. Nel portlet Ottimizzazione della pressione, è possibile visualizzare, creare, aggiornare ed eliminare le attività Ottimizzazione della pressione.

### **Prerequisiti**

Prima di utilizzare il portlet, verificare che il modello e le istanze di IBM Integrated Information Core, quali Regolatore di pressione e Contatore dell'acqua, siano stati importati nell'impianto idrico. Verificare, inoltre, che le istanze siano state sincronizzate con il database. IBM Integrated Information Core fornisce un framework per la creazione di applicazioni water-based incentrate su un modello semantico del mondo reale. Supporta l'integrazione di dati operativi in tempo reale ed applicazioni enterprise correlate.

#### **Visualizzazione delle attività di ottimizzazione della pressione**

È possibile visualizzare i dati per le attività esistenti nella tabella Ottimizzazione della pressione. Le proprietà relative all'ottimizzazione della pressione sono descritte nella tabella riportata di seguito.

*Tabella 50. Proprietà di simulazione di ottimizzazione della pressione*

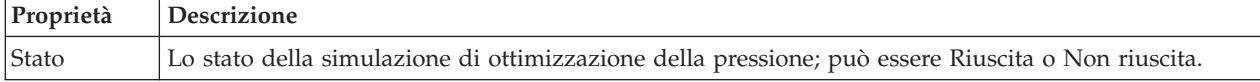

| Proprietà  | <b>Descrizione</b>                                                                                                    |
|------------|----------------------------------------------------------------------------------------------------|
| ID         | Il numero identificativo della simulazione di ottimizzazione della pressione.                                             |
| Nome       | Il nome della simulazione di ottimizzazione della pressione.                                                              |
| Scenario   | Il nome dello scenario per la simulazione di ottimizzazione della pressione.                                              |
| startTime  | L'ora e la data di inizio della simulazione di ottimizzazione della pressione; ad esempio, 2013-04-10<br>11:56:23.        |
| endTime    | L'ora e la data di fine della simulazione di ottimizzazione della pressione; ad esempio, 2013-04-10<br>11:58:14.          |
| updateTime | L'ora e la data di aggiornamento della simulazione di ottimizzazione della pressione; ad esempio,<br>2013-04-10 11:59:45. |

*Tabella 50. Proprietà di simulazione di ottimizzazione della pressione (Continua)*

È possibile creare, eliminare, aggiornare e visualizzare i risultati per le attività di simulazione utilizzando i controlli utente del portlet. La tabella riportata di seguito descrive ciascun controllo.

**Controllo utente Descrizione** Nuovo Avvia una procedura guidata che consente di configurare una nuova simulazione di ottimizzazione della pressione. Visualizza risultato Avvia una finestra di dialogo in cui è possibile visualizzare il risultati di una simulazione selezionata ed applicare i risultati. Aggiorna | Avvia una finestra di dialogo in cui è possibile aggiornare le proprietà (come, ad esempio, le impostazioni di una valvola) di una simulazione selezionata. Elimina Rimuove le simulazioni selezionate dalla tabella Ottimizzazione della pressione.

*Tabella 51. Controlli utente per l'ottimizzazione della pressione*

### **Creazione di una nuova attività di ottimizzazione della pressione**

Per creare e configurare un'attività Ottimizzazione della pressione, utilizzare la procedura guidata Configura ed esegui ottimizzazione della pressione. La procedura guidata guida l'utente attraverso le fasi di immissione di dati ed il processo decisionale, quindi esegue l'ottimizzazione.

- 1. Selezionare **Water** > **Operatore: Operazioni** > **Ottimizzazione della pressione**. Viene visualizzato il portlet Ottimizzazione della pressione.
- 2. Fare clic su **Nuovo**. Viene visualizzata la procedura guidata Configura ed esegui ottimizzazione della pressione nel pannello Panoramica, che introduce la procedura guidata.
- 3. Fare clic su **Avanti** nella procedura guidata. Viene visualizzato il pannello Fase 1: Inizio. Immettere il nome dell'ottimizzazione nel campo **Nome** e selezionare uno scenario esistente su cui basare l'ottimizzazione dal menu **Scenario esistente**.

**Nota:** È necessario selezionare uno scenario. In caso contrario, non è possibile creare una simulazione.

- 4. Fare clic su **Avanti** nella procedura guidata. Viene visualizzato il pannello Fase 2: Imposta valvole. In Adotta impostazioni, selezionare le impostazioni da utilizzare da un'esecuzione di ottimizzazione esistente.
- 5. Nella griglia **Cercare consigli**, scegliere le valvole per cui si desidera che il programma di ottimizzazione fornisca consigli. Per iniziare, selezionare una valvola nella griglia e fare clic sull'**icona freccia a destra** per spostare la valvola nella griglia **Bloccare sul valore corrente**. Per sbloccare una valvola, selezionarla nella griglia **Bloccare sul valore corrente** e fare clic sull'**icona freccia a sinistra**. La tabella riportata di seguito illustra i valori delle proprietà della valvola visualizzati nelle griglie.

*Tabella 52. Proprietà della valvola*

| Proprietà della valvola Descrizione |                                                        |
|-------------------------------------|--------------------------------------------------------|
| <b>Nome</b>                         | Il nome della valvola.                                 |
| Valore corrente                     | Il valore bloccato/consigliato corrente della valvola. |
| Unità                               | L'unità di misura; ad esempio, PSI per la pressione.   |

6. Fare clic su **Avanti** nella procedura guidata. Viene visualizzato il pannello Fase 3: Imposta gli obiettivi. Nel menu **Imposta obiettivi**, impostare i propri obiettivi per i contatori dell'acqua selezionando le impostazioni correnti e obiettivo da un'ottimizzazione esistente. Le proprietà Obiettivi sono illustrate nella tabella riportata di seguito.

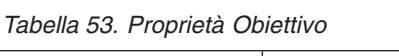

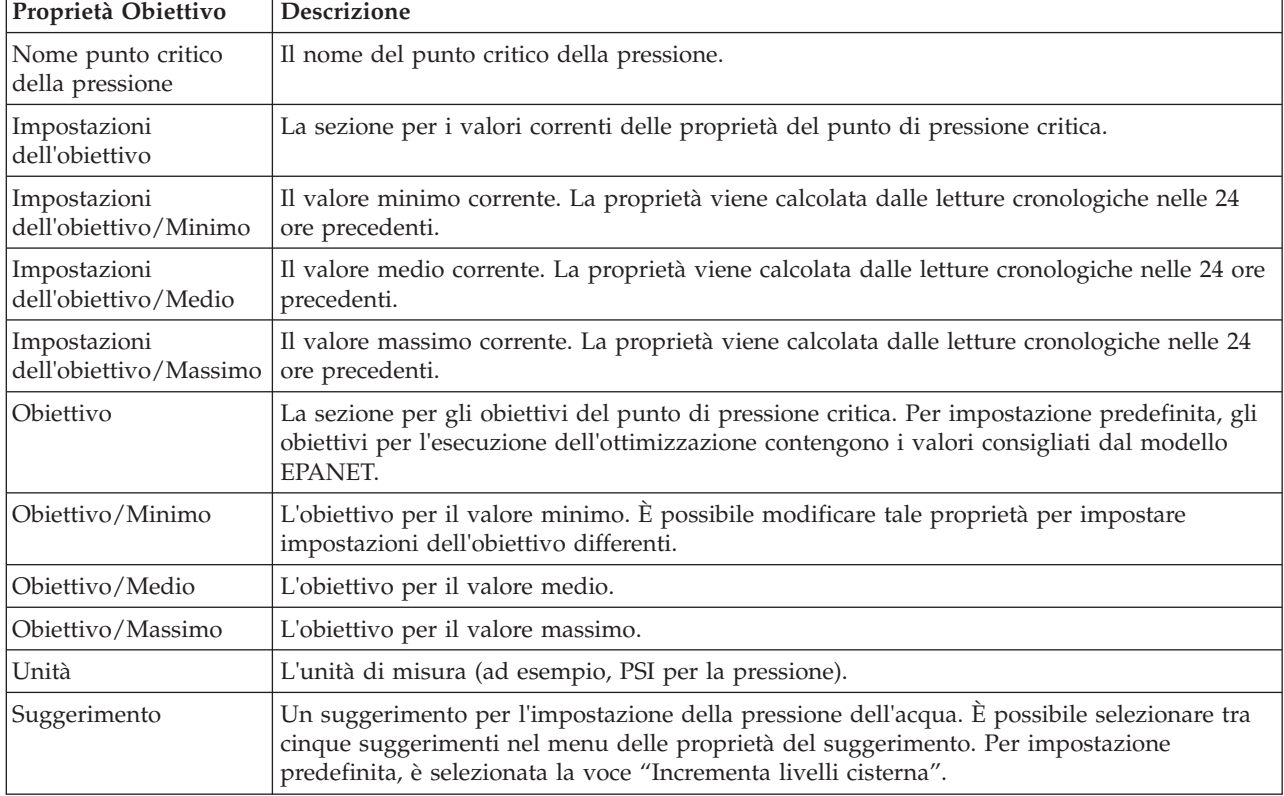

**Nota:** Verificare che le proprietà vengano impostata in base a Suggerimenti per le impostazioni dell'obiettivo, una sezione che contiene linee guida nel pannello Fase 3.

- 7. Fare clic su **Avanti** nella procedura guidata. Viene visualizzato il pannello Fase 4: Imposta priorità. In questo pannello, vengono assegnate delle priorità agli obiettivi. Ad esempio, se un punto critico della pressione si trova nello stato critico, è possibile impostarlo con priorità alta.
- 8. Utilizzando il menu **Applica**, è possibile adottare le impostazioni dell'obiettivo correnti da un menu precedente.
- 9. Per assegnare una priorità ad un obiettivo, selezionare l'obiettivo nella griglia **Priorità normale** e fare clic sull'**icona freccia a destra** per spostarlo nella griglia **Alta priorità**. Per ripristinare la priorità normale per l'obiettivo, selezionarlo nella griglia **Alta priorità** e fare clic sull'**icona freccia sinistra**. Entrambe le griglie visualizzano i seguenti valori per ciascun obiettivo: PressureCriticalPointName e Priorità.
- 10. Fare clic su **Avanti** nella procedura guidata. Viene visualizzato il pannello Fase 5: Inizia! Fare clic su uno dei seguenti controlli utente:
	- v **Salva ed esegui ora l'ottimizzazione**, per archiviare ed avviare l'esecuzione dell'ottimizzazione
- v **Salva solo**, per salvare le informazioni per un utilizzo successivo
- v **Annulla**, per annullare le informazioni immesse.
- 11. La procedura guidata Configura ed esegui ottimizzazione della pressione viene chiusa. Per confermare che la simulazione è in esecuzione, è possibile fare riferimento alla tabella Ottimizzazione della pressione. Una volta completata correttamente una simulazione, lo stato viene visualizzato come 'Riuscita'.

#### **Visualizzazione ed applicazione dei risultati dell'attività**

Per visualizzare i risultati per le attività di simulazione completate nella tabella del portlet Ottimizzazione della pressione, completare i passi riportati di seguito.

- 1. Selezionare un'attività di simulazione nella tabella Ottimizzazione della pressione e fare clic su **Visualizza risultato**.
- 2. Nella finestra di dialogo Visualizza risultati dell'esecuzione di ottimizzazione della pressione, è possibile visualizzare le Impostazioni del punto critico pressione ottimale e gli Aggiornamenti prescritti per le valvole. È possibile visualizzare i valori consigliati per le valvole specifiche e lo stato dei relativi obiettivi di pressione. È possibile utilizzare tali raccomandazioni per creare un ordine di lavoro per modificare l'impostazione della valvola. Le proprietà sono descritte nelle tabelle riportate di seguito.

| Proprietà                             | <b>Descrizione</b>                                                                                                    |
|---------------------------------------|----------------------------------------------------------------------------------------------------|
| Nome punto critico<br>della pressione | Il nome del punto critico della pressione.                                                                                                    |
| Impostazioni                          | Righe di intestazione per i valori correnti ed i valori consigliati.                                                                              |
| Minimo                                | Il valore minimo corrente per il punto critico di pressione. La proprietà viene calcolata dalle<br>letture cronologiche nelle 24 ore precedenti.  |
| Media                                 | Il valore medio corrente per il punto critico di pressione. La proprietà viene calcolata dalle<br>letture cronologiche nelle 24 ore precedenti.   |
| Massimo                               | Il valore massimo corrente per il punto critico di pressione. La proprietà viene calcolata<br>dalle letture cronologiche nelle 24 ore precedenti. |
| Unità                                 | L'unità di misura; ad esempio, PSI per la pressione.                                                                                              |

*Tabella 54. Impostazioni del punto critico pressione ottimale*

*Tabella 55. Aggiornamenti prescritti per le valvole*

| Proprietà    | <b>Descrizione</b>                                                      |
|--------------|-------------------------------------------------------------------------|
| Nome valvola | Il nome della valvola.                                                  |
| Impostazioni | Righe di intestazione per i valori correnti ed i valori consigliati.    |
| Valore       | I valori di pressione dell'acqua correnti e consigliati per la valvola. |
| Unità        | L'unità di misura (ad esempio, PSI per la pressione).                   |

3. Come opzione, è possibile esaminare le impostazioni di configurazione originali per le valvole. Fare clic su **Esamina la configurazione utilizzata durante questa esecuzione**. Le proprietà per le valvole e gli obiettivi sono descritte nelle tabelle riportate di seguito:

*Tabella 56. Tabella di input delle valvole*

| Proprietà     | Descrizione                                         |  |
|---------------|-----------------------------------------------------|--|
| <b>Blocca</b> | Può essere true o false.                            |  |
| <b>Nome</b>   | II nome della valvola.                              |  |
|               | Valore corrente   Il valore corrente della valvola. |  |

*Tabella 56. Tabella di input delle valvole (Continua)*

| Proprietà    | Descrizione                                          |
|--------------|------------------------------------------------------|
| <b>Unità</b> | L'unità di misura; ad esempio, PSI per la pressione. |

*Tabella 57. Tabella di input degli obiettivi*

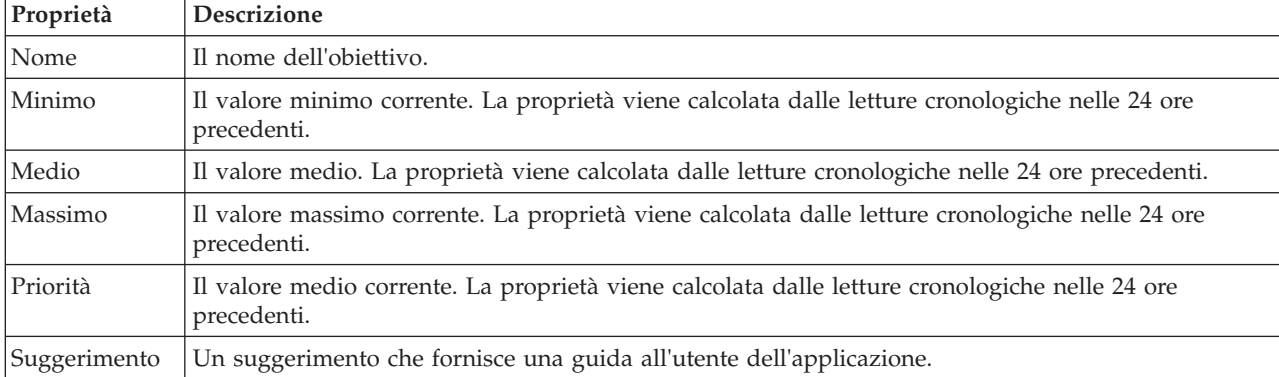

4. Fare clic su **Applica risultati** per chiudere la finestra di dialogo ed avviare un'azione. Ad esempio, è possibile avviare una procedura operativa standard (SOP) per modificare le impostazioni della valvola. In caso contrario, fare clic su **Chiudi** per chiudere questa finestra di dialogo.

**Nota:** Se si sceglie di chiudere la finestra di dialogo senza applicare i risultati, è possibile accedere ai risultati successivamente dall'elenco Ottimizzazione della pressione.

#### **Modifica di un'attività di ottimizzazione della pressione**

È possibile modificare le impostazioni dell'attività nel portlet Ottimizzazione della pressione.

- 1. Selezionare un'attività bozza nella tabella Ottimizzazione della pressione e fare clic su **Aggiorna**. Viene visualizzata la procedura guidata dell'attività. Selezionare la fase rilevante dal menu per le impostazioni che si desidera modificare.
- 2. Una volta completata la modifica delle impostazioni, fare clic su uno dei seguenti controlli utente sulla procedura guidata:
	- v **Salva ed esegui ora l'ottimizzazione**, per archiviare ed avviare l'esecuzione dell'ottimizzazione
	- v **Salva solo**, per salvare le informazioni per un utilizzo successivo
	- v **Annulla**, per annullare le informazioni immesse.

#### **Personalizzazione del portlet Ottimizzazione della pressione**

In qualità di amministratore, è possibile personalizzare il portlet facendo clic sul menu nell'angolo in alto a destra del portlet e configurandone le impostazioni.

Durante la configurazione dei parametri per il portlet Ottimizzazione della pressione, è possibile specificare le proprietà riportate di seguito:

- v Layout della colonna, intestazioni, criterio di ordinamento e priorità.
- v Condizioni supplementari per il filtro degli eventi o delle risorse visualizzati.
- v Un nome di gruppo per abilitare le comunicazioni con altre mappe e portlet Ottimizzazione della pressione.
- v Confermare o ignorare la creazione dell'evento.

You can set generic portlet parameters that are common across portlets: help file location, portlet height, portlet title, and resource bundle.

## **Personalizza asset**

Utilizzare il porlet Personalizza asset per impostare le soglie per le letture dei sensori.

La misurazione delle prestazioni di più istanze di asset nell'infrastruttura è importante per determinare l'efficacia operativa. Impostando le soglie per più istanze di asset è possibile monitorare lo stato degli asset e definire i limiti accettabili o meno per i valori delle misurazioni. Il portlet Personalizza asset utilizza tali misurazioni per indicare quando i valori di stato sono accettabili, richiedono attenzione o sono critici e richiedono un intervento immediato.

Gli eventi di soglia consentono di determinare quando le misurazioni ottenute da un sensore o da altra fonte sono esterni all'intervallo normale. Gli eventi di soglia di base confrontano due o più misure e segnalano una tendenza. Gli eventi di soglia più sofisticati possono confrontare le misure rispetto alle soglie create da informazioni cronologiche. Un esempio di eventi di soglia sono i livelli alti o bassi dell'acqua. IBM Intelligent Operations Center può gestire tali eventi sotto forma di KPI (key performance indicator).

Utilizzando il portlet Personalizza asset, gli utenti con ruoli specifici possono effettuare le seguenti azioni:

- v Definire misure chiavi predefinite o personalizzate in base al tipo di misurazione.
- v Visualizzare lo stato misura chiave predefinita o personalizzata in base al tipo di misurazione.
- v Creare i valori derivati predefiniti o personalizzati in base al tipo di misurazione.

Il portlet Personalizza asset propone due schede, come si evince da quanto illustrato nella seguente tabella:

| Elemento interfaccia             | Descrizione                                                                                                    |
|----------------------------------|----------------------------------------------------------------------------------------------------|
| Configurazione predefinita       | Utilizzato per definire o visualizzare misurazioni di configurazioni predefinite in base<br>  al tipo di asset.        |
| Configurazione<br>personalizzata | Utilizzato per definire o visualizzare misurazioni di configurazioni personalizzate in<br>base all'istanza dell'asset. |

*Tabella 58. Interfacce del portlet Personalizza asset*

## **Definizione o modifica delle misurazioni chiave**

Utilizzare la seguente procedura per definire, visualizzare o modificare le misurazioni chiave di un tipo di asset.

### **Procedura**

- 1. Aprire il portlet Personalizza asset, nell'interfaccia di gestione WebSphere Portal. Selezionare **Intelligent Operations** > **Strumenti di personalizzazione** > **Misurazioni dell'asset per Water**.
- 2. Selezionare la scheda **Configurazione predefinita** per lavorare con le misurazioni predefinite. Selezionare la scheda **Configurazione personalizzata** per lavorare con le misurazioni personalizzate. Nel riquadro a sinistra viene evidenziata l'opzione **Misura chiave**.
- 3. Fare clic sull'elenco **Seleziona tipo di asset** per scegliere un tipo di asset.
- 4. Selezionare un tipo di misura chiave in base al tipo di asset selezionato dall'elenco disponibile. Per misurazioni personalizzate, selezionare un'istanza di asset dall'elenco.
- 5. Fare clic su **Salva**.

# **Visualizzazione dello stato misurazione**

Utilizzare la seguente procedura per definire, visualizzare o modificare i valori di soglia per un tipo di misurazione e impostare i valori di timeout per un tipo di misurazione.

### **Procedura**

- 1. Aprire il portlet Personalizza asset, nell'interfaccia di gestione WebSphere Portal. Selezionare **Intelligent Operations** > **Strumenti di personalizzazione** > **Misurazioni dell'asset per Water**.
- 2. Selezionare la scheda **Configurazione predefinita** per impostare le misurazioni predefinite. Selezionare la scheda **Configurazione personalizzata** per impostare le misurazioni personalizzate. Nel riquadro a sinistra viene evidenziata l'opzione **Misura chiave**.
- 3. Nel riquadro a sinistra fare clic sull'opzione **Stato misurazione**.
- 4. Selezionare un tipo di misura di asset dall'elenco **Configura per tipo di misurazione**. Vengono visualizzate le sezioni **Stato misurazione** e **Nessuna lettura misura**.
- 5. Espandere la sezione **Stato misurazione**. Viene visualizzata la tabella delle soglie.
- 6. Nella tabella è possibile effettuare le seguenti azioni sulle soglie:
	- v È possibile visualizzare le soglie di un elenco di misurazioni. Per qualsiasi istanza di asset, la tabella delle soglie può visualizzare i valori di soglia ed i relativi stati delle misurazioni, che possono essere **Nessuna lettura**, **Accettabile**, **Attenzione** o **Critico**. È possibile visualizzare i valori di soglia di più istanze di asset. Modificando il **Tipo di misurazione** nel campo **Configura per tipo di misurazione**, la tabella verrà reimpostata con i valori di soglia del tipo di misurazione selezionato.
	- v Per aggiungere uno stato di soglia ed un intervallo di dati alla tabella, fare clic su **Aggiungi soglia**. Selezionare uno stato di misurazione ed aggiungere dei valori di soglia validi per l'inizio e la fine dell'intervallo dati.
	- v Per aggiornare i valori di soglia dei tipi di misurazione selezionati, fare clic sulle celle **Inizio intervallo** e **Fine intervallo** della soglia ed immettere i valori di soglia validi. Le colonne accettano solo valori numerici. Assicurarsi che non vi sia alcuna differenza tra i valori di Fine intervallo e quello di Inizio intervallo della riga successiva. Se vi è un gap tra i valori dei dati viene visualizzato un messaggio di avviso. In tali casi è necessario modificare l'intervallo per rimuovere la differenza tra la fine intervallo e l'inizio intervallo della riga successiva.
	- v Per rimuovere le impostazioni di soglia di una misurazione, selezionare la riga della soglia e fare clic su **Rimuovi** nella colonna Azioni oppure **Rimuovi soglie selezionate** alla fine della tabella.
	- v Per riportare la tabella all'ultima versione salvata, fare clic su **Reimposta** alla fine della tabella.
	- v Per salvare la tabella per il tipo di misurazione selezionato, fare clic su **Salva** alla fine della tabella.
- 7. Espandere la sezione **Nessuna lettura misura**. Immettere un numero di millisecondi nel campo **Timeout** per specificare l'intervallo di timeout per tutti gli asset associati al tipo di misurazione selezionato.

## **Definizione delle misurazioni dei valori derivati**

Utilizzare la seguente procedura per visualizzare o modificare le misurazioni dei valori derivati di un tipo di misurazione.

### **Procedura**

- 1. Aprire il portlet Personalizza asset, nell'interfaccia di gestione WebSphere Portal. Selezionare **Intelligent Operations** > **Strumenti di personalizzazione** > **Misurazioni dell'asset per Water**.
- 2. Selezionare la scheda **Configurazione predefinita** per impostare le misurazioni dei valori derivati predefiniti. Selezionare la scheda **Configurazione personalizzata** per impostare le misurazioni dei valori derivati personalizzati. Nel riquadro a sinistra viene evidenziata l'opzione **Misura chiave**.
- 3. Nel riquadro a sinistra fare clic sull'opzione **Valore derivato**.
- 4. Fare clic sull'elenco **Seleziona tipo di asset** per selezionare il tipo di asset cui associare il valore derivato.
- 5. È possibile eseguire le seguenti azioni in rapporto ai valori derivati:
	- v Nella tabella dei valori derivati è possibile visualizzare la misurazione iniziale, le misurazioni derivate e la formula utilizzata per calcolare la misurazione derivata.
	- v Per aggiungere un valore derivato al tipo di asset selezionato, fare clic su **Aggiungi nuovo valore derivato**. Viene visualizzata la finestra di dialogo **Modifica valore derivato**. Selezionare una misurazione di input e di output e immettere la formula per calcolare il valore derivato. Fare clic su **Salva**. Il nuovo valore derivato viene aggiunto alla tabella.
	- v Per aggiornare un valore derivato per il tipo di asset selezionato, fare clic sulla riga del valore derivato e quindi su **Aggiorna** per visualizzare la finestra di dialogo **Modifica valore derivato**.
	- v Per rimuovere un valore derivato per il tipo di asset selezionato, fare clic sulla riga del valore derivato e quindi su **Elimina**.
	- v Per salvare la tabella per il tipo di misurazione selezionato, fare clic su **Salva** alla fine della tabella.

# **Personalizza spazio dei nomi**

Utilizzare il portlet Personalizza spazio dei nomi per aggiungere, modificare ed eliminare uno spazio dei nomi.

Il portlet Personalizza spazio dei nomi dispone di elementi di interfaccia interattiva come mostrato nella seguente tabella:

*Tabella 59. Visualizzazione del portlet Personalizza spazio dei nomi*

| Elemento interfaccia | Descrizione                                                                |
|----------------------|----------------------------------------------------------------------------|
|                      | Configura spazio dei nomi   Utilizzato per aggiungere uno spazio dei nomi. |

La seguente tabella riporta le proprietà che descrivono uno spazio dei nomi.

*Tabella 60. Proprietà dello spazio dei nomi*

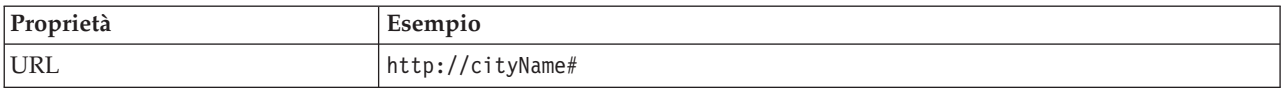

## **Selezione di uno spazio dei nomi**

Utilizzando il portlet Personalizza spazio dei nomi, è possibile selezionare uno spazio dei nomi.

### **Procedura**

- 1. Selezionare **Intelligent Operations** > **Strumenti di personalizzazione** > **Strumenti di personalizzazione per acqua**.
- 2. Nella sezione **Configura spazio dei nomi**, immettere lo spazio dei nomi, che deve essere già presente sul server del modello.

**Nota:** un amministratore può configurare uno spazio dei nomi che non è presente nel server del modello. Tuttavia, sebbene l'amministratore possa salvare il valore spazio dei nomi nel server modello, lo spazio dei nomi non ha alcun tipo di asset associato nel modello server.

3. Fare clic su **Salva** per salvare lo spazio dei nomi.

**Nota:** Modificando lo spazio dei nomi e facendo clic su **Salva**, viene visualizzata un'opzione che consente la sincronizzazione del modello con il database.

## **Personalizza tipo di asset**

I tipi di asset come i sensori e i contatori sono fondamentali per l'infrastruttura dei sistemi di gestione delle acque. Utilizzando il modello semantico, è possibile effettuare una distinzione tra i tipi di asset. Le modifiche all'infrastruttura richiedono che si aggiorni l'istanza del modello. Utilizzare il portlet Personalizza tipo di asset per assegnare un'icona al tipo di asset. Quando si crea un nuovo tipo di asset è necessario assegnare un'icona per tale tipo di asset in modo che possa essere visualizzata nei portlet e sia possibile distinguerla dagli altri asset nell'interfaccia.

Personalizza tipo di asset è un portlet di elenchi interattivi, in cui sono riportati tutti gli asset che si è autorizzati a visualizzare.

### **Proprietà icona**

Il portlet Personalizza tipo di asset propone elementi di interfaccia interattiva, come si evince dalla seguente tabella:

| Elemento interfaccia | <b>Descrizione</b>                                                                 |
|----------------------|------------------------------------------------------------------------------------|
| Nome                 | Nome del tipo di asset.                                                            |
| ID                   | Identificatore del tipo di asset.                                                  |
| Icone                | Elenco delle icone di ciascun tipo di asset. (Piccolo, Grande, Evidenzia, Grigio). |
| Azioni               | Salva, Predefinito, Personalizzato.                                                |

*Tabella 61. Visualizzazione del portlet Personalizza tipo di asset*

Gli elenchi vengono aggiornati regolarmente con aggiornamenti, oggetti e filtri impostati per limitare le categorie mostrate.

A counter in the left corner of the action bar at the end of the list indicates the number of items displayed and the total number of items. In the center of the action bar, you can select the number of items to be displayed at one time. If there are more rows than can be displayed at one time, you can page forward or backward by clicking the buttons in the right corner of the action bar.

## **Assegnazione di un'icona a un tipo di asset**

Utilizzando il portlet Personalizza tipo di asset, è possibile assegnare un'icona a un tipo di asset.

### **Procedura**

- 1. Utilizzando il portlet Personalizza tipo di asset, fare clic su una riga dell'elenco e selezionare un tipo di asset dal menu.
- 2. Fare clic su **Aggiorna**. Viene visualizzata la finestra di dialogo **Icone di aggiornamento tipo asset**.
- 3. Dall'elenco a discesa, selezionare un'opzione di icona. Selezionare tra: **Icona piccola**, **Icona grande**, **Icona Evidenzia** o **Icona Grigio**, **Tipo** e **Instanza**.
- 4. Fare clic su **Salva**.
- 5. Fare clic su **Predefinito** per selezionare un'icona da un elenco predefinito di icone.
- 6. Fare clic su **Personalizzato** per selezionare un'icona personalizzata. Immettere l'URL dell'immagine nel campo fornito. Il formato del file .PNG è supportato.

## **Configurazione della rete di tubazioni idriche**

Utilizzare il portlet Configurazione della rete idrica per generare una rete di tubazioni.

#### **Interfaccia utente della rete di tubazioni**

Il portlet Configurazione della rete idrica dispone di elementi dell'interfaccia utente interattiva come mostrato nella seguente tabella:

*Tabella 62. Visualizzazione del portlet Configurazione della rete idrica*

| Elemento interfaccia                    | <b>Descrizione</b>                                                          |
|-----------------------------------------|-----------------------------------------------------------------------------|
| Genera rete di tubazioni                | Utilizzato per avviare il processo di generazione di una rete di tubazioni. |
| Abilita/Disabilita rete di<br>tubazioni | Utilizzato per abilitare o disabilitare la rete di tubazioni.               |

# **Creazione di una rete di tubazioni**

Utilizzando il portlet Configurazione della rete idrica, è possibile generare una rete di tubazioni per visualizzarla rete nel portlet Mappa.

### **Procedura**

- 1. Selezionare **Intelligent Operations** > **Strumenti di personalizzazione** > **Rete idrica**.
- 2. Nella sezione **Genera rete di tubazioni**, fare clic su **Genera**. Esaminare lo stato dell'attività nell'area di visualizzazione.

# **Abilitazione o disabilitazione di un rete di tubazioni**

Utilizzando il portlet Configurazione della rete idrica, è possibile abilitare o disabilitare la visualizzazione della rete di tubazioni nel portlet Mappa.

### **Procedura**

- 1. Selezionare **Intelligent Operations** > **Strumenti di personalizzazione** > **Rete idrica**.
- 2. Nella sezione **Abilita/Disabilita rete di tubazioni**, fare clic sulla casella di controllo per abilitare o disabilitare.
- 3. Fare clic su **Salva** per salvare le impostazioni della rete di tubazioni.

# **Personalizzazione di zone logiche**

Le impostazioni delle zone logiche sono visualizzate in Mappa. È possibile utilizzare le impostazioni per configurare le zone logiche per filtrare gli asset in base alla posizione geografica. Utilizzare il portlet Personalizza zona logica per visualizzare, monitorare e gestire le zone logiche.

Personalizza zona logica è un portlet di elenco interattivo. Tutte le zone per cui è stata concessa l'autorizzazione sono visibili nella mappa visualizzata nel portlet. Le zone logiche in prossimità vengono visualizzate su una mappa.

### **Zone logiche**

Il portlet Personalizza zona logica dispone di due elementi di interfaccia interattiva come mostrato nella seguente tabella:

| Elemento interfaccia | Descrizione                                                                                                    |
|----------------------|----------------------------------------------------------------------------------------------------|
| Mappa                | Una mappa della regione geografica fornisce ubicazioni di zone                                                                                      |
|                      | Proprietà di modifica zona   Una raccolta di campi che contengono il nome della zona, la descrizione, le<br>impostazioni del punto e le coordinate. |

*Tabella 63. Visualizzazione del portlet Personalizza zona logica*

Inizialmente, quando si apre la pagina, il portlet Personalizza zona logica mostra tutte le zone rilevanti. Nel portlet Personalizza zona logica, selezionare le zone da mostrare.

Gli elenchi vengono aggiornati regolarmente con aggiornamenti, oggetti e filtri impostati per limitare le categorie mostrate.

### **Proprietà zona**

Nella seguente tabella vengono riportate le proprietà che descrivono una zona.

*Tabella 64. Proprietà zona*

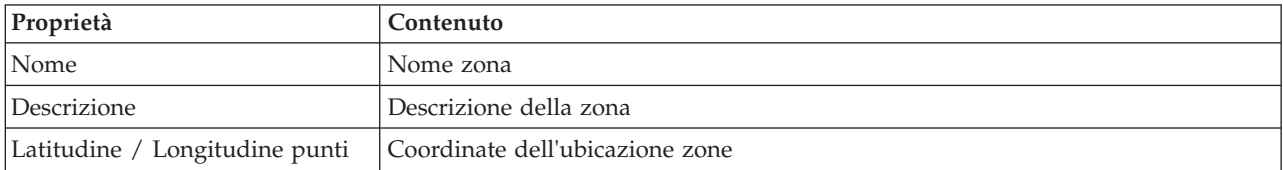

### **Modifica delle zone**

Nel portlet Personalizza zona logica, è possibile eseguire diverse azioni sulle zone nell'elenco. Nel portlet Personalizza zona logica, è possibile modificare una zona esistente.

#### **Procedura**

- 1. Selezionare **Intelligent Operations** > **Strumenti di personalizzazione** > **Zone logiche per Water**. Viene visualizzato il portlet Personalizza zona logica.
- 2. Per modificare una zona, selezionare una zona logica dall'elenco oppure fare clic sulla zona nella mappa.
- 3. Le impostazioni della zona sono visualizzate al di sotto della mappa. Modificare le impostazioni della zona visualizzate per aggiornare la zona.
	- v Modificare il nome o la descrizione della zona immettendo un nuovo nome o descrizione.
	- v Fare clic nei campi **Latitudine punti** o **Longitudine** per modificare una coordinata esistente.
	- v Fare clic sul link **inserisci punto** per aggiungere un punto di latitudine e longitudine per la zona.
	- v Fare clic sul link **rimuovi punto** per rimuovere un nuovo punto di latitudine e longitudine per la zona.
	- v Fare clic su **Aggiorna coordinate** per aggiornare le impostazioni di latitudine e di longitudine e visualizzare le informazioni sulla mappa.
- 4. Fare clic su **Salva zona** per salvare gli aggiornamenti.

## **Creazione di zone**

Nel portlet Personalizza zona logica, è possibile eseguire diverse azioni sulle zone nell'elenco e sulla mappa. Nel portlet Personalizza zona logica, è possibile aggiungere una zona mostrata sia sulla mappa sia sull'elenco.

#### **Procedura**

- 1. Selezionare **Intelligent Operations** > **Strumenti di personalizzazione** > **Zone logiche per Water**. Viene visualizzato il portlet Personalizza zona logica.
- 2. Per creare una nuova zona, fare clic su **Aggiungi nuova zona**.
- 3. Le impostazioni della zona sono visualizzate al di sotto della mappa. Creare nuove impostazioni di zona.
	- v Immettere il nome e la descrizione della zona.
	- v Immettere i punti nella zona. Fare clic nei campi **Latitudine punti** o **Longitudine** per immettere nuove coordinate per il punto. È possibile anche fare clic sulla mappa per immettere i punti della zona.
	- v Fare clic sul link **inserisci punto** per aggiungere un punto di latitudine e longitudine per la zona e immettere i propri valori.
	- v Fare clic sul link **rimuovi punto** per rimuovere un nuovo punto di latitudine e longitudine per la zona.
- v Fare clic su **Aggiorna coordinate** per aggiornare le impostazioni di latitudine e di longitudine e visualizzare le informazioni sulla mappa.
- 4. Fare clic su **Salva zona** per salvare gli aggiornamenti.

### **Sincronizzazione del database del modello**

Utilizzare il portlet Sincronizzazione del database del modello per sincronizzare i dati del modello con il database.

Il portlet Sincronizzazione del database del modello dispone di elementi dell'interfaccia interattivi, come illustrato nella tabella riportata di seguito:

*Tabella 65. Visualizzazione del portlet Personalizza spazio dei nomi*

| Elemento interfaccia                     | Descrizione                                                      |
|------------------------------------------|------------------------------------------------------------------|
| Sincronizza dati modello<br>con database | Utilizzato per sincronizzare i dati del modello con il database. |

## **Sincronizzazione dei dati del modello**

Nel portlet Personalizza spazio dei nomi è possibile sincronizzare i dati del modello con il database utilizzando il portlet.

#### **Procedura**

- 1. Selezionare **Intelligent Operations** > **Strumenti di personalizzazione** > **Strumenti di personalizzazione per Water**.
- 2. Immettere lo spazio dei nomi. Lo spazio dei nomi deve già essere presente sul server del modello.
- 3. Nella sezione **Configura spazio dei nomi**, immettere lo spazio dei nomi. Lo spazio dei nomi deve già essere presente sul server del modello.
- 4. Fare clic nella sezione **Sincronizza dati modello con database** e fare clic su **Sincronizza** per avviare il processo. Visualizzare lo stato dell'attività nell'area di visualizzazione.

### **Gestione modello di previsione di malfunzionamento della condotta idrica**

Utilizzare il portlet Gestione modello di previsione di malfunzionamento della condotta idrica per creare, verificare e monitorare i modelli di previsione di guasto delle tubature.

Con i modelli di predizione, è possibile visualizzare le sezioni della rete di tubazioni maggiormente a rischio di fallimento nella tabella del report e nella vista GIS. Un modello simula i risultati di errore previsti per le tubazioni costruite in un determinato intervallo temporale. Per convalidare il modello con dati di esempio, il modello utilizza i record di manutenzione o i risultati di errore delle tubazioni, che si sono verificati in un determinato anno. Dopo di che, è possibile eseguire la previsione a un anno futuro e visualizzare il risultato.

Gestione modello di previsione di malfunzionamento della condotta idrica è un portlet di elenco interattivo. Tutti i modelli che si è autorizzati a visualizzare ed a lavorare sono visibili nel portlet.

#### **Gestione modello di previsione di malfunzionamento della condotta idrica**

Il portlet Gestione modello di previsione di malfunzionamento della condotta idrica dispone di elementi dell'interfaccia interattiva come mostrato nella seguente tabella:

| Elemento interfaccia | <b>Descrizione</b>                                                                                                    |
|----------------------|----------------------------------------------------------------------------------------------------|
| Elenco modelli       | Elenca i modelli e i risultati della predizione associati a ciascun modello in una tabella.                                                                                                    |
| Azioni modello       | Esegue l'attività di predizione del modello utilizzando i seguenti controlli utente:<br>Build, Verify, Predict, Delete, View Log, Refresh). Genera grafici a linee per<br>visualizzare i risultati delle previsioni modello. |

*Tabella 66. Visualizzazione del porlet Gestione del modello di predizione errori della tubazione*

A counter in the left corner of the action bar at the end of the list indicates the number of items displayed and the total number of items. In the center of the action bar, you can select the number of items to be displayed at one time. If there are more rows than can be displayed at one time, you can page forward or backward by clicking the buttons in the right corner of the action bar.

#### **Proprietà di Gestione modello di previsione di malfunzionamento della condotta idrica**

Nella seguente tabella vengono riportate le proprietà che descrivono il Gestione modello di previsione di malfunzionamento della condotta idrica.

| Proprietà               | Contenuto                                                                                                    |
|-------------------------|----------------------------------------------------------------------------------------------------|
| ID modello              | Il numero di identificazione del modello.                                                                                                    |
| Tipo di modello         | Sono forniti due tipi di modelli di previsione:<br>· Il tipo di modello CHAID (Chi-Square Automatic Interaction Detection) è una<br>tecnica di decisione ad albero.                                                                                                    |
|                         | • Regressione logistica (Logistica) è una tecnica basata su regressione.                                                                                                    |
| Stato                   | Lo stato della build del modello, Creazione, Pronto, Non valido, Verifica,<br>Previsione o Errore.                                                                                                    |
| Data e ora di creazione | La data e l'ora di creazione del modello.                                                                                                    |
| Tipo rete               | Il codice del tipo di rete.                                                                                                    |
| Dall'anno               | Anno di inizio del modello. Utilizzato per il filtraggio dei tubi. Se è impostata,<br>solo i tubi che sono costruiti dopo l'anno specificato vengono considerati nella<br>costruzione del modello.                                                                                 |
| Per l'anno              | Anno di fine del modello. Utilizzato per il filtraggio dei tubi. Se è impostata, solo<br>i tubi che sono costruiti prima dell'anno specificato vengono considerati nella<br>costruzione del modello.                                                                               |
| Anno di convalida       | Utilizzato per filtrare i record di guasti di tubazioni. Solo i record di guasto<br>tubazioni nell'anno di convalida vengono considerati nella costruzione del<br>modello.                                                                                                    |
| Verificato              | Stato di verificato del modello (Sì o No).                                                                                                    |
| Punteggio ROC           | Un valore che serve a rappresentare l'area sottostante la curva ROC (Receiver<br>Operating Characteristics). Utilizzato come indicatore delle prestazioni del<br>modello. L'intervallo del valore è compreso tra 0,0 e 1,0. Un valore superiore<br>indica le prestazioni migliori. |
| Punteggio guadagno      | Un valore che serve a rappresentare l'area sotto la curva Ottenere. Utilizzato<br>come indicatore delle prestazioni del modello. L'intervallo del valore è compreso<br>tra 0,0 e 1,0. Un valore superiore indica le prestazioni migliori.                                          |

*Tabella 67. Proprietà di Gestione modello di previsione di malfunzionamento della condotta idrica*

# **Creazione di un Modello di predizione di guasto tubazioni**

Utilizzando il portlet Gestione modello di previsione di malfunzionamento della condotta idrica, è possibile creare un nuovo modello di predizione di guasto tubazioni. Ad esempio, nelle vesti di analista,
è possibile creare un modello di predizione da un record di manutenzione cronologico, specificando alcuni parametri per il filtraggio dati e altri per gli algoritmi.

#### **Procedura**

- 1. Selezionare **Intelligent Operations** > **Strumenti di amministrazione** > **Modello di predizione di guasto tubazioni**. Viene visualizzato il portlet Gestione modello di previsione di malfunzionamento della condotta idrica.
- 2. Per creare un modello, fare clic su **Crea** e avviare una finestra di dialogo in cui immettere i parametri.
- 3. Viene visualizzata la finestra di dialogo **Crea modello di predizione di guasto tubazioni**. Specificare i seguenti parametri per selezionare le tubazioni e i record di manutenzione per il processo di creazione:
	- v Selezionare un tipo di modello e tipo di rete per la tubazione.
	- v Immettere l'intervallo di dati cronologici delle tubazioni selezionando l'anno di inizio e di fine. L'anno di fine deve essere successivo all'anno di inizio.
	- v Selezionare l'anno di convalida dall'elenco per convalidare il modello con dati campione. I dati campione corrispondono al record di manutenzione o risultati del guasto tubazioni per l'anno selezionato.
	- v Fare clic su **Esegui** per avviare il processo di creazione in background del modello sul server SPSS. La finestra di dialogo **Crea modello di predizione di guasto tubazioni** si chiude.
- 4. Nel portlet, fare clic su **Aggiorna** per verificare lo stato di creazione del modello. Lo stato del nuovo modello riportato nella tabella del portlet è "creazione". Quando il file del modello viene generato in IBM Intelligent Operations Center Application Server, lo stato del modello riportato è "pronto".

## **Verifica di un Modello di predizione di guasto tubazioni**

Utilizzando il portlet Gestione modello di previsione di malfunzionamento della condotta idrica, è possibile verificare un nuovo modello predittivo di guasto tubazioni. Ad esempio, nelle vesti di analista, è possibile selezionare un modello esistente e utilizzare dati cronologici per verificarlo e ottenere l'indicatore ROC e Guadagno.

- 1. Selezionare **Intelligent Operations** > **Strumenti di amministrazione** > **Modello di predizione di guasto tubazioni**. Viene visualizzato il portlet Gestione modello di previsione di malfunzionamento della condotta idrica.
- 2. Per verificare un nuovo modello, selezionarne uno che riporti uno stato 'pronto 'nella tabella del portlet.
- 3. Fare clic su **Verifica** per avviare una finestra di dialogo in cui immettere i parametri.
- 4. Viene visualizzata la finestra di dialogo **Verifica modello di predizione di guasto tubazioni**. Specificare i seguenti parametri per selezionare le tubazioni e i record di manutenzione per il processo di verifica:
	- v Selezionare la regione associata ai dati delle tubazioni da utilizzare.
	- v Immettere l'intervallo di dati cronologici selezionando l'anno di inizio e di fine. L'anno di fine deve essere successivo o uguale all'anno di inizio.
	- v Selezionare l'anno di convalida dall'elenco per convalidare il modello con dati campione. I dati campione corrispondono al record di manutenzione o risultati del guasto tubazioni per l'anno selezionato.
	- v Fare clic su **Esegui** per avviare il processo di verifica in background del modello sul server SPSS. La finestra di dialogo **Verifica modello di predizione di guasto tubazioni** si chiude.
- 5. Nel portlet, fare clic su **Aggiorna** per verificare lo stato di verifica del modello. Lo stato del modello riportato è Verifica. Una volta completato il processo di verifica, lo stato riportato sarà Pronto e nella colonna Verifica della tabella del portlet viene visualizzato Sì. Inoltre, ScoreRoc e le colonne ScoreGain visualizzeranno numeri diversi da zero. I grafici della Curva ROC e della Curva Guadagno al di sotto

della tabella del portlet visualizzano i risultati del guasto tubazioni previsto per gli anni prescelti con record di guasto associati all'anno di convalida selezionato.

## **Esecuzione di un Modello di predizione di guasto tubazioni**

Utilizzando il portlet Gestione modello di previsione di malfunzionamento della condotta idrica, è possibile eseguire un nuovo modello di predizione di guasto tubazioni. Ad esempio, nelle vesti di analista, è possibile selezionare un modello e utilizzarlo per valutare il rischio di guasto tubazioni in un anno specificato.

### **Procedura**

- 1. Selezionare **Intelligent Operations** > **Strumenti di amministrazione** > **Modello di predizione di guasto tubazioni**. Viene visualizzato il portlet Gestione modello di previsione di malfunzionamento della condotta idrica.
- 2. Per eseguire una nuova previsione modello, selezionarne uno che riporti uno stato 'pronto' nella tabella del portlet.
- 3. Fare clic su **Prevedi** per avviare una finestra di dialogo in cui immettere i parametri.
- 4. Viene visualizzata la finestra di dialogo **Esegui modello di predizione di guasto tubazioni**. Specificare i seguenti parametri per selezionare le tubazioni e l'anno per il processo di previsione:
	- v Selezionare un tipo di rete per le tubazioni e un anno di destinazione della previsione.
	- v Fare clic su **Esegui** per avviare il processo di previsione in background sul server SPSS. La finestra di dialogo **Esegui modello di predizione di guasto tubazioni** si chiude.
- 5. Nel portlet, fare clic su **Aggiorna** per verificare lo stato di previsione. Lo stato del modello riportato è Previsione. Una volta completato il processo di verifica, lo stato riportato sarà Pronto.

## **Eliminazione di un Modello di predizione di guasto tubazioni**

Utilizzando il portlet Gestione modello di previsione di malfunzionamento della condotta idrica, è possibile eliminare un nuovo modello predittivo di guasto tubazioni.

### **Procedura**

- 1. Selezionare **Intelligent Operations** > **Strumenti di amministrazione** > **Modello di predizione di guasto tubazioni**. Viene visualizzato il portlet Gestione modello di previsione di malfunzionamento della condotta idrica.
- 2. Per eliminare un modello, fare clic su **Elimina**.
- 3. Viene visualizzata la finestra di dialogo **Elimina modello di predizione di guasto tubazioni**.
	- v Selezionare un modello da eliminare.
	- v Fare clic su **Elimina**. Il modello viene rimosso dalla tabella del portlet.

## **Visualizzazione del file di log del Modello di predizione di guasto tubazioni**

Utilizzando il portlet Gestione modello di previsione di malfunzionamento della condotta idrica, è possibile visualizzare il file di log del processo del modello di predizione di guasto tubazioni.

### **Procedura**

- 1. Selezionare **Intelligent Operations** > **Strumenti di amministrazione** > **Modello di predizione di guasto tubazioni**. Viene visualizzato il portlet Gestione modello di previsione di malfunzionamento della condotta idrica.
- 2. Per visualizzare il file di log, fare clic su **Visualizza log**.

## **Mappa sui guasti previsti degli asset**

Utilizzare il portlet Mappa per visualizzare i guasti degli asset idrici previsti su una mappa.

Il portlet Mappa interagisce con il portlet Dettagli. Il portlet Mappa fornisce una rappresentazione visiva dei guasti degli asset idrici previsti su una mappa. Utilizzare il portlet Mappa in combinazione con il portlet Dettagli per identificare pattern, conflitti, problemi e sinergie dell'ubicazione.

Il portlet Mappa può anche essere utilizzato per aggiornare il contenuto del portlet Dettagli. È possibile selezionare nel portlet Mappa le categorie di guasti degli asset idrici previsti che si desidera visualizzare. La propria selezione incide su ciò che viene visualizzato sia nel portlet Mappa che nel portlet Dettagli corrispondente sulla pagina del portale.

#### **Interfaccia mappa**

Il portlet Mappa dispone di una vista mappa singola con elementi dell'interfaccia interattiva come mostrato nella seguente tabella.

| Elemento interfaccia                                    | Descrizione                                                                                                    |
|---------------------------------------------------------|----------------------------------------------------------------------------------------------------|
| Mappa                                                   | Una mappa della regione geografica fornisce le ubicazioni delle risorse dei guasti degli<br>asset idrici previsti.                                                                                                    |
| Seleziona contenuti:<br>Previsione guasti<br>condutture | Un modulo filtro per la selezione delle categorie di previsione da visualizzare nella<br>mappa e nel portlet Dettagli dei guasti agli asset idrici. Le impostazioni di previsione<br>sono le seguenti:                                                                                                    |
|                                                         | • Mostra previsioni di quest'anno. Selezionare l'anno di cui si desidera conoscere i<br>risultati della previsione.                                                                                                    |
|                                                         | Regione. Selezionare la regione da includere nella previsione. Se non viene<br>٠<br>selezionata alcuna regione, vengono visualizzati i risultati di tutte le regioni.                                                                                                    |
|                                                         | Tipo di rete da includere nella previsione. Dal menu, selezionare Dolce (acqua<br>٠<br>dolce) o <b>Salata</b> (acqua salata).                                                                                                    |
|                                                         | · Visualizzazione. Specifica le impostazioni di visualizzazione nella mappa; ad<br>esempio la percentuale o il numero di asset da visualizzare.                                                                                                    |
|                                                         | <b>Metrica</b> . Selezionare l'opzione su cui la previsione si basa. Ad esempio, selezionare<br>٠<br>la visualizzazione del Rischio o dell'Unità Rischio. La metrica visualizzata mostra<br>una misurazione della probabilità di guasto (rischio) o la misurazione della<br>probabilità di guasto per la lunghezza delle tubazioni (rischio unità). |
| Selezione del contenuto:<br>Ordine di lavoro            | Un modulo filtro per la selezione gli ordini di lavoro da mostrare sulla mappa e nella<br>scheda Ordini di lavoro del portlet Dettagli.                                                                                                    |
|                                                         | • Le impostazioni Che sono le seguenti:                                                                                                    |
|                                                         | - Problema - Classe del guasto. Selezionare la classe del guasto.                                                                                                    |
|                                                         | - Problema - Codice problema. Selezionare il codice del problema.                                                                                                    |
|                                                         | - Tipo di lavoro. Selezionare il tipo di lavoro.                                                                                                    |
|                                                         | Stato. Specificare lo stato dell'OdL. Solo gli ordini di lavoro con lo stato<br>specificato vengono visualizzati sulla mappa.                                                                                                    |
|                                                         | - Priorità. Specificare la priorità dell'OdL. Solo gli ordini di lavoro con la priorità<br>specificata vengono visualizzati sulla mappa.                                                                                                    |
|                                                         | • Le impostazioni Quando sono le seguenti:                                                                                                    |
|                                                         | - Data di inizio dell'obiettivo. Specificare la data iniziale.                                                                                                    |
|                                                         | - Data di fine dell'obiettivo. Specificare la data finale.                                                                                                    |

*Tabella 68. Portlet Mappa - Interfacce della mappa geospaziale*

La **Mappa** utilizza valori di latitudine e di longitudine per mostrare l'ubicazione. Un contrassegno o una figura delinea l'area. È possibile visualizzare maggiori dettagli su una previsione facendo clic sul contrassegno nella mappa.

### **Contrassegni mappa**

La mappa rappresenta l'ubicazione delle previsioni con uno dei seguenti tipi di contrassegno:

*Tabella 69. Contrassegni mappa*

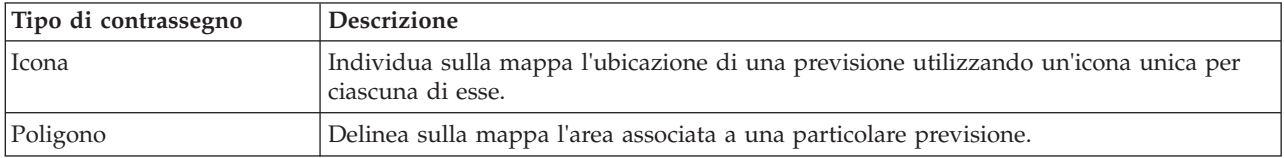

L'icona che rappresenta una previsione viene visualizzata nel portlet Dettagli.

## **Utilizzo dei controlli della Mappa**

You can move the cursor around the map by using your mouse or keyboard.

### **Controls at the top of the map**

The following controls are available at the top of the map:

- Pan arrows (up, down, left, right)
- Zoom in
- v World view (zooms out to the maximum extent)
- Zoom out

### **Controls for moving around the map**

To move around the map, you can use the following controls:

- Click and drag the map by using the mouse
- v Press the up pan arrow, or the up arrow key on the keyboard, to pan north
- Press the down pan arrow, or the down arrow key on the keyboard, to pan south
- Press the right pan arrow, or the right arrow key on the keyboard, to pan east
- Press the left pan arrow, or the left arrow key on the keyboard, to pan west

### **Zoom controls for magnifying or reducing the scale of the map**

To zoom in and out of the map, you can use the following controls:

- v Click the **+** map icon to zoom in, or the **-** map icon to zoom out of the center of the map
- v Double-click the mouse to center the map and zoom in to the selected location
- v Click the **World view** icon to maximize the zoom out to show the world view
- v Press the **+** key on the keyboard to zoom in
- v Press the **-** key on the keyboard to zoom out
- v Press Shift while you use the mouse to draw a rectangle around the area to zoom in on

### **Dettagli guasto asset previsto**

Utilizzare il portlet Dettagli per visualizzare, monitorare e gestire i risultati delle previsioni associati agli asset.

Dettagli è un portlet di elenco interattivo. Tutti i dettagli delle previsioni di guasto dell'asset che si è autorizzati a visualizzare sono visibili negli elenchi ed in qualsiasi portlet di mappe collegato al portlet Dettagli.

### **Proprietà della previsione**

Nella seguente tabella vengono riportate le proprietà che descrivono una previsione. I record dei guasti visualizzati nel portlet Dettagli sono determinati dalle impostazioni **Seleziona contenuto** nel portlet Mappa.

| Proprietà             | Contenuto                                                                                                    |
|-----------------------|----------------------------------------------------------------------------------------------------|
| ID asset              | Numero di identificazione dell'asset.                                                                                                   |
| Regione               | Distretto o area geografica. Solo le condutture nella regione sono incluse in una<br>previsione.                                        |
| Tipo rete             | Tipo di rete.                                                                                                    |
| Anno destinazione     | Anno della previsione.                                                                                                    |
| Rischio               | Misurazione della probabilità che le condutture vadano incontro ad un problema<br>di perdite idriche.                                   |
| Unità di rischio      | Misurazione della probabilità che le condutture vadano incontro ad un problema<br>di perdite idriche per la lunghezza delle condutture. |
| Materiale             | Il nome delle condutture; ad esempio, PVC.                                                                                              |
| Diametro              | La misurazione del diametro delle condutture in metri.                                                                                  |
| Lunghezza             | La misurazione della lunghezza delle condutture in metri.                                                                               |
| Data di completamento | Data di completamento della costruzione della conduttura.                                                                               |

*Tabella 70. Proprietà della previsione*

### **Proprietà dell'ordine di lavoro**

La seguente tabella presenta le proprietà che descrivono un ordine di lavoro. I record dell'ordine di lavoro visualizzati nel portlet Dettagli sono determinati dall'impostazione **Seleziona contenuto** nel portlet Mappa.

| Proprietà      | Contenuto                                 |
|----------------|-------------------------------------------|
| ID             | L'ID univoco dell'ordine di lavoro.       |
| ID risorsa     | L'ID univoco dell'asset.                  |
| Tipo di asset  | Il numero di codice di un tipo di asset.  |
| Tipo di lavoro | Il numero di codice di un tipo di lavoro. |
| Problema       | Il numero di codice di un problema.       |
| Priorità       | Il numero di priorità.                    |
| Stato          | Il numero di codice di un tipo di stato.  |
| Guasto         | Il numero di codice di un tipo di guasto. |

*Tabella 71. Proprietà dell'ordine di lavoro*

## **Attività Operatore**

Utilizzare le informazioni contenute in questa sezione per eseguire le attività di operatore con la soluzione.

La vista Operatore: Operazioni fornisce una rappresentazione visiva dei dati sull'acqua consentendo di eseguire le azioni riportate di seguito:

v Visualizzare gli eventi, i dispositivi ed i livelli d'acqua correnti, su una mappa GIS (Geographical Information System) e tabella correlata.

- <span id="page-149-0"></span>v Navigare nella mappa GIS, eseguendo lo zoom in avanti e all'indietro sulle reti idriche per visualizzare l'infrastruttura delle tubazioni, i tipi di asset e le ubicazioni all'interno della rete.
- Visualizzare report grafici che riepilogano eventi idrici recenti.
- v Monitorare le reti di tubazioni specifiche e le aree di interesse.
- v Personalizzare i dati sull'acqua che si desidera monitorare nelle mappe GIS.

Utilizzare la vista Operatore: Operazioni per monitorare e analizzare i dati dell'acqua corrente disponibili nella soluzione.

Se si dispone dell'accesso di amministratore, è possibile inoltre eseguire alcune operazioni di configurazione e di personalizzazione da questa vista.

## **Visualizzazione del portlet Mappa**

Utilizzare le informazioni presenti in questo argomento per monitorare lo stato e le prestazioni di asset e di infrastrutture idriche. La mappa contiene dati geospaziali e di sistema raccolti da sottosistemi e origini dati esterne. La mappa fornisce una singola vista dell'infrastruttura, asset, dispositivi e eventi originati da SCADA, contatori o sensori configurati nella rete idrica.

#### **Prima di iniziare**

Prima di poter eseguire questa attività, è necessario autenticarsi con il ruolo e i privilegi appropriati. I sottosistemi, ad esempio GIS e SCADA, e tutti gli alimentatori di dati esterni devono essere funzionanti.

#### **Procedura**

- 1. Accedere a come operatore.
- 2. Selezionare la vista Operatore: Operazioni.
- 3. Visualizzare il portlet Mappa.
- 4. Utilizzare le opzioni del filtro sul portlet Mappa per perfezionare la vista per:
	- a. Categoria evento
	- b. Tipo di asset
	- c. Zona logica
- 5. Utilizzare le opzioni panoramica o zoom per navigare e perfezionare la vista della mappa.

### **Visualizzazione della rete di tubazioni sulla mappa**

Utilizzare le informazioni presenti in questo argomento per visualizzare la rete di tubazioni sul portlet Mappa.

#### **Prima di iniziare**

Prima di poter eseguire questa attività, è necessario autenticarsi con il ruolo e i privilegi appropriati ed essere abilitato come operatore idrico.

- 1. Accedere a come operatore.
- 2. Selezionare la vista Operatore: Operazioni.
- 3. Visualizzare il portlet Mappa.
- 4. Utilizzare le opzioni panoramica o zoom per perfezionare la vista della mappa.
- 5. Utilizzare le opzioni filtro presenti sulla mappa per visualizzare i tipi di asset.
- 6. Selezionare la rete di tubazioni per visualizzare graficamente tutti gli asset sulla mappa.

#### **Attività correlate**:

["Visualizzazione delle previsioni di guasti delle condutture" a pagina 44](#page-53-0)

Utilizzare le informazioni contenute in questo argomento per monitorare lo stato della rete di tubazioni. Utilizzando la Mappa dei guasti previsti di asset idrici nella vista Pianificatore: analisi, è possibile modificare le previsioni di guasti della rete di tubazioni per le condutture configurate nel proprio sistema.

## **Visualizzazione degli asset del sistema idrico e della strumentazione**

Utilizzare le informazioni presenti in questo argomento per visualizzare gli asset del sistema idrico e la strumentazione nella vista Operatore: Operazioni.

#### **Prima di iniziare**

Prima di poter eseguire questa attività, è necessario autenticarsi con il ruolo e i privilegi appropriati ed essere abilitato come operatore idrico.

#### **Procedura**

- 1. Accedere a come operatore.
- 2. Selezionare la vista Operatore: Operazioni.
- 3. Visualizzare il portlet Mappa.
- 4. Utilizzare le opzioni panoramica o zoom per perfezionare la vista della mappa.
- 5. Utilizzare le opzioni filtro presenti sulla mappa per visualizzare i tipi di asset.
- 6. Selezionare l'elemento della strumentazione o dell'asset nella mappa.
- 7. Visualizzare lo stato dell'asset nel portlet Dettagli.

### **Visualizzazione dei valori di misure per gli asset**

Utilizzare le informazioni presenti in questo argomento per visualizzare i valori di misure per gli asset del sistema idrico e per la strumentazione nella vista Operatore: Operazioni.

#### **Prima di iniziare**

Prima di poter eseguire questa attività, è necessario autenticarsi con il ruolo e i privilegi appropriati ed essere abilitato come operatore idrico.

#### **Procedura**

- 1. Accedere a come operatore.
- 2. Selezionare la vista Operatore: Operazioni.
- 3. Visualizzare il portlet Mappa.
- 4. Utilizzare le opzioni panoramica o zoom per perfezionare la vista della mappa.
- 5. Utilizzare le opzioni filtro presenti sulla mappa per visualizzare i tipi di asset.
- 6. Selezionare l'elemento della strumentazione o dell'asset. Passare il cursore del mouse sull'asset per visualizzare le informazioni critiche relative all'asset (ad esempio, l'ubicazione del dispositivo oppure l'ultima lettura o la lettura cronologica del dispositivo).
- 7. Visualizzare lo stato dell'asset nel portlet Dettagli.
- 8. Fare clic con il tasto destro del mouse sull'asset per visualizzare la finestra di dialogo **Dettagli misura**.

**Nota:** Se la misura predefinita visualizzata per l'asset nel portlet Dettagli non è quella richiesta, fare clic con il tasto destro del mouse sull'asset per selezionare una misura associata dall'elenco.

9. Utilizzare la barra di scorrimento per passare ai campi **Valore** e **Unità** per visualizzare i dettagli di misure.

## **Visualizzazione di record di dati cronologici per una misura di asset**

Utilizzare le informazioni presenti in questo argomento per visualizzare i valori di misure precedenti per gli asset del sistema idrico e per la strumentazione nella vista Operatore: Operazioni. Con la lettura dei valori di misure cronologiche provenienti da sensori e contatori della rete idrica, è possibile monitorare più efficacemente il rendimento delle infrastrutture per l'approvvigionamento idrico.

### **Prima di iniziare**

Prima di poter eseguire questa attività, è necessario autenticarsi con il ruolo e i privilegi appropriati ed essere abilitato come operatore idrico.

#### **Procedura**

- 1. Accedere a come operatore.
- 2. Selezionare la vista Operatore: Operazioni.
- 3. Visualizzare il portlet Mappa.
- 4. Utilizzare le opzioni panoramica o zoom per perfezionare la vista della mappa.
- 5. Utilizzare le opzioni filtro presenti sulla mappa per visualizzare i tipi di asset.
- 6. Selezionare l'elemento della strumentazione o dell'asset nella mappa.
- 7. Visualizzare lo stato dell'asset nel portlet Dettagli.
- 8. Fare clic con il tasto destro del mouse sull'asset per visualizzare la finestra di dialogo **Dettagli misura**.

**Nota:** Se la misura predefinita visualizzata per l'asset nel portlet Dettagli non è quella richiesta, fare clic con il tasto destro del mouse sull'asset nel portlet Dettagli per selezionare una misura associata dall'elenco.

- 9. Utilizzare la barra di scorrimento per passare alla sezione **Valori cronologici**.
- 10. Fare clic sul campo **Data/ora (Tutto)** dell'asse x per alternare le viste dei valori cronologici.

## **Selezione di un tipo di asset**

Utilizzare le informazioni presenti in questo argomento per visualizzare gli asset di un tipo specifico nel portlet Mappa.

### **Procedura**

- 1. Accedere a come operatore.
- 2. Selezionare la vista Operatore: Operazioni.
- 3. Visualizzare il portlet Mappa.
- 4. Utilizzare le opzioni panoramica o zoom per perfezionare la vista della mappa.
- 5. Utilizzare le opzioni filtro presenti sulla mappa per visualizzare i tipi di asset.
- 6. Passare all'opzione **Seleziona contenuto: Tipi di asset** e selezionare un tipo di asset dall'elenco disponibile.
- 7. Visualizzare il tipo di asset perfezionato nella mappa.
- 8. Visualizzare lo stato dell'asset nel portlet Dettagli.
- 9. Fare clic con il tasto destro del mouse sull'asset per visualizzare la finestra di dialogo **Proprietà**.

## **Visualizzazione di asset in un dominio o zona**

Utilizzare le informazioni presenti in questo argomento per visualizzare gli asset in un dominio o in una zona sul portlet Mappa. Con la selezione di una zona, è possibile ottenere una vista più dettagliata degli asset e della strumentazione visualizzati su una mappa.

### **Procedura**

- 1. Accedere a come operatore.
- 2. Selezionare la vista Operatore: Operazioni.
- 3. Visualizzare il portlet Mappa.
- 4. Utilizzare le opzioni panoramica o zoom per perfezionare la vista della mappa.
- 5. Utilizzare le opzioni filtro presenti sulla mappa per visualizzare i tipi di asset.
- 6. Passare all'opzione **Seleziona contenuto: Zona logica** e selezionare una zona logica dall'elenco disponibile.
- 7. Visualizzare l'asset o la strumentazione nella zona logica.
- 8. Visualizzare lo stato dell'asset nel portlet Dettagli.

# **Aggiunti di eventi del sistema idrico**

Utilizzare le informazioni presenti in questo argomento per aggiungere eventi del sistema idrico alla vista Operatore: Operazioni.

### **Prima di iniziare**

Utilizzare i controlli della mappa Zoom e Panoramica per individuare l'esatta ubicazione sulla mappa in cui si è verificato il nuovo evento del sistema idrico. In caso contrario, è necessario conoscere le coordinate di latitudine e longitudine dell'ubicazione dell'evento prima di iniziare.

### **Procedura**

- 1. Aprire la finestra **Aggiungi evento** utilizzando una delle seguenti opzioni:
	- v Accedere al porlet Mappa, fare clic con il tasto destro del mouse sulla mappa e selezionare **Aggiungi evento**.
	- v Accedere al portlet Dettagli e fare clic su **Aggiungi evento**.
- 2. Nella finestra **Aggiungi evento**, immettere un **Nome** per identificare l'evento.
- 3. Immettere i dettagli dell'evento, completando i campi **Chi**, **Cosa**, **Dove** e **Quando**.
- 4. Fare clic su **OK**.

### **Proprietà dell'evento del sistema idrico**

Gli eventi del sistema idrico includono proprietà per l'identificazione del singolo evento, del relativo tipo e della relativa ubicazione.

Per visualizzare una descrizione più dettagliata di un evento del sistema idrico, passare il cursore del mouse sull'ubicazione dell'evento nel portlet Mappa, oppure sulla riga nel portlet Dettagli.

Nella seguente tabella vengono descritte le proprietà di un evento del sistema idrico.

| Etichetta                   | <b>Descrizione</b>                                                                                                    |
|-----------------------------|----------------------------------------------------------------------------------------------------|
| ID                          | Identificativo univoco utilizzato per identificare l'evento nel sistema idrico e nei sottosistemi.<br>La sintassi e il formato dell'ID sono specifici rispetto ai requisiti dell'organizzazione. |
| Nome                        | Nome significativo per identificare l'evento.                                                                                                    |
| Tipo                        | Classificazione dettagliata dell'evento, specifico rispetto alla classificazione generale.                                                                                                    |
| Descrizione                 | Informazioni e dettagli aggiuntivi per descrivere l'evento.                                                                                                    |
| Latitudine /<br>Longitudine | Coordinate geografiche dell'ubicazione dell'evento.                                                                                                    |

*Tabella 72. Proprietà dell'evento del sistema idrico*

## **Visualizzazione di avvisi chiave e di messaggi di notifica**

Utilizzare le informazioni presenti in questo argomento per comprendere come visualizzare gli avvisi chiave nella vista Operatore: Operazioni. La gestione degli avvisi richiede di valutare regolarmente e di monitorare gli avvisi ricevuti per identificare i problemi nelle prestazioni ricorrenti.

#### **Informazioni su questa attività**

Il portlet **Notifiche** fornisce un elenco interattivo e dinamico di avvisi determinato dalle modifiche di KPI e degli eventi correlati. Ad esempio, se si verificano più eventi nella stessa vicinanza e ad un orario simile, ciò potrebbe determinare conflitti che richiedono coordinamento. In modo analogo, un valore KPI (Key Performance Indicator) che cambia potrebbe attivare un avviso laddove una modifica di questo genere viene definita per la notifica dal proprio amministratore.

#### **Procedura**

- 1. Accedere a come operatore.
- 2. Selezionare la vista Operatore: Operazioni.
- 3. Visualizzare il portlet **Notifiche** per visualizzare gli avvisi correnti.
- 4. Visualizzare le proprietà associate all'avviso. Fare clic con il tasto destro del mouse sull'avviso e selezionare **Proprietà**. Passare il mouse sull'avviso selezionato nel portlet **Notifiche** per visualizzare ulteriori dettagli relativi all'avviso.

## **Notifica dei soggetti interessati da eventi della rete idrica**

Utilizzare le informazioni presenti in questo argomento per comprendere come notificare i soggetti interessati da eventi della rete idrica.

### **Informazioni su questa attività**

Utilizzare il portlet **Sametime** per collaborare con i principali soggetti interessati per gestire gli eventi della rete idrica.

### **Procedura**

- 1. Accedere a come operatore.
- 2. Selezionare la vista Operatore: Operazioni.
- 3. Passare al portlet **Sametime** per visualizzare i contatti correnti.
- 4. Utilizzare le funzionalità disponibili per notificare le parti interessate da eventi della rete idrica inviando una circolare o un messaggio istantaneo.

# **Creazione di un elenco di contatti chiave**

Utilizzare le informazioni presenti in questo argomento per creare un elenco di contatti con cui collaborare durante la gestione di eventi della rete idrica.

### **Informazioni su questa attività**

Utilizzare il portlet **Sametime** per creare un elenco di contatti chiave con cui collaborare durante la gestione di eventi della rete idrica.

- 1. Accedere a come operatore.
- 2. Selezionare la vista Operatore: Operazioni.
- 3. Passare al portlet **Sametime** per visualizzare i contatti correnti.
- 4. Utilizzare il menu **Persone** per aggiungere contatti all'elenco disponibile.

## **Visualizzazione della mappa logica**

Utilizzare le informazioni in questa sezione per monitorare il modello semantico in una mappa. Il modello è un'astrazione del mondo reale dell'infrastruttura idrica, degli asset e delle misurazioni rappresentata in un grafico. Utilizzando il grafico, è possibile esplorare il modello ed analizzare i punti di integrazione e gli impatti.

#### **Prima di iniziare**

Prima di poter eseguire questa attività, è necessario autenticarsi con il ruolo e i privilegi appropriati. È necessario caricare il modello con i file OWL e RDF richiesti. È inoltre necessario selezionare l'abilitazione della vista **Mappa logica** e delle impostazioni associate. Per abilitare la visualizzazione, selezionare **Modifica impostazioni condivise** in alto a destra nel portlet. Passare al campo **Abilita la mappa logica** ed immettere il valore True. Come opzione, è possibile specificare il nome di una mappa nel campo **Nome mappa logica** ed impostare un prefisso per il modello nel campo **Prefisso modello**.

#### **Procedura**

- 1. Accedere a come operatore.
- 2. Selezionare la vista Operatore: Operazioni.
- 3. Selezionare il link **Mappa logica**.
- 4. Utilizzare le opzioni di filtro nel portlet Mappa per perfezionare la vista della mappa.
	- v Immettere un numero in **Limita conteggio elementi a:** per impostare il numero massimo di elementi da visualizzare nella mappa.
	- v Immettere un numero in **Limita profondità analisi di impatto a:** per impostare la profondità di esecuzione dell'analisi di impatto all'interno dei livelli nella mappa.
	- v Effettuare una selezione dalle opzioni disponibili per personalizzare la visualizzazione delle relazioni nel modello.
		- **Istanza tipo** mostra le relazioni di tipo istanza, ad esempio, dove Pipe 1 è un'istanza di Pipe.
		- **Connette** mostra la relazione di connessione tra gli asset.
		- **Ha misura** mostra la relazione tra asset e misurazioni.
		- **Contiene** mostra la relazione di contenimento tra due asset.
		- **Sottotipo supertipo** mostra la relazione intrinseca della classe tra due tipi di asset.
	- v Selezionare dalle opzioni disponibili per limitare l'ambito delle relazioni visualizzate nella mappa. Le impostazioni sono basate sulla regola di indice della mappa dell'argomento e possono essere limitate a **Nome città** o **Modello semantico di riferimento**.
	- v Selezionare per concentrare la propria analisi su un asset specifico.
	- v Selezionare per ricercare un asset alternativo immettendo il nome dell'asset o selezionando un elemento dall'elenco disponibile.
	- v Selezionare l'opzione **Reimposta la mappa** > **Modifica layout** nella parte in alto a destra del portlet per modificare il layout del grafico. Selezionare una delle opzioni **Forza layout diretto**, **Layout circolare**, **Struttura ad albero** o **Layout gerarchico**, **Layout link esteso**, **Layout link breve**.

## **Esecuzione dell'analisi d'impatto**

Utilizzare le informazioni contenute in questo argomento per eseguire l'analisi di impatto sulle risorse del modello.

#### **Informazioni su questa attività**

Utilizzare la **Mappa logica** per eseguire l'analisi di impatto, ad esempio, su una misurazione nel modello.

#### **Procedura**

- 1. Accedere a come operatore.
- 2. Selezionare la vista Operatore: Operazioni.
- 3. Selezionare l'opzione **Mappa logica** per visualizzare la mappa logica.

**Nota:** Per abilitare la vista **Mappa logica**, è necessario selezionare l'opzione **Modifica impostazioni condivise** nel portlet Mappa, scorrere fino al campo **Abilita la mappa logica** ed immettere True.

4. Navigare all'interno della **Mappa logica** per individuare l'asse che si desidera analizzare. Fare clic con il tasto destro del mouse e selezionare l'opzione **Esegui analisi di impatto**.

## **Visualizzazione dei dettagli del contatore**

Utilizzare le informazioni contenute in questo argomento per visualizzare i dettagli relativi al contatore nella vista Operatore: Operazioni. Le informazioni relative al contatore possono essere visualizzate nella Mappa e nel portlet Dettagli La gestione dei contatori richiede una valutazione ed un monitoraggio costanti delle attrezzature e delle misurazioni. Con la soluzione, è possibile visualizzare informazioni relative ai contatori ed alle misurazioni. È anche possibile eseguire il drill down per ottenere ulteriori informazioni relative alle misurazioni cronologiche, alla data di installazione del dispositivo, allo stato della garanzia ed al fornitore preferito.

#### **Prima di iniziare**

Prima di poter eseguire questa attività, è necessario autenticarsi con il ruolo e i privilegi appropriati ed essere abilitato come operatore idrico.

#### **Procedura**

- 1. Accedere a come operatore.
- 2. Selezionare la vista Operatore: Operazioni.
- 3. Visualizzare il portlet Mappa.
- 4. Utilizzare le opzioni panoramica o zoom per perfezionare la vista della mappa.
- 5. Utilizzare le opzioni filtro presenti sulla mappa per visualizzare i tipi di asset.
- 6. Selezionare il contatore. Spostare il puntatore del mouse sul contatore per visualizzare informazioni relative all'asset (ad esempio, letture del contatore, letture cronologiche, data di installazione del dispositivo, stato della garanzia e fornitore preferito).
- 7. Visualizzare lo stato del contatore nel portlet Dettagli.
- 8. Fare clic con il tasto destro del mouse sul contatore e selezionare l'opzione **Visualizza dettagli** per visualizzare i dettagli.

## **Creazione degli ordini di lavoro**

Utilizzare le informazioni contenute in questo argomento per creare ordini di lavoro nella vista Operatore: Operazioni.

### **Prima di iniziare**

Prima di poter eseguire questa attività, è necessario autenticarsi con il ruolo e i privilegi appropriati ed essere abilitato come operatore idrico.

#### **Informazioni su questa attività**

Gli ordini di lavoro possono essere creati manualmente utilizzando l'interfaccia della soluzione.

### **Procedura**

- 1. Accedere a come operatore.
- 2. Selezionare la vista Operatore: Operazioni.
- 3. Visualizzare il portlet Mappa.
- 4. Utilizzare le opzioni panoramica o zoom per perfezionare la vista della mappa.
- 5. Fare clic su **Seleziona contenuto** > **Ordine di lavoro**. Utilizzare le opzioni di filtro nella mappa per personalizzare la propria vista degli ordini di lavoro. Utilizzare le opzioni filtro presenti sulla mappa per visualizzare i tipi di asset.
- 6. Selezionare l'elemento della strumentazione o dell'asset. Passare il cursore del mouse sull'asset per visualizzare le informazioni critiche relative all'asset (ad esempio, l'ubicazione del dispositivo oppure l'ultima lettura o la lettura cronologica del dispositivo).
- 7. Visualizzare lo stato dell'asset nel portlet Dettagli.
- 8. Fare clic con il tastino destro del mouse sul portlet Mappa o Fare clic con il tastino destro del mouse nel portlet Dettagli e selezionare l'opzione **Aggiungi ordine di lavoro**.
- 9. Completare la finestra di dialogo **Ordine di lavoro**. Immettere i dettagli, inclusi l'ID dell'ordine di lavoro, il nome, l'asset, la descrizione del problema, il tipo di lavoro, il piano di lavoro, la descrizione, la priorità, le date di inizio e di fine e la sede di lavoro.

**Nota:** È possibile creare un ordine di lavoro solo sulla base di piani di lavoro attivi.

10. Fare clic su **OK** per creare l'ordine di lavoro. L'ordine di lavoro viene visualizzato nella scheda **Ordini di lavoro** nel portlet Dettagli ed anche nella mappa.

## **Visualizzazione dello stato dell'ordine di lavoro**

Utilizzare le informazioni contenute in questo argomento per visualizzare lo stato dell'ordine di lavoro nella vista Operatore: Operazioni. Gli ordini di lavoro possono essere visualizzati nella the Mappa e nel portlet Dettagli.

### **Prima di iniziare**

Prima di poter eseguire questa attività, è necessario autenticarsi con il ruolo e i privilegi appropriati ed essere abilitato come operatore idrico.

### **Informazioni su questa attività**

La gestione degli ordini di lavoro richiede una valutazione ed un monitoraggio costanti degli ordini di lavoro ricevuti. Generalmente, gli ordini di lavoro vengono generati dalle richieste di servizio. Ad esempio, è possibile che, in un'ubicazione fisica, sia in funzione una specifica apparecchiatura idrica che richiede un lavoro di manutenzione. Con la soluzione, è possibile visualizzare informazioni relative all'apparecchiatura o al dispositivo. È anche possibile eseguire il drill down per ottenere ulteriori informazioni relative alla cronologia della manutenzione, alla data di installazione, allo stato della garanzia ed al fornitore predefinito. Per la gestione degli ordini di lavoro, è necessario essere a conoscenza della quantità e della natura degli ordini di lavoro. Utilizzando IBM Intelligent Water Efficiency Analytics, tali informazioni sono subito disponibili ed è possibile visualizzare gli indicatori chiave in grafici e tabelle per le attrezzature e le ubicazioni fisiche selezionate.

- 1. Accedere a come operatore.
- 2. Selezionare la vista Operatore: Operazioni.
- 3. Visualizzare il portlet Mappa.
- 4. Utilizzare le opzioni panoramica o zoom per perfezionare la vista della mappa.
- 5. Utilizzare le opzioni di filtro nella mappa per visualizzare gli ordini di lavoro. Fare clic su **Seleziona contenuto** > **Ordine di lavoro**.
- 6. Filtrare la visualizzazione in base a **Tipo di asset**, **Tipo di lavoro**, **Problema**, **Stato**, e **Priorità**.
- 7. Aprire la scheda **Ordini di lavoro** nel portlet Dettagli, fare clic con il tasto destro del mouse su un ordine di lavoro nell'elenco e selezionare l'opzione per la visualizzazione dei dettagli.
- 8. La finestra di dialogo **Ordine di lavoro** visualizza i dettagli dell'ordine di lavoro, inclusi ID, nome, asset, descrizione del problema, tipo di lavoro, piano di lavoro, descrizione, priorità, data di inizio e fine e sede del lavoro.

### **Attività Esecutivo**

Utilizzare le informazioni contenute in questa sezione per eseguire le attività di esecutivo con la soluzione.

Utilizzare la vista Esecutivo: Stato per ottenere una vista consolidata degli indicatori KPI (Key Performance Indicator) e degli eventi chiave. La vista Esecutivo: Stato fornisce una rappresentazione visiva dell'infrastruttura del sistema idrico e dell'efficienza organizzativa.

Se si dispone dell'accesso di amministratore, è possibile eseguire operazioni di configurazione e di personalizzazione.

## **Visualizzazione di KPI (Key Performance Indicator)**

Utilizzare le informazioni presenti in questo argomento per monitorare lo stato generale della rete idrica. Utilizzando la mappa di calore visualizzata nel portlet Stato sulla vista Esecutivo: Stato, è possibile monitorare lo stato del sistema per le categorie di prestazioni configurate nel proprio sistema.

#### **Procedura**

- 1. Accedere a come esecutivo.
- 2. Selezionare la vista Esecutivo: Stato.
- 3. Visualizzare il portlet Stato per consultare le categorie KPI (Key Performance Indicator). Le legenda e le opzioni del colore di sfondo indicano lo stato delle prestazioni.
- 4. Passare il mouse sul KPI (Key Performance Indicator) per visualizzare ulteriori informazioni. Fare clic sul KPI (Key Performance Indicator) per visualizzare ulteriori informazioni nel portlet di drill down KPI (Key Performance Indicator).

#### **Informazioni correlate**:

[KPI \(Key Performance Indicators\)](http://pic.dhe.ibm.com/infocenter/cities/v1r5m0/topic/com.ibm.ioc.doc/KPIManagerPortletHelp.html)

## **Visualizzazione di dettagli KPI (Key Performance Indicator)**

Utilizzare le informazioni presenti in questo argomento per ottenere una vista dettagliata sullo stato della rete idrica. Eseguendo il drill down sugli indicatori delle prestazioni nella mappa di calore visualizzata sul portlet Stato della vista Esecutivo: Stato, è possibile ottenere una vista dettagliata dello stato del sistema. È possibile espandere i KPI (Key Performance Indicator) nidificati che monitorano lo stato del sistema per una diagnosi aggiuntiva.

- 1. Accedere a come Esecutivo.
- 2. Selezionare la vista Esecutivo: Stato.
- 3. Visualizzare il portlet Stato per consultare le categorie KPI (Key Performance Indicator). Le legenda e le opzioni del colore di sfondo indicano lo stato delle prestazioni.
- 4. Fare doppio clic sul KPI (Key Performance Indicator) per eseguire il drill down e ottenere maggiori informazioni. Il dettaglio viene visualizzato nel portlet di drill down KPI (Key Performance Indicator).

### **Operazioni successive**

Passare alla vista Operatore: Operazioni per individuare l'anomalia KPI (Key Performance Indicator) geospazialmente e visualizzarla sulla mappa. Gli avvisi vengono inoltre inviati al portlet Notifiche.

**Nota:** Tutti i KPI (Key Performance Indicator) non compresi nell'intervallo normale vengono visualizzati sui portlet Mappa e Dettagli e segnalati al dashboard Esecutivo: Stato.

#### **Informazioni correlate**:

[KPI \(Key Performance Indicators\)](http://pic.dhe.ibm.com/infocenter/cities/v1r5m0/topic/com.ibm.ioc.doc/KPIManagerPortletHelp.html)

## **Monitoraggio delle modifiche di KPI (Key Performance Indicator)**

Il portlet Notifiche fornisce un elenco interattivo e dinamico di avvisi determinato dalle modifiche di KPI e degli eventi correlati.

#### **Procedura**

- 1. Accedere a come esecutivo.
- 2. Selezionare la vista Esecutivo: Stato.
- 3. Visualizzare il portlet Notifiche per visualizzare gli avvisi correnti.
- 4. Visualizzare le proprietà associate all'avviso facendo clic con il tasto destro del mouse sull'avviso e selezionando **Proprietà**. Passare il mouse sull'avviso selezionato nel portlet Notifiche per visualizzare ulteriori dettagli relativi all'avviso.

#### **Informazioni correlate**:

[KPI \(Key Performance Indicators\)](http://pic.dhe.ibm.com/infocenter/cities/v1r5m0/topic/com.ibm.ioc.doc/KPIManagerPortletHelp.html)

## **Utilizzo di procedure operative standard (SOP)**

Il portlet Attività personali fornisce una tabella dinamica delle attività aperte di proprietà dell'utente che si è collegato alla soluzione. Le procedure operative standard (SOP) vengono fornite per rispondere ai KPI modificati e agli eventi correlati.

### **Procedura**

- 1. Collegarsi a IBM Intelligent Operations for Water come Esecutivo.
- 2. Passare al portlet Attività personali per visualizzare la risposta procedurale agli avvisi correnti. I contatori vengono visualizzati per attività passate, presenti e future.
- 3. Espandere la procedura per visualizzare le operazioni. Fare clic su **Avvia** per iniziare la procedura. Fare clic sull'icona delle informazioni per avere ulteriori dettagli sulla procedura.

#### **Informazioni correlate**:

[Procedure operative standard \(SOP\)](http://pic.dhe.ibm.com/infocenter/cities/v1r5m0/topic/com.ibm.ioc.doc/SOPManagerPortletHelp.html)

### **Attività dell'amministratore**

Se si dispone dell'accesso di amministratore, è possibile eseguire le attività di amministrazione e le azioni di configurazione e personalizzazione correlate. Utilizzare le informazioni contenute in questa sezione per eseguire le attività di amministratore.

Per eseguire le attività di gestione, collegarsi alla soluzione come amministratore, e selezionare la vista **Amministrazione**. Aprire il portlet Personalizza asset e fare clic su **Intelligent Operations** > **Strumenti di personalizzazione** per visualizzare le opzioni di amministrazione disponibili. Fare riferimento alle sezioni seguenti per utilizzare le console di gestione e le funzioni di personalizzazione.

#### **Informazioni correlate**:

[Utilizzo dei portlet Amministrazione](#page-88-0)

Utilizzare i portlet per personalizzare alcuni aspetti dell'interfaccia utente e delle impostazioni di sistema di IBM Intelligent Water Efficiency Analytics per adattarli agli ed ai requisiti operativi.

[Personalizzazione della soluzione](http://pic.dhe.ibm.com/infocenter/cities/v1r5m0/topic/com.ibm.water.doc/extend_ov.html)

## **Attività del pianificatore**

Utilizzare le informazioni contenute in questa sezione per eseguire le attività del pianificatore con la soluzione.

Utilizzare la vista Pianificatore: analisi per ottenere una vista consolidata dello stato delle condutture e dei relativi dettagli chiave. La vista Pianificatore: analisi fornisce una rappresentazione visiva dello stato previsto dell'infrastruttura delle condutture e dell'efficienza in una tabella Mappa e dettagli.

Se si dispone dell'accesso di amministratore, è possibile eseguire operazioni di configurazione e di personalizzazione.

## **Visualizzazione delle previsioni di guasti delle condutture**

Utilizzare le informazioni contenute in questo argomento per monitorare lo stato della rete di tubazioni. Utilizzando la Mappa dei guasti previsti di asset idrici nella vista Pianificatore: analisi, è possibile modificare le previsioni di guasti della rete di tubazioni per le condutture configurate nel proprio sistema.

### **Procedura**

- 1. Accedere a IBM Intelligent Water Efficiency Analytics come Pianificatore.
- 2. Selezionare la vista Pianificatore: analisi.
- 3. Visualizzare il portlet Mappa.
- 4. Utilizzare le opzioni panoramica o zoom per perfezionare la vista della mappa.
- 5. Utilizzare le opzioni di filtro nella mappa per visualizzare l'asset con l'icona di previsione di guasto dell'asset associata sulla mappa.
- 6. Selezionare l'asset o l'elemento dell'apparecchiatura nella mappa per visualizzare una finestra a comparsa che contiene i dettagli relativi al guasto associati all'asset.
- 7. Visualizzare ulteriori informazioni relative allo stato dell'asset nel portlet Dettagli.

#### **Attività correlate**:

["Visualizzazione della rete di tubazioni sulla mappa" a pagina 140](#page-149-0) Utilizzare le informazioni presenti in questo argomento per visualizzare la rete di tubazioni sul portlet Mappa.

## **Visualizzazione degli ordini di lavoro**

In Pianificatore: vista Analisi, è possibile visualizzare un articolo dell'ordine di lavoro.

- 1. Accedere a IBM Intelligent Water Efficiency Analytics come Pianificatore.
- 2. Selezionare la vista Pianificatore: analisi.
- 3. Selezionare **Seleziona contenuto** > **Ordine di lavoro**.
- 4. Nella sezione **Ordine di lavoro**, configurare le impostazioni se richiesto. Di seguito viene riportata un'impostazione di esempio:
	- a. Tipo di lavoro: Principale
- 5. Nel portlet Dettagli risorse acqua, è possibile visualizzare i dati dell'ordine di lavoro.

## **Esportazione di ordini di lavoro**

In Pianificatore: vista Analisi, è possibile esportare articoli di ordine di lavoro su Maximo.

- 1. Accedere a IBM Intelligent Water Efficiency Analytics come Pianificatore.
- 2. Selezionare la vista Pianificatore: analisi.
- 3. Selezionare **Seleziona contenuto** > **Previsione di guasto tubazioni**.
- 4. Nella sezione **Previsione di guasto tubazioni**, immettere i criteri di filtro. È possibile immettere i dati per alcuni o tutti i criteri, inclusi l'anno di destinazione, la regione, il tipo di rete, i primi numeri di asset e metrica di base. Di seguito viene riportato un criterio di esempio:
	- a. Mostra previsione per questo anno: 2013
	- b. Tipo di rete: Salt
	- c. Schermo: Primi 15 asset
- 5. Attendere che il sistema elabori i dati e visualizzi i dati delle tubazioni nel portlet Dettagli di asset di acqua previsti. Fare clic su **Esporta ordini di lavoro**
- 6. Immettere i parametri nella finestra di dialogo e fare clic su **OK**
- 7. Attendere fino a che non scompare la barra di avanzamento, dopo di che i dati sono stati esportati.

# <span id="page-162-0"></span>**Capitolo 10. Risoluzione dei problemi e supporto**

Per isolare e risolvere i problemi relativi ai prodotti IBM, è possibile utilizzare le informazioni relative alla risoluzione dei problemi ed al supporto. Tali informazioni contengono istruzioni per l'utilizzo delle risorse per la determinazione dei problemi fornite con i prodotti IBM, incluso i prodotti dal IBM Intelligent Water Family di soluzioni.

## **Tecniche per la risoluzione dei problemi**

La *risoluzione dei problemi* è un approccio sistematico per la risoluzione di un problema. L'obiettivo della risoluzione dei problemi è determinare il motivo per cui qualcosa non funziona nel modo previsto e come risolvere il problema. Alcune tecniche comuni possono essere utili per l'attività di risoluzione dei problemi.

Il primo passo nel processo di risoluzione dei problemi è la descrizione completa del problema. Le descrizioni dei problemi consentono all'utente ed al personale dell'assistenza tecnica IBM di stabilire il punto di partenza per individuare la causa del problema. In questa fase, è necessario porsi alcune domande di base:

- Quali sono i sintomi del problema?
- Dove si verifica il problema?
- Quando si verifica il problema?
- v In quali condizioni si verifica il problema?
- È possibile riprodurre il problema?

Generalmente, le risposte a queste domande conducono ad una buona descrizione del problema, che, a sua volta, può condurre alla risoluzione del problema.

### **Quali sono i sintomi del problema?**

Quando si inizia a descrivere un problema, la domanda più ovvia è "Qual è il problema?" Questa domanda può sembrare inequivocabile; tuttavia, è possibile suddividerla in diverse domande più precise che rappresentano un'immagine più descrittiva del problema. Tali domande possono includere:

- Chi, o cosa, notifica il problema?
- v Quali sono i messaggi ed i codici di errore?
- v In che modo si verifica il malfunzionamento del sistema? Ad esempio, si verifica un loop, un blocco, un arresto anomalo, un peggioramento delle prestazioni o si ottiene un risultato non corretto?

### **Dove si verifica il problema?**

Determinare il punto in cui si verifica il problema non è sempre un'attività semplice, ma è uno dei passi più importanti per la risoluzione di un problema. Tra i componenti malfunzionanti e quelli che eseguono la notifica del problema possono esistere diversi livelli di tecnologia. Reti, dischi e driver sono solo alcuni dei componenti da considerare quando si analizzano i problemi.

Le domande riportate di seguito consentono di concentrare l'attenzione sul punto in cui si verifica il problema, in modo da isolare il livello del problema:

- v Il problema è specifico di una piattaforma o sistema operativo oppure è comune su più piattaforme o sistemi operativi?
- v L'ambiente e la configurazione correnti sono supportati?
- Il problema viene rilevato da tutti gli utenti?

v (Per installazioni su più siti) Il problema si verifica su tutti i siti?

Se un livello notifica il problema, tale problema non ha necessariamente origine in quel livello. Una parte dell'identificazione dell'origine del problema è la comprensione dell'ambiente in cui si verifica il problema. Descrivere completamente l'ambiente del problema, incluse le informazioni relative al sistema operativo ed alla versione, a tutto il software e le versioni corrispondenti ed all'hardware. Confermare che l'ambiente sia una configurazione supportata; molti problemi possono essere ricondotti a livelli di software non compatibili che non sono progettati per essere eseguiti contemporaneamente o non sono stati completamente testati insieme.

#### **Quando si verifica il problema?**

Sviluppare una sequenza temporale dettagliata degli eventi che hanno determinato l'errore, in particolare per i casi che si verificano una sola volta. È più semplice sviluppare una sequenza temporale procedendo all'inverso: partire dall'ora in cui è stato riportato l'errore (in modo più preciso possibile, anche ai millisecondi) e procedere all'inverso attraverso le informazioni ed i log disponibili. Generalmente, è necessario tornare al primo evento sospetto rilevato in un log diagnostico.

Per sviluppare una sequenza temporale dettagliata degli eventi, rispondere a queste domande:

- v Il problema si verifica solo ad una certa ora del giorno o della notte?
- v Con quale frequenza di verifica il problema?
- v Quale sequenza di eventi ha condotto al momento in cui è stato notificato il problema?
- v Il problema si verifica dopo una modifica dell'ambiente, come un aggiornamento o l'installazione di software o hardware?

La risposta a questi tipi di domande può fornire un quadro di riferimento in cui ricercare il problema.

#### **In quali condizioni si verifica il problema?**

Essere a conoscenza dei sistemi e delle applicazioni in esecuzione nel momento in cui si verifica un problema rappresenta una parte importante della risoluzione dei problemi. Queste domande relative all'ambiente possono consentire di identificare la causa principale del problema:

- v Il problema si verifica sempre quando viene eseguita la stessa attività?
- v Affinché si verifichi il problema, è necessario che venga eseguita una specifica sequenza di eventi?
- Nello stesso momento si verificano problemi relativi ad altre applicazioni?

La risposta a questi tipi di domande può consentire di illustrare l'ambiente in cui si verifica il problema e di mettere in relazione eventuali dipendenze. Ricordare che anche se potrebbero essersi verificati all'incirca alla stessa ora, i problemi non sono necessariamente correlati.

#### **È possibile riprodurre il problema?**

Dal punto di vista della risoluzione dei problemi, il problema ideale è quello che è possibile riprodurre. Generalmente, quando è possibile riprodurre un problema, è disponibile una maggiore quantità di strumenti o procedure che consentono di investigare. Di conseguenza, i problemi che è possibile riprodurre sono spesso i più semplici da risolvere.

Tuttavia, i problemi che è possibile riprodurre possono avere uno svantaggio: se il problema ha un impatto aziendale significativo, non si desidera che si verifichi nuovamente. Se possibile, riprodurre il problema in un ambiente di test o di sviluppo, che offre generalmente maggiore flessibilità e controllo durante l'investigazione.

- v È possibile riprodurre il problema su un sistema di test?
- v Lo stesso tipo di problema viene rilevato da più utenti o applicazioni?

v È possibile riprodurre un problema eseguendo un comando singolo, una serie di comandi o una particolare applicazione?

#### **Attività correlate**:

#### "Ricerca nelle knowledge base"

Spesso, è possibile trovare soluzioni ai problemi effettuando le ricerche nelle knowledge base IBM. È possibile ottimizzare i risultati utilizzando i metodi di ricerca, gli strumenti di supporto e le risorse disponibili.

## **Ricerca nelle knowledge base**

Spesso, è possibile trovare soluzioni ai problemi effettuando le ricerche nelle knowledge base IBM. È possibile ottimizzare i risultati utilizzando i metodi di ricerca, gli strumenti di supporto e le risorse disponibili.

### **Informazioni su questa attività**

È possibile trovare informazioni utili effettuando ricerche nel centro informazioni per IBM Intelligent Operations for Water. Tuttavia, in alcuni casi, è necessario eseguire le ricerche oltre il centro informazioni per rispondere alle domande o risolvere i problemi.

### **Procedura**

Per ricercare le informazioni necessarie nelle knowledge base, utilizzare uno o più degli approcci riportati di seguito:

v Individuare il contenuto necessario utilizzando il [portale di supporto IBM.](http://www-947.ibm.com/support/entry/portal/Overview)

Il portale di supporto IBM è una vista centralizzata ed unificata di tutte le informazioni e gli strumenti di supporto tecnico per tutti i servizi, i software ed i sistemi IBM. Il portale di supporto IBM consente di accedere al portfolio di supporto elettronico IBM da un unico punto. È possibile personalizzare le pagine per concentrare l'attenzione sulle informazioni e le risorse necessarie per evitare che si verifichino problemi e per una più rapida risoluzione dei problemi. Acquisire dimestichezza con il portale di supporto IBM visualizzando i [video dimostrativi](https://www.ibm.com/blogs/SPNA/entry/the_ibm_support_portal_videos) (https://www.ibm.com/blogs/SPNA/ entry/the ibm support portal videos) relativi a questo strumento. Tali video introducono il portale di supporto IBM, illustrano la risoluzione dei problemi ed altre risorse ed indicano come è possibile personalizzare la pagina spostando, aggiungendo ed eliminando i portlet.

- v Ricercare il contenuto relativo a IBM Intelligent Operations for Water utilizzando una delle seguenti risorse tecniche aggiuntive:
	- – [IBM Intelligent Water Support Portal page](http://www.ibm.com/support/entry/portal/overview/software/smarter_cities/ibm_intelligent_water)
	- – [IBM Intelligent Water system requirements](http://www.ibm.com/support/docview.wss?uid=swg27036020)
- v Ricercare il contenuto utilizzando la ricerca principale IBM. È possibile utilizzare la ricerca principale IBM immettendo la stringa di ricerca nel campo di ricerca nella parte superiore di qualsiasi pagina ibm.com.
- v Ricercare il contenuto utilizzando un motore di ricerca esterno come Google, Yahoo o Bing. Se si utilizza un motore di ricerca esterno, è più probabile che i risultati includano informazioni esterne al dominio ibm.com. Tuttavia, in alcuni casi, è possibile trovare informazioni utili sulla risoluzione dei problemi dei prodotti IBM in newsgroup, forum e blog che non fanno parte di ibm.com.

**Suggerimento:** Includere "IBM" ed il nome del prodotto nella ricerca se si ricercano informazioni relative ad un prodotto IBM.

#### <span id="page-165-0"></span>**Concetti correlati**:

#### ["Tecniche per la risoluzione dei problemi" a pagina 153](#page-162-0)

La *risoluzione dei problemi* è un approccio sistematico per la risoluzione di un problema. L'obiettivo della risoluzione dei problemi è determinare il motivo per cui qualcosa non funziona nel modo previsto e come risolvere il problema. Alcune tecniche comuni possono essere utili per l'attività di risoluzione dei problemi.

### **Acquisizione di fix da Fix Central**

È possibile utilizzare Fix Central per trovare le fix consigliate dal supporto IBM IBM per diversi prodotti, incluso IBM Intelligent Operations for Water. Con Fix Central, è possibile ricercare, selezionare, ordinare e scaricare le fix per il proprio sistema, scegliendo tra diverse opzioni di distribuzione. Per risolvere il proprio problema, potrebbe essere disponibile una fix per IBM Intelligent Operations for Water.

#### **Procedura**

Per ricercare ed installare le fix:

- 1. Acquisire gli strumenti necessari per ottenere la fix. Se non installato, acquisire il programma di installazione di aggiornamento del prodotto. È possibile scaricare il programma di installazione da [Fix](http://www.ibm.com/support/fixcentral) [Central.](http://www.ibm.com/support/fixcentral) Questo sito fornisce le istruzioni per il download, l'installazione e la configurazione del programma di installazione di aggiornamento.
- 2. Selezionare IBM Intelligent Operations for Water come prodotto e selezionare una o più caselle di spunta relative al problema che si desidera risolvere.
- 3. Identificare e selezionare la fix richiesta.
- 4. Scaricare la fix.
	- a. Aprire il documento di download e seguire il link nella sezione "Download pacchetto".
	- b. Durante il download del file, verificare che il nome del file di manutenzione non venga modificato. Tale modifica potrebbe essere intenzionale oppure una modifica involontaria causata da alcuni browser Web o programmi di utilità di download.
- 5. Per applicare la fix, seguire le istruzioni nella sezione "Istruzioni di installazione" del documento di download.
- 6. Opzionale: Effettuare la sottoscrizione per ricevere notifiche email settimanali relative alle fix ed altri aggiornamenti del supporto IBM.

#### **Attività correlate**:

["Sottoscrizione agli aggiornamenti del supporto" a pagina 158](#page-167-0) Per ricevere informazioni importanti relative ai prodotti IBM utilizzati, è possibile effettuare la sottoscrizione agli aggiornamenti.

### **Come contattare il supporto IBM**

Il supporto IBM fornisce assistenza per i difetti del prodotto, le risposte alle FAQ e consente agli utenti di risolvere i problemi relativi al prodotto.

#### **Prima di iniziare**

Dopo aver provato ad individuare la propria risposta o soluzione utilizzando altre opzioni per la risoluzione autonoma dei problemi, come le note tecniche, è possibile rivolgersi al supporto IBM. Prima di contattare il supporto IBM, la propria azienda o organizzazione deve disporre di un contratto di supporto e di un abbonamento software IBM attivo e l'utente deve disporre dell'autorizzazione per l'inoltro dei problemi a IBM. Per informazioni relative ai tipi di supporto disponibili, consultare l'argomento [Support portfolio](http://www14.software.ibm.com/webapp/set2/sas/f/handbook/offerings.html) in *Software Support Handbook*.

### **Procedura**

Per contattare il supporto IBM per un problema:

- 1. Definire il problema, raccogliere le informazioni di background e determinare la gravità del problema. Per ulteriori informazioni, consultare l'argomento [Getting IBM support](http://www14.software.ibm.com/webapp/set2/sas/f/handbook/getsupport.html) in *Software Support Handbook*.
- 2. Raccogliere le informazioni diagnostiche.
- 3. Inoltrare il problema al supporto IBM in uno dei modi riportati di seguito:
	- v In linea mediante [IBM Support Portal:](http://www.ibm.com/software/support/) è possibile aprire, aggiornare e visualizzare tutte le proprie richieste di servizio dal portlet Service Request nella pagina Service Request.
	- v Per telefono: per il numero di telefono da chiamare nella propria zona, consultare la pagina Web [Directory of worldwide contacts.](http://www.ibm.com/planetwide/)

#### **Risultati**

Se il problema inoltrato è relativo ad un difetto software o una documentazione mancante o imprecisa, il supporto IBM crea un APAR (Authorized Program Analysis Report). L'APAR descrive dettagliatamente il problema. Quando possibile, il supporto IBM fornisce una soluzione temporanea che è possibile implementare fino alla risoluzione dell'APAR ed alla distribuzione della fix. IBM pubblica quotidianamente APAR risolti sul sito Web di supporto IBM, in modo che altri utenti a cui si è verificato lo stesso problema possano utilizzare la stessa risoluzione.

#### **Concetti correlati**:

#### ["Problemi noti e soluzioni" a pagina 160](#page-169-0)

Alcuni problemi comuni relativi a IBM Intelligent Operations for Water sono documentati, insieme alle relative soluzioni o soluzioni temporanee. Se si è verificato un problema relativo a IBM Intelligent Operations for Water, consultare gli argomenti relativi alle soluzioni dei problemi per determinare se è disponibile una soluzione per il problema che si è verificato. Gli argomenti relativi alle soluzioni dei problemi sono suddivisi in categorie in base al tipo di problema.

#### **Attività correlate**:

#### "Scambio di informazioni con IBM"

Per diagnosticare o identificare un problema, potrebbe essere necessario fornire al supporto IBM IBM dati ed informazioni relativi al proprio sistema. In altri casi, il supporto IBM potrebbe fornire strumenti o programmi di utilità da utilizzare per la determinazione dei problemi.

### **Scambio di informazioni con IBM**

Per diagnosticare o identificare un problema, potrebbe essere necessario fornire al supporto IBM IBM dati ed informazioni relativi al proprio sistema. In altri casi, il supporto IBM potrebbe fornire strumenti o programmi di utilità da utilizzare per la determinazione dei problemi.

#### **Attività correlate**:

["Come contattare il supporto IBM" a pagina 156](#page-165-0)

Il supporto IBM fornisce assistenza per i difetti del prodotto, le risposte alle FAQ e consente agli utenti di risolvere i problemi relativi al prodotto.

### **Invio di informazioni al supporto IBM**

Per ridurre il tempo necessario per risolvere il proprio problema, è possibile inviare informazioni diagnostiche e di traccia al supporto IBM.

#### **Procedura**

Per inoltrare informazioni diagnostiche al supporto IBM:

1. Aprire un record PMR (problem management record).

- <span id="page-167-0"></span>2. Raccogliere i dati diagnostici necessari. I dati diagnostici consentono di ridurre il tempo necessario per risolvere il proprio record PMR. È possibile raccogliere i dati diagnostici manualmente o automaticamente:
	- v Raccogliere i dati manualmente.
	- Raccogliere i dati automaticamente.
- 3. Comprimere i file utilizzando il formato .zip o .tar.
- 4. Inviare i file a IBM. Per inviare i file a IBM, è possibile utilizzare uno dei metodi riportati di seguito:
	- v [Strumento Richieste di servizio](http://www.ibm.com/support/servicerequest)
	- v Metodi di caricamento dei dati standard: FTP, HTTP
	- Metodi di caricamento dei dati protetti: FTPS, SFTP, HTTPS
	- Email

Tutti questi metodi di trasferimento dei dati sono illustrati sul [sito Web IBM Support.](http://www.ibm.com/software/support/exchangeinfo.html)

### **Ricezione delle informazioni dal supporto IBM**

In alcuni casi, il personale di supporto IBM potrebbe richiedere di scaricare strumenti diagnostici o altri file. È possibile utilizzare FTP per scaricare tali file.

### **Prima di iniziare**

Verificare che il personale di supporto IBM abbia indicato il server preferito da utilizzare per il download dei file ed indicato i nomi file e la directory esatta a cui accedere.

#### **Procedura**

Per scaricare i file dal supporto IBM:

- 1. Utilizzare FTP per la connessione al sito indicato dal personale di supporto IBM ed accedere come anonymous. Come password, utilizzare il proprio indirizzo email.
- 2. Passare alla directory appropriata:
	- a. Passare alla directory /fromibm. cd fromibm
	- b. Passare alla directory indicata dal personale di supporto IBM. cd *nome\_directory*
- 3. Abilitare la modalità binaria per la sessione. binary
- 4. Utilizzare il comando **get** per scaricare il file specificato dal personale di supporto IBM. get *nomefile.estensione*
- 5. Terminare la sessione FTP. quit

## **Sottoscrizione agli aggiornamenti del supporto**

Per ricevere informazioni importanti relative ai prodotti IBM utilizzati, è possibile effettuare la sottoscrizione agli aggiornamenti.

### **Informazioni su questa attività**

Effettuando la sottoscrizione per ricevere gli aggiornamenti relativi a IBM Intelligent Operations for Water, è possibile ricevere importanti informazioni tecniche ed aggiornamenti per risorse e strumenti di supporto IBM specifici. È possibile effettuare la sottoscrizione agli aggiornamenti utilizzando uno dei due approcci riportati di seguito:

#### **Sottoscrizioni ai social media ed ai feed RSS**

Il seguente feed RSS è disponibile per IBM Intelligent Operations for Water: [IBM Intelligent Water](http://www-947.ibm.com/systems/support/myfeed/xmlfeeder.wss?feeder.requid=feeder.create_public_feed&feeder.feedtype=RSS&feeder.maxfeed=25&OC=SS7QZZ&feeder.subdefkey=swgother&feeder.channel.title=IBM%20Intelligent%20Water&feeder.channel.descr=The%20latest%20updates%20about%20IBM%20Intelligent%20Water) [RSS feed](http://www-947.ibm.com/systems/support/myfeed/xmlfeeder.wss?feeder.requid=feeder.create_public_feed&feeder.feedtype=RSS&feeder.maxfeed=25&OC=SS7QZZ&feeder.subdefkey=swgother&feeder.channel.title=IBM%20Intelligent%20Water&feeder.channel.descr=The%20latest%20updates%20about%20IBM%20Intelligent%20Water)

Per informazioni generali relative a RSS, inclusi i passi per iniziare ed un elenco di pagine Web IBM abilitate per RSS, visitare il sito [IBM Software Support RSS feeds.](http://www.ibm.com/software/support/rss/)

#### **Notifiche personali**

Con Notifiche personali, è possibile effettuare la sottoscrizione agli aggiornamenti del supporto per qualsiasi prodotto IBM. Notifiche personali sostituisce My Support, uno strumento simile utilizzato in precedenza. Con Notifiche personali, è possibile specificare che si desidera ricevere annunci email giornalieri o settimanali. È possibile specificare il tipo di informazioni che si desidera ricevere: (pubblicazioni, consigli e suggerimenti, flash di prodotti (conosciuti anche come avvisi), download e driver. Notifiche personali consente di personalizzare e suddividere in categorie i prodotti per i quali si desidera ricevere informazioni e di scegliere i metodi di distribuzione più adatti alle proprie esigenza.

#### **Procedura**

Per effettuare la sottoscrizione agli aggiornamenti di supporto:

- 1. Per effettuare a sottoscrizione al feed RSS IBM Intelligent Operations for Water, effettuare le operazioni riportate di seguito:
	- a. Aprire il link: [IBM Intelligent Water RSS feed.](http://www-947.ibm.com/systems/support/myfeed/xmlfeeder.wss?feeder.requid=feeder.create_public_feed&feeder.feedtype=RSS&feeder.maxfeed=25&OC=SS7QZZ&feeder.subdefkey=swgother&feeder.channel.title=IBM%20Intelligent%20Water&feeder.channel.descr=The%20latest%20updates%20about%20IBM%20Intelligent%20Water)
	- b. Nella finestra **Sottoscrizione al Feed** selezionare una cartella in cui salvare il segnalibro del feed RSS e fare clic su **Sottoscrivi**.

Per ulteriori informazioni sulla sottoscrizione ai feed RSS, consultare il link relativo ai feed RSS di supporto del software IBM nella sezione Informazioni correlate alla fine dell'argomento.

- 2. Effettuare la sottoscrizione a Notifiche personali passando al [portale di supporto IBM](http://www.ibm.com/software/support/) e facendo clic su **Notifiche personali** nel portlet **Notifiche**.
- 3. Accedere utilizzando i propri ID IBM e password e fare clic su **Inoltra**.
- 4. Identificare gli elementi per cui si desidera ricevere gli aggiornamenti e quando si desidera ricevere gli aggiornamenti.
	- a. Fare clic sulla scheda **Sottoscrivi**.
	- b. Selezionare [IBM Intelligent Water RSS feed](http://www-947.ibm.com/systems/support/myfeed/xmlfeeder.wss?feeder.requid=feeder.create_public_feed&feeder.feedtype=RSS&feeder.maxfeed=25&OC=SS7QZZ&feeder.subdefkey=swgother&feeder.channel.title=IBM%20Intelligent%20Water&feeder.channel.descr=The%20latest%20updates%20about%20IBM%20Intelligent%20Water) e fare clic su **Continua**.
	- c. Selezionare le proprie preferenze per il modo in cui ricevere gli aggiornamenti: mediante email, online in una cartella designata oppure in formato di feed RSS o Atom.
	- d. Selezionare i tipi di aggiornamenti della documentazione che si desidera ricevere, come, ad esempio, nuove informazioni relative ai download del prodotto e commenti del gruppo di discussione.
	- e. Fare clic su **Inoltra**.

#### **Risultati**

Fino a quando le preferenze Notifiche personali e dei feed RSS non vengono modificate, verranno ricevuti gli aggiornamenti e le notifiche richiesti. È possibile modificare le preferenze quando necessario (ad esempio, se un prodotto non viene più utilizzato e si inizia ad utilizzare un altro prodotto).

#### <span id="page-169-0"></span>**Attività correlate**:

["Acquisizione di fix da Fix Central" a pagina 156](#page-165-0)

È possibile utilizzare Fix Central per trovare le fix consigliate dal supporto IBM IBM per diversi prodotti, incluso IBM Intelligent Operations for Water. Con Fix Central, è possibile ricercare, selezionare, ordinare e scaricare le fix per il proprio sistema, scegliendo tra diverse opzioni di distribuzione. Per risolvere il proprio problema, potrebbe essere disponibile una fix per IBM Intelligent Operations for Water.

#### **Informazioni correlate**

[IBM Software Support RSS feeds](http://www.ibm.com/software/support/rss/)

- **E+** [Subscribe to My Notifications support content updates](http://www.ibm.com/software/support/einfo.html)
- [My Notifications for IBM technical support](http://www.ibm.com/support/mynotifications)
- $E^*$  [My Notifications for IBM technical support overview](http://www.ibm.com/software/support/viewlet/my_notifications_viewlet_swf.html)

### **Problemi noti e soluzioni**

Alcuni problemi comuni relativi a IBM Intelligent Operations for Water sono documentati, insieme alle relative soluzioni o soluzioni temporanee. Se si è verificato un problema relativo a IBM Intelligent Operations for Water, consultare gli argomenti relativi alle soluzioni dei problemi per determinare se è disponibile una soluzione per il problema che si è verificato. Gli argomenti relativi alle soluzioni dei problemi sono suddivisi in categorie in base al tipo di problema.

#### **Impossibile reinstallare il modello KPI personalizzato sul server delle applicazioni**

Se non è possibile reinstallare un modello KPI (key performance indicator) personalizzato sul server delle applicazioni, disinstallare i dati ed i modelli di monitoraggio, quindi installare nuovamente i modelli. Per informazioni relative alla disinstallazione di una singola versione di un modello di monitoraggio, consultare l'attività correlata.

#### **Non viene visualizzato alcun messaggio quando viene utilizzata la riga comandi per installare IBM Intelligent Operations for Water 1.5 su una distribuzione di IBM Intelligent Operations for Water esistente**

Poiché IBM Intelligent Operations for Water è già installato, lo stato di tutti i componenti nei file della tipologia è pronto. Pertanto, non vengono visualizzati messaggi dalla nuova installazione. Questo comportamento è diverso dall'installazione della GUI (graphical user interface), che consente il controllo separato per determinare se la soluzione è già installata.

#### **Dopo un'installazione di IBM Installation Manager non riuscita, anche il tentativo di reinstallazione ha esito negativo**

Se, dopo un'installazione di IBM Intelligent Operations for Water non riuscita mediante IBM Installation Manager si corregge manualmente il problema e si desidera continuare l'installazione, eseguire il programma di installazione della riga comandi. Per ulteriori informazioni, consultare l'attività correlata.

Se l'installazione di IBM Installation Manager non è riuscita perché IBM Installation Manager è stato annullato manualmente, utilizzare la riga comandi per continuare l'installazione.

#### **Dopo un'installazione della riga comandi non riuscita, anche il tentativo di reinstallazione ha esito negativo**

Ricercare nel file di log un messaggio simile a quello riportato di seguito:

```
Comando non riuscito: si è verificato il seguente errore durante
l'esecuzione di questa riga:
/opt/IBM/IOC/BA/ioc/spec/SOLUTION/portal_content/build.xml:16:
Comando non riuscito con codice 1
Se si desidera che i messaggi operativi siano più dettagliati, consultare
/opt/IBM/IOC/BA/ioc/log/installSolution_water_wih...log
```
Esaminare i dettagli relativi al problema e provare a correggere manualmente il problema. Quindi, utilizzare la riga comandi per continuare l'installazione.

Se il problema persiste, è possibile effettuare una delle azioni riportate di seguito:

- v Ripristinare il sistema allo stato di IBM Intelligent Operations Center e quindi reinstallare IBM Intelligent Operations for Water.
- v Rivolgersi al supporto IBM per assistenza. Consultare l'attività correlata.

#### **Il launchpad mostra un errore di autenticazione rifiutata**

Questo è un problema relativo all'ambiente e non è specifico del launchpad. Non è attualmente disponibile alcun metodo per eliminare il messaggio di errore, ma la funzionalità o la visualizzazione del launchpad non sono interessate. Questo problema è in fase di risoluzione.

**Dopo aver fatto clic su Accedi nella pagina http://app-ioc.cn.ibm.com, viene visualizzato un messaggio simile a quello riportato di seguito: Access Manager WebSEAL non è stato in grado di completare la richiesta a causa di un errore imprevisto.**

Verificare che la quantità di spazio libero su disco sui server sia sufficiente.

#### **Non viene eseguita alcuna operazione quando si seleziona Aggiungi evento dalla mappa nel portale IBM Intelligent Operations for Water**

Questo problema è in fase di risoluzione. Fino a quando non viene risolto, passare a **Intera città** > **Operatore** per creare l'evento.

#### **Dopo aver configurato il nuovo IBM Intelligent Operations for Water 1.5 ed aver provato ad eseguire l'accesso mediante Tivoli Access Manager WebSEAL, viene visualizzato un messaggio simile a quello riportato di seguito: Il server di terze parti non risponde.**

Il server del portale ed il server Tivoli Service Request Manager non sono stati avviati in modo appropriato. Il problema relativo al conflitto di porte Tivoli Service Request Manager è stato risolto.

#### **Quando viene inviato un file .csv al simulatore nell'host app-ioc, nel portlet Attività personali vengono visualizzati due messaggi con titolo ed ora uguali**

Un altro processo simulatore è in esecuzione su un client VNC o PuTTY. Arrestare tale processo.

#### **Un'attività non viene visualizzata nel portlet Attività personali, come specificato nella politica procedura operativa standard, anche se il servizio Tivoli Service Request Manager è visualizzato come attivo (ON) nello script IOCControl.sh per gli stati del servizio**

Accedere a https:/*/event\_server*: :9044/ibm/console/ e riavviare MXServer oppure riavviare MXServer se non è in esecuzione. Selezionare **Server** > **Server delle applicazioni** > **MXServer**. Per verificare che il cluster Tivoli Service Request Manager sia in esecuzione, selezionare **Server** > **Cluster** > **TSRMCluster**. Se il cluster è in esecuzione, viene visualizzata un'icona verde.

#### **Attività correlate**:

["Come contattare il supporto IBM" a pagina 156](#page-165-0)

Il supporto IBM fornisce assistenza per i difetti del prodotto, le risposte alle FAQ e consente agli utenti di risolvere i problemi relativi al prodotto.

["Distribuzione da riga comando" a pagina 11](#page-20-0) Utilizzare il programma di utilità della riga comandi per distribuire la soluzione IBM Intelligent Water Efficiency Analytics.

#### **Informazioni correlate**:

[Disinstallazione di una versione singola di un modello di monitoraggio](http://publib.boulder.ibm.com/infocenter/dmndhelp/v7r0mx/topic/com.ibm.btools.help.monitor.admin.doc/admin/model_uninstall_ver.html)

## **Problema durante l'avvio del simulatore quando il file delle proprietà viene aggiornato con una nuova coda JMS**

Quando viene creata una nuova coda JMS in Portal Server, è necessario aggiornare il parametro **target.queue** nel file simulator.properties con una nuova coda JMS. Quando si prova ad avviare il simulatore, potrebbe essere visualizzato un errore nel file simulator.log. È necessario riavviare Portal Server prima di avviare il simulatore.

#### **Procedura**

- 1. Collegarsi a WebSphere Application Server al seguente URL: https://*appserver*:9043/ibm/console
- 2. Selezionare **Server** > **Cluster** > **Cluster di WebSphere Application Server**.
- 3. Selezionare **PortalCluster**.
- 4. Fare clic su **Arresta** ed attendere che venga visualizzata l'icona rossa.
- 5. Fare clic su **Avvia** ed attendere che venga visualizzata l'icona verde.
- 6. Scollegare WebSphere Application Server ed eseguire il comando per l'avvio del simulatore. **#nohup ./run\_simulator.sh > simulator.log &**

### **Impossibile selezionare gli asset IBM Intelligent Operations for Water dal menu Categorie**

Se non è possibile selezionare gli asset IBM Intelligent Operations for Water dal menu Categorie, controllare lo stato del server DB2.

#### **Procedura**

- 1. Accedere al server di gestione come ibmadmin.
- 2. Immettere il seguente comando:

```
su – ibmadmin
cd /opt/IBM/ISP/mgmt/scripts
./iopmgmt.sh status db24po password_topologia
```
Se il portale è in esecuzione, viene visualizzato un messaggio simile a quello riportato di seguito:

```
Esecuzione comando query....completata.
IBM DB2 Enterprise server for WebSphere Portal Extend [ on ]
Comando completato correttamente.
```
3. Se il server DB2 non è in esecuzione, immettere ./iopmgmt.sh start db24pe *password\_topologia*

**Nota:** Per controllare lo stato di tutte le istanze DB2, immettere ./iopmgmt.sh status all *password\_topologia*.

## **Meccanismo di autenticazione non disponibile**

Se si riceve il messaggio di errore HPDIA0119W Meccanismo di autenticazione non disponibile dopo aver effettuato l'accesso a WebSphere Portal, verificare lo stato di Tivoli Directory Server e del proxy Tivoli Directory Server per il server delle applicazioni.

#### **Procedura**

1. Collegarsi al server di gestione come ibmadmin ed immettere i seguenti comandi:

```
su – ibmadmin
cd /opt/IBM/ISP/mgmt/scripts
./iopmgmt.sh status tds topology_password
```
Se il server è in esecuzione, viene visualizzato un messaggio simile al seguente esempio:

Esecuzione comando query.....completata. IBM Tivoli Directory Server [ attivo ] Comando completato correttamente.

- 2. Se il server non è in esecuzione, immettere ./iopmgmt.sh start tds *topology\_password*
- 3. Se il server non è in esecuzione dopo aver completato i Passi 1 e 2, collegarsi al server di gestione come ibmadmin e digitare i seguenti comandi:

```
su – ibmadmin
cd /opt/IBM/ISP/mgmt/scripts
./iopmgmt.sh status tdspxyapp topology_password
```
Se il server è in esecuzione, viene visualizzato un messaggio simile al seguente esempio:

```
Esecuzione comando query.....completata.
IBM Tivoli Directory Server [ attivo ]
Comando completato correttamente.
```
4. Se il server non è in esecuzione, immettere ./iopmgmt.sh start tdspxyapp*topology\_password*

### **Il server di terze parti non risponde**

Se si riceve il messaggio di errore Il server di terze parti non risponde dopo essersi collegati al portale di WebSphere Portal, controllare lo stato di WebSphere Portal.

### **Procedura**

1. Collegarsi al server di gestione come ibmadmin ed immettere il seguente comando:

```
su – ibmadmin
cd /opt/IBM/ISP/mgmt/scripts
./iopmgmt.sh status wpe topology_password
```
Se il portale è in esecuzione, viene visualizzato un messaggio simile al seguente:

Esecuzione comando query.....completata. IBM WebSphere Portal Extend [ attivo ] Comando completato correttamente.

2. Se il portale non è in esecuzione, immettere ./iopmgmt.sh start wpe *topology\_password*.

## **Problema durante l'installazione del componente gestore modello**

Se viene visualizzato un errore che indica che l'installazione del gestore modello sull'host non è riuscita (CIYBA0241E), completare i passi riportati in questo argomento.

- 1. Consultare la descrizione dell'errore nel file di log in /opt/IBM/IOC/BA/ioc/log.
- 2. Se viene visualizzato un messaggio simile a riportato di seguito, è necessario riavviare il server del modello IBM Integrated Information Core e riprendere l'installazione:

```
<Operazione non riuscita: CDIMS0164E Si è verificato un errore
durante l'analisi del file RDF. Il contenuto non è
  consentito nel prologo.
   Impossibile importare il file rdf: content/model/sensorMeter.rdf
  [ERRORE][riga 31] Installazione del contenuto del gestore modello non riuscita.>
```
a. Passare al server di gestione ed aprire una sessione di terminale. Riavviare il server del modello.

```
su - ibmadmin
cd /opt/IBM/ISP/mgmt/scripts/
./iopmgmt.sh stop smsclt passw0rd
./iopmgmt.sh stop smsdaaq passw0rd
./iopmgmt.sh stop smsmdl passw0rd
./iopmgmt.sh stop smsmgmt passw0rd
./iopmgmt.sh stop smsrtc passw0rd
./iopmgmt.sh start smsclt passw0rd
./iopmgmt.sh start smsdaaq passw0rd
./iopmgmt.sh start smsmdl passw0rd
./iopmgmt.sh start smsmgmt passw0rd
./iopmgmt.sh start smsrtc passw0rd
```
b. Passare al terminale in cui è stato eseguito il comando di installazione sul server di installazione. Eseguire nuovamente il comando di installazione.

cd /opt/IBM/IOC/BA/ioc/bin ./ba.sh intallSolution -s water\_wih -p passw0rd

### **Impossibile accedere al portale**

Se non è possibile accedere al portale all'indirizzo http://*portal\_URL*/wpsv70/wps/myportal, controllare lo stato di Tivoli Access Manager WebSEAL.

#### **Procedura**

- 1. Accedere al server delle applicazioni come root ed immettere **pd\_start status**. Viene visualizzato lo stato di Tivoli Access Manager WebSEAL. Se Tivoli Access Manager WebSEAL non è in esecuzione, immettere **pd\_start start** per avviare il server Tivoli Access Manager WebSEAL.
- 2. È anche possibile controllare lo stato di Tivoli Access Manager WebSEAL eseguendo l'accesso al server di gestione come ibmadmin ed immettendo il comando riportato di seguito:

```
su – ibmadmin
cd /opt/IBM/ISP/mgmt/scripts
./iopmgmt.sh status tamweb password_topologia
```
Se il server è in esecuzione, viene visualizzato un messaggio simile a quello riportato di seguito:

```
Esecuzione comando query.....completata.
IBM Tivoli Access Manager WebSEAL [ on ]
Comando completato correttamente.
```
Se lo stato è [ off ], immettere ./iopmgmt.sh start tamweb *password\_topologia*.

### **Autenticazione non riuscita**

Se dopo l'accesso al portale viene visualizzato un messaggio error 403: authenticationFailed, controllare lo stato del server delle autorizzazioni Tivoli e del server delle politiche Tivoli Access Manager.

#### **Procedura**

1. Accedere al server di gestione come root ed immettere **pd\_start status**. Vengono visualizzati risultati simili a quelli riportati di seguito. Verificare che lo stato di ciascun componente sia yes.

Server di Tivoli Access Manager Server Abilitato In esecuzione ------------------------------------------ pdmgrd yes yes pdacld yes yes pdmgrproxyd no no

**Nota:** pdmgrd fa riferimento al server delle autorizzazioni Tivoli e pdacld fa riferimento al server delle politiche Tivoli Access Manager.

Se il server delle autorizzazioni Tivoli ed il server delle politiche Tivoli Access Manager non sono in esecuzione, immettere **pd\_start start**.

2. È possibile controllare lo stato del server delle autorizzazioni Tivoli e del server delle politiche Tivoli Access Manager anche immettendo i seguenti comandi sul server di gestione:

./iopmgmt.sh status tamas *password\_topologia*

Se il server delle autorizzazioni Tivoli è in esecuzione, viene visualizzato un messaggio simile a quello riportato di seguito:

```
Esecuzione comando query...completata.
IBM Tivoli Access Manager Authorization Server [ on ]
Comando completato correttamente.
```
su – ibmadmin cd /opt/IBM/ISP/mgmt/scripts ./iopmgmt.sh status tamps *password\_topologia*

Se il server delle politiche Tivoli Access Manager è in esecuzione, viene visualizzato un messaggio simile a quello riportato di seguito:

```
Esecuzione comando query...completata.
IBM Tivoli Access Manager Policy Server [ on ]
Comando completato correttamente.
```
Se il server delle autorizzazioni Tivoli non è in esecuzione, immettere ./iopmgmt.sh start tamas *password\_topologia*.

Se il server delle politiche Tivoli Access Manager non è in esecuzione, immettere ./iopmgmt.sh start tamps *password\_topologia*.

## **Non è possibile accedere ai report IBM Cognos Business Intelligence e viene visualizzato un messaggio di errore**

Se non è possibile accedere ai report IBM Cognos Business Intelligence e viene visualizzato il messaggio Si è verificato un errore durante il richiamo del contenuto, controllare lo stato di IBM Cognos Business Intelligence.

#### **Procedura**

1. Accedere al server di gestione come ibmadmin ed immettere il comando riportato di seguito:

```
su – ibmadmin
```

```
cd /opt/IBM/ISP/mgmt/scripts
```
./iopmgmt.sh status cognos *password\_topologia*

Se IBM Cognos Business Intelligence è in esecuzione, viene visualizzato un messaggio simile a quello riportato di seguito:

```
Esecuzione comando query...completata.
IBM COGNOS Business Intelligence [ on ]
Comando completato correttamente.
```
2. Se IBM Cognos Business Intelligence non è in esecuzione, immettere ./iopmgmt.sh start cognos *password\_topologia*.

### **KPI non attivati**

Se i KPI (KPI (Key Performance Indicators)) non sono attivati, controllare lo stato di WebSphere Message Broker.

#### **Procedura**

1. Accedere al server di gestione come ibmadmin ed immettere il comando riportato di seguito:

```
su – ibmadmin
```

```
cd /opt/IBM/ISP/mgmt/scripts
```
./iopmgmt.sh status wmb *password\_topologia*

<span id="page-175-0"></span>Se WebSphere Message Broker è in esecuzione, viene visualizzato un messaggio simile a quello riportato di seguito:

Esecuzione comando query....completata. IBM WebSphere Message Broker [ on ] Comando completato correttamente.

2. Se WebSphere Message Broker non è in esecuzione, immettere ./iopmgmt.sh start wmb *password\_topologia*.

## **Le misurazioni nell'interfaccia utente non vengono modificate**

Se si è certi che il gestore code ed il broker sono avviati, il simulatore è in esecuzione e si prova a simulare delle misurazioni, ma le misurazioni non vengono modificate nell'interfaccia utente, controllare lo stato del probe XML IBM Intelligent Operations Center e del probe XML IBM Intelligent Operations for Water.

#### **Procedura**

1. Accedere al server degli eventi come root e controllare lo stato del probe Tivoli Netcool/OMNIbus water\_wih e del probe Tivoli Netcool/OMNIbus ioc\_xml. Immettere i comandi riportati di seguito:

```
ps auxww |grep water_wih
ps auxww |grep ioc_xml
```
**Nota:** Se non è possibile accedere al server degli eventi come root, accedere come amministratore ed utilizzare il comando **sudo** per immettere i comandi richiesti.

- 2. Se non è in esecuzione alcun processo, è necessario avviare i probe manualmente.
	- a. Per avviare il probe ioc\_xml, immettere il comando riportato di seguito: /opt/IBM/netcool/omnibus/probes/nco\_p\_xml -name ioc\_xml -propsfile /opt/IBM/netcool/omnibus/probes/linux2x86/ioc\_xml
	- b. Per avviare il probe water\_wih, immettere il comando riportato di seguito: /opt/IBM/iss/iow/omnibus/startXmlProbe.sh

### **Le misurazioni vengono modificate ma i KPI e le procedure operative standard non vengono attivati**

Se le misurazioni nell'interfaccia utente vengono modificate ma i KPI (KPI (Key Performance Indicators)) e le procedure operative standard non sembrano attivarsi, controllare la propria password Tivoli Service Request Manager.

#### **Procedura**

- 1. Accedere alla console di gestione Tivoli Netcool/Impact all'indirizzo http://*event\_host*:9080/nci/ main dove *event\_host* è il nome host del server eventi. Accedere come utente admin con la password netcool.
- 2. Fare clic su **Progetto IOC**.
- 3. Nella sezione Politiche, fare doppio clic sulla politica **IOC\_Sample\_Password\_Encoder**. La politica viene aperta nella finestra Editor politiche.
- 4. Nel campo **Immettere la password**, immettere la password per **Maxadmin**.
- 5. Per salvare la politica, fare clic su **Salva**.
- 6. Fare clic sull'icona **Attiva politica**.
- 7. Fare clic su **Esegui**.
- 8. Nella sezione Stato servizio, scorrere fino a **PolicyLogger** e fare clic su **Visualizza log per PolicyLogger** (icona con la freccia rivolta verso il basso).
- 9. Nella finestra del programma di registrazione delle politiche, individuare l'istruzione simile a quella riportata di seguito:

11 May 2012 14:19:12,260: [IOC\_Sample\_Password\_Encoder][pool-1-thread-46]Parser log: {aes}FF877B74ADF4DF1C2002F94ACB38FAFF

- 10. Copiare la password **Maxadmin** codificata dall'istruzione, ad esempio:
- **166** IBM Intelligent Water: IBM Intelligent Water Efficiency Analytics Documentazione del prodotto

{aes}FF877B74ADF4DF1C2002F94ACB38FAFF

- 11. Nella console di gestione di Tivoli Netcool/Impact, nella sezione Politiche, fare doppio clic sulla politica **UTILS\_LIBRARY\_IOC\_TSRM**. La politica viene aperta nella finestra Editor politiche.
- 12. Sostituire il valore di *MAXAdminPassword* con il valore codificato copiato al Passo 10: MAXAdminPassword = "{aes}FF877B74ADF4DF1C2002F94ACB38FAFF";
- 13. Fare clic su **Salva**.
- 14. Tornare alla politica **IOC\_Sample\_Password\_Encoder** a cui è stato eseguito l'accesso al Passo [3 a](#page-175-0) [pagina 166](#page-175-0) e rimuovere la password non codificata.

È possibile lasciare il campo vuoto oppure immettere una stringa di testo.

**Importante:** Verificare che la stringa non contenga spazi. Controllare gli spazi all'inizio ed alla fine della stringa.

## **I KPI vengono visualizzati in modo non corretto nelle viste Supervisore: stato e Executive: stato**

Se i KPI (Key Performance Indicators) (KPI) non vengono visualizzati correttamente nelle viste Supervisore: Stato e Esecutivo: Stato, accertarsi che sull'ambiente siano installati gli APAR di **Intelligent Operations Center**.

#### **Procedura**

- 1. Se i KPI (Key Performance Indicators) (KPI) non vengono visualizzati correttamente nelle viste Supervisore: Stato e Esecutivo: Stato, accertarsi che sull'ambiente siano installati gli APAR di **Intelligent Operations Center**, compreso APAR PO00087 e APAR PO00211. Se non installati, distribuire tutti gli APAR e riavviare l'ambiente.
- 2. Se i KPI rimangono ancora visualizzati in modo non corretto dopo aver eseguito il passo 1, effettuare le seguenti operazioni:
	- a. Passare a **Applicazioni Enterprise iss\_curi\_ear Avvio**.
	- b. Nella scheda Configurazione, modificare l'ordine di avvio iss\_curi\_ear su 20.
	- c. Selezionare **Crea MBean per risorse** e fare clic su **Applica**.
- 3. Riavviare il portale WebSphere Portal ed accertarsi che i KPI vengono visualizzati correttamente.

### **Amministratore acqua non può accedere a Cittadino: vista Riserva d'acqua**

Gli utenti che sono stati assegnati esclusivamente al ruolo Amministratore acqua non possono accedere al portlet Vista cittadini sulle viste **Cittadino: Riserva d'acqua**. Per creare l'accesso per gli utenti, è necessario assegnare il ruolo Amministratore di sistema, creando un record utente nella tabella WCP.ACCOUNT del database del portale di Riserva d'acqua.

#### **Procedura**

- 1. Accedere al server come root e immettere il seguente comando: cd /opt/IBM/iss/iow/wcp
- 2. Aprire il file account.csv e aggiungere le informazioni utente per l'utente o gli utenti assegnati al ruolo di gestione dell'acqua. Assicurarsi che le informazioni utente corrispondano alle seguenti colonne nella tabella account: ACCOUNT\_ID (NOT NULL), ADDRESS, CITY, STATE, ZIPCODE, TYPE, EMAIL, ROLE (NOT NULL), CLASSIFICATION. Le informazioni utente di esempio sono le seguenti: "eharper", "unknown", " ", "FL", "33111", "na", "eharper@cityname.com", "uadmin", "unknown".

**Nota:** ACCOUNT\_ID è univoco e ROLE per un account deve essere "uadmin" e "PM". Il ruolo "uadmin" è l'amministratore di sistema per WCP. Con questo ruolo, l'utente può interagire con il contenuto del portlet Vista cittadini su **Cittadino: Riserva d'acqua**, compreso tutti i contenuti di famiglie e contatori.

3. Eseguire import\_users.sh per importare gli utenti. Lo strumento importazione esegue la convalida sui nuovi dati e importa le informazioni utente convalidate.

## **Impossibile caricare i dettagli asset in Maximo**

Un timeout di connessione o un problema analogo può verificarsi quando si tenta di caricare i dettagli asset da Maximo in IBM Intelligent Operations for Water. Per risolvere il problema, assicurarsi che si dispone dell'accesso alla porta HTTP del server Maximo. In secondo luogo, accertarsi che il nome host / indirizzo IP del server Maximo sia definito nel sistema operativo su cui viene eseguito il browser.

#### **Informazioni su questa attività**

L'errore può verificarsi nell'operatore: vista Operazioni, quando si fa clic con il tasto destro su un asset nella griglia Dettagli e si preme sull'opzione **Visualizza [ Misura chiave ] Dettagli**.

#### **Procedura**

- 1. Accertarsi che si abbia accesso alla porta HTTP (valore predefinito 80) del server Maximo esterno.
- 2. Aggiungere la riga [maximo\_ip] [maximo\_hostname] al file hosts nel sistema operativo in cui è in esecuzione il browser. I nomi file hosts sono i seguenti:
	- a. Sistema Linux: /etc/hosts
	- b. Sistema Windows: C:\WINDOWS\system32\drivers\etc\hosts

## **File di log**

Per risolvere un problema in IBM Intelligent Operations for Water, potrebbe essere necessario analizzare i file di log su diversi sistemi sui server IBM Intelligent Operations Center.

Consultare il link correlato per un elenco dei file di log disponibili per ciascuno dei server IBM Intelligent Operations Center.

#### **Informazioni correlate**:

[File di log del server IBM Intelligent Operations Center](http://pic.dhe.ibm.com/infocenter/cities/v1r5m0/topic/com.ibm.ioc.doc/ts_logfiles.html)

# **Capitolo 11. Riferimento**

Questi argomenti contengono ulteriori informazioni di riferimento.

## **Libreria PDF**

La documentazione del prodotto è disponibile in formato PDF per la stampa.

v [IBM Intelligent Water Family: Libreria della documentazione IBM Intelligent Operations for Water](http://www.ibm.com/support/docview.wss?uid=swg27039211)

### **Ulteriori informazioni**

Le seguenti risorse aggiuntive sono disponibili in linea.

### **WebSphere Portal**

- v Pagina di supporto del prodotto WebSphere Portal: [http://www.ibm.com/support/entry/portal/]( http://www.ibm.com/support/entry/portal/Overview/Software/WebSphere/WebSphere_Portal) [Overview/Software/WebSphere/WebSphere\\_Portal]( http://www.ibm.com/support/entry/portal/Overview/Software/WebSphere/WebSphere_Portal)
- v Libreria informazioni WebSphere Portal:<http://www.ibm.com/software/genservers/portal/library/>
- v Wiki WebSphere Portal:<http://www.lotus.com/ldd/portalwiki.nsf>

#### **WebSphere Application Server**

- v Pagina di supporto del prodotto WebSphere Application Server: [http://www.ibm.com/software/](http://www.ibm.com/software/webservers/appserv/was/support/) [webservers/appserv/was/support/](http://www.ibm.com/software/webservers/appserv/was/support/)
- v Libreria informazioni WebSphere Application Server: [http://www.ibm.com/software/webservers/](http://www.ibm.com/software/webservers/appserv/was/library/index.html) [appserv/was/library/index.html](http://www.ibm.com/software/webservers/appserv/was/library/index.html)
- v Centro informazioni WebSphere Application Server 7.0.x: [http://publib.boulder.ibm.com/infocenter/](http://publib.boulder.ibm.com/infocenter/wasinfo/v7r0/index.jsp) [wasinfo/v7r0/index.jsp](http://publib.boulder.ibm.com/infocenter/wasinfo/v7r0/index.jsp)

### **Redbook**

- v Smarter Cities Series Redguide:<http://www.redbooks.ibm.com/abstracts/redp4736.html>
- v Redbooks Domain:<http://publib-b.boulder.ibm.com/Redbooks.nsf>

### **Software Tivoli**

v Tivoli training and certification:<http://www.ibm.com/software/tivoli/education/>

#### **Software Cognos**

- v IBM Cognos Business Intelligence: [http://www-01.ibm.com/software/analytics/cognos/business](http://www-01.ibm.com/software/analytics/cognos/business-intelligence/)[intelligence/](http://www-01.ibm.com/software/analytics/cognos/business-intelligence/)
- v Centro informazioni IBM Cognos Business Intelligence: [http://publib.boulder.ibm.com/infocenter/](http://publib.boulder.ibm.com/infocenter/c8bi/v8r4m0/index.jsp) [c8bi/v8r4m0/index.jsp](http://publib.boulder.ibm.com/infocenter/c8bi/v8r4m0/index.jsp)

#### **Risorse Web**

v JAWS Screen Reading Software:<http://www.freedomscientific.com/products/fs/jaws-product-page.asp>

#### **Centri informazioni**

- v Centro informazioni IBM Smarter Cities Software Solutions: [http://publib.boulder.ibm.com/infocenter/](http://publib.boulder.ibm.com/infocenter/cities/v1r0m0/index.jsp) [cities/v1r0m0/index.jsp](http://publib.boulder.ibm.com/infocenter/cities/v1r0m0/index.jsp)
- v Centro informazioni WebSphere Application Server 7.0.x: [http://publib.boulder.ibm.com/infocenter/](http://publib.boulder.ibm.com/infocenter/wasinfo/v7r0/index.jsp) [wasinfo/v7r0/index.jsp](http://publib.boulder.ibm.com/infocenter/wasinfo/v7r0/index.jsp)
- v Centro informazioni IBM WebSphere Business Monitor: [http://publib.boulder.ibm.com/infocenter/](http://publib.boulder.ibm.com/infocenter/dmndhelp/v7r0mx/index.jsp?topic=/com.ibm.btools.help.monitor.doc/home/home.html) [dmndhelp/v7r0mx/index.jsp?topic=/com.ibm.btools.help.monitor.doc/home/home.html](http://publib.boulder.ibm.com/infocenter/dmndhelp/v7r0mx/index.jsp?topic=/com.ibm.btools.help.monitor.doc/home/home.html)
- v Centro informazioni Rational Application Developer: [http://publib.boulder.ibm.com/infocenter/](http://publib.boulder.ibm.com/infocenter/radhelp/v7r5/index.jsp?topic=/com.ibm.rad.legal.doc/helpindex_rad.html) [radhelp/v7r5/index.jsp?topic=/com.ibm.rad.legal.doc/helpindex\\_rad.html](http://publib.boulder.ibm.com/infocenter/radhelp/v7r5/index.jsp?topic=/com.ibm.rad.legal.doc/helpindex_rad.html)

#### **Informazioni correlate**:

[Informazioni di riferimento per IBM Intelligent Operations Center](http://pic.dhe.ibm.com/infocenter/cities/v1r5m0/topic/com.ibm.ioc.doc/ref_resources.html)

## **Informazioni sul copyright e marchi**

## **Informazioni sul copyright**

© Copyright IBM Corporation 2013. Tutti i diritti riservati. Può essere utilizzato solo in conformità ad un accordo di licenza software IBM. Nessuna parte di questa pubblicazione può essere riprodotta, trasmessa, memorizzata in un sistema di recupero o tradotto in qualsiasi linguaggio di computer, in qualsiasi forma o mezzo, elettronico, meccanico, magnetico, ottico, chimico, manuale o altro, senza previa autorizzazione scritta di IBM Corporation. IBM Corporation concede autorizzazioni limitate di creare copie stampate o altre riproduzioni di documentazioni che possono essere lette da una macchina per un utilizzo personale, purché tale riproduzione contenga le informazioni sul copyright di IBM Corporation. Non vengono concessi altri diritti sotto copyright senza previa autorizzazione scritta di IBM Corporation. Il documento non è destinato alla produzione e viene fornito "così com'è" senza garanzia di alcun tipo. **Tutte le garanzie su questo documento vengono qui negate, inclusa la garanzia di non violazione e le garanzie implicite di commerciabilità e idoneità per un particolare scopo.**

Limitazioni previste per gli utenti del Governo degli Stati Uniti - L'uso, la duplicazione o la divulgazione sono limitati dal GSA ADP Schedule Contract con la IBM Corporation.

### **Marchi**

IBM, WebSphere, DB2, Rational, Cognos, Jazz, Netcool, Tivoli, ibm.com, Passport Advantage, Smarter Cities, Sametime e Redbooks sono marchi o marchi registrati di IBM Corporation negli Stati Uniti e/o in altri paesi.

Microsoft, Internet Explorer, Windows e il logo Windows sono marchi registrati di Microsoft Corporation negli Stati Uniti e/o altri paesi.

Pentium è un marchio registrato di Intel Corporation o delle sue società controllate, negli Stati Uniti e/o in altri paesi

Linux è un marchio registrato di Linus Torvalds negli Stati Uniti e/o in altri paesi.

Adobe, Acrobat, Portable Document Format (PDF) e PostScript marchi o marchi registrati di Adobe Systems Incorporated negli Stati Uniti e/o in altri paesi.

Oracle, Javascript e Java™ sono marchi registrati di Oracle e/o dei relativi affiliati.

ArcGIS, EDN, StreetMap, @esri.com e www.esri.com sono marchi, marchi registrati o marchi di servizio di Esri negli Stati Uniti, nella Comunità Europea o in altre giurisdizioni.

Nomi di altri prodotti e servizi possono essere marchi dei rispettivi proprietari. Nomi di altre società, prodotti o servizi possono essere marchi o marchi di servizio di altre società.
# **Informazioni particolari**

Queste informazioni sono state sviluppate per prodotti e servizi offerti negli Stati Uniti.

IBM può non offrire i prodotti, i servizi o le funzioni presentati in questo documento in altri paesi. Consultare il proprio rappresentante locale IBM per informazioni sui prodotti ed i servizi attualmente disponibili nella propria zona. Qualsiasi riferimento ad un prodotto, programma o servizio IBM non implica o intende dichiarare che solo quel prodotto, programma o servizio IBM può essere utilizzato. Qualsiasi prodotto funzionalmente equivalente al prodotto, programma o servizio che non violi alcun diritto di proprietà intellettuale IBM può essere utilizzato. Tuttavia, è responsabilità dell'utente valutare e verificare il funzionamento di qualsiasi prodotto, programma o servizio non-IBM.

IBM può avere applicazioni di brevetti o brevetti in corso relativi all'argomento descritto in questo documento. La fornitura del presente documento non concede alcuna licenza su tali brevetti. Chi desiderasse ricevere informazioni relative alle licenze può rivolgersi per iscritto a:

IBM Director of Licensing IBM Corporation North Castle Drive Armonk, NY 10504-1785 U.S.A.

Per richieste di licenze relative ad informazioni double-byte (DBCS) contattare il Dipartimento di Proprietà Intellettuale IBM nel proprio paese o inviare richieste per iscritto a:

Intellectual Property Licensing Legal and Intellectual Property Law IBM Japan Ltd. 19-21, Nihonbashi-Hakozakicho, Chuo-ku Tokyo 103-8510, Japan

Il seguente paragrafo non è valido per il Regno Unito o per tutti i paesi le cui leggi nazionali siano in contrasto con le disposizioni in esso contenute: L'INTERNATIONAL BUSINESS MACHINES CORPORATION FORNISCE QUESTA PUBBLICAZIONE "NELLO STATO IN CUI SI TROVA", SENZA ALCUNA GARANZIA, ESPLICITA O IMPLICITA, IVI INCLUSE EVENTUALI GARANZIE DI COMMERCIABILITÀ ED IDONEITÀ AD UNO SCOPO PARTICOLARE. Alcuni stati non consentono la rinuncia ad alcune garanzie espresse o implicite in determinate transazioni; pertanto, la presente dichiarazione potrebbe non essere sempre applicabile.

Queste informazioni potrebbero includere inesattezze tecniche o errori tipografici. Le informazioni incluse in questo documento vengono modificate su base periodica; tali modifiche verranno incorporate nelle nuove edizioni della pubblicazione. IBM si riserva il diritto di apportare miglioramenti e/o modifiche al prodotto o al programma descritto nel manuale in qualsiasi momento e senza preavviso.

Qualsiasi riferimento a siti web non IBM, contenuto in queste informazioni, viene fornito solo per comodità e non implica in alcun modo l'approvazione di tali siti. I materiali presenti in tali siti Web non fanno parte dei materiali di questo prodotto IBM e il loro utilizzo è a discrezione dell'utente.

IBM può utilizzare o distribuire qualsiasi informazione fornita in qualsiasi modo ritenga appropriato senza incorrere in alcun obbligo verso l'utente.

I licenziatari di questo programma che desiderano avere informazioni allo scopo di abilitare: (i) lo scambio di informazioni tra i programmi creati indipendentemente e gli altri programmi (incluso il presente) e (ii) il reciproco utilizzo di informazioni che sono state scambiate, dovrebbero contattare:

IBM Corporation Department T81B F6/Building 503 4205 S. Miami Boulevard Durham NC 27709-9990 U.S.A.

È possibile che tali informazioni vengano rese disponibili in base ad adeguate condizioni contrattuali, incluso, in alcuni casi, l'addebito di un corrispettivo.

Il programma concesso su licenza descritto nel presente documento e tutto il materiale concesso in licenza disponibile sono forniti da IBM in base alle clausole dell'Accordo per Clienti IBM, dell'IBM IPLA (International Program License Agreement) o qualsiasi altro accordo equivalente tra le parti.

Qualsiasi dato sulle prestazioni ivi contenuto è stato determinato in un ambiente controllato. Pertanto, i risultati ottenuti in altri ambienti operativi possono notevolmente variare. È possibile che alcune misurazioni siano state eseguite su sistemi a livello di sviluppo e non vi è alcuna garanzia che tali misurazioni resteranno invariate sui sistemi generalmente disponibili. Inoltre, alcune misurazioni possono essere state stimate tramite estrapolazione. I risultati reali possono variare. Gli utenti del presente documento dovranno verificare i dati applicabili per i propri ambienti specifici.

Le informazioni relative a prodotti non IBM sono ottenute dai fornitori di quei prodotti, dagli annunci pubblicati o da altre fonti disponibili al pubblico. IBM non ha testato quei prodotti e non può garantire l'accuratezza delle prestazioni, la compatibilità o qualsiasi altra dichiarazione relativa ai prodotti non IBM. Le domande sulle capacità dei prodotti non IBM dovranno essere indirizzate ai fornitori di tali prodotti.

Queste informazioni contengono esempi di dati e report utilizzati in quotidiane operazioni aziendali. Per illustrarle nel modo più completo possibile, gli esempi includono i nomi di individui, società, marchi e prodotti. Tutti questi nomi sono fittizi e qualsiasi somiglianza con nomi ed indirizzi utilizzati da gruppi aziendali realmente esistenti è puramente casuale.

#### LICENZA DI COPYRIGHT:

Queste informazioni contengono programmi applicativi di esempio in linguaggio sorgente, che illustrano tecniche di programmazione su varie piattaforme operative. È possibile copiare, modificare e distribuire questi programmi di esempio sotto qualsiasi forma senza alcun pagamento a IBM, allo scopo di sviluppare, utilizzare, commercializzare o distribuire i programmi applicativi in conformità alle API (application programming interface) a seconda della piattaforma operativa per cui i programmi di esempio sono stati scritti. Questi esempi non sono stati testati approfonditamente tenendo conto di tutte le condizioni possibili. IBM non può quindi garantire o assicurare l'affidabilità, l'utilità o il funzionamento di tali programmi di esempio. I programmi di esempio vengono forniti "NELLO STATO IN CUI SI TROVANO", senza alcun tipo di garanzia. IBM declina ogni responsabilità per eventuali danni derivanti dall'uso degli stessi.

### **Marchi**

IBM, WebSphere, DB2, Rational, Cognos, Jazz, Netcool, Tivoli, ibm.com, Passport Advantage, Smarter Cities, Sametime e Redbooks sono marchi o marchi registrati di IBM Corporation negli Stati Uniti e/o in altri paesi.

Microsoft, Internet Explorer, Windows e il logo Windows sono marchi registrati di Microsoft Corporation negli Stati Uniti e/o altri paesi.

Pentium è un marchio registrato di Intel Corporation o delle sue società controllate, negli Stati Uniti e/o in altri paesi

Linux è un marchio registrato di Linus Torvalds negli Stati Uniti e/o in altri paesi.

Adobe, Acrobat, Portable Document Format (PDF) e PostScript marchi o marchi registrati di Adobe Systems Incorporated negli Stati Uniti e/o in altri paesi.

Oracle, Javascript e Java sono marchi registrati di Oracle e/o dei relativi affiliati.

ArcGIS, EDN, StreetMap, @esri.com e www.esri.com sono marchi, marchi registrati o marchi di servizio di Esri negli Stati Uniti, nella Comunità Europea o in altre giurisdizioni.

Nomi di altri prodotti e servizi possono essere marchi dei rispettivi proprietari. Nomi di altre società, prodotti o servizi possono essere marchi o marchi di servizio di altre società.

# **Indice analitico**

# **I**

[informazioni particolari 170](#page-179-0)

### **M**

[marchi 170](#page-179-0)

## **Riservato ai commenti del lettore**

**IBM Intelligent Water IBM Intelligent Water Efficiency Analytics Documentazione del prodotto Versione 1 Release 5**

Commenti relativi alla pubblicazione in oggetto potranno contribuire a migliorarla. Sono graditi commenti pertinenti alle informazioni contenute in questo manuale ed al modo in cui esse sono presentate. Si invita il lettore ad usare lo spazio sottostante citando, ove possibile, i riferimenti alla pagina ed al paragrafo.

Si prega di non utilizzare questo foglio per richiedere informazioni tecniche su sistemi, programmi o pubblicazioni e/o per richiedere informazioni di carattere generale.

Per tali esigenze si consiglia di rivolgersi al punto di vendita autorizzato o alla filiale IBM della propria zona oppure di chiamare il "Supporto Clienti" IBM al numero verde 800-017001.

I suggerimenti ed i commenti inviati potranno essere usati liberamente dall'IBM e dalla Sistemi Informativi e diventeranno proprietà esclusiva delle stesse.

Commenti:

Si ringrazia per la collaborazione.

Per inviare i commenti è possibile utilizzare uno dei seguenti modi.

v Spedire questo modulo all'indirizzo indicato sul retro.

v Inviare un fax al numero: 1-800-227-5088 (US e Canada)

Se è gradita una risposta dalla Sistemi Informativi, si prega di fornire le informazioni che seguono:

Nome Indirizzo

Società

Numero di telefono **Indirizzo e-mail** 

Indicandoci i Suoi dati, Lei avrà l'opportunità di ottenere dal responsabile del Servizio di Translation Assurance della Sistemi Informativi S.p.A. le risposte ai quesiti o alle richieste di informazioni che vorrà sottoporci. I Suoi dati saranno trattati nel rispetto di quanto stabilito dalla legge 31 dicembre 1996, n.675 sulla "Tutela delle persone e di altri soggetti rispetto al trattamento di dati personali". I Suoi dati non saranno oggetto di comunicazione o di diffusione a terzi; essi saranno utilizzati "una tantum" e saranno conservati per il tempo strettamente necessario al loro utilizzo.

IBM

IBM Information Development Department DLUA P.O. Box 12195 Research Triangle Park, NC USA

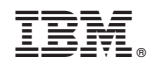

Stampato in Italia